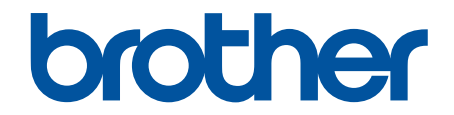

# **Online-bruksanvisning**

**HL-L2310D HL-L2350DW HL-L2357DW HL-L2370DN HL-L2375DW** 

## <span id="page-1-0"></span>Hem > Innehållsförteckning

# Innehållsförteckning

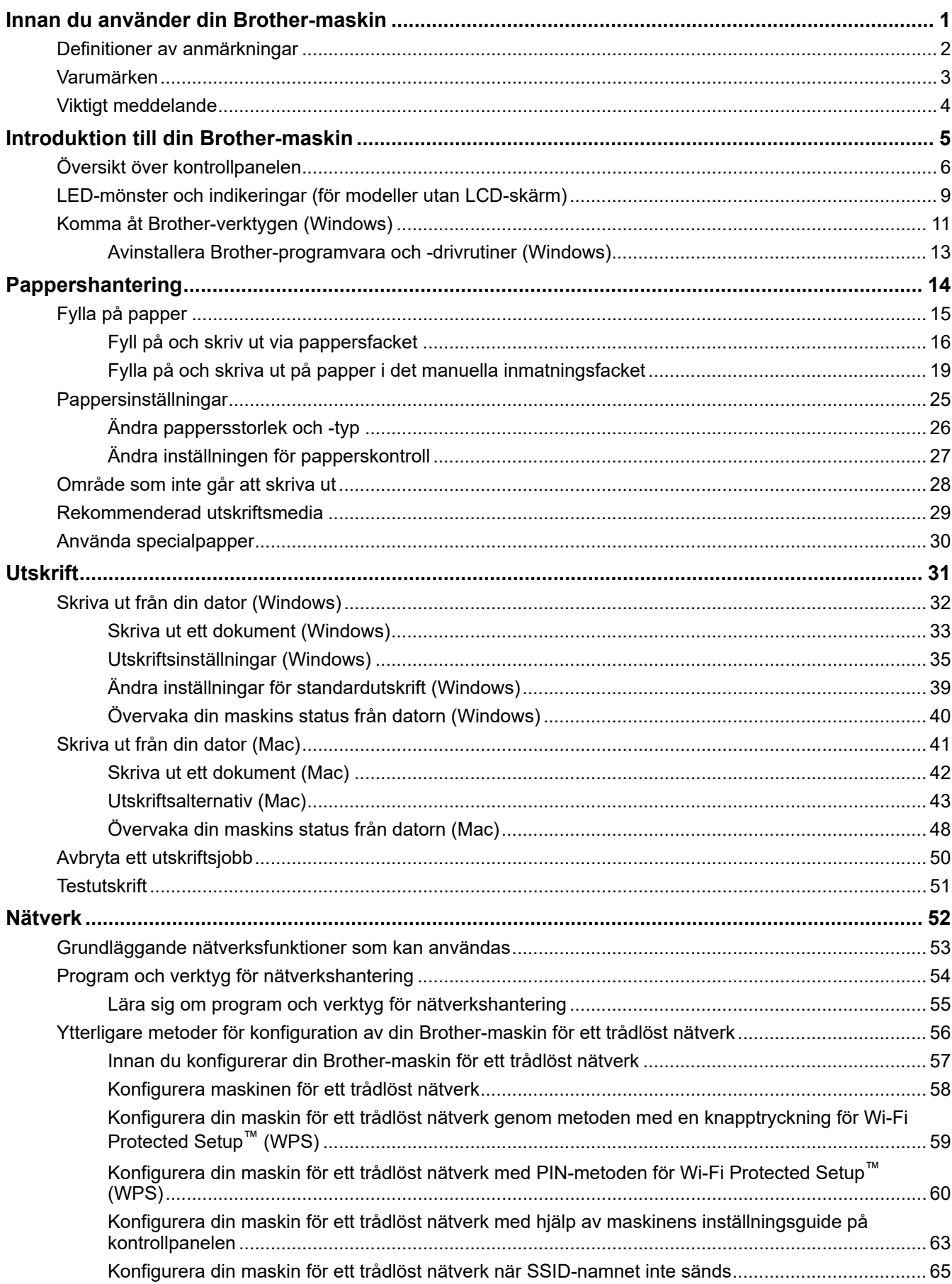

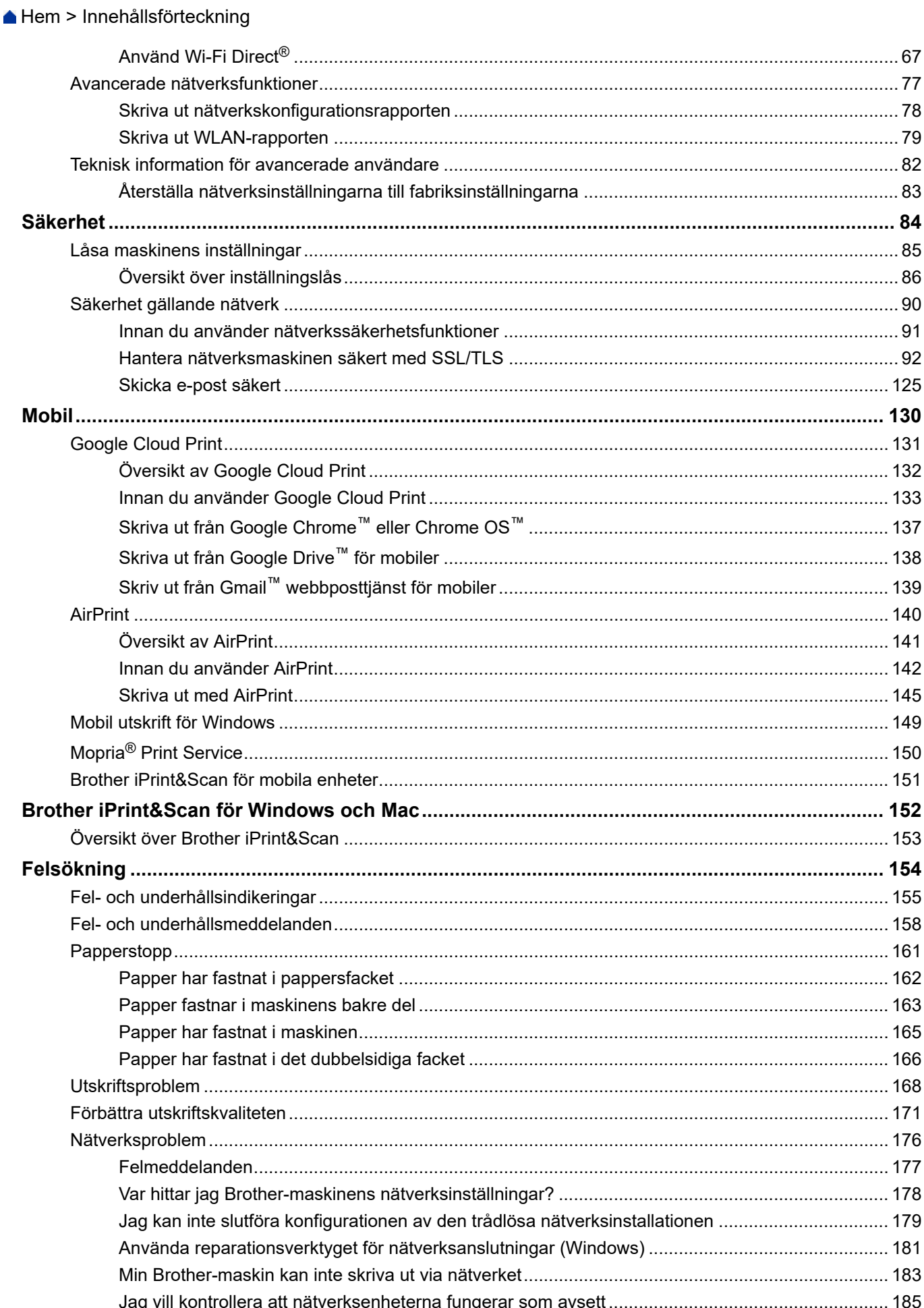

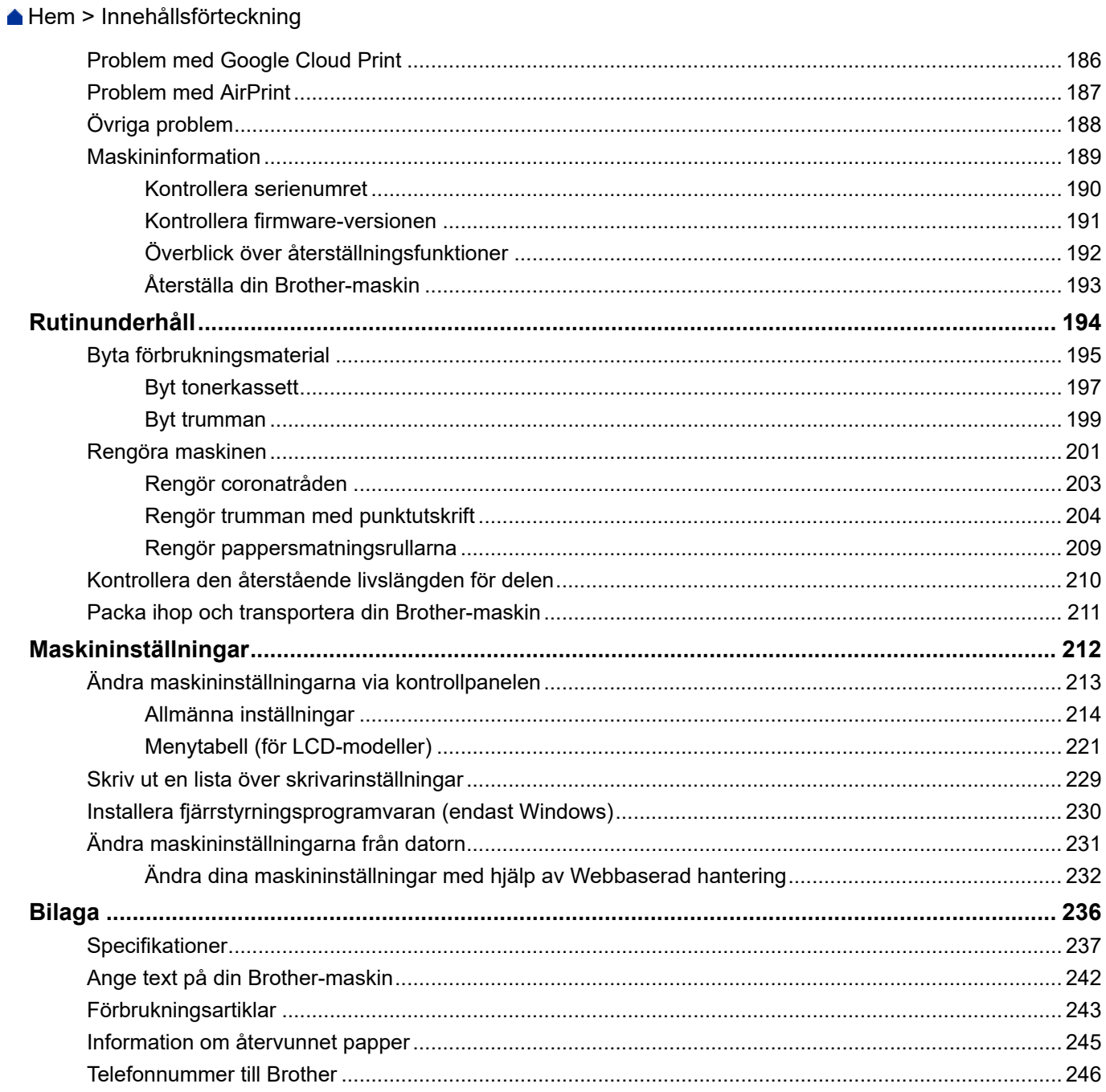

<span id="page-4-0"></span>Hem > Innan du använder din Brother-maskin

# **Innan du använder din Brother-maskin**

- [Definitioner av anmärkningar](#page-5-0)
- [Varumärken](#page-6-0)
- [Viktigt meddelande](#page-7-0)

<span id="page-5-0"></span>▲ [Hem](#page-1-0) > [Innan du använder din Brother-maskin](#page-4-0) > Definitioner av anmärkningar

## **Definitioner av anmärkningar**

**VARNING** VARNING indikerar en potentiellt farlig situation som kan leda till allvarliga skador<br> **VARNING** eller dödsfall. **A VAR FÖRSIKTIG** WAR FÖRSIKTIG informerar om en potentiell risk som kan orsaka mindre eller måttliga personskador. **VIKTIGT** VIKTIGT indikerar en potentiellt farlig situation som kan leda till skador på egendom eller utrustning. OBS **OBS OBS** anger driftmiljön, villkor för installation, eller särskilda villkor för användningen.  $\mathscr{D}$ Tipsikoner ger dig hjälpfulla tips och ytterligare information. Ikonen upplyser dig om risken för elektrisk stöt.  $\bigwedge$ Brandvarningsikoner upplyser dig om möjligt brandfara. <u> A</u> Symboler som betecknar het yta gör dig uppmärksam på att du inte bör vidröra **ASS** heta maskindelar. Förbudsikoner visar åtgärder som inte får utföras.  $\bullet$ **Fetstil** Fetstil motsvarar knappar på maskinens kontrollpanel eller på datorskärmen. Kursiv **Text med kursiv stil gör dig uppmärksam** på en viktig punkt eller hänvisar dig till ett närliggande avsnitt. Courier New **Meddelanden på maskinens LCD-skärm visas med typsnittet Courier New.** 

Följande symboler och principer används i den här bruksanvisningen:

#### **Närliggande information**

• [Innan du använder din Brother-maskin](#page-4-0)

<span id="page-6-0"></span> [Hem](#page-1-0) > [Innan du använder din Brother-maskin](#page-4-0) > Varumärken

## **Varumärken**

BROTHER är antingen ett varumärke eller ett registrerat varumärke som tillhör Brother Industries, Ltd.

Microsoft, Windows, Windows Server och Internet Explorer är antingen registrerade varumärken eller varumärken som tillhör Microsoft Corporation i USA och/eller andra länder.

Apple, Mac, Safari, AirPrint, AirPrint-logotypen, iPad, iPhone och iPod touch är varumärken som tillhör Apple Inc. och som är registrerade i USA och andra länder.

macOS är ett varumärke som tillhör Apple Inc.

App Store är ett servicemärke som tillhör Apple Inc.

PostScript och PostScript 3 är antingen registrerade varumärken eller varumärken som tillhör Adobe Systems Incorporated i USA och/eller andra länder.

Wi-Fi, Wi-Fi Alliance och Wi-Fi Direct är registrerade varumärken som tillhör Wi-Fi Alliance®.

WPA, WPA2, Wi-Fi CERTIFIED, Wi-Fi Protected Setup och Wi-Fi Protected Setup-logotypen är varumärken som tillhör Wi-Fi Alliance®.

Android, Gmail, Google Cloud Print, Google Drive, Google Chrome, Chrome OS och Google är varumärken som tillhör Google Inc. Användning av dessa varumärken sker med tillstånd från Google.

Mopria® och Mopria®-logotypen är registrerade varumärken och servicemärken som tillhör Mopria Alliance, Inc. i USA och andra länder. Obehörig användning är strängt förbjuden.

Mozilla och Firefox är registrerade varumärken som tillhör Mozilla Foundation.

Intel är ett varumärke som tillhör Intel Corporation i USA och/eller andra länder.

Bluetooth® är ett registrerat varumärke som ägs av Bluetooth SIG, Inc. och all användning av sådana märken av Brother Industries, Ltd. sker med licens.

Alla företag vars programvara nämns i denna handbok har ett programlicensavtal enligt egendomsprogrammet. **Alla varumärken och produktnamn från de företag som visas på Brothers produkter, relaterade dokument och annat material är varumärken eller registrerade varumärken som tillhör deras respektive ägare.**

#### **Närliggande information**

• [Innan du använder din Brother-maskin](#page-4-0)

<span id="page-7-0"></span> [Hem](#page-1-0) > [Innan du använder din Brother-maskin](#page-4-0) > Viktigt meddelande

# **Viktigt meddelande**

- Använd inte denna produkt i något annat land eftersom det kan strida mot lagar för trådlös telekommunikation och energiförbrukning i det landet.
- Alla modeller är inte tillgängliga i alla länder.
- Windows 10 i detta dokument representerar Windows 10 Home, Windows 10 Pro, Windows 10 Education och Windows 10 Enterprise.
- I det här dokumentet står Windows Server 2008 för Windows Server 2008 och Windows Server 2008 R2.
- I denna bruksanvisning används LCD-meddelanden för HL-L2375DW om inte annat anges.
- I denna bruksanvisning används bilderna på HL-L2375DW om inte annat anges.
- Skärmbilderna i bruksanvisningen visas enbart i illustrationssyfte och kan se annorlunda ut än de faktiska skärmarna.
- Om inget annat anges avser skärmbilderna i den här bruksanvisningen Windows 7 och macOS v10.10.5. Skärmbilderna på din dator kan se annorlunda ut beroende på ditt operativsystem.
- Innehållet i den här bruksanvisningen och produktspecifikationen kan ändras utan förvarning.
- Vissa funktioner är inte tillgängliga i länder där exportbegränsningar gäller.

### **Närliggande information**

• [Innan du använder din Brother-maskin](#page-4-0)

<span id="page-8-0"></span>Hem > Introduktion till din Brother-maskin

## **Introduktion till din Brother-maskin**

- [Översikt över kontrollpanelen](#page-9-0)
- [LED-mönster och indikeringar \(för modeller utan LCD-skärm\)](#page-12-0)
- [Komma åt Brother-verktygen \(Windows\)](#page-14-0)

<span id="page-9-0"></span> [Hem](#page-1-0) > [Introduktion till din Brother-maskin](#page-8-0) > Översikt över kontrollpanelen

## **Översikt över kontrollpanelen**

```
>> HL-L2310D
```
>> HL-L2350DW/HL-L2357DW/HL-L2370DN/HL-L2375DW

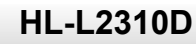

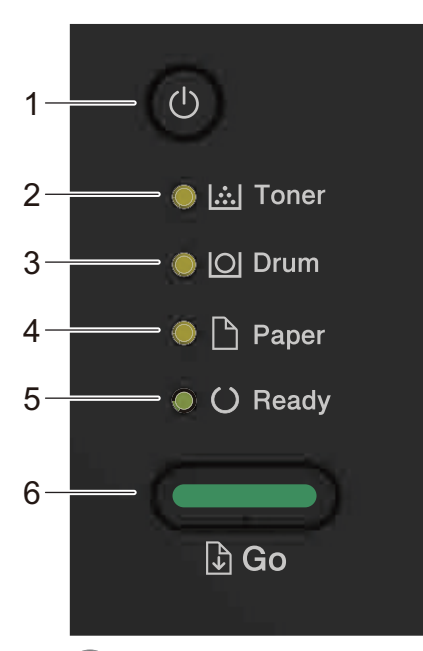

- **1. -knappen ström På/Av**
	- Starta maskinen genom att trycka på  $\circled{0}$ .
	- Stäng av maskinen genom att hålla  $\bigcirc$  intryckt.

#### **2. Toner LED-lampa**

**Toner**-lampan visar när tonern nästan är slut.

**3. Drum (Trumma) LED-lampa**

LED-lampan **Drum (Trumma)** visar att trumman snart måste bytas ut.

**4. Paper (Papper) LED-lampa**

**Paper (Papper)**-lampan visar när det uppstår fel som har med pappersmatningen att göra.

**5. Ready (Klar) LED-lampa**

**Ready (Klar)**-lampan blinkar för att visa maskinens status.

- **6. Go (Gå till)-knapp**
	- Tryck på **Go (Gå till)** för att rensa vissa fel.
	- Tryck på **Go (Gå till)** för att skriva ut den information som finns kvar i maskinens minne.
	- Håll **Go (Gå till)** intryckt i ungefär två sekunder för att avbryta ett utskriftsjobb.

## **HL-L2350DW/HL-L2357DW/HL-L2370DN/HL-L2375DW**

Kontrollpanelen varierar beroende på din modell.

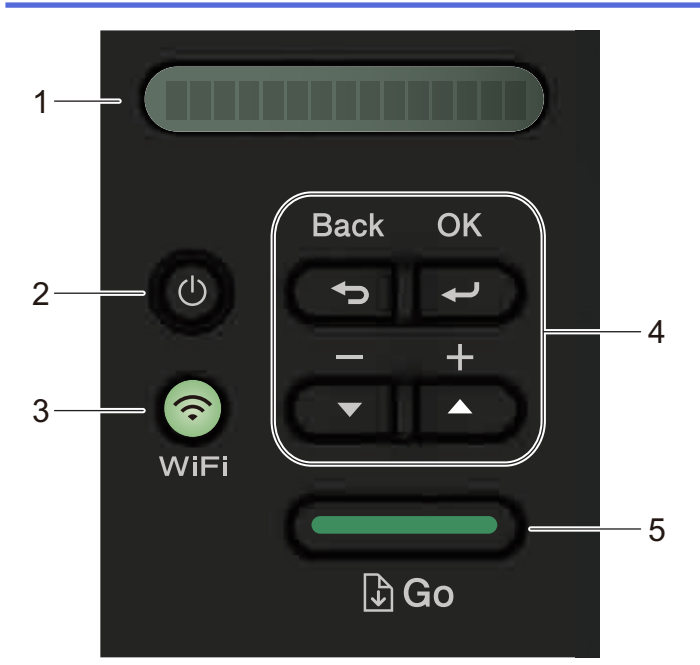

#### **1. LCD-skärm (skärm med flytande kristaller)**

Visar meddelanden som hjälper dig att ställa in och använda maskinen.

Trådlösa modeller:

En indikator med fyra nivåer visar aktuell trådlös signalstyrka om du använder en trådlös anslutning.

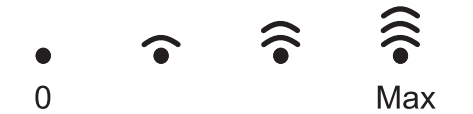

#### **2. -knappen ström På/Av**

Starta maskinen genom att trycka på  $\circled{0}$ .

• Stäng av maskinen genom att hålla (d) intryckt. [Stänger ner] visas på LCD-skärmen i några sekunder innan det försvinner.

#### **3. Nätverksknappar**

• Trådbundna modeller:

#### **Network (Nätverk)**

Tryck på **Network (Nätverk)** för att göra inställningar för trådbundet nätverk.

• Modeller med trådlös funktion:

#### **WiFi**

Tryck på **WiFi**-knappen och starta det trådlösa installationsprogrammet på din dator. Följ anvisningarna på skärmen för att ställa in trådlös anslutning mellan din maskin och ditt nätverk.

När **WiFi**-lampan lyser är din Brother-maskin ansluten till en trådlös åtkomstpunkt. När **WiFi**-lampan blinkar ligger den trådlösa anslutningen nere eller så håller maskinen på att ansluta till en trådlös åtkomstpunkt.

#### **4. Menyknappar**

#### **OK**

Tryck för att lagra dina maskininställningar. Maskinen återgår till föregående menynivå när en inställning ändrats.

#### **Back (Bakåt)**

- Tryck för att gå tillbaka en nivå i menyn.
- Tryck för att välja föregående siffra när du anger siffror.

#### $\triangle$  eller  $\triangledown$  ( + eller -)

• Tryck när du vill bläddra bland menyer och alternativ.

• Tryck för att ange en siffra eller för att höja eller sänka siffran. Håll ned  $\blacktriangle$  eller  $\blacktriangledown$  för att bläddra snabbare. När du ser den siffra du vill ha trycker du på **OK**.

#### **5. Go (Gå till)-knapp**

- Tryck för att rensa bort vissa felmeddelanden. Följ instruktionerna på kontrollpanelen för att rensa bort alla andra fel.
- Tryck för att skriva ut den information som finns kvar i maskinens minne.
- Tryck på för att välja alternativet som visas. När inställningen har ändrats återgår skrivaren till beredskapsläge.
- Tryck och håll **Go (Gå till)** intryckt i ungefär två sekunder för att avbryta ett utskriftsjobb.

#### **Närliggande information**

• [Introduktion till din Brother-maskin](#page-8-0)

<span id="page-12-0"></span> [Hem](#page-1-0) > [Introduktion till din Brother-maskin](#page-8-0) > LED-mönster och indikeringar (för modeller utan LCD-skärm)

# **LED-mönster och indikeringar (för modeller utan LCD-skärm)**

**Relaterade modeller**: HL-L2310D

LED-lamporna på maskinens kontrollpanel tänds, lyser svagt eller blinkar för att visa maskinens status.

#### **LED-indikatorerna definieras i tabellen nedan.**

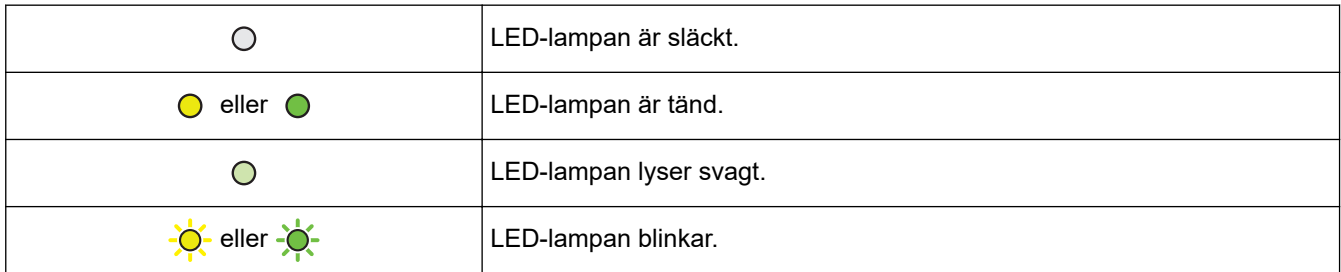

## **I denna tabell visas vad LED-lamporna betyder när de tänds, lyser svagt eller blinkar.**

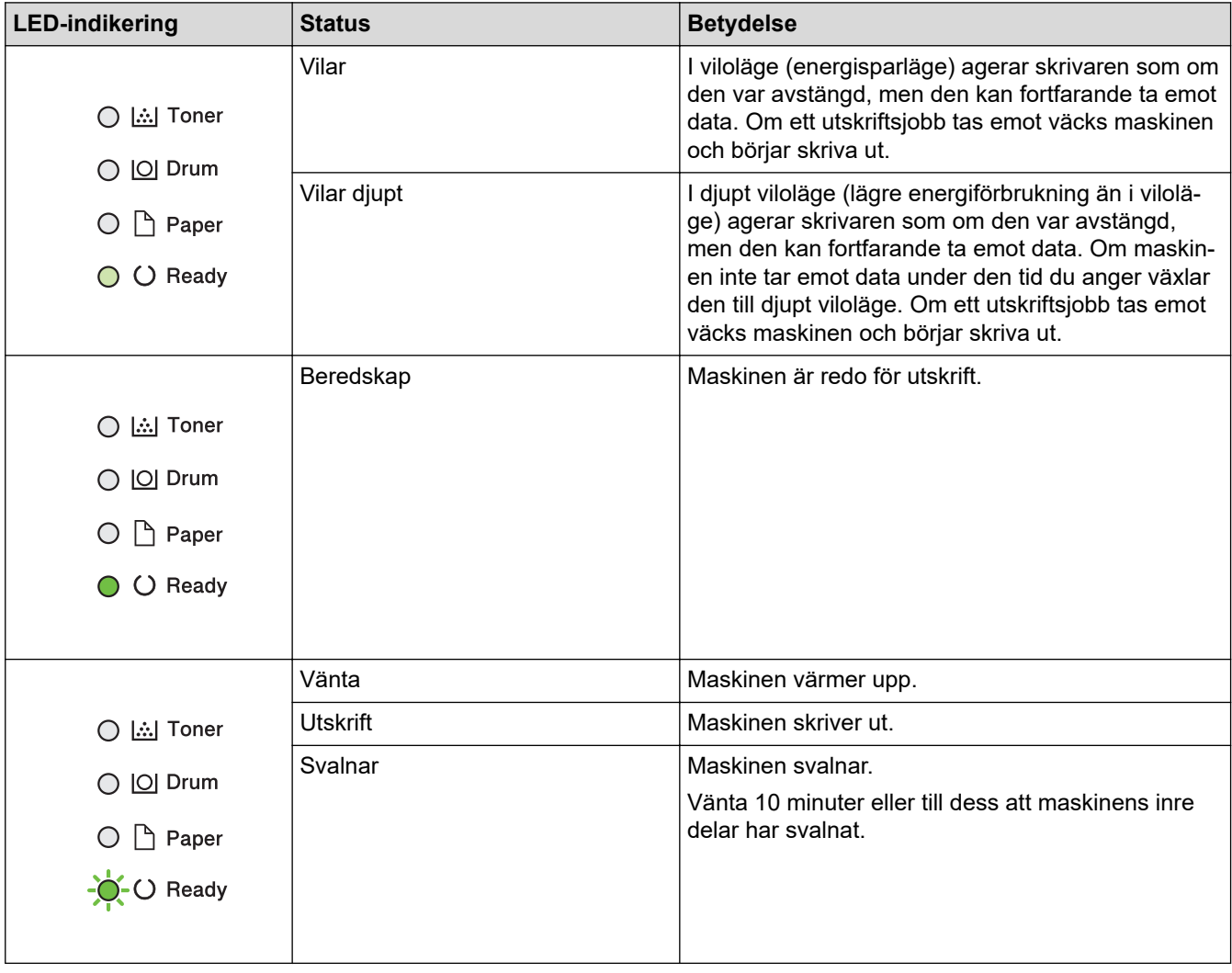

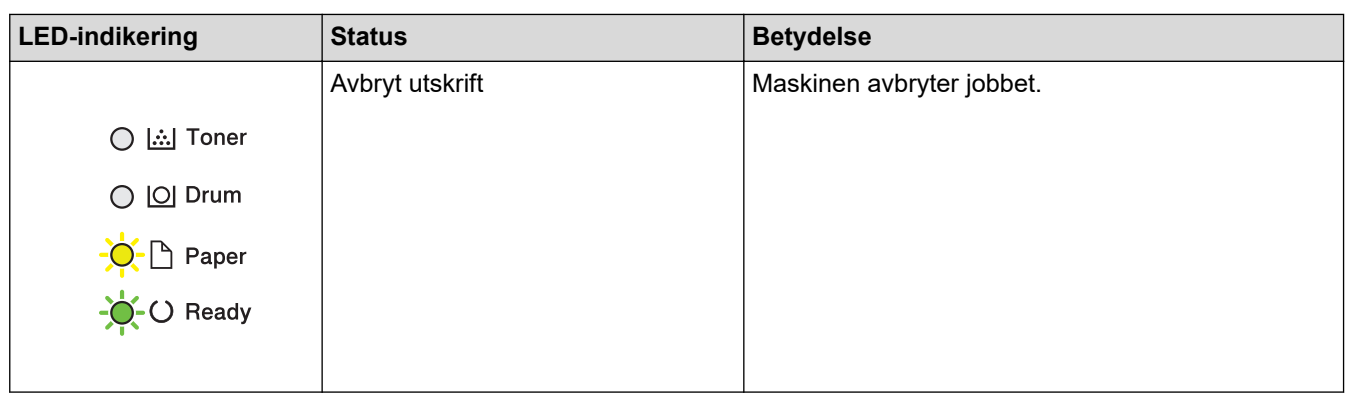

# **Närliggande information**

• [Introduktion till din Brother-maskin](#page-8-0)

<span id="page-14-0"></span>▲ [Hem](#page-1-0) > [Introduktion till din Brother-maskin](#page-8-0) > Komma åt Brother-verktygen (Windows)

## **Komma åt Brother-verktygen (Windows)**

**Brother Utilities** är en programstartare som ger bekväm tillgång till alla Brother-program som är installerade på din dator.

- 1. Gör något av följande:
	- (Windows 7, Windows Server 2008 och Windows Server 2008 R2)

Klicka på **(Start)** > **Alla program** > **Brother** > **Brother Utilities**.

• (Windows 8 och Windows Server 2012)

Tryck eller klicka på (**Brother Utilities**) på antingen**Start**-skärmen eller skrivbordet.

• (Windows 8.1 och Windows Server 2012 R2)

Flytta musen till hörnet längst ner till vänster på **Start**-skärmen och klicka på  $\bigcirc$  (om du använder en pekbaserad enhet, svep uppåt från **Start**-skärmens nedre del för att få fram **Appar**-skärmen).

När **Appar**-skärmen visas trycker eller klickar du på (**Brother Utilities**).

• (Windows 10 och Windows Server 2016)

Klicka på > **Brother** > **Brother Utilities**.

2. Välj din maskin (där XXXX är namnet på din modell).

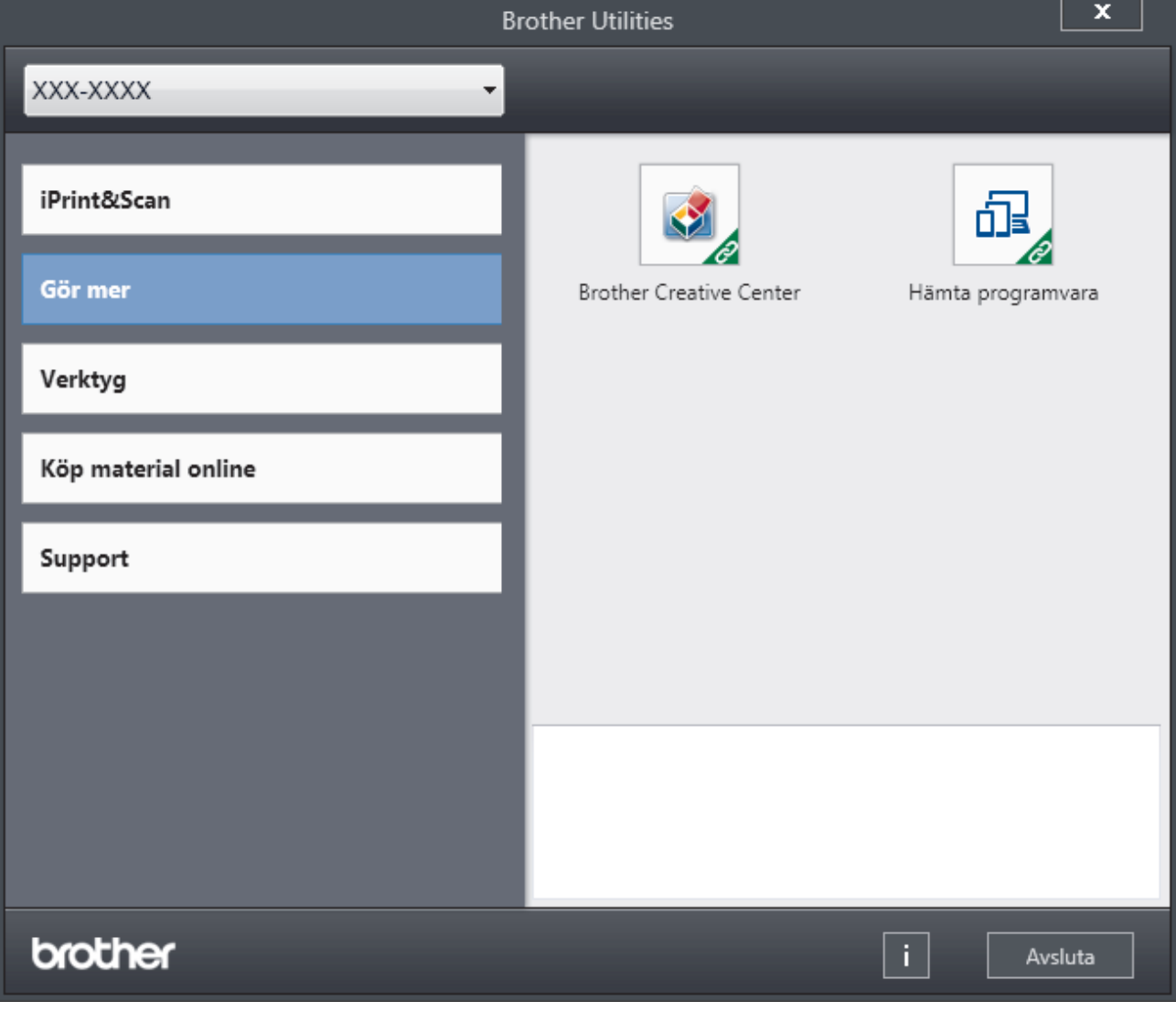

3. Välj den funktion som du vill använda.

# **Närliggande information**

∣√

- [Introduktion till din Brother-maskin](#page-8-0)
	- [Avinstallera Brother-programvara och -drivrutiner \(Windows\)](#page-16-0)

<span id="page-16-0"></span>▲ [Hem](#page-1-0) > [Introduktion till din Brother-maskin](#page-8-0) > [Komma åt Brother-verktygen \(Windows\)](#page-14-0) > Avinstallera Brotherprogramvara och -drivrutiner (Windows)

## **Avinstallera Brother-programvara och -drivrutiner (Windows)**

- 1. Gör något av följande:
	- (Windows 7, Windows Server 2008 och Windows Server 2008 R2)

Klicka på **(Start)** > **Alla program** > **Brother** > **Brother Utilities**.

• (Windows 8 och Windows Server 2012)

Tryck eller klicka på (**Brother Utilities**) på antingen**Start**-skärmen eller skrivbordet.

• (Windows 8.1 och Windows Server 2012 R2)

Flytta musen till hörnet längst ner till vänster på **Start**-skärmen och klicka på  $\bigcirc$  (om du använder en pekbaserad enhet, svep uppåt från **Start**-skärmens nedre del för att få fram **Appar**-skärmen).

När **Appar**-skärmen visas trycker eller klickar du på (**Brother Utilities**).

• (Windows 10 och Windows Server 2016)

Klicka på > **Brother** > **Brother Utilities**.

- 2. Välj din modell i listrutan (om den inte redan är markerad).
- 3. Klicka på **Verktyg** i vänster navigationsfält.
	- Välj ikonen **Meddelande om programvaruuppdatering**, om den visas och klickar sedan på **Sök nu** > **Sök efter programvaruuppdateringar** > **Uppdatera**. Följ anvisningarna på skärmen.
	- Gå till nästa steg om ikonen **Meddelande om programvaruuppdatering** inte visas.
- 4. Klicka på **Avinstallera** i avsnittet **Verktyg** i **Brother Utilities**.

Följ anvisningarna i dialogrutan för att avinstallera programvara och drivrutiner.

#### **Närliggande information**

• [Komma åt Brother-verktygen \(Windows\)](#page-14-0)

#### <span id="page-17-0"></span>**A** [Hem](#page-1-0) > Pappershantering

## **Pappershantering**

- [Fylla på papper](#page-18-0)
- [Pappersinställningar](#page-28-0)
- [Område som inte går att skriva ut](#page-31-0)
- [Rekommenderad utskriftsmedia](#page-32-0)
- [Använda specialpapper](#page-33-0)

<span id="page-18-0"></span> [Hem](#page-1-0) > [Pappershantering](#page-17-0) > Fylla på papper

## **Fylla på papper**

- [Fyll på och skriv ut via pappersfacket](#page-19-0)
- [Fylla på och skriva ut på papper i det manuella inmatningsfacket](#page-22-0)

<span id="page-19-0"></span> [Hem](#page-1-0) > [Pappershantering](#page-17-0) > [Fylla på papper](#page-18-0) > Fyll på och skriv ut via pappersfacket

# **Fyll på och skriv ut via pappersfacket**

• [Fyll på papper i pappersfacket](#page-20-0)

<span id="page-20-0"></span> [Hem](#page-1-0) > [Pappershantering](#page-17-0) > [Fylla på papper](#page-18-0) > [Fyll på och skriv ut via pappersfacket](#page-19-0) > Fyll på papper i pappersfacket

# **Fyll på papper i pappersfacket**

- Om inställningen för kontroll av papper är inställd till På och du drar ut pappersfacket ur maskinen visas ett meddelande på LCD-skärmen som frågar om du vill ändra papperstyp och pappersformat. Ändra vid behov inställningen för pappersformat och papperstyp genom att följa anvisningarna på LCD-skärmen.
- Du måste också ändra inställningarna för pappersformat och papperstyp på maskinen eller på din dator när du fyller på med papper av ett annat format och typ i facket.
- 1. Dra ut pappersfacket helt och hållet från maskinen.

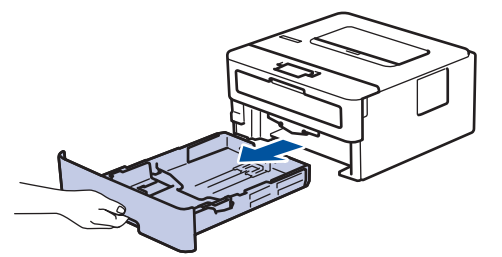

2. Tryck ner och skjut pappersguiderna för att passa pappret. Tryck på de gröna frigöringsarmarna för att skjuta pappersguiderna.

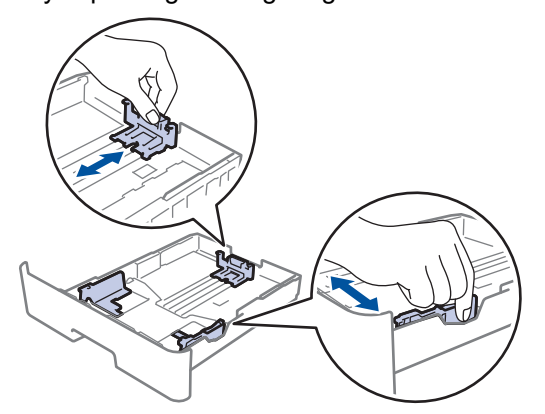

- 3. Bläddra igenom pappersbunten väl.
- 4. Lägg papper i pappersfacket med utskriftssidan vänd *nedåt*.
- 5. Kontrollera att pappret inte överstiger markeringen för maximalt antal papper ( $\blacktriangledown \blacktriangledown \blacktriangledown$ ). Överfyllning av pappersfacket kommer att orsaka pappersstopp.

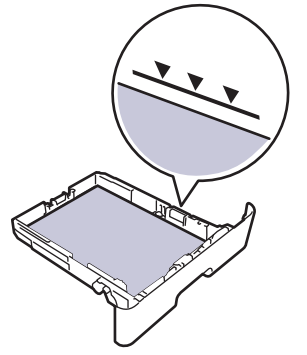

- 6. Tryck långsamt in pappersfacket helt i maskinen.
- 7. Lyft upp stödfliken för att förhindra att papperet glider av utmatningsfacket.

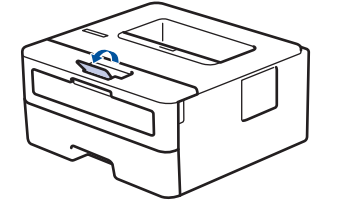

# **Närliggande information**

• [Fyll på och skriv ut via pappersfacket](#page-19-0)

<span id="page-22-0"></span> [Hem](#page-1-0) > [Pappershantering](#page-17-0) > [Fylla på papper](#page-18-0) > Fylla på och skriva ut på papper i det manuella inmatningsfacket

# **Fylla på och skriva ut på papper i det manuella inmatningsfacket**

- [Fylla på och skriva ut på vanligt papper, tunt papper, återvunnet papper och brevpapper i](#page-23-0) [det manuella inmatningsfacket](#page-23-0)
- [Fyll på och skriv ut på tjockt papper och etiketter i det manuella inmatningsfacket](#page-24-0)
- [Fyll på och skriv ut på kuvert i det manuella inmatningsfacket](#page-26-0)

<span id="page-23-0"></span> [Hem](#page-1-0) > [Pappershantering](#page-17-0) > [Fylla på papper](#page-18-0) > [Fylla på och skriva ut på papper i det manuella](#page-22-0) [inmatningsfacket](#page-22-0) > Fylla på och skriva ut på vanligt papper, tunt papper, återvunnet papper och brevpapper i det manuella inmatningsfacket

# **Fylla på och skriva ut på vanligt papper, tunt papper, återvunnet papper och brevpapper i det manuella inmatningsfacket**

När du lägger i papper av ett annat format i facket måste du även ändra inställningen för pappersformat på maskinen eller på din dator.

1. Vik ut stödfliken för att förhindra att papperet glider av utmatningsfacket med textsidan nedåt.

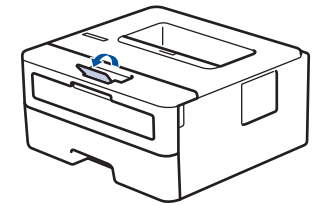

2. Öppna luckan som täcker den manuella inmatningsfacket.

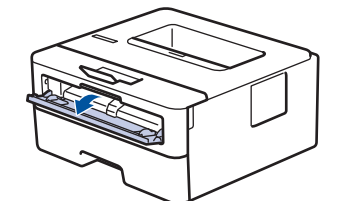

3. Använd båda händerna för att skjuta det manuella inmatningsfackets pappersguider till bredden för det papper som du ska använda.

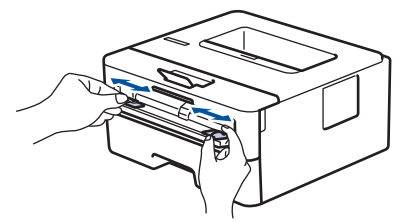

4. Använd båda händerna, placera ett ark i det manuella inmatningsfacket tills den främre kanten av papperet rör matarrullen. Släpp taget då du känner att maskinen automatiskt drar in papperet.

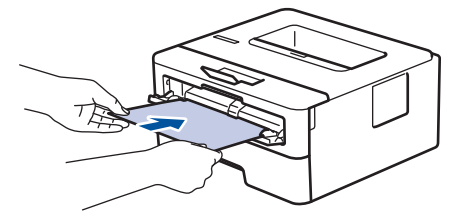

- Fyll på papper i det manuella inmatningsfacket med utskriftssidan vänd uppåt.
- Kontrollera att papperet ligger rakt och i rätt läge i det manuella inmatningsfacket. Om så inte är fallet kanske papperet inte matas korrekt vilket kan resultera i felaktiga utskrifter eller pappersstopp.
- 5. Skicka utskriftsjobbet till maskinen.

Ändra utskriftsinställningarna på utskriftsskärmen innan du skickar utskriftsjobbet från din dator.

6. Ladda nästa pappersark i det manuella inmatningsfacket när den utskrivna sidan matas ut från maskinen. Upprepa detta för varje ny sida som du vill skriva ut.

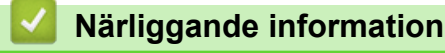

• [Fylla på och skriva ut på papper i det manuella inmatningsfacket](#page-22-0)

<span id="page-24-0"></span> [Hem](#page-1-0) > [Pappershantering](#page-17-0) > [Fylla på papper](#page-18-0) > [Fylla på och skriva ut på papper i det manuella](#page-22-0) [inmatningsfacket](#page-22-0) > Fyll på och skriv ut på tjockt papper och etiketter i det manuella inmatningsfacket

# **Fyll på och skriv ut på tjockt papper och etiketter i det manuella inmatningsfacket**

När du lägger i papper av ett annat format i facket måste du även ändra inställningen för pappersformat på maskinen eller på din dator.

1. Öppna maskinens bakre lucka (utmatningsfacket med textsidan uppåt).

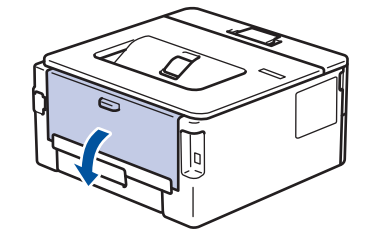

Maskinen kopplar automatiskt på läget för manuell inmatning när du placerar papper i det manuella inmatningsfacket.

2. Öppna det manuella inmatningsfackets lucka på maskinens framsida.

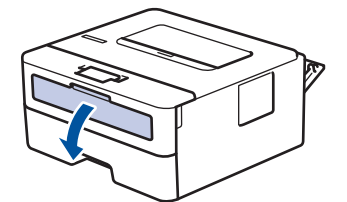

3. Använd båda händerna för att skjuta det manuella inmatningsfackets pappersguider till bredden för det papper som du ska använda.

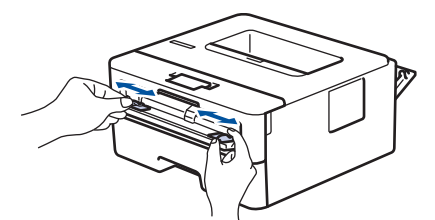

4. Använd båda händerna, placera ett ark i det manuella inmatningsfacket tills den främre kanten av papperet rör matarrullen. Släpp taget då du känner att maskinen automatiskt drar in papperet.

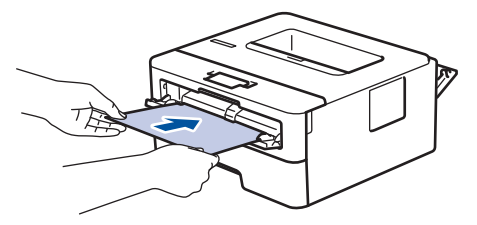

- Fyll på papper i det manuella inmatningsfacket med utskriftssidan vänd uppåt.
- Dra ut papperet helt och hållet när du försöker lägga tillbaka papperet i det manuella inmatningsfacket.
- Placera inte mer än ett ark i taget i det manuella inmatningsfacket eftersom det kan leda till pappersstopp.
- Kontrollera att papperet ligger rakt och i rätt läge i det manuella inmatningsfacket. Om så inte är fallet kanske papperet inte matas korrekt vilket kan resultera i felaktiga utskrifter eller pappersstopp.
- 5. Skicka utskriftsjobbet till maskinen.

Ändra utskriftsinställningarna på utskriftsskärmen innan du skickar utskriftsjobbet från din dator.

6. Ladda nästa pappersark i det manuella inmatningsfacket när den utskrivna sidan kommer ut på maskinens baksida. Upprepa detta för varje ny sida som du vill skriva ut.

7. Stäng den bakre luckan (utmatningsfacket med textsidan uppåt) tills den låser i stängt läge.

# **Närliggande information**

• [Fylla på och skriva ut på papper i det manuella inmatningsfacket](#page-22-0)

<span id="page-26-0"></span> [Hem](#page-1-0) > [Pappershantering](#page-17-0) > [Fylla på papper](#page-18-0) > [Fylla på och skriva ut på papper i det manuella](#page-22-0) [inmatningsfacket](#page-22-0) > Fyll på och skriv ut på kuvert i det manuella inmatningsfacket

# **Fyll på och skriv ut på kuvert i det manuella inmatningsfacket**

När du lägger i papper av ett annat format i facket måste du även ändra inställningen för pappersformat på maskinen eller på din dator.

1. Öppna maskinens bakre lucka (utmatningsfacket med textsidan uppåt).

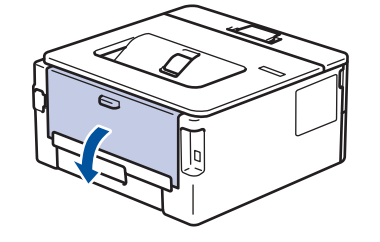

Maskinen kopplar automatiskt på läget för manuell inmatning när du placerar papper i det manuella inmatningsfacket.

2. Tryck ner de två gröna spakarna, en på vänster sida och en på höger sida, enligt vad som visas i figuren.

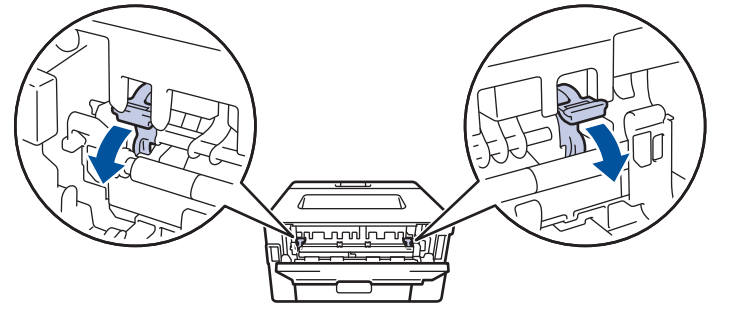

3. Öppna det manuella inmatningsfackets lucka på maskinens framsida.

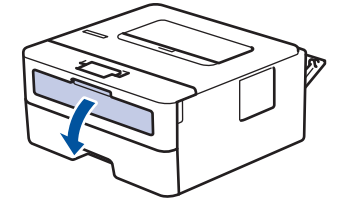

4. Använd båda händerna för att skjuta det manuella inmatningsfackets pappersguider till bredden för det papper som du ska använda.

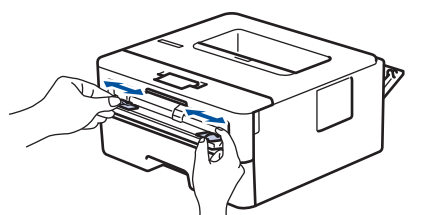

5. Använd båda händerna, placera ett kuvert i det manuella inmatningsfacket tills den främre kanten av papperet rör matarrullen. Släpp taget då du känner att maskinen automatiskt drar in papperet.

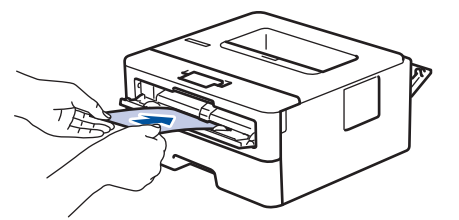

- Fyll på kuvert i det manuella inmatningsfacket med utskriftssidan vänd uppåt.
	- Dra ut kuvertet helt och hållet när du försöker lägga tillbaka kuvertet i det manuella inmatningsfacket.
- Placera inte mer än ett kuvert i taget i det manuella inmatningsfacket eftersom det kan leda till pappersstopp.
- Kontrollera att kuvertet ligger rakt och i rätt läge i det manuella inmatningsfacket. Om så inte är fallet kanske kuvertet inte matas korrekt vilket kan resultera i felaktiga utskrifter eller pappersstopp.
- 6. Skicka utskriftsjobbet till maskinen.

D

Ändra utskriftspreferenserna i utskriftsdialogrutan innan du skickar utskriftsjobbet från din dator.

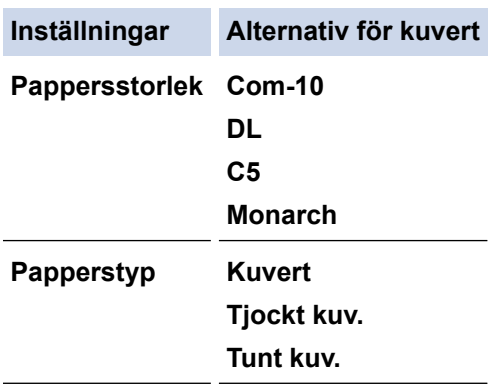

- 7. Lägg i nästa kuvert när det utskrivna kuvertet kommer ut ur maskinen. Upprepa detta för varje nytt kuvert som du vill skriva ut.
- 8. När du är klar med utskriften återställer du de två gröna spakarna som du tidigare justerade till deras ursprungliga läge.
- 9. Stäng den bakre luckan (utmatningsfacket med textsidan uppåt) tills den låser i stängt läge.

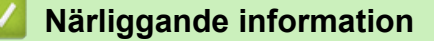

• [Fylla på och skriva ut på papper i det manuella inmatningsfacket](#page-22-0)

<span id="page-28-0"></span> [Hem](#page-1-0) > [Pappershantering](#page-17-0) > Pappersinställningar

# **Pappersinställningar**

- [Ändra pappersstorlek och -typ](#page-29-0)
- [Ändra inställningen för papperskontroll](#page-30-0)

<span id="page-29-0"></span> [Hem](#page-1-0) > [Pappershantering](#page-17-0) > [Pappersinställningar](#page-28-0) > Ändra pappersstorlek och -typ

# **Ändra pappersstorlek och -typ**

När du lägger i papper i ett annat format eller av annan typ i facket måste du även ändra inställningen av pappersformat och papperstyp på LCD-skärmen.

- 1. Tryck på a eller b för att visa alternativet [Allmän inställ] och tryck sedan på **OK**.
- 2. Tryck på ▲ eller ▼ för att visa alternativet [Fackinst.] och tryck sedan på OK.
- 3. Tryck på ▲ eller **V** för att visa alternativet [Papperstyp] och tryck sedan på OK.
- 4. Tryck på ▲ eller **▼** för att visa den papperstyp du vill ha och tryck sedan på OK.
- 5. Tryck på ▲ eller **V** för att visa alternativet [Papp.format] och tryck sedan på OK.
- 6. Tryck på ▲ eller **▼** för att välja det pappersformat du vill ha och tryck sedan på Go (Gå till).

## **Närliggande information**

• [Pappersinställningar](#page-28-0)

<span id="page-30-0"></span> [Hem](#page-1-0) > [Pappershantering](#page-17-0) > [Pappersinställningar](#page-28-0) > Ändra inställningen för papperskontroll

# **Ändra inställningen för papperskontroll**

**Relaterade modeller**: HL-L2350DW/HL-L2357DW/HL-L2370DN/HL-L2375DW

När du slår på maskinens inställning för kontroll av storlek visas ett meddelande som frågar om du har ändrat pappersstorlek och papperstyp, när du tar bort ett pappersfacket.

Standardinställningen är På.

- 1. Tryck på a eller b för att visa alternativet [Allmän inställ] och tryck sedan på **OK**.
- 2. Tryck på ▲ eller **V** för att välja alternativet [Fackinst.] och tryck sedan på OK.
- 3. Tryck på a eller b för att välja alternativet [Kolla storlek] och tryck sedan på **OK**.
- 4. Tryck på **∆** eller **V** för att välja alternativet [På] eller [Av] och tryck sedan på Go (Gå till).

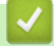

#### **Närliggande information**

• [Pappersinställningar](#page-28-0)

<span id="page-31-0"></span> [Hem](#page-1-0) > [Pappershantering](#page-17-0) > Område som inte går att skriva ut

## **Område som inte går att skriva ut**

Måtten i tabellen nedan visar maximala områden från kanten som ej går att skriva ut för de vanligaste pappersformaten. Dessa mått kan variera beroende på pappersformatet och inställningarna i det program du använder.

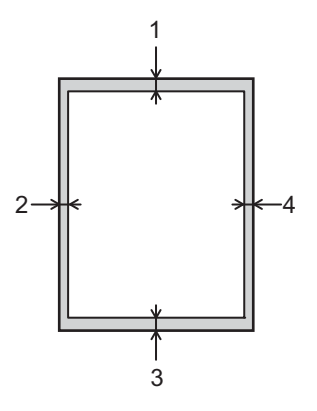

Försök inte att skriva ut dessa områden, utskriften kommer inte att visa någonting.

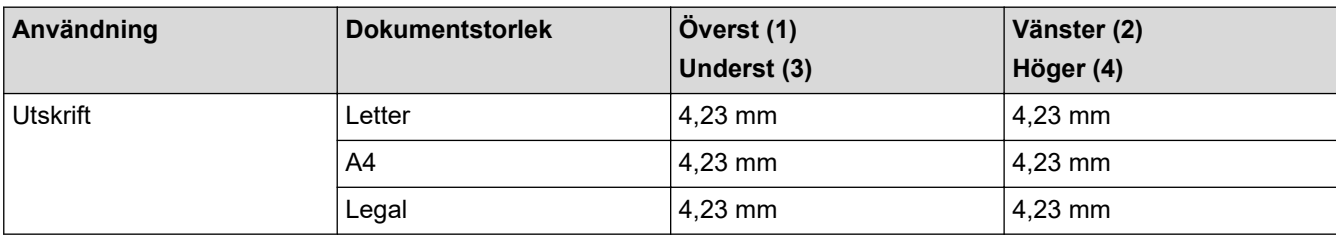

## **Närliggande information**

• [Pappershantering](#page-17-0)

<span id="page-32-0"></span> [Hem](#page-1-0) > [Pappershantering](#page-17-0) > Rekommenderad utskriftsmedia

## **Rekommenderad utskriftsmedia**

Vi föreslår att du använder pappret i tabellen för bästa utskriftskvalitet.

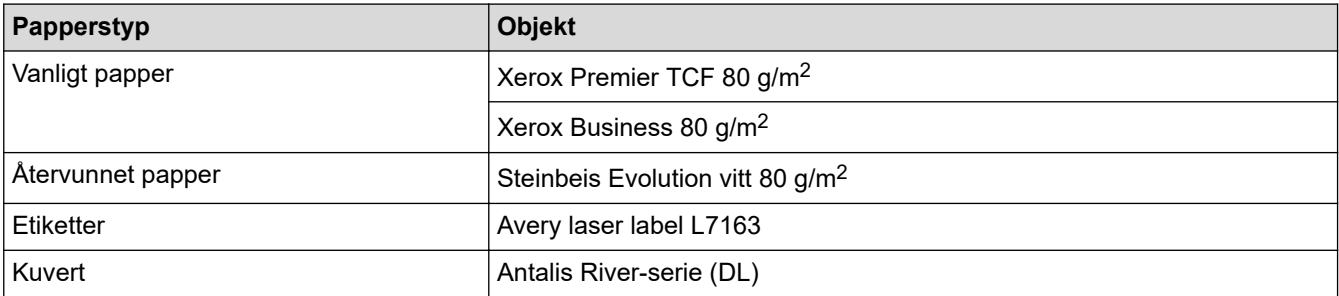

## **Närliggande information**

• [Pappershantering](#page-17-0)

<span id="page-33-0"></span> [Hem](#page-1-0) > [Pappershantering](#page-17-0) > Använda specialpapper

## **Använda specialpapper**

Prova alltid att skriva ut för att se att papperet fungerar bra innan du köper det.

- Använd INTE bläckstrålepapper eftersom det kan orsaka pappersstopp eller skada maskinen.
- Om du använder brevpapper, papper som har en sträv yta eller papper som är skrynkligt eller trasigt kan papperet uppvisa försämrad prestanda.

Förvara pappersarken i de förseglade originalförpackningarna. Se till att arken ligger plant och på behörigt avstånd från fukt, direkt solljus och värme.

## **VIKTIGT**

Vissa papperstyper fungerar dåligt eller kan skada maskinen.

Använd INTE papper:

- som är mycket strukturerat
- som är mycket glatt eller glansigt
- som är böjt eller skevt
- som är bestruket eller har en kemisk ytbehandling
- som är skadat, skrynkligt eller vikt
- som överskrider vikterna som anges i den här bruksanvisningen
- med flikar eller häftklamrar
- med brevhuvuden i tryckfärg för låga temperaturer eller termografi
- som är i flera delar eller karbonfritt
- som är utformat för bläckstråleskrivare

Om du använder papperstyperna som anges ovan kan maskinen skadas. Sådana skador täcks inte av någon garanti eller något serviceavtal från Brother.

#### **Närliggande information**

• [Pappershantering](#page-17-0)

#### <span id="page-34-0"></span>Hem > Utskrift

# **Utskrift**

- [Skriva ut från din dator \(Windows\)](#page-35-0)
- [Skriva ut från din dator \(Mac\)](#page-44-0)
- [Avbryta ett utskriftsjobb](#page-53-0)
- [Testutskrift](#page-54-0)

<span id="page-35-0"></span> [Hem](#page-1-0) > [Utskrift](#page-34-0) > Skriva ut från din dator (Windows)

# **Skriva ut från din dator (Windows)**

- [Skriva ut ett dokument \(Windows\)](#page-36-0)
- [Utskriftsinställningar \(Windows\)](#page-38-0)
- [Ändra inställningar för standardutskrift \(Windows\)](#page-42-0)
- [Övervaka din maskins status från datorn \(Windows\)](#page-43-0)
<span id="page-36-0"></span> [Hem](#page-1-0) > [Utskrift](#page-34-0) > [Skriva ut från din dator \(Windows\)](#page-35-0) > Skriva ut ett dokument (Windows)

### **Skriva ut ett dokument (Windows)**

- 1. Välj utskriftskommandot från ditt program.
- 2. Välj **Brother XXX-XXXX** (där XXXX är namnet på din modell) och klicka sedan på utskriftsegenskaperna eller egenskapsknappen.

Fönstret för skrivardrivrutinen visas.

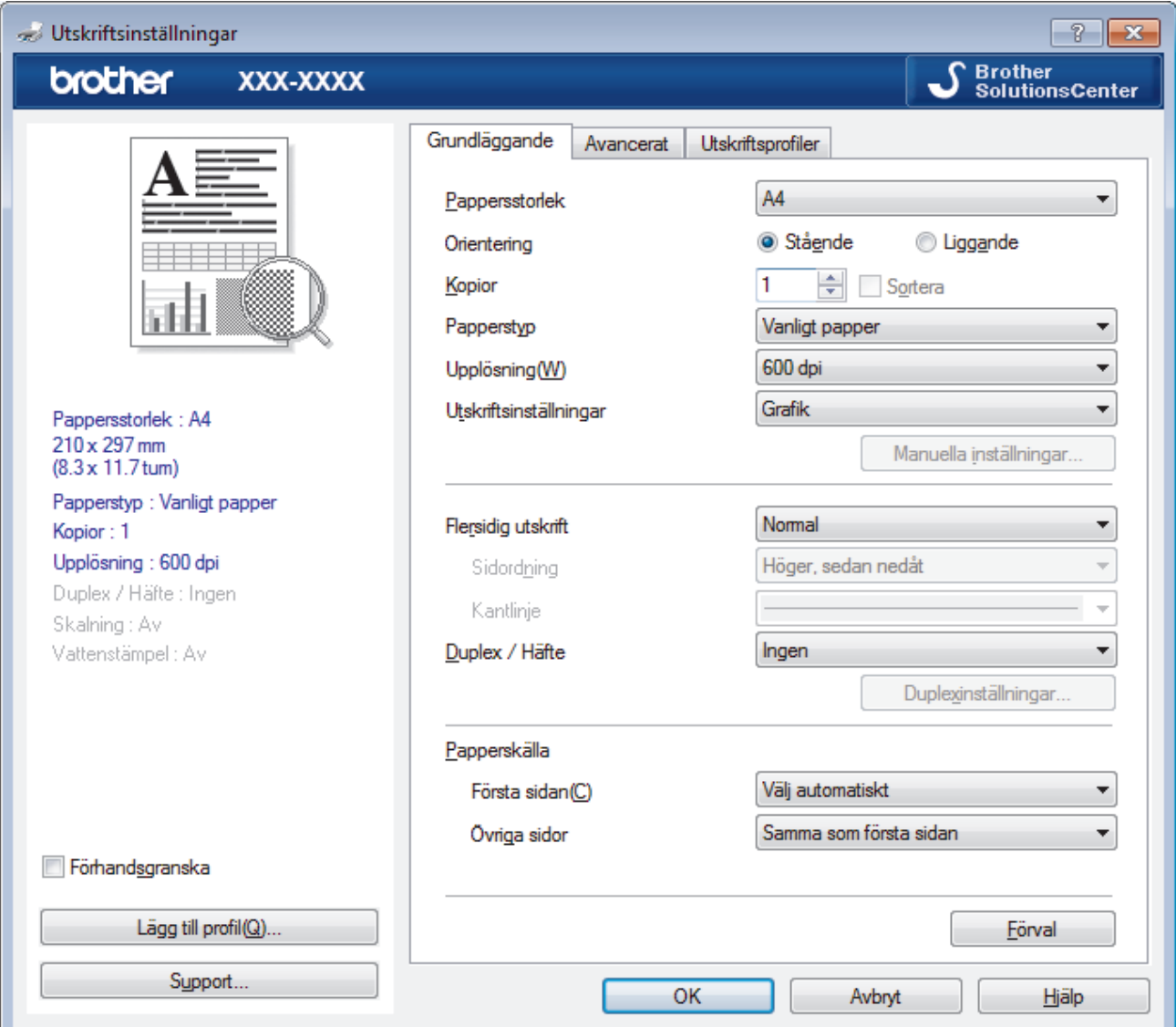

- 3. Se till så att du fyllt på rätt pappersformat i pappersfacket.
- 4. Klicka på listrutan **Pappersstorlek** och välj sedan ditt pappersformat.
- 5. I fältet **Orientering** välj du antingen **Stående** eller **Liggande** för att ange utskriftens orientering.

Om programmet innehåller en liknande inställning rekommenderar vid att du anger orienteringen i programmet.

- 6. Ange antalet kopior (1 till 999) som önskas i fältet **Kopior**.
- 7. Klicka på listrutan **Papperstyp** och välj sedan vilken papperstyp du använder.
- 8. Klicka på listrutan **Flersidig utskrift** och välj de alternativ som önskas om du vill skriva ut flera sidor av ditt dokument på ett pappersark eller skriva ut en sida av ditt dokument på flera ark.
- 9. Ändra vid behov andra skrivarinställningar.
- 10. Klicka på **OK**.

Ø

11. Slutför utskriften.

### **Närliggande information**

- [Skriva ut från din dator \(Windows\)](#page-35-0)
- **Liknande ämnen:**
- [Utskriftsinställningar \(Windows\)](#page-38-0)

<span id="page-38-0"></span> [Hem](#page-1-0) > [Utskrift](#page-34-0) > [Skriva ut från din dator \(Windows\)](#page-35-0) > Utskriftsinställningar (Windows)

### **Utskriftsinställningar (Windows)**

#### **Grundläggande Flik**

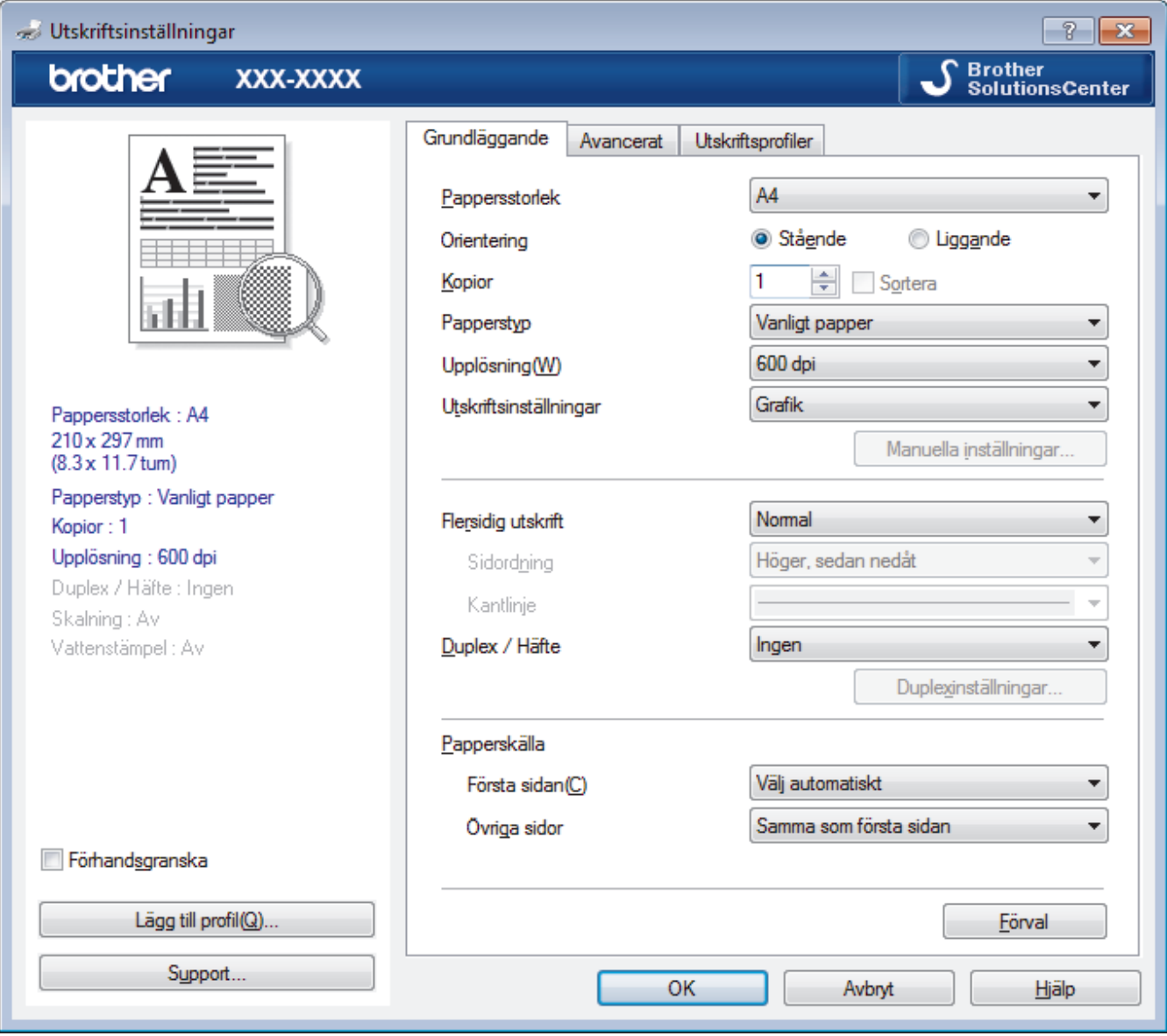

#### **1. Pappersstorlek**

Välj den typ av papper som du vill använda. Du kan antingen välja mellan ett standardpappersformat eller skapa ett anpassat pappersformat.

#### **2. Orientering**

Välj orientering (stående eller liggande) för utskriften.

Om programmet innehåller en liknande inställning rekommenderar vid att du anger orienteringen i programmet.

#### **3. Kopior**

Här anger du antalet kopior (1–999) som du vill skriva ut.

#### **Sortera**

Välj det här alternativet om du vill skriva ut uppsättningar av dokument med flera sidor i den ursprungliga sidordningen. När du valt det här alternativet skrivs en kopia av dokumentet ut och samma dokument skrivs sedan ut igen efter hur många kopior du valt. Om du inte valt alternativet skrivs varje sida ut efter hur många kopior du valt innan nästa sida av dokumentet skrivs ut.

#### **4. Papperstyp**

Välj den typ av media som du vill använda. För att uppnå bästa utskriftsresultat anpassar maskinen automatiskt utskriftsinställningarna i enlighet med den valda medietypen.

#### **5. Upplösning**

Välj utskriftsupplösning. Eftersom utskriftsupplösning och -hastighet är relaterade tar det längre tid att skriva ut dokumentet om du vill ha högre upplösning.

#### **6. Skriv ut inställningar**

Välj den typ av dokument som du vill skriva ut.

#### **Manuella inställningar...**

Ange avancerade inställningar som ljusstyrka, kontrast och andra inställningar.

#### **Grafik**

#### **Använd skrivarens raster**

Välj det här alternativet om du vill använda skrivardrivrutinen för halvtoner.

#### **Ljusstyrka**

Ange liusstyrka.

#### **Kontrast**

Ange kontrast.

#### **Grafikkvalitet**

Välj antingen Grafik eller Text för bästa utskriftskvalitet, beroende på vilken typ av dokument du ska skriva ut.

#### **Förbättra gråskaleutskrifter**

Välj detta alternativ för att förbättra bildkvaliteten för skuggade områden.

#### **Förbättra mönsterutskrifter**

Välj det här alternativet om du vill förbättra mönsterutskrifter om de utskrivna ifyllnaderna och mönstren skiljer sig från dem som du ser på datorskärmen.

#### **Förbättra tunna linjer**

Välj det här alternativet om du vill förbättra bildkvaliteten för tunna linjer.

#### **Använd systemets raster**

Välj det här alternativet om du vill använda Windows för halvtoner.

#### **TrueType-läge (Endast tillgängligt för vissa modeller)**

#### **Läge**

Välj hur teckensnitt bearbetas för utskrift.

#### **Använd TrueType skrivarteckensnitt**

Välj om du vill använda inbyggda teckensnitt för bearbetning av teckensnitt.

#### **7. Flersidig utskrift**

Välj det här alternativet om du vill skriva ut flera sidor på ett enda pappersark eller skriva ut en sida i ditt dokument på flera ark.

#### **Sidordning**

Välj sidordningen vid utskrift av flera sidor på ett enda pappersark.

#### **Kantlinje**

Välj kant som ska användas vid utskrift av flera sidor på ett enda pappersark.

#### **8. Duplex / Häfte**

Välj det här alternativet om du vill skriva ut på båda sidor av pappret eller skriva ut ett dokument i broschyrformat med dubbelsidig utskrift.

#### **Duplexinställningar-knapp**

Klicka på den här knappen för att välja typ av bindning för dubbelsidig utskrift. Det finns fyra typer av dubbelsidiga bindningar för respektive orientering.

#### **9. Papperskälla**

Välj inställning för papperskälla så att den passar utskriftsförhållanden och ändamål.

#### **Första sidan**

Välj papperskälla för utskrift av den första sidan.

#### **Övriga sidor**

Välj papperskälla för utskrift av den andra och efterföljande sidor.

#### **Avancerat Flik**

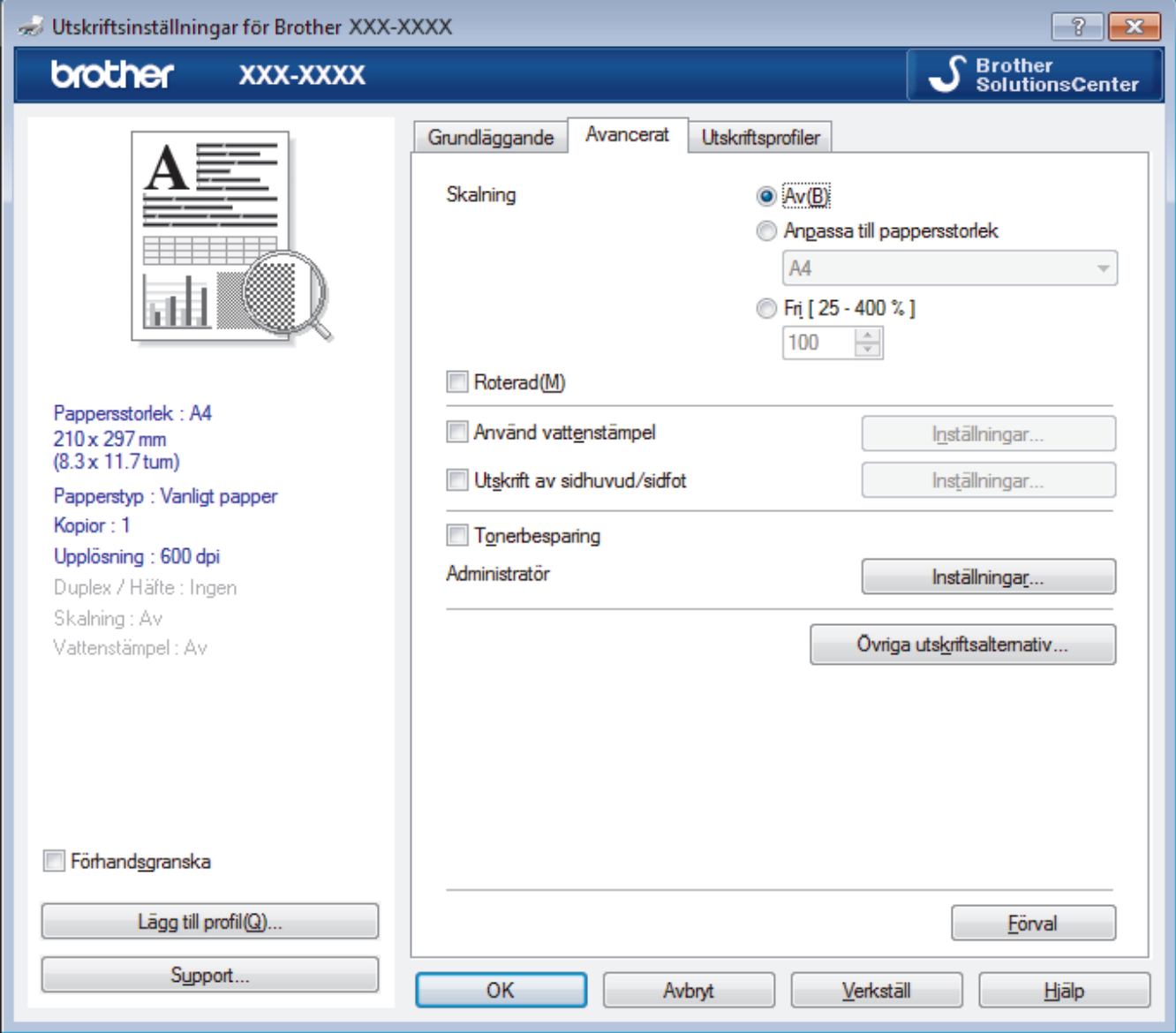

#### **1. Skalning**

Välj dessa alternativ om du vill förstora eller förminska storleken på sidorna i dokumentet.

#### **Anpassa till pappersstorlek**

Välj det här alternativet om du vill förstora eller förminska dokumentsidorna till en viss pappersstorlek. När du väljer det här alternativet får du välja pappersstorlek i en rullgardinsmeny.

#### **Fri [ 25 - 400 % ]**

Välj det här alternativet om du manuellt vill förstora eller förminska dokumentsidorna. När du väljer det här alternativet anger du ett värde i fältet.

#### **2. Roterad**

Välj det här alternativet om du vill rotera den utskrivna bilden 180 grader.

#### **3. Använd vattenstämpel**

Välj det här alternativet om du vill skriva ut en logotyp eller en text på dokumentet som en vattenstämpel. Välj en förhandsinställd vattenstämpel, lägg till en ny vattenstämpel eller använd en bildfil som du själv har skapat.

#### **4. Utskrift av sidhuvud/sidfot**

Välj det här alternativet om du vill skriva ut datum, tid och inloggningsnamnet på dokumentet.

#### **5. Tonerbesparing**

Välj denna funktion för att bevara toner genom att använda mindre toner vid utskrift av dokument, utskriften går fortfarande att läsa men trycket blir ljusare.

#### **6. Administratör**

Den här funktionen låter dig ändra administratörens lösenord och begränsa olika utskriftsfunktioner.

#### **7. Användarverifiering (Endast tillgängligt för vissa modeller)**

Den här funktionen gör att du kan bekräfta begränsningarna för varje användare.

#### **8. Övriga utskriftsalternativ-knapp**

#### **Vilolägestid**

Välj det här alternativet för att maskinen ska ställas in i viloläge genast efter utskrift.

#### **Makro (Endast tillgängligt för vissa modeller)**

Välj den här funktionen om du vill skriva ut ett elektroniskt formulär (makro), som du har lagrat i maskinminnet, som ett överlägg på utskriften.

#### **Justering av utskriftssvärta**

Ange utskriftstäthet.

#### **Förbättra utskriftskvaliteten**

Välj det här alternativet om du vill minska mängden böjda papper och förbättra tonerfixeringen.

#### **Hoppa över tom sida**

Välj det här alternativet om du vill tillåta att skrivardrivrutinen automatiskt identifierar tomma sidor och utesluter dem från utskriften.

#### **Skriv ut text i svart**

Välj det här alternativet om du vill skriva ut färgtext i svart.

#### **Skriv ut arkiv**

Välj det här alternativet om du vill spara utskriften som en PDF-fil på datorn.

#### **Miljöinställningar**

Välj detta alternativ för att minska buller vid utskrift.

#### **Närliggande information**

• [Skriva ut från din dator \(Windows\)](#page-35-0)

#### **Liknande ämnen:**

• [Skriva ut ett dokument \(Windows\)](#page-36-0)

 [Hem](#page-1-0) > [Utskrift](#page-34-0) > [Skriva ut från din dator \(Windows\)](#page-35-0) > Ändra inställningar för standardutskrift (Windows)

### **Ändra inställningar för standardutskrift (Windows)**

Om du ändrar skrivarinställningarna i en app kommer ändringarna bara att påverka det dokument som skrivs ut från denna app. För att ändra skrivarinställningarna för alla Windows appar måste du konfigurera egenskaperna för skrivardrivrutinerna.

- 1. Gör något av följande:
	- För Windows Server 2008

Klicka på **(Start)** > **Kontrollpanelen** > **Maskinvara och ljud** > **Skrivare**.

• För Windows 7 och Windows Server 2008 R2

#### Klicka på **(Start)** > **Enheter och skrivare**.

• För Windows 8

Rör musen till det nedre vänstra hörnet på ditt skrivbord. Klicka på **Inställningar** när menyfältet visas och klicka sedan på **Kontrollpanelen**. Klicka på **Maskinvara och ljud** i gruppen **Visa enheter och skrivare**.

• För Windows 10 och Windows Server 2016

Klicka på > **Windows-systemet** > **Kontrollpanelen**. Klicka på **Maskinvara och ljud** i gruppen **Visa enheter och skrivare**.

• För Windows Server 2012

Rör musen till det nedre vänstra hörnet på ditt skrivbord. Klicka på **Inställningar** när menyfältet visas och klicka sedan på **Kontrollpanelen**. Klicka på **Maskinvara** i gruppen **Visa enheter och skrivare**.

• För Windows Server 2012 R2

Klicka på **Kontrollpanelen** på **Start**-skärmen. Klicka på **Maskinvara** i gruppen **Visa enheter och skrivare**.

- 2. Högerklicka på ikonen **Brother XXX-XXXX** (där XXXX är modellnamnet) och välj sedan **Egenskaper för skrivare**. Om alternativen för skrivardrivrutinen visas ska du välja din skrivardrivrutin.
- 3. Klicka på fliken **Allmänt** och sedan på knappen **Utskriftsinställningar** eller **Inställningar...**.

Dialogrutan för skrivardrivrutinen visas.

• Konfigurera fackets inställningar genom att klicka på fliken **Enhetsinställningar**(Endast tillgängligt för vissa modeller).

- Om du vill byta skrivarport klickar du på fliken **Portar**.
- 4. Välj de skrivarinställningar som du vill använda som standardinställning för alla dina Windows-program.
- 5. Klicka på **OK**.
- 6. Stäng dialogrutan för skrivaregenskaper.

### **Närliggande information**

• [Skriva ut från din dator \(Windows\)](#page-35-0)

 [Hem](#page-1-0) > [Utskrift](#page-34-0) > [Skriva ut från din dator \(Windows\)](#page-35-0) > Övervaka din maskins status från datorn (Windows)

### **Övervaka din maskins status från datorn (Windows)**

Verktyget Status Monitor är ett konfigurerbart programverktyg för att övervaka en eller flera maskiners status vilket gör att du omedelbart kan få information om fel.

- Gör något av följande:
	- Dubbelklicka på ikonen  $\sum_i$  i aktivitetsfältet.
	- (Windows 7, Windows Server 2008 och Windows Server 2008 R2)

```
Klicka på (Start) > Alla program > Brother > Brother Utilities.
```
Klicka på listrutan för att välja ditt modellnamn (om det inte redan är valt). Klicka på **Verktyg** i vänster navigationsfält och klicka sedan på **Status Monitor**.

(Windows 8 och Windows Server 2012)

Klicka på (**Brother Utilities**) och klicka sedan på listrutan för att välja ditt modellnamn (om det inte redan är valt). Klicka på **Verktyg** i vänster navigationsfält och klicka sedan på **Status Monitor**.

(Windows 8.1 och Windows Server 2012 R2)

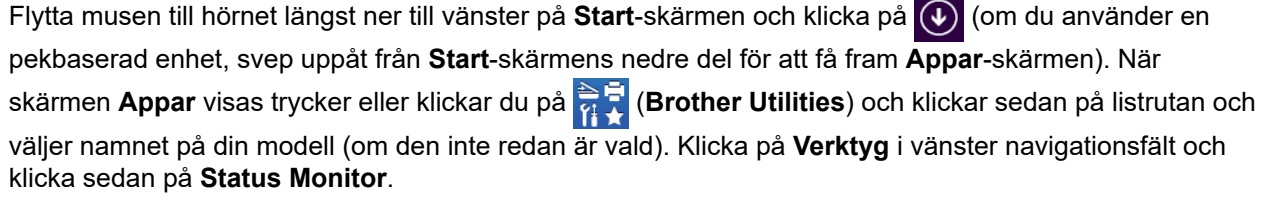

(Windows 10 och Windows Server 2016)

Klicka på > **Brother** > **Brother Utilities**.

Klicka på listrutan för att välja ditt modellnamn (om det inte redan är valt). Klicka på **Verktyg** i vänster navigationsfält och klicka sedan på **Status Monitor**.

#### **Felsökning**

Klicka på knappen **Felsökning** för att öppna webbplatsen för felsökning.

#### **Besök webbplatsen originalförbrukning**

Klicka på knappen **Besök webbplatsen originalförbrukning** för mer information om Brother-originaldelar.

#### **Närliggande information**

• [Skriva ut från din dator \(Windows\)](#page-35-0)

#### **Liknande ämnen:**

• [Utskriftsproblem](#page-171-0)

<span id="page-44-0"></span> [Hem](#page-1-0) > [Utskrift](#page-34-0) > Skriva ut från din dator (Mac)

### **Skriva ut från din dator (Mac)**

- [Skriva ut ett dokument \(Mac\)](#page-45-0)
- [Utskriftsalternativ \(Mac\)](#page-46-0)
- [Övervaka din maskins status från datorn \(Mac\)](#page-51-0)

<span id="page-45-0"></span> [Hem](#page-1-0) > [Utskrift](#page-34-0) > [Skriva ut från din dator \(Mac\)](#page-44-0) > Skriva ut ett dokument (Mac)

### **Skriva ut ett dokument (Mac)**

- 1. Se till så att du fyllt på rätt pappersformat i pappersfacket.
- 2. Från ett program, t.ex. Apple TextEdit, klickar du på menyn **Arkiv** och väljer sedan **Skriv ut**.
- 3. Välj **Brother XXX-XXXX** (där XXXX är modellnamnet).
- 4. Ange antalet kopior som önskas i fältet **Exemplar**.
- 5. Klicka på popup-menyn **Pappersstorlek** och välj sedan pappersstorlek.
- 6. Välj det alternativ för **Riktning** som stämmer med det sätt du vill att dokumentet ska skrivas ut.
- 7. Klicka på popup-menyn för programmet och välj sedan **Utskriftsinställningar**. Alternativen för **Utskriftsinställningar** visas.
- 8. Klicka i popup-menyn **Papperstyp** och välj sedan den papperstyp du använder.
- 9. Ändra vid behov andra skrivarinställningar.

10. Klicka på **Skriv ut**.

#### **Närliggande information**

- [Skriva ut från din dator \(Mac\)](#page-44-0)
- **Liknande ämnen:**
- [Utskriftsalternativ \(Mac\)](#page-46-0)

<span id="page-46-0"></span> [Hem](#page-1-0) > [Utskrift](#page-34-0) > [Skriva ut från din dator \(Mac\)](#page-44-0) > Utskriftsalternativ (Mac)

### **Utskriftsalternativ (Mac)**

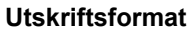

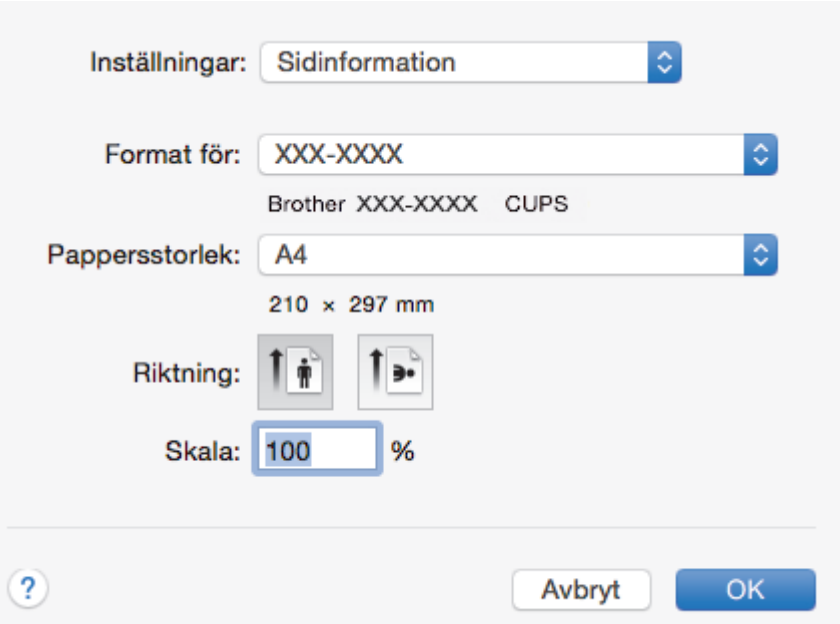

#### **1. Pappersstorlek**

Välj den typ av papper som du vill använda. Du kan antingen välja mellan ett standardpappersformat eller skapa ett anpassat pappersformat.

#### **2. Riktning**

Välj orientering (stående eller liggande) för utskriften.

Om programmet innehåller en liknande inställning rekommenderar vid att du anger orienteringen i programmet.

#### **3. Skala**

Ange ett värde i fältet för att förstora eller förminska sidorna i dokumentet så att de passar det valda pappersformatet.

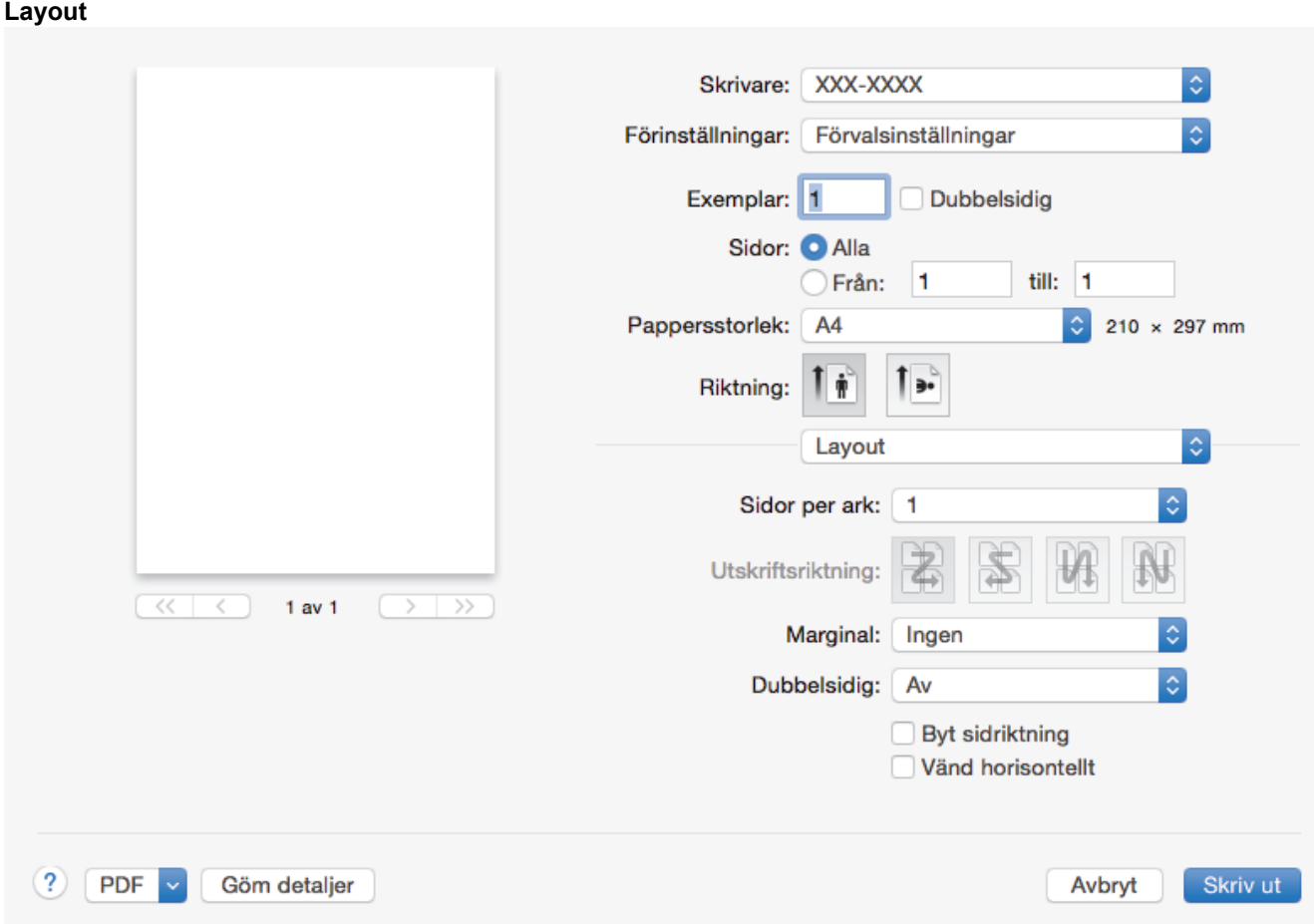

#### **1. Sidor per ark**

Välj det antal sidor som du vill skriva ut på ett enda pappersark.

#### **2. Utskriftsriktning**

Välj sidordningen vid utskrift av flera sidor på ett enda pappersark.

#### **3. Marginal**

Välj kant som ska användas vid utskrift av flera sidor på ett enda pappersark.

#### **4. Dubbelsidig**

Välj om du vill ha dubbelsidig utskrift på pappret.

#### **5. Byt sidriktning**

Välj det här alternativet om du vill rotera den utskrivna bilden 180 grader.

#### **6. Vänd horisontellt**

Välj det här alternativet om du vill vända den utskrivna bilden på sidan horisontellt från vänster till höger.

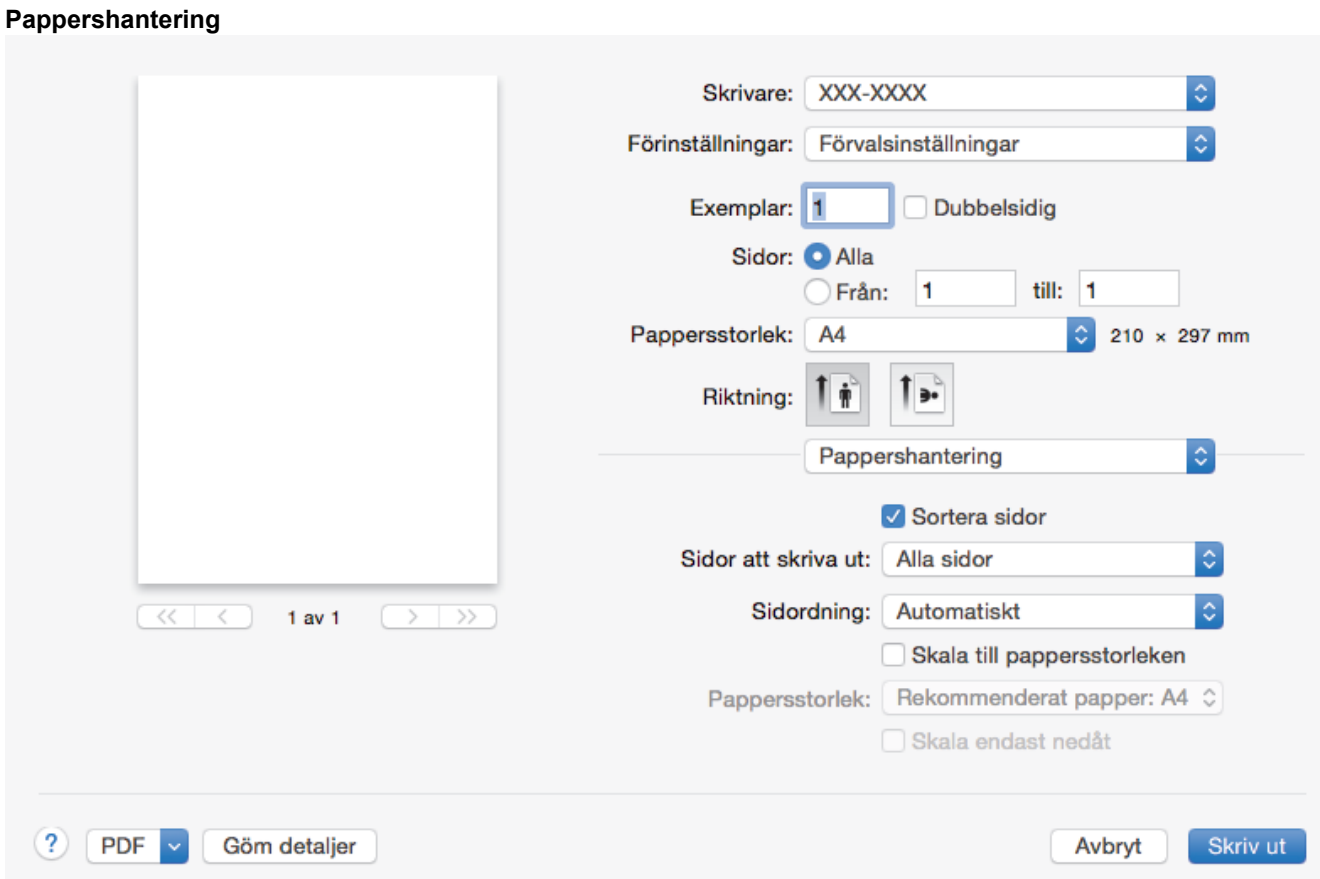

#### **1. Sortera sidor**

Välj det här alternativet om du vill skriva ut uppsättningar av dokument med flera sidor i den ursprungliga sidordningen. När du valt det här alternativet skrivs en kopia av dokumentet ut och samma dokument skrivs sedan ut igen efter hur många kopior du valt. Om du inte valt alternativet skrivs varje sida ut efter hur många kopior du valt innan nästa sida av dokumentet skrivs ut.

#### **2. Sidor att skriva ut**

Välj vilka sidor du vill skriva ut (jämna sidor eller udda sidor).

#### **3. Sidordning**

Välj sidordning.

#### **4. Skala till pappersstorleken**

Välj det här alternativet om du vill förstora eller förminska sidorna i dokumentet så att de passar det valda pappersformatet.

#### **5. Pappersstorlek**

Välj pappersformat för utskriften.

#### **6. Skala endast nedåt**

Välj det här alternativet om du vill minska sidorna i dokumentet om de är för stora för det valda pappersformatet. Om du valt detta alternativ och dokumentet formateras för papper som är mindre än det papper du har, skrivs dokumentet ut i originalstorlek.

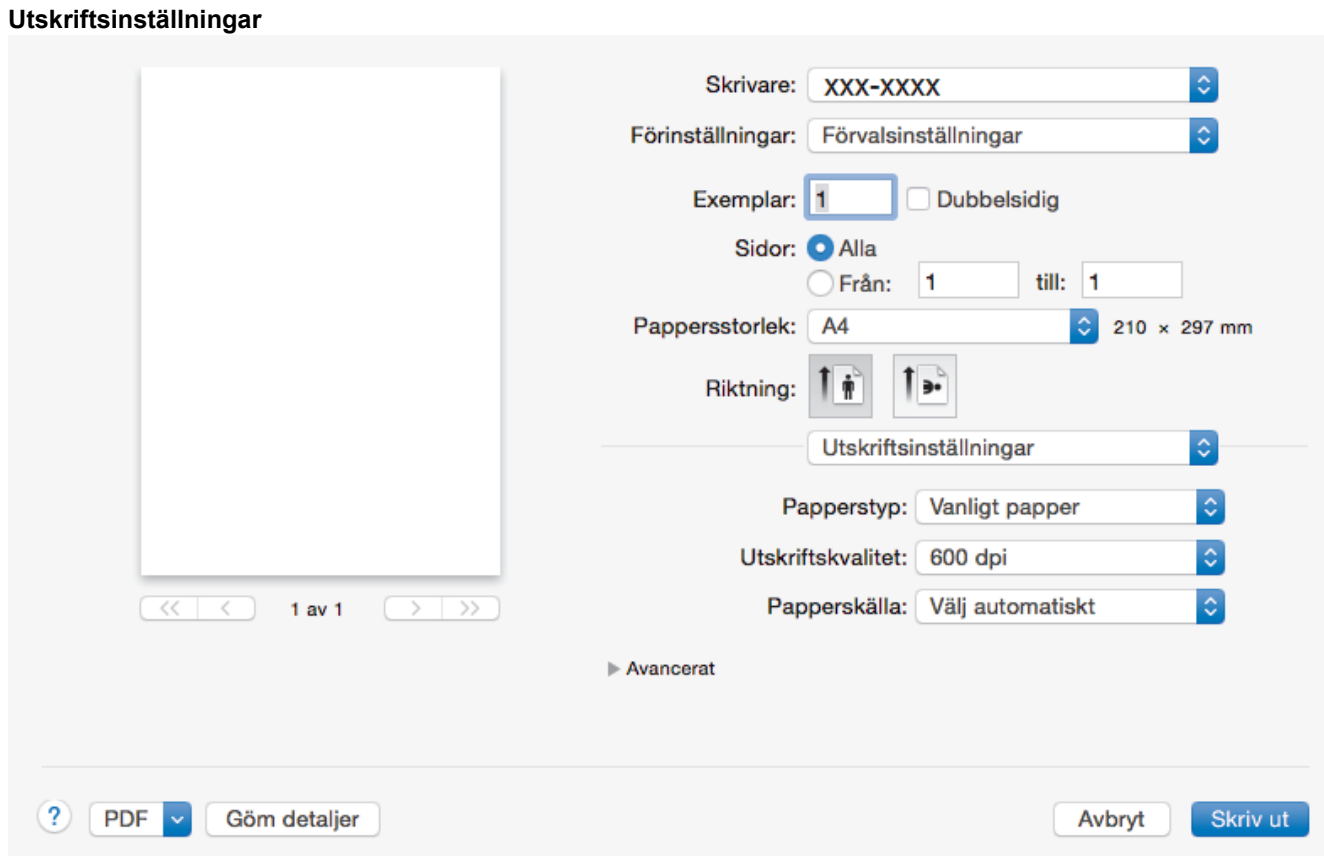

#### **1. Papperstyp**

Välj den typ av media som du vill använda. För att uppnå bästa utskriftsresultat anpassar maskinen automatiskt utskriftsinställningarna i enlighet med den valda medietypen.

#### **2. Utskriftskvalitet**

Välj önskad utskriftsupplösning. Eftersom utskriftskvalitet och -hastighet är relaterade tar det längre tid att skriva ut dokumentet om du vill ha högre kvalitet.

#### **3. Papperskälla**

Välj inställning för papperskälla så att den passar utskriftsförhållanden och ändamål.

#### **4. Avancerat**

#### **Tonerbesparing**

Välj denna funktion för att bevara toner genom att använda mindre toner vid utskrift av dokument, utskriften går fortfarande att läsa men trycket blir ljusare.

#### **Grafikkvalitet**

Välj antingen Grafik eller Text för bästa utskriftskvalitet, beroende på vilken typ av dokument du ska skriva ut.

#### **Förbättra utskriftskvaliteten**

Välj det här alternativet om du vill minska mängden böjda papper och förbättra tonerfixeringen.

#### **Justering av utskriftssvärta**

Ange utskriftstäthet.

#### **Vilolägestid**

Ange hur lång tid som ska passera innan maskinen försätts i viloläget.

#### **Tyst läge**

Välj detta alternativ för att minska buller vid utskrift.

#### **Övriga utskriftsalternativ**

#### **Hoppa över tom sida**

Välj det här alternativet om du vill tillåta att skrivardrivrutinen automatiskt identifierar tomma sidor och utesluter dem från utskriften.

# **Närliggande information**

• [Skriva ut från din dator \(Mac\)](#page-44-0)

### **Liknande ämnen:**

• [Skriva ut ett dokument \(Mac\)](#page-45-0)

<span id="page-51-0"></span> [Hem](#page-1-0) > [Utskrift](#page-34-0) > [Skriva ut från din dator \(Mac\)](#page-44-0) > Övervaka din maskins status från datorn (Mac)

### **Övervaka din maskins status från datorn (Mac)**

Verktyget Status Monitor är ett konfigurerbart programverktyg för att övervaka en eller flera enheters status vilket gör att du omedelbart kan få information om fel, t.ex. om papperet har tagit slut eller fastnat vid förinställda intervaller. Du får också tillgång till webbaserad hantering.

- 1. Klicka i menyn **Systeminställningar**, välj **Skrivare och skanner** eller **Skrivare och skannrar** och välj sedan maskinen.
- 2. Klicka på knappen **Alternativ och förbrukningsmaterial**.
- 3. Klicka på fliken **Verktyg** och klicka sedan på knappen **Öppna Skrivarverktyg**. Status Monitor startar.

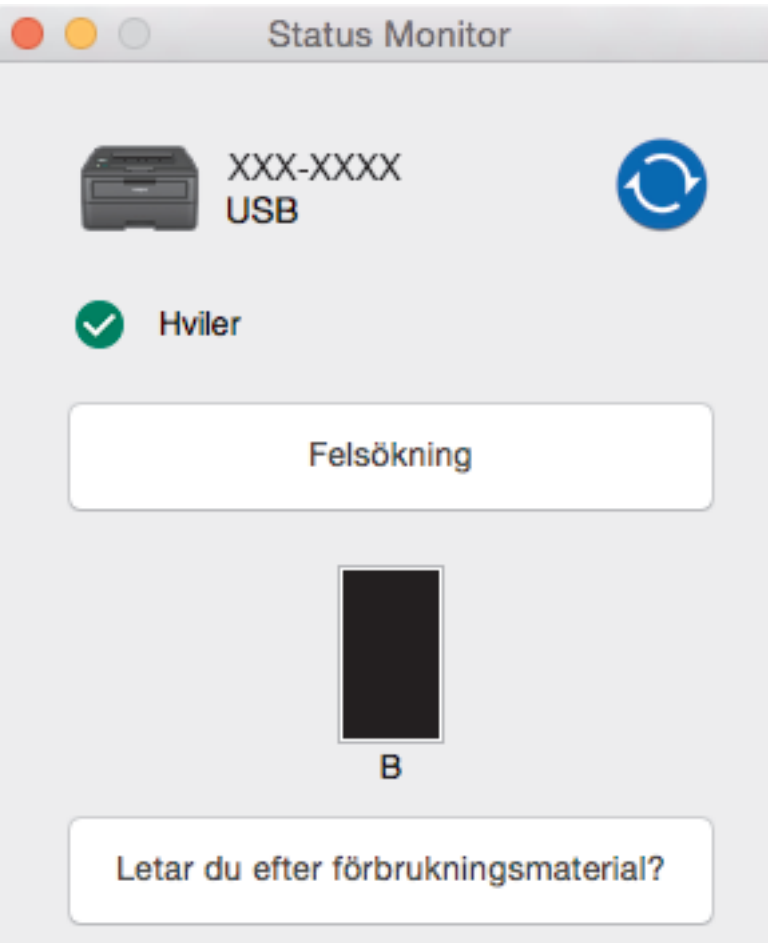

#### **Felsökning**

Klicka på knappen **Felsökning** för att öppna webbplatsen för felsökning.

#### **Letar du efter förbrukningsmaterial?**

Klicka på knappen **Letar du efter förbrukningsmaterial?** för mer information om Brother-originaldelar.

#### **Uppdatering av maskinens status**

Om du vill ha den senaste maskinstatusen när fönstret **Status Monitor** är öppet klickar du på ikonen . Du kan ställa in i vilket intervall programmet uppdaterar maskinens statusinformation. Klicka på **Brother Status Monitor** i menyfältet och välj sedan **Inställningar**.

#### **Webbaserad hantering (endast nätverksanslutning)**

Kom åt systemet webbaserad hantering genom att klicka på maskinikonen på skärmen **Status Monitor**. Du kan använda en standardwebbläsare till att hantera maskinen via HTTP (Hyper Text Transfer Protocol).

### **Närliggande information**

• [Skriva ut från din dator \(Mac\)](#page-44-0)

#### **Liknande ämnen:**

• [Utskriftsproblem](#page-171-0)

 [Hem](#page-1-0) > [Utskrift](#page-34-0) > Avbryta ett utskriftsjobb

### **Avbryta ett utskriftsjobb**

1. Håll **Go (Gå till)** intryckt i cirka två sekunder på maskinens kontrollpanel för att avbryta aktuellt utskriftsjobb.

Ø Håll **Go (Gå till)** intryckt i sex sekunder för att avbryta flera utskriftsjobb.

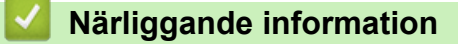

• [Utskrift](#page-34-0)

**Liknande ämnen:**

• [Utskriftsproblem](#page-171-0)

#### ▲ [Hem](#page-1-0) > [Utskrift](#page-34-0) > Testutskrift

### **Testutskrift**

**Relaterade modeller**: HL-L2350DW/HL-L2357DW/HL-L2370DN/HL-L2375DW

Följ dessa anvisningar för att göra en testutskrift om du får problem med utskriftskvaliteten:

- 1. Tryck på a eller b för att visa alternativet [Skrivare] och tryck sedan på **OK**.
- 2. (HL-L2370DN/HL-L2375DW)

Tryck på a eller b för att visa alternativet [Utskriftsval] och tryck sedan på **OK**.

3. Tryck på ▲ eller **V** för att visa alternativet [Testutskrift] och tryck sedan på Go (Gå till).

Maskinen skriver ut testsidan.

### **Närliggande information**

- [Utskrift](#page-34-0)
- **Liknande ämnen:**
- [Förbättra utskriftskvaliteten](#page-174-0)

<span id="page-55-0"></span>Hem > Nätverk

### **Nätverk**

- [Grundläggande nätverksfunktioner som kan användas](#page-56-0)
- [Program och verktyg för nätverkshantering](#page-57-0)
- [Ytterligare metoder för konfiguration av din Brother-maskin för ett trådlöst nätverk](#page-59-0)
- [Avancerade nätverksfunktioner](#page-80-0)
- [Teknisk information för avancerade användare](#page-85-0)

<span id="page-56-0"></span> [Hem](#page-1-0) > [Nätverk](#page-55-0) > Grundläggande nätverksfunktioner som kan användas

### **Grundläggande nätverksfunktioner som kan användas**

#### **Relaterade modeller**: HL-L2350DW/HL-L2357DW/HL-L2370DN/HL-L2375DW

Skrivarservern stöder olika funktioner beroende på operativsystem. Använd den här tabellen för att se vilka nätverksfunktioner och anslutningar som kan användas i olika operativsystem.

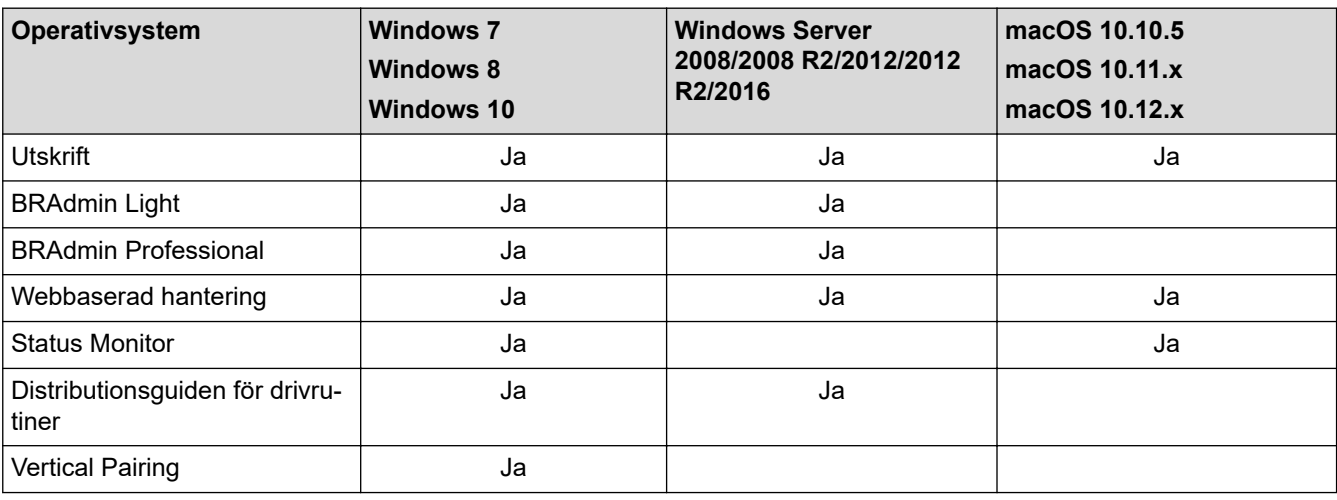

• För att ladda ner den senaste versionen av Brothers BRAdmin Light går du till **Nerladdningar**-sidan för din modell på Brother Solutions Center på [support.brother.com.](https://support.brother.com/)

• För att ladda ner den senaste versionen av Brothers BRAdmin Professional går du till **Nerladdningar**sidan för din modell på Brother Solutions Center på [support.brother.com](https://support.brother.com/).

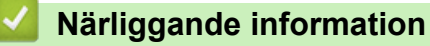

• [Nätverk](#page-55-0)

<span id="page-57-0"></span> [Hem](#page-1-0) > [Nätverk](#page-55-0) > Program och verktyg för nätverkshantering

### **Program och verktyg för nätverkshantering**

**Relaterade modeller**: HL-L2350DW/HL-L2357DW/HL-L2370DN/HL-L2375DW

Konfigurera och ändra din Brother-maskins nätverksinställningar med ett hanteringsverktyg.

- [Lära sig om program och verktyg för nätverkshantering](#page-58-0)
- [Ändra maskininställningarna från datorn](#page-234-0)
- [Ändra dina maskininställningar med hjälp av Webbaserad hantering](#page-235-0)

<span id="page-58-0"></span> [Hem](#page-1-0) > [Nätverk](#page-55-0) > [Program och verktyg för nätverkshantering](#page-57-0) > Lära sig om program och verktyg för nätverkshantering

### **Lära sig om program och verktyg för nätverkshantering**

**Relaterade modeller**: HL-L2350DW/HL-L2357DW/HL-L2370DN/HL-L2375DW

#### **Webbaserad hantering**

Webbaserad hantering är en funktion som använder en standardwebbläsare för att hantera din maskin via HTTP (Hyper Text Transfer Protocol) eller HTTPS (Hyper Text Transfer Protocol over Secure Socket Layer). Skriv in maskinens IP-adress i webbläsaren för att komma åt och ändra inställningarna för skrivarservern.

### **BRAdmin Light (Windows)**

Verktyget BRAdmin Light är utformat för initial inställning av nätverksanslutna Brother-enheter. Du kan använda verktyget för att söka efter Brother-produkter i nätverket, visa status och konfigurera de grundläggande nätverksinställningarna, t.ex. IP-adressen.

Gå till **Nerladdningar**-sidan för din modell på Brother Solutions Center på [support.brother.com](https://support.brother.com/) för att hämta BRAdmin Light.

• Om du använder Windows Firewall eller en brandväggsfunktion från ett antispion- eller antivirusprogram ska du tillfälligt inaktivera den. När du är säker på att du kan skriva ut ska du konfigurera programvarans inställningar enligt anvisningarna.

### **BRAdmin Professional (Windows)**

BRAdmin Professional är ett verktyg för mer avancerad hantering av nätverksanslutna Brother-enheter. Du kan använda verktyget för att söka efter Brother-produkter i nätverket och visa status för enheterna i ett lättläst Windows Utforskaren-liknande fönster, som ändrar färg för att identifiera status för alla enheter. Du kan konfigurera nätverks- och enhetsinställningar och uppdatera enhetens firmware (den inbyggda programvaran) från en Windows-dator i nätverket. BRAdmin Professional kan också logga aktiviteter på Brother-enheter på ditt nätverk och exportera loggdata. Användare som vill övervaka lokalt anslutna maskiner ska installera programmet Print Auditor Client på klientdatorn. Med det här verktyget går det att använda BRAdmin Professional för att övervaka maskiner som är anslutna till en klientdator via USB-gränssnittet.

- För att ladda ner den senaste versionen av Brothers BRAdmin Professional går du till **Nerladdningar**sidan för din modell på Brother Solutions Center på [support.brother.com](https://support.brother.com/).
	- Nodnamn: Nodnamnet visas i det aktuella BRAdmin Professional-fönstret. Standardnodnamnet är "BRNxxxxxxxxxxxx" för ett trådbundet nätverk eller "BRWxxxxxxxxxxxx" för ett trådlöst nätverk (där "xxxxxxxxxxxx" står för maskinens MAC-adress/Ethernet-adress).
	- Om du använder Windows Firewall eller en brandväggsfunktion från ett antispion- eller antivirusprogram ska du tillfälligt inaktivera den. När du är säker på att du kan skriva ut ska du konfigurera programvarans inställningar enligt anvisningarna.

#### **Närliggande information**

• [Program och verktyg för nätverkshantering](#page-57-0)

<span id="page-59-0"></span> [Hem](#page-1-0) > [Nätverk](#page-55-0) > Ytterligare metoder för konfiguration av din Brother-maskin för ett trådlöst nätverk

### **Ytterligare metoder för konfiguration av din Brother-maskin för ett trådlöst nätverk**

### **Relaterade modeller**: HL-L2350DW/HL-L2357DW/HL-L2375DW

Vi rekommenderar att du använder Brother-installationsskivan för att ansluta till ditt trådlösa nätverk.

- [Innan du konfigurerar din Brother-maskin för ett trådlöst nätverk](#page-60-0)
- [Konfigurera maskinen för ett trådlöst nätverk](#page-61-0)
- [Konfigurera din maskin för ett trådlöst nätverk genom metoden med en knapptryckning](#page-62-0) [för Wi-Fi Protected Setup](#page-62-0)™ (WPS)
- [Konfigurera din maskin för ett trådlöst nätverk med PIN-metoden för Wi-Fi Protected](#page-63-0) Setup<sup>™</sup> [\(WPS\)](#page-63-0)
- [Konfigurera din maskin för ett trådlöst nätverk med hjälp av maskinens inställningsguide](#page-66-0) [på kontrollpanelen](#page-66-0)
- [Konfigurera din maskin för ett trådlöst nätverk när SSID-namnet inte sänds](#page-68-0)
- [Använd Wi-Fi Direct](#page-70-0)<sup>®</sup>

<span id="page-60-0"></span> [Hem](#page-1-0) > [Nätverk](#page-55-0) > [Ytterligare metoder för konfiguration av din Brother-maskin för ett trådlöst nätverk](#page-59-0) > Innan du konfigurerar din Brother-maskin för ett trådlöst nätverk

### **Innan du konfigurerar din Brother-maskin för ett trådlöst nätverk**

**Relaterade modeller**: HL-L2350DW/HL-L2357DW/HL-L2375DW

Bekräfta följande innan du försöker konfigurera ett trådlöst nätverk:

• För att få bästa möjliga resultat vid vanliga, dagliga dokumentutskrifter ska du placera Brother-maskinen så nära åtkomstpunkten/routern för det trådlösa WLAN som möjligt och se till att det finns så få hinder som möjligt mellan maskinen och åtkomstpunkten. Om det finns stora föremål eller väggar mellan de båda enheterna, eller om det förekommer störningar från andra elektroniska apparater, kan detta påverka dokumentens dataöverföringshastighet.

Av den anledningen är en trådlös anslutning kanske inte alltid den bästa anslutningsmetoden för alla typer av dokument och program. Om du skriver ut stora filer, till exempel dokument med flera sidor med både text och stora bilder, kan du välja att använda trådbundet nätverk för snabbare datakommunikation (endast modeller som stöds) eller USB som har den snabbaste överföringshastigheten.

• Trots att Brother-maskinen kan användas i både trådbundna och trådlösa nätverk (endast modeller som stöds), går det bara att använda en anslutningsmetod i taget. Dock kan en trådlös nätverksanslutning och en Wi-Fi Direct-anslutning, eller en trådbunden nätverksanslutning (endast modeller som stöds) och en Wi-Fi Direct-anslutning användas samtidigt.

Om du inte känner till säkerhetsinformationen bör du rådgöra med tillverkaren av routern, din systemadministratör eller internetleverantör.

### **Närliggande information**

• [Ytterligare metoder för konfiguration av din Brother-maskin för ett trådlöst nätverk](#page-59-0)

<span id="page-61-0"></span> [Hem](#page-1-0) > [Nätverk](#page-55-0) > [Ytterligare metoder för konfiguration av din Brother-maskin för ett trådlöst](#page-59-0) [nätverk](#page-59-0) > Konfigurera maskinen för ett trådlöst nätverk

### **Konfigurera maskinen för ett trådlöst nätverk**

**Relaterade modeller**: HL-L2350DW/HL-L2357DW/HL-L2375DW

- 1. Starta din dator och sätt i Brothers installationsdisk i datorn.
	- Följ dessa instruktioner för Windows:
	- Klicka på **Driver Download** för Mac för att gå till Brother Solutions Center. Följ anvisningarna på skärmen för att installera skrivardrivrutiner.
- 2. Öppningsskärmen visas automatiskt.

Välj språk och följ sedan anvisningarna på skärmen.

Gör på följande sätt om Brother-skärmen inte visas:

- (Windows 7) Gå till **Dator**. Dubbelklicka på CD/DVD-ikonen och dubbelklicka sedan på **start.exe**.
- (Windows 8 och Windows 10)

Klicka på ikonen (**Utforskaren**) i aktivitetsfältet och gå sedan till **Dator** (**Den här datorn**).

Dubbelklicka på CD/DVD-ikonen och dubbelklicka sedan på **start.exe**.

- Om skärmen **User Account Control** visas klickar du på **Ja**.
- 3. Välj **Trådlös nätverksanslutning (Wi-Fi)** och klicka sedan på **Nästa** .
- 4. Följ anvisningarna på skärmen.

Du har nu slutfört den trådlösa nätverksinstallationen. Sätt in CD-skivan Brother Installation i datorn eller gå till din modells **Nerladdningar**-sida hos Brother Solutions Center på [support.brother.com](https://support.brother.com/).

### **Närliggande information**

• [Ytterligare metoder för konfiguration av din Brother-maskin för ett trådlöst nätverk](#page-59-0)

<span id="page-62-0"></span> [Hem](#page-1-0) > [Nätverk](#page-55-0) > [Ytterligare metoder för konfiguration av din Brother-maskin för ett trådlöst](#page-59-0) [nätverk](#page-59-0) > Konfigurera din maskin för ett trådlöst nätverk genom metoden med en knapptryckning för Wi-Fi Protected Setup™ (WPS)

## **Konfigurera din maskin för ett trådlöst nätverk genom metoden med en knapptryckning för Wi-Fi Protected Setup™ (WPS)**

#### **Relaterade modeller**: HL-L2350DW/HL-L2357DW/HL-L2375DW

Om din trådlösa åtkomstpunkt/router har stöd för WPS (PBC: konfiguration med en knapptryckning), kan du använda maskinens kontrollpanelsmeny för att konfigurera dina inställningar för trådlöst nätverk med hjälp av WPS.

Routrar eller åtkomstpunkter som har stöd för WPS är märkta med följande symbol:

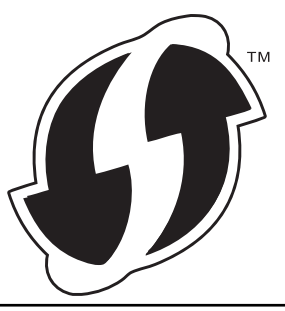

- 1. Tryck på a eller b för att välja alternativet [Nätverk] och tryck sedan på **OK**.
- 2. Tryck på a eller b för att välja alternativet [WLAN] och tryck sedan på **OK**.
- 3. Tryck på a eller b för att välja alternativet [WPS] och tryck sedan på **OK**.
- 4. När [Aktivera WLAN?] visas trycker du på  $\nabla$  för att välja På.
- Då startas inställningsguiden för trådlösa nätverk. Om du vill avbryta åtgärden trycker du på a.
- 5. När LCD-skärmen visar [Tryck rtr-knapp], trycker du på WPS-knappen på din trådlösa åtkomstpunkt/ router. Tryck på a på maskinens kontrollpanel. Maskinen identifierar automatiskt din trådlösa åtkomstpunkt/ router och försöker ansluta till ditt trådlösa nätverk.

Om den trådlösa enheten är ansluten visas [Ansluten] på LCD-skärmen.

Du har nu slutfört den trådlösa nätverksinstallationen. Sätt in CD-skivan Brother Installation i datorn eller gå till din modells **Nerladdningar**-sida hos Brother Solutions Center på [support.brother.com](https://support.brother.com/).

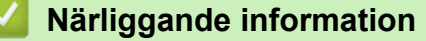

• [Ytterligare metoder för konfiguration av din Brother-maskin för ett trådlöst nätverk](#page-59-0)

#### **Liknande ämnen:**

• [Rapport om felkoder för trådlöst LAN](#page-83-0)

<span id="page-63-0"></span> [Hem](#page-1-0) > [Nätverk](#page-55-0) > [Ytterligare metoder för konfiguration av din Brother-maskin för ett trådlöst](#page-59-0) [nätverk](#page-59-0) > Konfigurera din maskin för ett trådlöst nätverk med PIN-metoden för Wi-Fi Protected Setup™ (WPS)

### **Konfigurera din maskin för ett trådlöst nätverk med PIN-metoden för Wi-Fi Protected Setup™ (WPS)**

**Relaterade modeller**: HL-L2350DW/HL-L2357DW/HL-L2375DW

Om din åtkomstpunkt/router för trådlöst LAN stöder WPS, kan du använda PIN-metoden (Personal Identification Number) för att konfigurera inställningarna för ditt trådlösa nätverk.

PIN är en av de anslutningsmetoder som har utvecklats av Wi-Fi Alliance®. Genom att ange en PIN-kod som skapas av en registreringsansökande (din maskin) till registreraren (en enhet som hanterar ett trådlöst LAN), kan du ställa in trådlösa nätverksinställningar och säkerhetsinställningar. Mer information om hur du når WPS-läget finns i de anvisningar som medföljer din trådlösa åtkomstpunkt/router.

#### **Typ A**

Anslutning när åtkomstpunkten/routern för trådlöst LAN (1) även fungerar som registrerare:

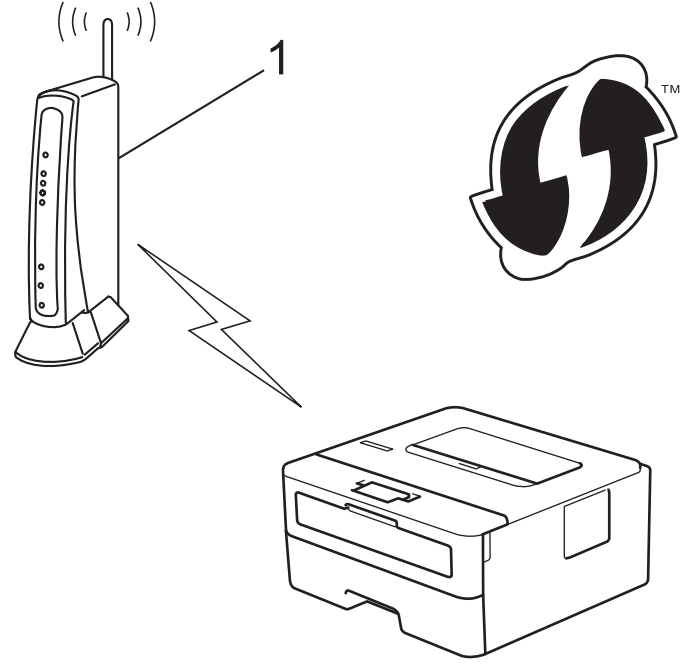

#### **Typ B**

Anslutning när en annan enhet (2), t.ex. en dator, fungerar som registrerare:

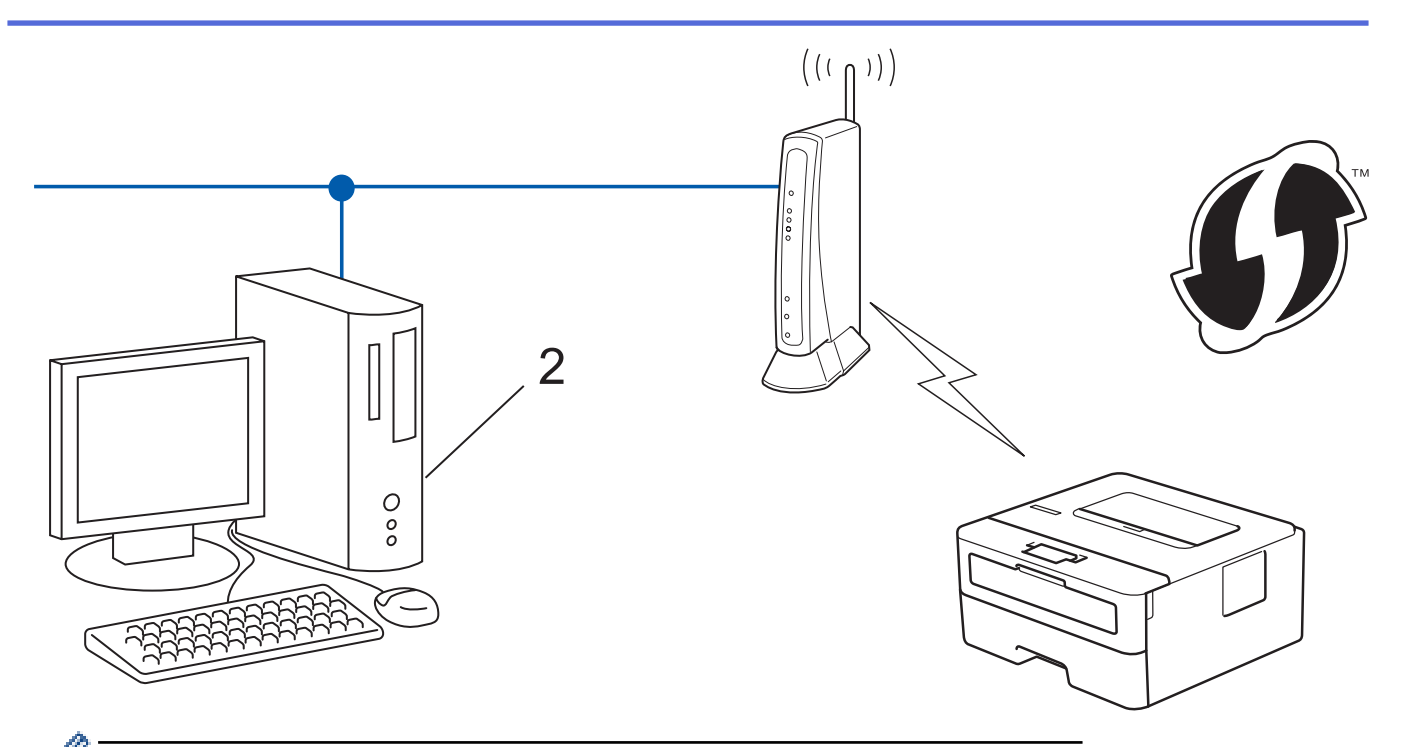

Routrar eller åtkomstpunkter som har stöd för WPS är märkta med följande symbol:

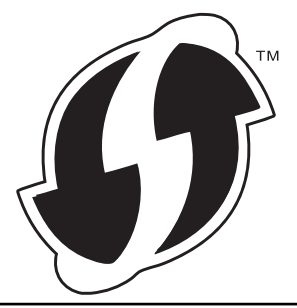

- 1. Tryck på  $\triangle$  eller  $\nabla$  för att välja alternativet [Nätverk] och tryck sedan på OK.
- 2. Tryck på a eller b för att välja alternativet [WLAN] och tryck sedan på **OK**.
- 3. Tryck på ▲ eller **V** för att välja alternativet [WPS med pinkod] och tryck sedan på OK.
- 4. När [Aktivera WLAN?] visas trycker du på  $\nabla$  för att välja På.

Då startas inställningsguiden för trådlösa nätverk. Om du vill avbryta åtgärden trycker du på  $\blacktriangle$ .

- 5. En åttasiffrig PIN-kod visas på LCD-skärmen och maskinen söker efter en åtkomstpunkt/router för trådlöst LAN.
- 6. Använd en dator i nätverket och ange IP-adressen till enheten som du använder som registrerare i adressfältet i din webbläsare. (Till exempel: http://192.168.1.2)
- 7. Gå till WPS-inställningssidan, ange PIN-koden och följ anvisningarna på skärmen.
	- Registreraren är i regel åtkomstpunkten/routern för trådlöst LAN.
		- Inställningssidan varierar beroende på märket på åtkomstpunkten/routern för trådlöst LAN. Mer information finns i de anvisningar som medföljer åtkomstpunkten/routern för ditt trådlösa LAN.

#### **Om du använder en dator med Windows 7, Windows 8 eller Windows 10 som registrerare ska du utföra följande steg:**

- 8. Gör något av följande:
	- Windows 7

Klicka på **(Start)** > **Enheter och skrivare** > **Lägg till en enhet** .

Windows 8

Flytta musen till det nedre högra hörnet på ditt skrivbord. Klicka på **Inställningar** > **Kontrollpanelen** > **Maskinvara och ljud** > **Visa enheter och skrivare** > **Lägg till en enhet** när menyfältet visas.

Windows 10

Klicka på > **Windows-systemet** > **Kontrollpanelen**. Klicka på **Maskinvara och ljud** i gruppen **Lägg till en enhet**.

- Om du vill använda en dator med Windows 7, Windows 8 eller Windows 10 som registrerare måste du först registrera den i ditt nätverk. Mer information finns i de anvisningar som medföljer åtkomstpunkten/ routern för ditt trådlösa LAN.
	- Om du använder en dator med Windows 7, Windows 8, eller Windows 10 som registrerare kan du installera skrivardrivrutinen efter den trådlösa konfigurationen med hjälp av anvisningarna på skärmen. Använd CD-skivan Brother Installation för att installera hela drivrutins- och programpaketet.
- 9. Välj din maskin och klicka på **Nästa**.
- 10. Ange den PIN-kod som visas på maskinens LCD-skärm och klicka sedan på **Nästa**.
- 11. (Windows 7) Välj ditt nätverk och klicka sedan på **Nästa**.
- 12. Klicka på **Stäng**.

Om den trådlösa enheten är ansluten visas [Ansluten] på LCD-skärmen.

Du har nu slutfört den trådlösa nätverksinstallationen. Sätt in CD-skivan Brother Installation i datorn eller gå till din modells **Nerladdningar**-sida hos Brother Solutions Center på [support.brother.com](https://support.brother.com/).

### **Närliggande information**

• [Ytterligare metoder för konfiguration av din Brother-maskin för ett trådlöst nätverk](#page-59-0)

#### **Liknande ämnen:**

• [Rapport om felkoder för trådlöst LAN](#page-83-0)

<span id="page-66-0"></span> [Hem](#page-1-0) > [Nätverk](#page-55-0) > [Ytterligare metoder för konfiguration av din Brother-maskin för ett trådlöst](#page-59-0) [nätverk](#page-59-0) > Konfigurera din maskin för ett trådlöst nätverk med hjälp av maskinens inställningsguide på kontrollpanelen

### **Konfigurera din maskin för ett trådlöst nätverk med hjälp av maskinens inställningsguide på kontrollpanelen**

**Relaterade modeller**: HL-L2350DW/HL-L2357DW/HL-L2375DW

Innan du konfigurerar maskinen rekommenderar vi att du antecknar inställningarna för det trådlösa nätverket. Du behöver de uppgifterna för att kunna fortsätta med konfigurationen.

1. Kontrollera och anteckna dina aktuella trådlösa nätverksinställningar för den dator du är ansluten till.

**Nätverksnamn (SSID)**

**Nätverksnyckel**

Till exempel:

**Nätverksnamn (SSID)**

HELLO

#### **Nätverksnyckel**

12345

- Det kan hända att din åtkomstpunkt/router stöder användning av flera WEP-nycklar men din Brothermaskin stöder endast användning av den första WEP-nyckeln.
- Om du behöver assistans under inställningen och vill kontakta Brothers kundtjänst bör du ha ditt SSID (nätverksnamn) och nätverksnyckeln tillhands. Vi kan inte hjälpa dig att hitta denna information.
- Om du inte känner till denna information (SSID och nätverksnyckel), kan du inte fortsätta med den trådlösa inställningen.

#### **Hur hittar jag denna information?**

- Se dokumentationen som medföljde din trådlösa åtkomstpunkt/router.
- Ursprungligt SSID kan vara tillverkarens namn eller modellnamnet.
- Om du inte känner till säkerhetsinformationen bör du rådgöra med tillverkaren av routern, din systemadministratör eller internetleverantör.
- 2. Tryck på a eller b för att välja alternativet [Nätverk] och tryck sedan på **OK**.
- 3. Tryck på a eller b för att välja alternativet [WLAN] och tryck sedan på **OK**.
- 4. Tryck på a eller b för att välja alternativet [Inställn.guide] och tryck sedan på **OK**.
- 5. När [Aktivera WLAN?] visas trycker du på  $\nabla$  för att välja På.

Då startas inställningsguiden för trådlösa nätverk. Om du vill avbryta åtgärden trycker du på  $\blacktriangle$ .

- 6. Maskinen kommer att söka efter nätverket och visa en lista med tillgängliga SSID. När en lista över SSID visas, trycker du på ▲ eller ▼ för att välja det SSID du önskar.
- 7. Tryck på **OK**.
- 8. Gör något av följande:
	- Ange den nätverksnyckel du skrev ned i första steget om du använder en autentiserings- och krypteringsmetod som kräver en nätverksnyckel.

Ange nyckeln och tryck sedan på **OK** för att tillämpa dina inställningar.

Verkställ ändringarna genom att trycka på ▼. Tryck på ▲ om du vill avbryta.

- Om din autentiseringsmetod är Öppet system och din krypteringsmetod är Ingen går du till nästa steg.
- 9. Maskinen försöker att ansluta till den trådlösa enhet som du har valt.

Om den trådlösa enheten är ansluten visas [Ansluten] på LCD-skärmen.

Du har nu slutfört den trådlösa nätverksinstallationen. Sätt in CD-skivan Brother Installation i datorn eller gå till din modells **Nerladdningar**-sida hos Brother Solutions Center på [support.brother.com](https://support.brother.com/).

### **Närliggande information**

• [Ytterligare metoder för konfiguration av din Brother-maskin för ett trådlöst nätverk](#page-59-0)

#### **Liknande ämnen:**

- [Ange text på din Brother-maskin](#page-245-0)
- [Rapport om felkoder för trådlöst LAN](#page-83-0)

<span id="page-68-0"></span> [Hem](#page-1-0) > [Nätverk](#page-55-0) > [Ytterligare metoder för konfiguration av din Brother-maskin för ett trådlöst](#page-59-0) [nätverk](#page-59-0) > Konfigurera din maskin för ett trådlöst nätverk när SSID-namnet inte sänds

### **Konfigurera din maskin för ett trådlöst nätverk när SSID-namnet inte sänds**

**Relaterade modeller**: HL-L2350DW/HL-L2357DW/HL-L2375DW

Innan du konfigurerar maskinen rekommenderar vi att du antecknar inställningarna för det trådlösa nätverket. Du behöver de uppgifterna för att kunna fortsätta med konfigurationen.

1. Kontrollera och anteckna det trådlösa nätverkets nuvarande inställningar.

#### **Nätverksnamn (SSID)**

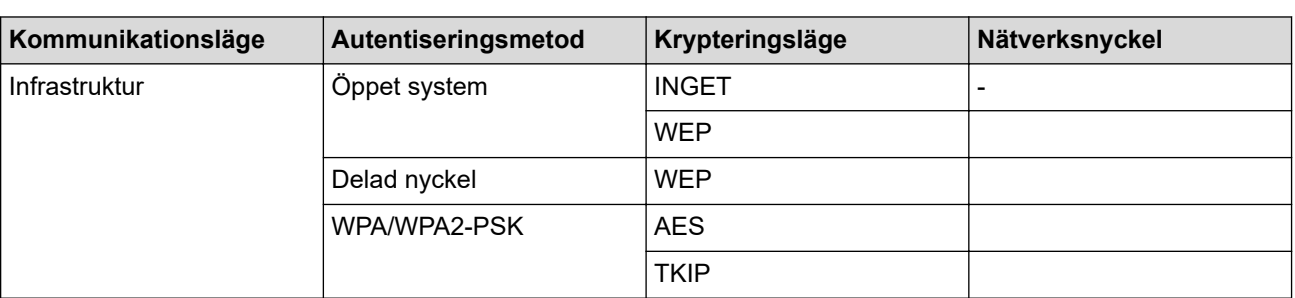

Till exempel:

#### **Nätverksnamn (SSID)**

HELLO

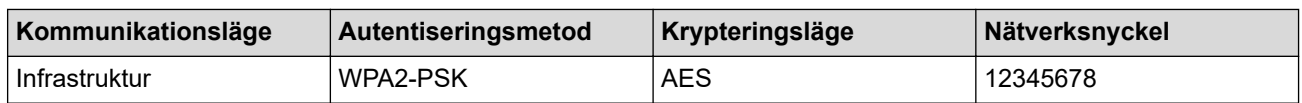

Om WEP-kryptering används för routern anger du nyckeln som används som den första WEP-nyckeln. Brother-maskinen stöder endast användning av den första WEP-nyckeln.

- 2. Tryck på ▲ eller ▼ för att välja alternativet [Nätverk] och tryck sedan på OK.
- 3. Tryck på a eller b för att välja alternativet [WLAN] och tryck sedan på **OK**.
- 4. Tryck på a eller b för att välja alternativet [Inställn.guide] och tryck sedan på **OK**.
- 5. När [Aktivera WLAN?] visas trycker du på  $\nabla$  för att välja På.

Då startas inställningsguiden för trådlösa nätverk. Om du vill avbryta åtgärden trycker du på  $\blacktriangle$ .

- 6. Maskinen kommer att söka efter nätverket och visa en lista med tillgängliga SSID. Tryck på ▲ eller ▼ för att välja alternativet [<Ny SSID>] och tryck sedan på **OK**.
- 7. Ange SSID-namnet och tryck på **OK**.
- 8. Välj alternativet [Infrastruktur] och tryck sedan på **OK**.
- 9. Tryck på ▲ eller ▼ för att välja den autentiseringsmetod du önskar och tryck sedan på OK.
- 10. Gör något av följande:
	- Om du väljer alternativet [Öppet system] trycker du på ▲ eller  $\blacktriangledown$  för att välja krypteringstyp [Ingen] eller [WEP], och trycker sedan på **OK**.

Om du väljer alternativet [WEP] som krypteringstyp anger du WEP-nyckeln och trycker sedan på **OK**.

- Om du väljer alternativet [Delad nyckel] anger du WEP-nyckeln och trycker sedan på **OK**.
- Om du väljer alternativet [WPA/WPA2-PSK] trycker du på ▲ eller ▼ för att välja krypteringstyp [TKIP +AES] eller [AES], och trycker sedan på **OK**.

Ange WPA™-nyckeln och tryck på **OK**.

Brother-maskinen stöder endast användning av den första WEP-nyckeln.

- 11. Verkställ ändringarna genom att trycka på  $\nabla$ . Tryck på  $\blacktriangle$  om du vill avbryta.
- 12. Maskinen försöker att ansluta till den trådlösa enhet som du har valt.

Om den trådlösa enheten är ansluten visas [Ansluten] på LCD-skärmen.

Du har nu slutfört den trådlösa nätverksinstallationen. Sätt in CD-skivan Brother Installation i datorn eller gå till din modells **Nerladdningar**-sida hos Brother Solutions Center på [support.brother.com](https://support.brother.com/).

### **Närliggande information**

• [Ytterligare metoder för konfiguration av din Brother-maskin för ett trådlöst nätverk](#page-59-0)

#### **Liknande ämnen:**

Ø

- [Jag kan inte slutföra konfigurationen av den trådlösa nätverksinstallationen](#page-182-0)
- [Ange text på din Brother-maskin](#page-245-0)
- [Rapport om felkoder för trådlöst LAN](#page-83-0)

<span id="page-70-0"></span> [Hem](#page-1-0) > [Nätverk](#page-55-0) > [Ytterligare metoder för konfiguration av din Brother-maskin för ett trådlöst](#page-59-0) [nätverk](#page-59-0) > Använd Wi-Fi Direct®

# **Använd Wi-Fi Direct®**

- [Skriva ut från din mobila enhet med hjälp av Wi-Fi Direct](#page-71-0)
- [Konfigurera ditt Wi-Fi Direct-nätverk](#page-72-0)
- [Jag kan inte slutföra konfigurationen av den trådlösa nätverksinstallationen](#page-182-0)

<span id="page-71-0"></span> [Hem](#page-1-0) > [Nätverk](#page-55-0) > [Ytterligare metoder för konfiguration av din Brother-maskin för ett trådlöst](#page-59-0) [nätverk](#page-59-0) > [Använd Wi-Fi Direct](#page-70-0)® > Skriva ut från din mobila enhet med hjälp av Wi-Fi Direct

### **Skriva ut från din mobila enhet med hjälp av Wi-Fi Direct**

**Relaterade modeller**: HL-L2350DW/HL-L2357DW/HL-L2375DW

Wi-Fi Direct är en av de trådlösa konfigureringsmetoder som utvecklats av Wi-Fi Alliance®. Den gör att du kan konfigurera ett säkert, trådlöst nätverk mellan Brother-maskinen och en mobil enhet, exempelvis en Android™ enhet, Windows-enhet, iPhone, iPod touch, eller iPad, utan att använda en åtkomstpunkt. Wi-Fi Direct stöder konfiguration av trådlöst nätverk med en knapptryckning eller med PIN-metoden för WPS (Wi-Fi Protected Setup™). Du kan även konfigurera ett trådlöst nätverk genom att manuellt ange ett SSID och ett lösenord. Brother-maskinens Wi-Fi Direct-funktion har stöd för WPA2™-säkerhet med AES-kryptering.

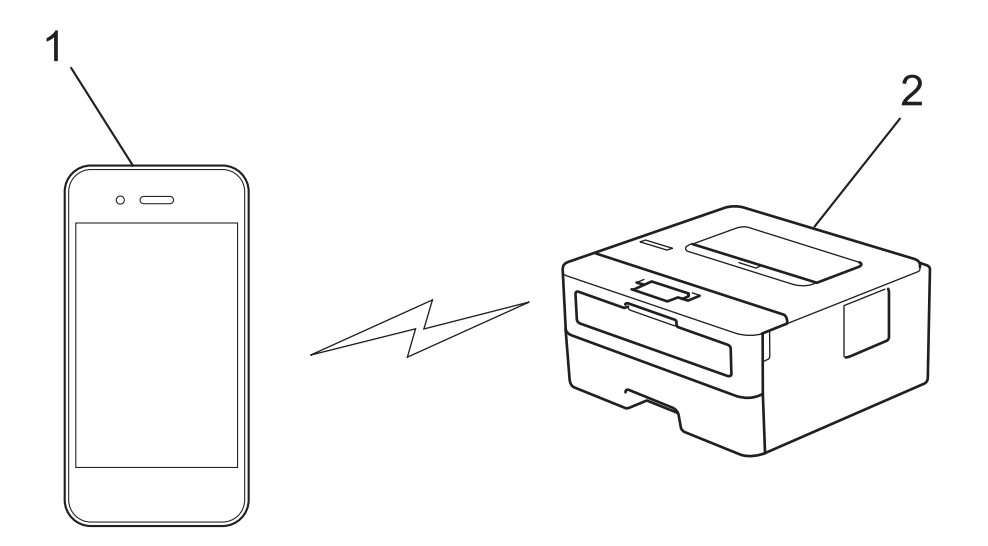

- 1. Mobil enhet
- 2. Din Brother-maskin
	- Brother-maskinen kan användas i både trådbundna och trådlösa nätverk, men det går bara att använda en anslutningsmetod i taget. Dock kan en trådlös nätverksanslutning och en Wi‑Fi Direct-anslutning, eller en trådbunden nätverksanslutning (endast modeller som stöds) och en Wi‑Fi Direct-anslutning användas samtidigt.
		- Den enhet som använder Wi-Fi Direct kan bli en gruppägare (G/Ä). När du konfigurerar Wi-Fi Directnätverket fungerar gruppägaren (G/Ä) som åtkomstpunkt.

#### **Närliggande information**

• [Använd Wi-Fi Direct](#page-70-0)®
<span id="page-72-0"></span> [Hem](#page-1-0) > [Nätverk](#page-55-0) > [Ytterligare metoder för konfiguration av din Brother-maskin för ett trådlöst](#page-59-0) [nätverk](#page-59-0) > [Använd Wi-Fi Direct](#page-70-0)® > Konfigurera ditt Wi-Fi Direct-nätverk

### **Konfigurera ditt Wi-Fi Direct-nätverk**

Konfigurera inställningarna för ditt Wi-Fi Direct-nätverk i maskinens kontrollpanel.

- [Översikt över nätverkskonfiguration för Wi-Fi Direct](#page-73-0)
- [Konfigurera ditt Wi-Fi Direct-nätverk med en knapptryckning](#page-75-0)
- [Konfigurera ditt Wi-Fi Direct-nätverk med en knapptryckning och Wi-Fi Protected Setup](#page-76-0)™ [\(WPS\)](#page-76-0)
- [Konfigurera ditt Wi-Fi Direct-nätverk med PIN-metoden](#page-77-0)
- [Konfigurera ditt Wi-Fi Direct-nätverk med PIN-metoden för Wi-Fi Protected Setup](#page-78-0)™ [\(WPS\)](#page-78-0)
- [Konfigurera ditt Wi-Fi Direct-nätverk manuellt](#page-79-0)

<span id="page-73-0"></span> [Hem](#page-1-0) > [Nätverk](#page-55-0) > [Ytterligare metoder för konfiguration av din Brother-maskin för ett trådlöst](#page-59-0) [nätverk](#page-59-0) > [Använd Wi-Fi Direct](#page-70-0)® > [Konfigurera ditt Wi-Fi Direct-nätverk](#page-72-0) > Översikt över nätverkskonfiguration för Wi-Fi Direct

### **Översikt över nätverkskonfiguration för Wi-Fi Direct**

**Relaterade modeller**: HL-L2350DW/HL-L2357DW/HL-L2375DW

I följande anvisningar erbjuds fem olika metoder för hur du konfigurerar Brother-maskinen i en trådlös nätverksmiljö. Välj den metod du föredrar:

Kontrollera konfigurationen för din mobila enhet.

1. Har din mobila enhet stöd för Wi-Fi Direct?

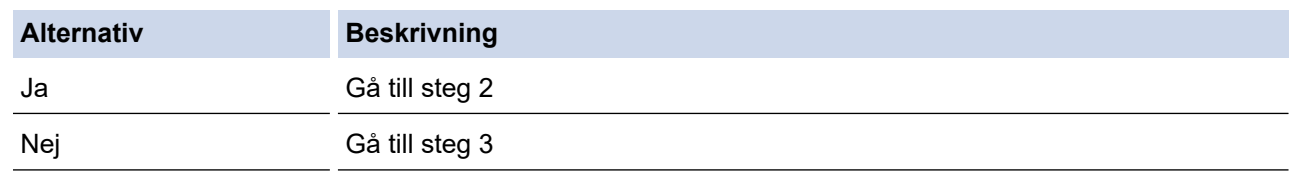

2. Har din mobila enhet stöd för konfigurering med en knapptryckning för Wi-Fi Direct?

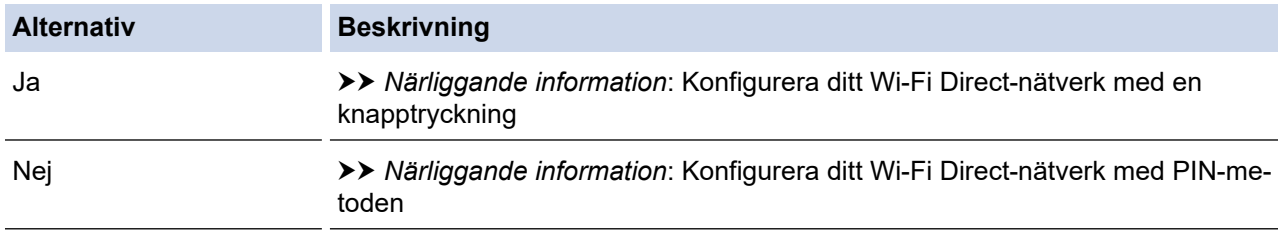

3. Har din mobila enhet stöd för Wi-Fi Protected Setup™ (WPS)?

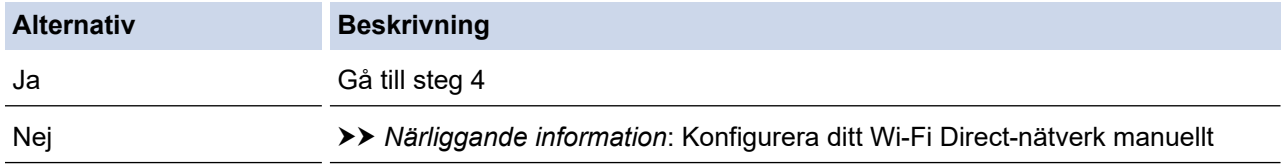

4. Har din mobila enhet stöd för konfigurering med en knapptryckning för Wi-Fi Protected Setup™ (WPS)?

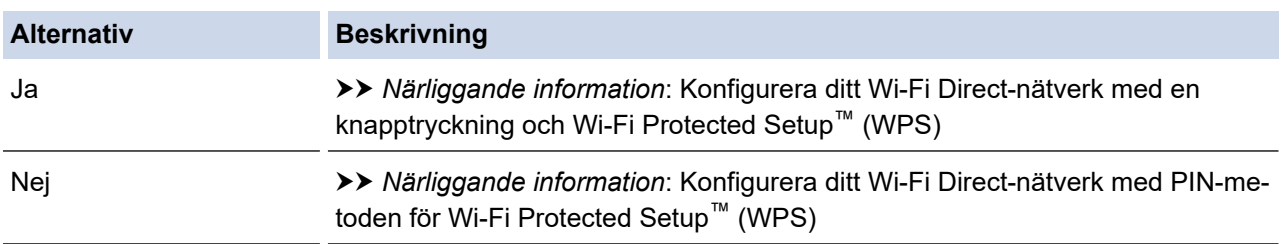

För att kunna använda funktionen Brother iPrint&Scan i ett Wi-Fi Direct-nätverk som konfigurerats med en knapptryckning genom att använda Wi-Fi Direct eller med PIN-metodskonfiguration genom att använda Wi-Fi Direct, måste den enhet du använder för att konfigurera Wi-Fi Direct ha Android™ 4.0 eller högre.

#### **Närliggande information**

• [Konfigurera ditt Wi-Fi Direct-nätverk](#page-72-0)

#### **Liknande ämnen:**

- [Konfigurera ditt Wi-Fi Direct-nätverk med en knapptryckning](#page-75-0)
- [Konfigurera ditt Wi-Fi Direct-nätverk med en knapptryckning och Wi-Fi Protected Setup](#page-76-0)™ (WPS)
- [Konfigurera ditt Wi-Fi Direct-nätverk med PIN-metoden](#page-77-0)
- [Konfigurera ditt Wi-Fi Direct-nätverk med PIN-metoden för Wi-Fi Protected Setup](#page-78-0)™ (WPS)
- [Konfigurera ditt Wi-Fi Direct-nätverk manuellt](#page-79-0)

<span id="page-75-0"></span> [Hem](#page-1-0) > [Nätverk](#page-55-0) > [Ytterligare metoder för konfiguration av din Brother-maskin för ett trådlöst](#page-59-0) [nätverk](#page-59-0) > [Använd Wi-Fi Direct](#page-70-0)® > [Konfigurera ditt Wi-Fi Direct-nätverk](#page-72-0) > Konfigurera ditt Wi-Fi Direct-nätverk med en knapptryckning

### **Konfigurera ditt Wi-Fi Direct-nätverk med en knapptryckning**

**Relaterade modeller: HL-L2350DW/HL-L2357DW/HL-L2375DW** 

Om din mobila enhet stödjer Wi-Fi Direct följer du dessa steg för att konfigurera ett Wi-Fi Direct-nätverk:

- 1. Tryck på  $\triangle$  eller  $\nabla$  för att välja alternativet [Nätverk] och tryck sedan på OK.
- 2. Tryck på ▲ eller **V** för att välja alternativet [Wi-Fi Direct] och tryck sedan på OK.
- 3. Tryck på ▲ eller **V** för att välja alternativet [Tryck på knapp] och tryck sedan på OK.
- 4. När [Wi-Fi Direct på?] visas trycker du på  $\P$  för att acceptera detta. Tryck på  $\blacktriangle$  om du vill avbryta.
- 5. Aktivera Wi-Fi Direct på din mobila enhet (se den mobila enhetens bruksanvisning för anvisningar) när [Aktivera Wi-Fi Direct på den andra enheten och tryck på OK.] visas på maskinens LCDskärm. Tryck på **OK** på maskinen.

Då startas inställningen av Wi-Fi Direct. Om du vill avbryta åtgärden trycker du på **Back (Bakåt)**.

- 6. Gör något av följande:
	- När Brother-maskinen är G/Ä (gruppägare) ansluter du din mobila enhet till maskinen direkt.
	- När Brother-maskinen inte är G/Ä (gruppägare) kommer maskinen att visa tillgängliga enhetsnamn att konfigurera ett Wi-Fi Direct-nätverk med. Tryck på ▲ eller ▼ för att välja vilken mobil enhet du vill ansluta till och tryck på **OK**. Du kan söka efter tillgängliga enheter igen genom att trycka på [<Sök igen>] och sedan på **OK**.
- 7. Om din mobila enhet är korrekt ansluten visas [Ansluten] på maskinens LCD-skärm. Du har slutfört inställningen av Wi-Fi Direct-nätverket. I Guide för mobil utskrift och skanning för Brother iPrint&Scan finns information om att skriva ut från en mobil enhet. Gå till modellens sida **Manualer** på Brother Solutions Center på [support.brother.com](https://support.brother.com/) för att läsa guiden.

#### **Närliggande information**

- [Konfigurera ditt Wi-Fi Direct-nätverk](#page-72-0)
- **Liknande ämnen:**
- [Översikt över nätverkskonfiguration för Wi-Fi Direct](#page-73-0)

<span id="page-76-0"></span> [Hem](#page-1-0) > [Nätverk](#page-55-0) > [Ytterligare metoder för konfiguration av din Brother-maskin för ett trådlöst](#page-59-0) [nätverk](#page-59-0) > [Använd Wi-Fi Direct](#page-70-0)® > [Konfigurera ditt Wi-Fi Direct-nätverk](#page-72-0) > Konfigurera ditt Wi-Fi Direct-nätverk med en knapptryckning och Wi-Fi Protected Setup™ (WPS)

# **Konfigurera ditt Wi-Fi Direct-nätverk med en knapptryckning och Wi-Fi Protected Setup™ (WPS)**

#### **Relaterade modeller**: HL-L2350DW/HL-L2357DW/HL-L2375DW

Om din mobila enhet har stöd för WPS (PBC: konfiguration med en knapptryckning) följer du dessa steg för att konfigurera ett Wi-Fi Direct-nätverk:

- 1. Tryck på a eller b för att välja alternativet [Nätverk] och tryck sedan på **OK**.
- 2. Tryck på a eller b för att välja alternativet [Wi-Fi Direct] och tryck sedan på **OK**.
- 3. Tryck på a eller b för att välja alternativet [Gruppägare] och tryck sedan på **OK**.
- 4. Tryck på a eller b för att välja alternativet [På] och tryck sedan på **OK**.
- 5. Tryck på a eller b för att välja alternativet [Tryck på knapp] och tryck sedan på **OK**.
- 6. När [Wi-Fi Direct på?] visas trycker du på ▼ för att acceptera detta. Tryck på ▲ om du vill avbryta.
- 7. När [Aktivera Wi-Fi Direct på den andra enheten och tryck på OK.] visas på maskinens LCD-skärm aktiverar du den mobila enhetens metod för WPS-konfigurering med en knapptryckning (se den mobila enhetens bruksanvisning för anvisningar). Tryck på **OK** på maskinen.

Då startas inställningen av Wi-Fi Direct. Tryck på **Back (Bakåt)** om du vill avbryta.

8. Om din mobila enhet är korrekt ansluten visas [Ansluten] på maskinens LCD-skärm. Du har slutfört inställningen av Wi-Fi Direct-nätverket. I Guide för mobil utskrift och skanning för Brother iPrint&Scan finns information om att skriva ut från en mobil enhet. Gå till modellens sida **Manualer** på Brother Solutions Center på [support.brother.com](https://support.brother.com/) för att läsa guiden.

#### **Närliggande information**

- [Konfigurera ditt Wi-Fi Direct-nätverk](#page-72-0)
- **Liknande ämnen:**
- [Översikt över nätverkskonfiguration för Wi-Fi Direct](#page-73-0)

<span id="page-77-0"></span> [Hem](#page-1-0) > [Nätverk](#page-55-0) > [Ytterligare metoder för konfiguration av din Brother-maskin för ett trådlöst](#page-59-0) [nätverk](#page-59-0) > [Använd Wi-Fi Direct](#page-70-0)® > [Konfigurera ditt Wi-Fi Direct-nätverk](#page-72-0) > Konfigurera ditt Wi-Fi Direct-nätverk med PIN-metoden

### **Konfigurera ditt Wi-Fi Direct-nätverk med PIN-metoden**

**Relaterade modeller**: HL-L2350DW/HL-L2357DW/HL-L2375DW

Om din mobila enhet stödjer PIN-metoden för Wi-Fi Direct följer du dessa steg för att konfigurera ett Wi-Fi Directnätverk:

- 1. Tryck på a eller b för att välja alternativet [Nätverk] och tryck sedan på **OK**.
- 2. Tryck på a eller b för att välja alternativet [Wi-Fi Direct] och tryck sedan på **OK**.
- 3. Tryck på a eller b för att välja alternativet [PIN-kod] och tryck sedan på **OK**.
- 4. När [Wi-Fi Direct på?] visas trycker du på ▼ för att acceptera detta. Tryck på ▲ om du vill avbryta.
- 5. Aktivera Wi-Fi Direct på din mobila enhet (se den mobila enhetens bruksanvisning för anvisningar) när [Aktivera Wi-Fi Direct på den andra enheten och tryck på OK.] visas på maskinens LCDskärm. Tryck på **OK** på maskinen.

Då startas inställningen av Wi-Fi Direct. Om du vill avbryta åtgärden trycker du på **Back (Bakåt)**.

- 6. Gör något av följande:
	- När din Brother-maskin är G/Ä (gruppägare), väntar maskinen på en anslutningsbegäran från din mobila enhet. När [Ange PIN-kod] visas anger du den PIN-kod som visas på din mobila enhet för Brothermaskinen. Tryck på **OK** för att genomföra inställningen.

Om PIN-koden visas på din Brother-maskin anger du PIN-koden på din mobila enhet.

- När Brother-maskinen inte är G/Ä (gruppägare) kommer maskinen att visa tillgängliga enhetsnamn att konfigurera ett Wi-Fi Direct-nätverk med. Tryck på ▲ eller ▼ för att välja vilken mobil enhet du vill ansluta till och tryck på **OK**. Du kan söka efter tillgängliga enheter igen genom att trycka på [<Sök igen>] och sedan på **OK**.
- 7. Gör något av följande:
	- Tryck på ▼ för att visa PIN-koden på din Brother-maskin, ange PIN-koden på din mobila enhet och gå sedan till nästa steg.
	- Tryck på a för att ange den PIN-kod som visas på din mobila enhet för Brother-maskinen. Tryck på **OK** och gå sedan till nästa steg.

Om din mobila enhet inte visar någon PIN, tryck på **Back (Bakåt)** på din Brother-maskin. Gå tillbaka till steg ett och försök igen.

8. Om din mobila enhet är korrekt ansluten visas [Ansluten] på maskinens LCD-skärm. Du har slutfört inställningen av Wi-Fi Direct-nätverket. I Guide för mobil utskrift och skanning för Brother iPrint&Scan finns information om att skriva ut från en mobil enhet. Gå till modellens sida **Manualer** på Brother Solutions Center på [support.brother.com](https://support.brother.com/) för att läsa guiden.

#### **Närliggande information**

• [Konfigurera ditt Wi-Fi Direct-nätverk](#page-72-0)

#### **Liknande ämnen:**

• [Översikt över nätverkskonfiguration för Wi-Fi Direct](#page-73-0)

<span id="page-78-0"></span> [Hem](#page-1-0) > [Nätverk](#page-55-0) > [Ytterligare metoder för konfiguration av din Brother-maskin för ett trådlöst](#page-59-0) [nätverk](#page-59-0) > [Använd Wi-Fi Direct](#page-70-0)® > [Konfigurera ditt Wi-Fi Direct-nätverk](#page-72-0) > Konfigurera ditt Wi-Fi Direct-nätverk med PIN-metoden för Wi-Fi Protected Setup™ (WPS)

# **Konfigurera ditt Wi-Fi Direct-nätverk med PIN-metoden för Wi-Fi Protected Setup™ (WPS)**

#### **Relaterade modeller**: HL-L2350DW/HL-L2357DW/HL-L2375DW

Om din mobila enhet stödjer PIN-metoden för Wi-Fi Protected Setup™ (WPS) följer du dessa steg för att konfigurera ett Wi-Fi Direct-nätverk:

- 1. Tryck på a eller b för att välja alternativet [Nätverk] och tryck sedan på **OK**.
- 2. Tryck på ▲ eller **V** för att välja alternativet [Wi-Fi Direct] och tryck sedan på OK.
- 3. Tryck på a eller b för att välja alternativet [Gruppägare] och tryck sedan på **OK**.
- 4. Tryck på ▲ eller **▼** för att välja alternativet [På] och tryck sedan på OK.
- 5. Tryck på a eller b för att välja alternativet [PIN-kod] och tryck sedan på **OK**.
- 6. När [Wi-Fi Direct på?] visas trycker du på ▼ för att acceptera detta. Tryck på ▲ om du vill avbryta.
- 7. När [Aktivera Wi-Fi Direct på den andra enheten och tryck på OK.] visas på maskinens LCD-skärm aktiverar du den mobila enhetens metod för WPS-konfigurering med PIN-kod (se den mobila enhetens bruksanvisning för anvisningar). Tryck på **OK** på maskinen.

Då startas inställningen av Wi-Fi Direct. Tryck på **Back (Bakåt)** om du vill avbryta.

- 8. Maskinen kommer att vänta på en anslutningsbegäran från din mobila enhet. När [Ange PIN-kod] visas anger du den PIN-kod som visas på din mobila enhet för maskinen.
- 9. Tryck på **OK**.
- 10. Om din mobila enhet är korrekt ansluten visas [Ansluten] på maskinens LCD-skärm. Du har slutfört inställningen av Wi-Fi Direct-nätverket. I Guide för mobil utskrift och skanning för Brother iPrint&Scan finns information om att skriva ut från en mobil enhet. Gå till modellens sida **Manualer** på Brother Solutions Center på [support.brother.com](https://support.brother.com/) för att läsa guiden.

#### **Närliggande information**

• [Konfigurera ditt Wi-Fi Direct-nätverk](#page-72-0)

#### **Liknande ämnen:**

• [Översikt över nätverkskonfiguration för Wi-Fi Direct](#page-73-0)

<span id="page-79-0"></span> [Hem](#page-1-0) > [Nätverk](#page-55-0) > [Ytterligare metoder för konfiguration av din Brother-maskin för ett trådlöst](#page-59-0) [nätverk](#page-59-0) > [Använd Wi-Fi Direct](#page-70-0)® > [Konfigurera ditt Wi-Fi Direct-nätverk](#page-72-0) > Konfigurera ditt Wi-Fi Direct-nätverk manuellt

### **Konfigurera ditt Wi-Fi Direct-nätverk manuellt**

**Relaterade modeller**: HL-L2350DW/HL-L2357DW/HL-L2375DW

Om din mobila enhet inte har stöd för Wi-Fi Direct eller WPS måste du konfigurera ett Wi-Fi Direct-nätverk manuellt.

- 1. Tryck på a eller b för att välja alternativet [Nätverk] och tryck sedan på **OK**.
- 2. Tryck på a eller b för att välja alternativet [Wi-Fi Direct] och tryck sedan på **OK**.
- 3. Tryck på a eller b för att välja alternativet [Manuell] och tryck sedan på **OK**.
- 4. När [Wi-Fi Direct på?] visas trycker du på ▼ för att acceptera detta. Tryck på ▲ om du vill avbryta.
- 5. Maskinen kommer att visa SSID-namn och lösenord under fem minuter. Gå till inställningssidan för det trådlösa nätverket på din mobila enhet och ange SSID-namn och sedan lösenordet.
- 6. Om din mobila enhet är korrekt ansluten visas [Ansluten] på maskinens LCD-skärm. Du har slutfört inställningen av Wi-Fi Direct-nätverket. Gå till **Manualer**-sidan för din modell på Brother Solutions Center på [support.brother.com](https://support.brother.com/) för att hämta Guide för mobil utskrift och skanning för Brother iPrint&Scan, för mer information om utskrift från din mobila enhet.

#### **Närliggande information**

- [Konfigurera ditt Wi-Fi Direct-nätverk](#page-72-0)
- **Liknande ämnen:**
- [Översikt över nätverkskonfiguration för Wi-Fi Direct](#page-73-0)

<span id="page-80-0"></span> [Hem](#page-1-0) > [Nätverk](#page-55-0) > Avancerade nätverksfunktioner

# **Avancerade nätverksfunktioner**

- [Skriva ut nätverkskonfigurationsrapporten](#page-81-0)
- [Skriva ut WLAN-rapporten](#page-82-0)

<span id="page-81-0"></span> [Hem](#page-1-0) > [Nätverk](#page-55-0) > [Avancerade nätverksfunktioner](#page-80-0) > Skriva ut nätverkskonfigurationsrapporten

#### **Skriva ut nätverkskonfigurationsrapporten**

**Relaterade modeller**: HL-L2350DW/HL-L2357DW/HL-L2370DN/HL-L2375DW

Nätverkskonfigurationsrapporten visar den aktuella nätverkskonfigurationen, inklusive skrivarserverns nätverksinställningar.

- Nodnamn: Nodnamnet visas i den aktuella nätverkskonfigurationsrapporten. Standardnodnamnet är "BRNxxxxxxxxxxxx" för ett trådbundet nätverk eller "BRWxxxxxxxxxxxx" för ett trådlöst nätverk (där "xxxxxxxxxxxx" står för maskinens MAC-adress/Ethernet-adress).
	- Om [IP Address] visar 0.0.0.0 i nätverkskonfigurationsrapporten ska du vänta i en minut innan du försöker att skriva ut på nytt.
- Du hittar maskininställningar som IP-adress, nätmask, nodnamn och MAC-adress i rapporten. Exempel:
	- IP-adress: 192.168.0.5
	- Nätmask: 255.255.255.0
	- Nodnamn: BRN000ca0000499
	- MAC-adress: 00-0c-a0-00-04-99
- 1. Tryck på ▲ eller **V** för att välja alternativet [Skriv rapport] och tryck sedan på OK.
- 2. Tryck på ▲ eller  $\P$  för att välja [Nätverksinst.].
- 3. Tryck på **OK**.

k

4. Tryck på **Go (Gå till)**.

#### **Närliggande information**

• [Avancerade nätverksfunktioner](#page-80-0)

#### **Liknande ämnen:**

- [Var hittar jag Brother-maskinens nätverksinställningar?](#page-181-0)
- [Använda reparationsverktyget för nätverksanslutningar \(Windows\)](#page-184-0)
- [Jag vill kontrollera att nätverksenheterna fungerar som avsett](#page-188-0)
- [Få åtkomst till Webbaserad hantering](#page-237-0)

<span id="page-82-0"></span>▲ [Hem](#page-1-0) > [Nätverk](#page-55-0) > [Avancerade nätverksfunktioner](#page-80-0) > Skriva ut WLAN-rapporten

### **Skriva ut WLAN-rapporten**

#### **Relaterade modeller**: HL-L2350DW/HL-L2357DW/HL-L2375DW

WLAN-rapporten anger maskinens trådlösa status. Om den trådlösa anslutningen misslyckas ska du kontrollera felkoden på den utskrivna rapporten.

- 1. Tryck på ▲ eller **V** för att välja alternativet [Skriv rapport] och tryck sedan på OK.
- 2. Tryck på ▲ eller ▼ för att välja alternativet [WLAN-rapport] och tryck sedan på OK.
- 3. Tryck på **Go (Gå till)**.

Maskinen skriver ut WLAN-rapporten.

#### **Närliggande information**

- [Avancerade nätverksfunktioner](#page-80-0)
	- [Rapport om felkoder för trådlöst LAN](#page-83-0)

#### **Liknande ämnen:**

- [Min Brother-maskin kan inte skriva ut via nätverket](#page-186-0)
- [Jag vill kontrollera att nätverksenheterna fungerar som avsett](#page-188-0)

<span id="page-83-0"></span> [Hem](#page-1-0) > [Nätverk](#page-55-0) > [Avancerade nätverksfunktioner](#page-80-0) > [Skriva ut WLAN-rapporten](#page-82-0) > Rapport om felkoder för trådlöst LAN

# **Rapport om felkoder för trådlöst LAN**

**Relaterade modeller**: HL-L2350DW/HL-L2357DW/HL-L2375DW

Om den trådlösa LAN-rapporten visar att anslutningen misslyckades, kontrollerar du felkoden på den utskrivna rapporten och hänvisar till följande instruktioner i tabellen:

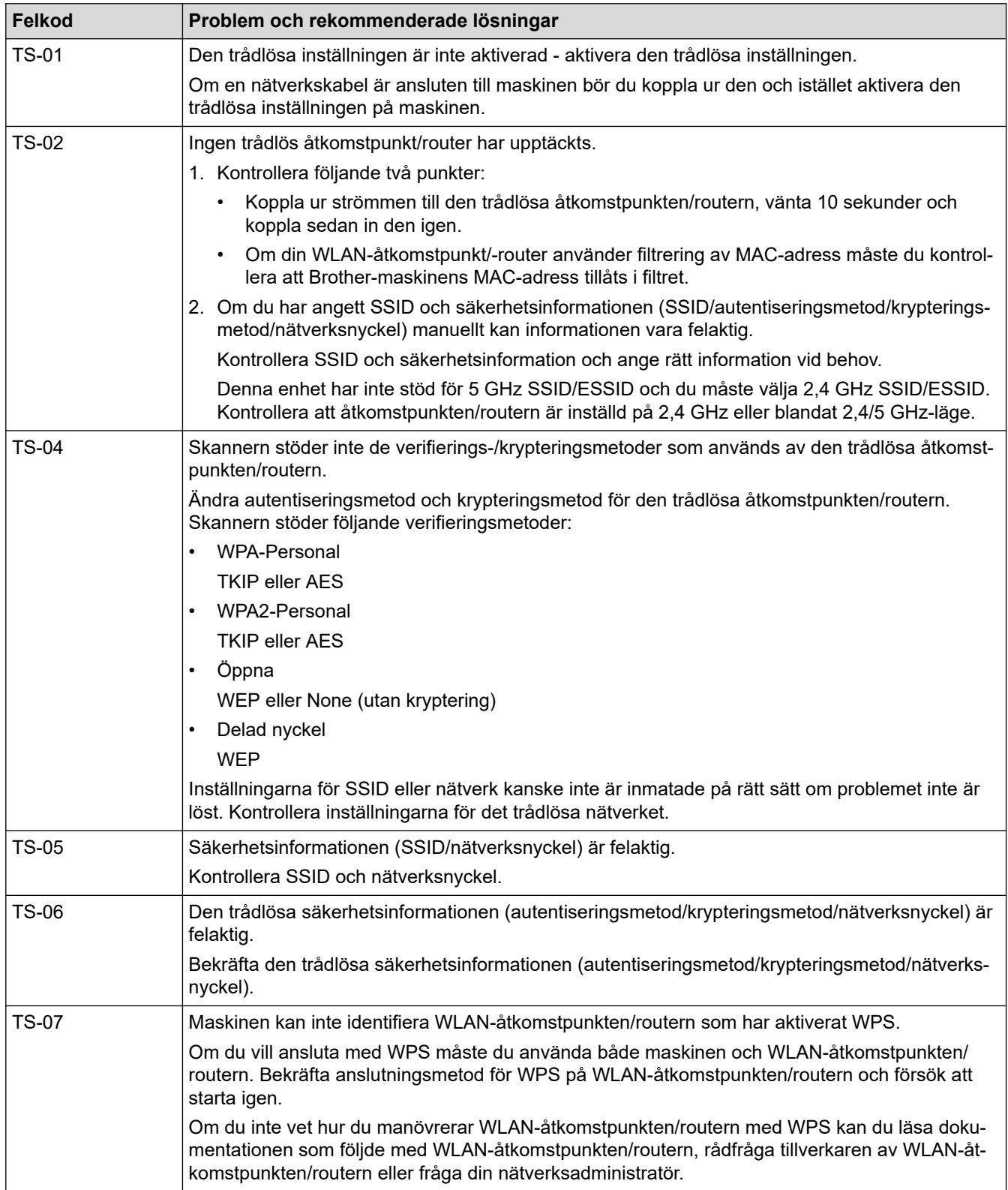

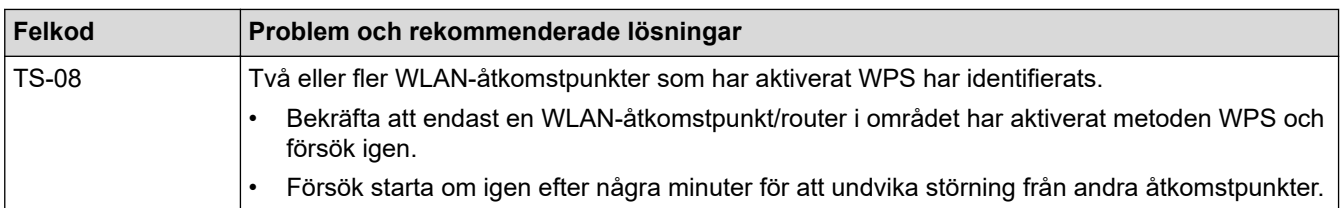

### **Närliggande information**

• [Skriva ut WLAN-rapporten](#page-82-0)

#### **Liknande ämnen:**

- [Min Brother-maskin kan inte skriva ut via nätverket](#page-186-0)
- [Jag vill kontrollera att nätverksenheterna fungerar som avsett](#page-188-0)
- [Konfigurera din maskin för ett trådlöst nätverk genom metoden med en knapptryckning för Wi-Fi](#page-62-0) [Protected Setup](#page-62-0)™ (WPS)
- [Konfigurera din maskin för ett trådlöst nätverk med PIN-metoden för Wi-Fi Protected Setup](#page-63-0)™ (WPS)
- [Konfigurera din maskin för ett trådlöst nätverk med hjälp av maskinens inställningsguide på](#page-66-0) [kontrollpanelen](#page-66-0)
- [Konfigurera din maskin för ett trådlöst nätverk när SSID-namnet inte sänds](#page-68-0)

<span id="page-85-0"></span> [Hem](#page-1-0) > [Nätverk](#page-55-0) > Teknisk information för avancerade användare

### **Teknisk information för avancerade användare**

• [Återställa nätverksinställningarna till fabriksinställningarna](#page-86-0)

<span id="page-86-0"></span> [Hem](#page-1-0) > [Nätverk](#page-55-0) > [Teknisk information för avancerade användare](#page-85-0) > Återställa nätverksinställningarna till fabriksinställningarna

### **Återställa nätverksinställningarna till fabriksinställningarna**

**Relaterade modeller**: HL-L2350DW/HL-L2357DW/HL-L2370DN/HL-L2375DW

Du kan använda maskinens kontrollpanel för att återställa skrivarservern till fabriksinställningarna. Denna åtgärd återställer all information, inklusive lösenord och IP-adress.

• Denna funktion återställer alla trådbundna och trådlösa nätverksinställningar till fabriksinställningar.

- Du kan även återställa skrivarservern till fabriksinställningarna med hjälp av BRAdmin Light, BRAdmin Professional eller webbaserad hantering.
- 1. Tryck på a eller b för att välja alternativet [Nätverk] och tryck sedan på **OK**.
- 2. Tryck på ▲ eller ▼ för att välja alternativet [Nätv.återst.] och tryck sedan på OK.
- 3. Tryck på  $\nabla$  för  $[Ja]$ .

D

Maskinen startas om.

#### **Närliggande information**

• [Teknisk information för avancerade användare](#page-85-0)

<span id="page-87-0"></span> [Hem](#page-1-0) > Säkerhet

# **Säkerhet**

- [Låsa maskinens inställningar](#page-88-0)
- [Säkerhet gällande nätverk](#page-93-0)

<span id="page-88-0"></span> [Hem](#page-1-0) > [Säkerhet](#page-87-0) > Låsa maskinens inställningar

### **Låsa maskinens inställningar**

Notera ditt lösenord innan du aktiverar maskinens funktion för åtkomstlås. Om du glömmer lösenordet måste du återställa alla lösenord som finns lagrade i maskinen genom att kontakta din systemadministratör eller Brothers kundtjänst.

• [Översikt över inställningslås](#page-89-0)

<span id="page-89-0"></span> [Hem](#page-1-0) > [Säkerhet](#page-87-0) > [Låsa maskinens inställningar](#page-88-0) > Översikt över inställningslås

# **Översikt över inställningslås**

**Relaterade modeller**: HL-L2350DW/HL-L2357DW/HL-L2370DN/HL-L2375DW

Använd funktionen för inställningslås för att blockera obehörig åtkomst till maskininställningarna. När inställningslåset är inställt på På går det inte att komma åt maskinens inställningar utan att ange lösenordet.

- [Ställa in lösenordet för inställningslåset](#page-90-0)
- [Ändra lösenordet för inställningslåset](#page-91-0)
- [Aktivera inställningslås](#page-92-0)

<span id="page-90-0"></span> [Hem](#page-1-0) > [Säkerhet](#page-87-0) > [Låsa maskinens inställningar](#page-88-0) > [Översikt över inställningslås](#page-89-0) > Ställa in lösenordet för inställningslåset

# **Ställa in lösenordet för inställningslåset**

**Relaterade modeller**: HL-L2350DW/HL-L2357DW/HL-L2370DN/HL-L2375DW

- 1. Tryck på a eller b för att visa alternativet [Allmän inställ] och tryck sedan på **OK**.
- 2. Tryck på ▲ eller **V** för att visa alternativet [Inställningslås] och tryck sedan på OK.
- 3. Ange ett fyrsiffrigt nummer för lösenordet.

För att ange varje siffra trycker du på ▲ eller ▼ för att välja ett nummer och tryck sedan på OK.

4. När [Bekräfta:] visas på LCD-skärmen anger du det nya lösenordet igen.

#### **Närliggande information**

• [Översikt över inställningslås](#page-89-0)

<span id="page-91-0"></span> [Hem](#page-1-0) > [Säkerhet](#page-87-0) > [Låsa maskinens inställningar](#page-88-0) > [Översikt över inställningslås](#page-89-0) > Ändra lösenordet för inställningslåset

# **Ändra lösenordet för inställningslåset**

**Relaterade modeller**: HL-L2350DW/HL-L2357DW/HL-L2370DN/HL-L2375DW

- 1. Tryck på a eller b för att visa alternativet [Allmän inställ] och tryck sedan på **OK**.
- 2. Tryck på a eller b för att visa alternativet [Inställningslås] och tryck sedan på **OK**.
- 3. Tryck på ▲ eller **V** för att välja alternativet [Ange lösenord] och tryck sedan på OK.
- 4. Ange det nuvarande fyrsiffriga lösenordet. För att ange varje siffra trycker du på ▲ eller ▼ för att välja ett nummer och tryck sedan på OK.
- 5. Ange ett nytt fyrsiffrigt lösenord. För att ange varje siffra trycker du på  $\blacktriangle$  eller  $\blacktriangledown$  för att välja ett nummer och tryck sedan på OK.
- 6. När [Bekräfta:] visas på LCD-skärmen anger du det nya lösenordet igen.

#### **Närliggande information**

• [Översikt över inställningslås](#page-89-0)

<span id="page-92-0"></span> [Hem](#page-1-0) > [Säkerhet](#page-87-0) > [Låsa maskinens inställningar](#page-88-0) > [Översikt över inställningslås](#page-89-0) > Aktivera inställningslås

# **Aktivera inställningslås**

**Relaterade modeller**: HL-L2350DW/HL-L2357DW/HL-L2370DN/HL-L2375DW

- 1. Tryck på a eller b för att visa alternativet [Allmän inställ] och tryck sedan på **OK**.
- 2. Tryck på a eller b för att visa alternativet [Inställningslås] och tryck sedan på **OK**.
- 3. Tryck på **OK** när [På] visas på LCD-skärmen.
- 4. Ange det nuvarande fyrsiffriga lösenordet.

För att ange varje siffra trycker du på ▲ eller ▼ för att välja ett nummer och tryck sedan på OK.

Om du vill stänga av inställningslåset trycker du på OK. Tryck på ▼ för att välja [Ja] när [Lås upp?] visas på LCD-skärmen och ange aktuellt fyrsiffrigt lösenord.

#### **Närliggande information**

• [Översikt över inställningslås](#page-89-0)

Ø

<span id="page-93-0"></span> [Hem](#page-1-0) > [Säkerhet](#page-87-0) > Säkerhet gällande nätverk

### **Säkerhet gällande nätverk**

- [Innan du använder nätverkssäkerhetsfunktioner](#page-94-0)
- [Hantera nätverksmaskinen säkert med SSL/TLS](#page-95-0)
- [Skicka e-post säkert](#page-128-0)

<span id="page-94-0"></span> [Hem](#page-1-0) > [Säkerhet](#page-87-0) > [Säkerhet gällande nätverk](#page-93-0) > Innan du använder nätverkssäkerhetsfunktioner

#### **Innan du använder nätverkssäkerhetsfunktioner**

**Relaterade modeller**: HL-L2350DW/HL-L2357DW/HL-L2370DN/HL-L2375DW

Din Brother-maskin använder några av de allra senaste protokollen för nätverkssäkerhet och kryptering. De här nätverksfunktionerna kan integreras i den övergripande planen för nätverkssäkerhet, och på så vis bidra till att skydda dina data och hindra otillåten åtkomst till maskinen.

Vi rekommenderar att du inaktiverar protokollen för FTP-server och TFTP. Åtkomst till maskinen med de här protokollen är inte säker.

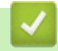

Ø

#### **Närliggande information**

• [Säkerhet gällande nätverk](#page-93-0)

<span id="page-95-0"></span> [Hem](#page-1-0) > [Säkerhet](#page-87-0) > [Säkerhet gällande nätverk](#page-93-0) > Hantera nätverksmaskinen säkert med SSL/TLS

### **Hantera nätverksmaskinen säkert med SSL/TLS**

- [Introduktion till SSL/TLS](#page-96-0)
- [Certifikat och webbaserad hantering](#page-99-0)
- [Hantera din nätverksmaskin säkert med hjälp av webbaserad hantering](#page-124-0)
- [Hantera din nätverksmaskin säkert med BRAdmin Professional \(Windows\)](#page-126-0)
- [Säker utskrift av dokument med SSL/TLS](#page-127-0)

<span id="page-96-0"></span> [Hem](#page-1-0) > [Säkerhet](#page-87-0) > [Säkerhet gällande nätverk](#page-93-0) > [Hantera nätverksmaskinen säkert med SSL/](#page-95-0) [TLS](#page-95-0) > Introduktion till SSL/TLS

### **Introduktion till SSL/TLS**

**Relaterade modeller**: HL-L2350DW/HL-L2357DW/HL-L2370DN/HL-L2375DW

SSL (Secure Socket Layer) eller TLS (Transport Layer Security) är en effektiv metod för att skydda data som sänds via ett lokalt eller utbrett nätverk (LAN eller WLAN). Den fungerar genom att data krypteras t.ex. utskriftsjobb som skickas över ett nätverk, så att de som försöker få tag i det inte kan läsa det.

SSL/TLS kan konfigureras för både trådbundna och trådlösa nätverk och kommer att arbeta tillsammans med andra säkerhetsformer som WPA-nycklar och brandväggar.

#### **Närliggande information**

- [Hantera nätverksmaskinen säkert med SSL/TLS](#page-95-0)
	- [Kort historik gällande SSL/TLS](#page-97-0)
	- [Fördelarna med att använda SSL/TLS](#page-98-0)

<span id="page-97-0"></span> [Hem](#page-1-0) > [Säkerhet](#page-87-0) > [Säkerhet gällande nätverk](#page-93-0) > [Hantera nätverksmaskinen säkert med SSL/](#page-95-0) [TLS](#page-95-0) > [Introduktion till SSL/TLS](#page-96-0) > Kort historik gällande SSL/TLS

# **Kort historik gällande SSL/TLS**

**Relaterade modeller**: HL-L2350DW/HL-L2357DW/HL-L2370DN/HL-L2375DW

SSL/TLS skapades ursprungligen för att skydda information på Internet, speciellt data som skickas mellan webbläsare och servrar. Om du t.ex. använder Internet Explorer för bankärenden på Internet och du ser https:// och det lilla hänglåset i din webbläsare använder du SSL. SSL växte sedan till att fungera med andra program som t.ex. Telnet, skrivare och FTP-programvara till att bli en universell lösning för säkerheten online. Konstruktionens ursprungliga syfte används fortfarande idag av många återförsäljare och banker online för att skydda känslig data som t.ex. kreditkortsnummer, kundregister osv.

SSL/TLS använder extremt höga krypteringsnivåer och anses som säkert av banker över hela världen.

#### **Närliggande information**

• [Introduktion till SSL/TLS](#page-96-0)

<span id="page-98-0"></span> [Hem](#page-1-0) > [Säkerhet](#page-87-0) > [Säkerhet gällande nätverk](#page-93-0) > [Hantera nätverksmaskinen säkert med SSL/](#page-95-0) [TLS](#page-95-0) > [Introduktion till SSL/TLS](#page-96-0) > Fördelarna med att använda SSL/TLS

### **Fördelarna med att använda SSL/TLS**

**Relaterade modeller**: HL-L2350DW/HL-L2357DW/HL-L2370DN/HL-L2375DW

Den främsta fördelen med att använda SSL/TLS på Brother-maskiner är att det garanterar en säker utskrift över IP-nätverk genom att begränsa obehöriga användare från att kunna läsa data som skickas till maskinen. SSL:s huvudsakliga försäljningspunkt är att det kan användas för att skriva ut konfidentiell information på ett säkert sätt. Personalavdelningen på ett stort företag skriver t.ex. kanske regelbundet ut lönebesked. Informationen som finns på dessa lönebesked kan, utan kryptering, läsas av en annan nätverksanvändare. Med SSL/TLS, kommer däremot den som försöker hämta informationen endast att se en konstig sida med koder och inte det verkliga lönebeskedet.

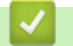

 **Närliggande information**

• [Introduktion till SSL/TLS](#page-96-0)

<span id="page-99-0"></span> [Hem](#page-1-0) > [Säkerhet](#page-87-0) > [Säkerhet gällande nätverk](#page-93-0) > [Hantera nätverksmaskinen säkert med SSL/TLS](#page-95-0) > Certifikat och webbaserad hantering

### **Certifikat och webbaserad hantering**

Du måste konfigurera ett certifikat för att kunna hantera den nätverksanslutna Brother-maskinen säkert med hjälp av SSL/TLS. Du måste använda webbaserad hantering för att konfigurera ett certifikat.

- [Funktioner för säkerhetscertifikat som stöds](#page-100-0)
- [Skapa och installera ett certifikat](#page-101-0)
- [Hantera flera certifikat](#page-123-0)

<span id="page-100-0"></span> [Hem](#page-1-0) > [Säkerhet](#page-87-0) > [Säkerhet gällande nätverk](#page-93-0) > [Hantera nätverksmaskinen säkert med SSL/TLS](#page-95-0) > [Certifikat](#page-99-0) [och webbaserad hantering](#page-99-0) > Funktioner för säkerhetscertifikat som stöds

### **Funktioner för säkerhetscertifikat som stöds**

**Relaterade modeller**: HL-L2350DW/HL-L2357DW/HL-L2370DN/HL-L2375DW

Din Brother-maskin stödjer användning av flera säkerhetscertifikat vilket ger säker hantering, autentisering och kommunikation med maskinen. Följande funktioner inom säkerhetscertifikat kan användas med maskinen:

- SSL/TLS-kommunikation
- SSL-kommunikation för SMTP

Brother-maskinen stöder följande:

• Förinstallerat certifikat

Det finns ett förinstallerat självsignerat certifikat på din dator. Med hjälp av detta certifikat kan du använda SSL/TLS-kommunikation utan att behöva skapa eller installera ett annat certifikat.

Det förinstallerade självsignerade certifikatet kan inte skydda från intrång i din kommunikation. Vi rekommenderar att du använder ett certifikat som utfärdats av en pålitlig organisation för bättre skydd.

• Självsignerat certifikat

Den här skrivarservern kan utfärda ett eget certifikat. Med hjälp av det certifikatet kan du enkelt använda SSL/TLS-kommunikation utan att du behöver skapa eller installera ett annat certifikat från en CA.

• Certifikat från en Certificate Authority (CA)

Det finns två metoder för att installera ett certifikat från en CA. Om du redan har ett certifikat från en CA eller om du vill använda ett certifikat från en extern, betrodd CA:

- När du använder ett CSR (Certificate Signing Request) från skrivarservern.
- När du importerar ett certifikat och en privat nyckel.
- Certificate Authority (CA) certifikat

För att använda ett CA-certifikat som självt identifierar CA:n (Certificate Authority) och äger sin privata nyckel måste du importera detta CA-certifikat från CA:n innan du konfigurerar säkerhetsfunktionerna i nätverket.

- Om du tänker använda SSL/TLS-kommunikation rekommenderar vi att du först kontaktar din systemadministratör.
- När du återställer skrivarserverns fabriksinställningar raderas det certifikat och den privata nyckel som finns installerade. Om du vill behålla certifikatet och den privata nyckeln efter att du återställt skrivarservern måste du exportera dem innan återställning och sedan installera dem igen.

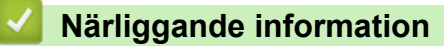

• [Certifikat och webbaserad hantering](#page-99-0)

<span id="page-101-0"></span> [Hem](#page-1-0) > [Säkerhet](#page-87-0) > [Säkerhet gällande nätverk](#page-93-0) > [Hantera nätverksmaskinen säkert med SSL/TLS](#page-95-0) > [Certifikat](#page-99-0) [och webbaserad hantering](#page-99-0) > Skapa och installera ett certifikat

### **Skapa och installera ett certifikat**

- [Steg-för-steg-guide för att skapa och installera ett certifikat](#page-102-0)
- [Skapa och installera ett självsignerat certifikat](#page-103-0)
- [Skapa och installera ett certifikat från en CA \(Certificate Authority\)](#page-113-0)
- [Importera och exportera ett CA-certifikat](#page-120-0)

<span id="page-102-0"></span> [Hem](#page-1-0) > [Säkerhet](#page-87-0) > [Säkerhet gällande nätverk](#page-93-0) > [Hantera nätverksmaskinen säkert med SSL/TLS](#page-95-0) > [Certifikat](#page-99-0) [och webbaserad hantering](#page-99-0) > [Skapa och installera ett certifikat](#page-101-0) > Steg-för-steg-guide för att skapa och installera ett certifikat

# **Steg-för-steg-guide för att skapa och installera ett certifikat**

**Relaterade modeller**: HL-L2350DW/HL-L2357DW/HL-L2370DN/HL-L2375DW

Det finns två alternativ när du väljer ett säkerhetscertifikat: använda ett självsignerat certifikat eller använda ett certifikat från CA (Certificate Authority).

Detta är en kort summering över de åtgärder som krävs, baserat på det alternativ du väljer.

#### **Alternativ 1**

#### **Självsignerat certifikat**

- 1. Skapa ett självsignerat certifikat med webbaserad hantering.
- 2. Installera det självsignerade certifikatet på din dator.

#### **Alternativ 2**

#### **Certifikat från en CA**

- 1. Skapa en CSR (Certificate Signing Request) via webbaserad hantering.
- 2. Installera certifikatet som utfärdats av CA:n för din Brother-maskin med hjälp av webbaserad hantering.
- 3. Installera certifikatet på din dator.

#### **Närliggande information**

• [Skapa och installera ett certifikat](#page-101-0)

<span id="page-103-0"></span> [Hem](#page-1-0) > [Säkerhet](#page-87-0) > [Säkerhet gällande nätverk](#page-93-0) > [Hantera nätverksmaskinen säkert med SSL/TLS](#page-95-0) > [Certifikat](#page-99-0) [och webbaserad hantering](#page-99-0) > [Skapa och installera ett certifikat](#page-101-0) > Skapa och installera ett självsignerat certifikat

### **Skapa och installera ett självsignerat certifikat**

- [Skapa ett självsignerat certifikat](#page-104-0)
- [Installera det självsignerade certifikatet för Windows-användare med](#page-106-0) [administratörsrättigheter](#page-106-0)
- [Importera och exportera det självsignerade certifikatet till/från din Brother-maskin](#page-110-0)

<span id="page-104-0"></span> [Hem](#page-1-0) > [Säkerhet](#page-87-0) > [Säkerhet gällande nätverk](#page-93-0) > [Hantera nätverksmaskinen säkert med SSL/TLS](#page-95-0) > [Certifikat](#page-99-0) [och webbaserad hantering](#page-99-0) > [Skapa och installera ett certifikat](#page-101-0) > [Skapa och installera ett självsignerat](#page-103-0) [certifikat](#page-103-0) > Skapa ett självsignerat certifikat

### **Skapa ett självsignerat certifikat**

**Relaterade modeller**: HL-L2350DW/HL-L2357DW/HL-L2370DN/HL-L2375DW

- 1. Starta webbläsaren.
- 2. Ange "http://maskinens IP-adress/" i webbläsarens adressfält (där "maskinens IP-adress" är maskinens IPadress).

Exempel:

http://192.168.1.2

- Om du använder DNS (Domain Name System) eller har aktiverat ett NetBIOS-namn kan du ange ett annat namn som "SharedPrinter" i stället för IP-adressen.
	- Till exempel:
		- http://SharedPrinter

Om du aktiverar ett NetBIOS-namn kan du även använda nodnamnet.

- Till exempel:

http://brnxxxxxxxxxxxx

NetBIOS-namnet anges i nätverkskonfigurationsrapporten.

- För Mac öppnar du webbaserad hantering genom att klicka på maskinikonen på skärmen **Status Monitor**.
- 3. Inget lösenord krävs som standard. Ange ett lösenord om du har ställt in ett sådant, och klicka sedan på .
- 4. Klicka på fliken **Network (Nätverk)**.
- 5. Klicka på fliken **Security (Säkerhet)**.
- 6. Klicka på **Certificate (Certifikat)**.
- 7. Klicka på **Create Self-Signed Certificate (Skapa självsignerat certifikat)**.
- 8. Ange **Common Name (Gemensamt namn)** och **Valid Date (Giltigt datum)**.
	- Längden på **Common Name (Gemensamt namn)** är mindre än 64 bytes. Ange ett ID som t.ex. en IPadress, ett nodnamn eller domännamn som ska användas för åtkomst till maskinen med SSL/TSLkommunikation. Nodnamnet visas som standard.
	- En varning visas om du använder IPPS- eller HTTPS-protokollet och anger ett annat namn i adressfältet än det **Common Name (Gemensamt namn)** som användes för det självsignerade certifikatet.
- 9. Välj inställningen i listrutan **Public Key Algorithm (Offentlig nyckelalgoritm)**. Standardinställningen är **RSA(2048bit)**.
- 10. Välj inställningen i listrutan **Digest Algorithm (Digest Algoritm)**. Standardinställningen är **SHA256**.
- 11. Klicka på **Submit (Skicka)**.
- 12. Klicka på **Network (Nätverk)**.
- 13. Klicka på **Protocol (Protokoll)**.
- 14. Klicka på **HTTP Server Settings (HTTP-serverinställningar)**.
- 15. Välj det certifikat du vill konfigurera i listrutan **Select the Certificate (Välj certifikatet)**.
- 16. Klicka på **Submit (Skicka)**.

Följande skärmbild visas.

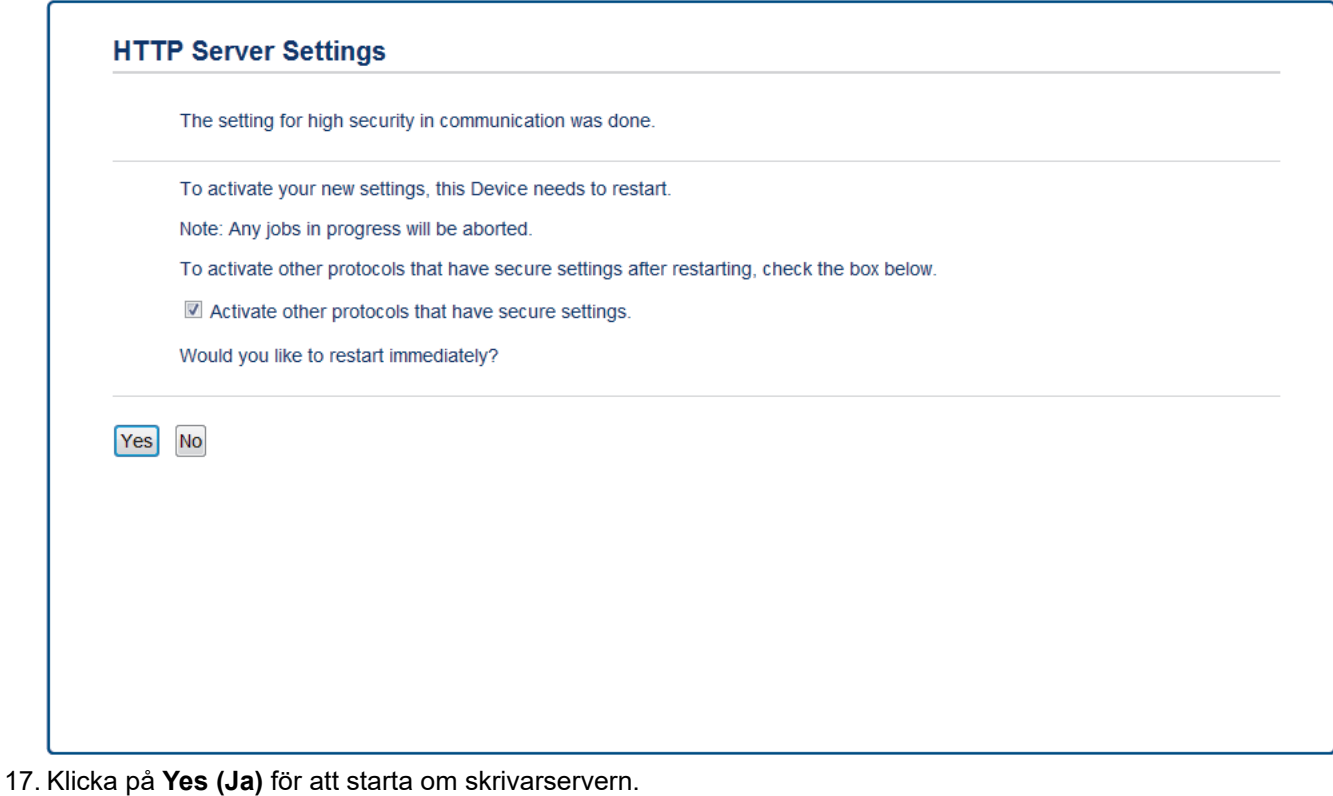

Nu skapas och sparas det självsignerade certifikatet i maskinens minne.

För att du ska kunna använda SSL/TLS-kommunikation måste det självsignerade certifikatet även installeras på din dator.

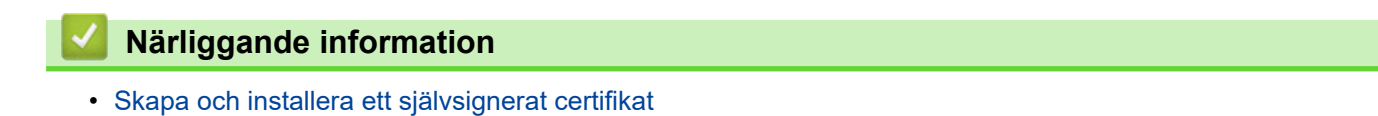

<span id="page-106-0"></span> [Hem](#page-1-0) > [Säkerhet](#page-87-0) > [Säkerhet gällande nätverk](#page-93-0) > [Hantera nätverksmaskinen säkert med SSL/TLS](#page-95-0) > [Certifikat](#page-99-0) [och webbaserad hantering](#page-99-0) > [Skapa och installera ett certifikat](#page-101-0) > [Skapa och installera ett självsignerat](#page-103-0) [certifikat](#page-103-0) > Installera det självsignerade certifikatet för Windows-användare med administratörsrättigheter

# **Installera det självsignerade certifikatet för Windows-användare med administratörsrättigheter**

**Relaterade modeller**: HL-L2350DW/HL-L2357DW/HL-L2370DN/HL-L2375DW

Följande steg är avsedda för Microsoft Internet Explorer. Rådgör med dokumentationen för din webbläsare för att få hjälp med att installera certifikaten, om du använder en annan webbläsare.

- 1. Gör något av följande:
	- (Windows 7 och Windows Server 2008)

Klicka på **(Start)** > **Alla program**.

• (Windows 8 )

Högerklicka på ikonen (**Internet Explorer**) i aktivitetsfältet.

• (Windows 10 och Windows Server 2016)

Klicka på > **Tillbehör i Windows**.

Om alternativet **Mer** visas klickar du på **Mer**.

• (Windows Server 2012 och Windows Server 2012 R2)

Klicka på (**Internet Explorer**) och högerklicka sedan på ikonen (**Internet Explorer**) som visas i aktivitetsfältet.

2. Högerklicka på **Internet Explorer** och klicka sedan på **Kör som administratör**.

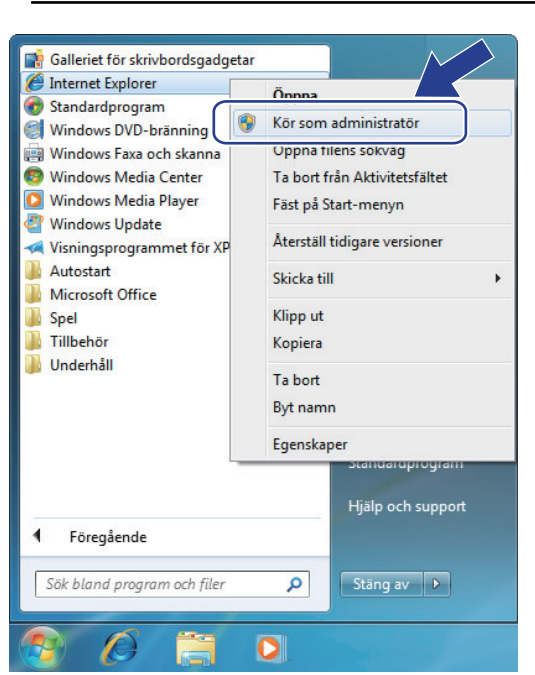

Om skärmen **User Account Control** visas klickar du på **Ja**.

3. Ange "https://maskinens IP-adress/" i webbläsarens adressfält för att komma åt maskinen (där "maskinens IP-adress" är maskinens IP-adress eller nodnamnet som du tilldelat certifikatet).

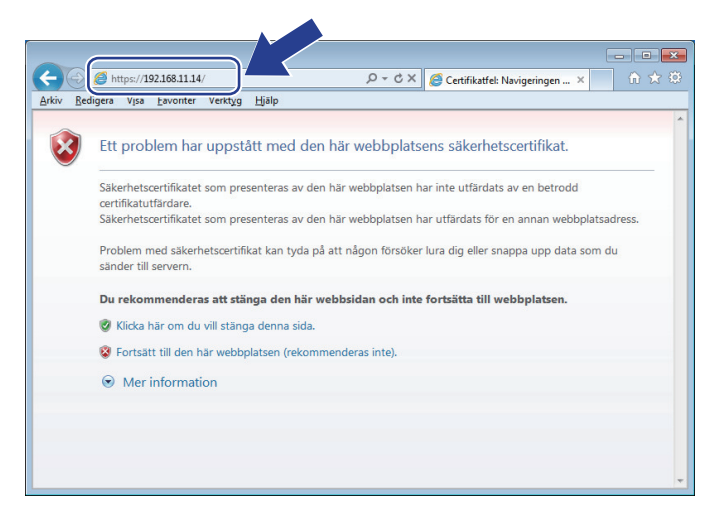

4. Klicka på **Fortsätt till denna webbplats (rekommenderas inte).**

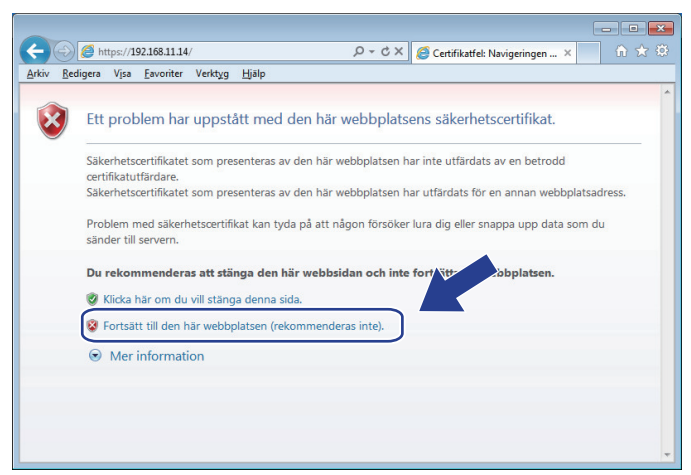

5. Klicka på **Certifikatfel** och klicka sedan på **Visa certifikat**.

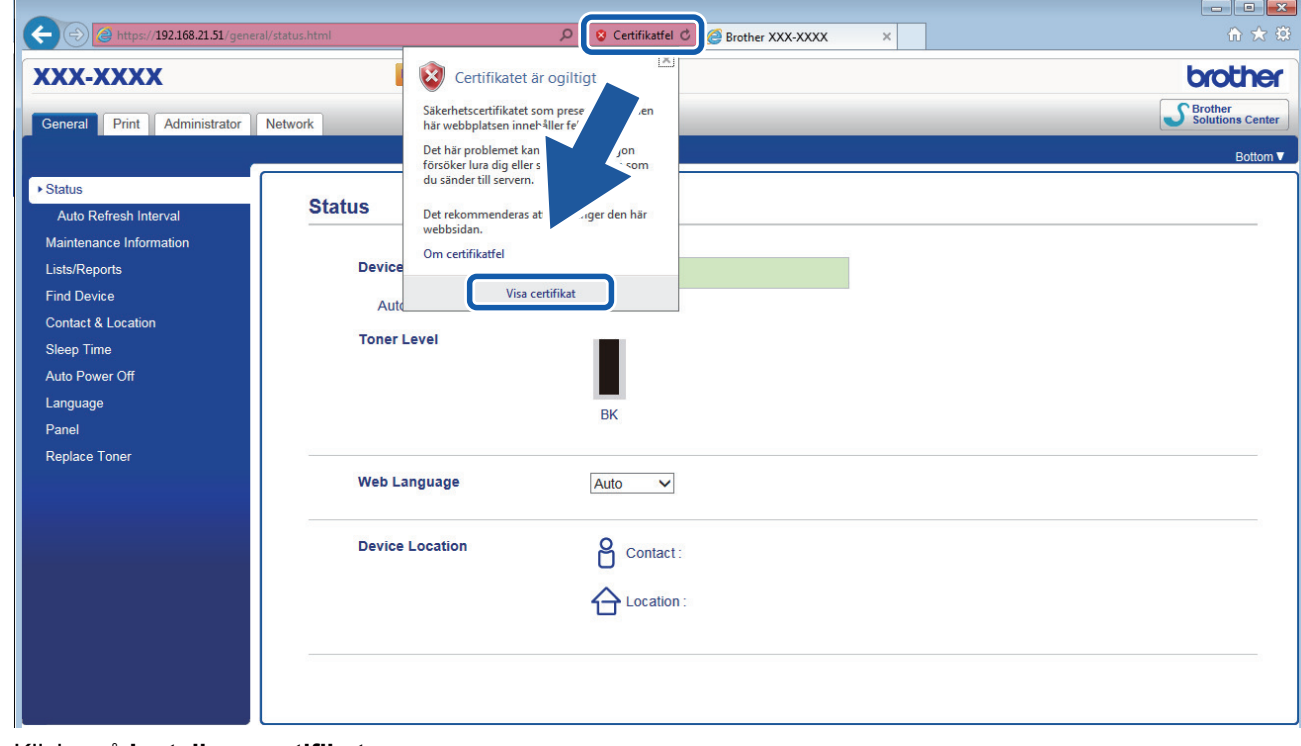

6. Klicka på **Installera certifikat...**.
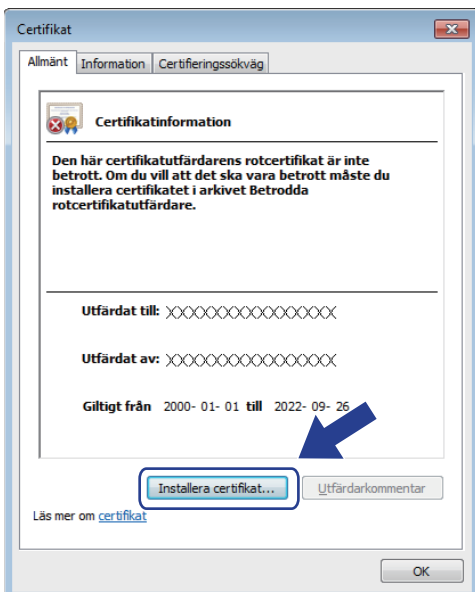

- 7. När **Guiden Importera certifikat** visas klickar du på **Nästa**.
- 8. Välj **Placera alla certifikat i nedanstående arkiv** och klicka sedan på **Bläddra...**.

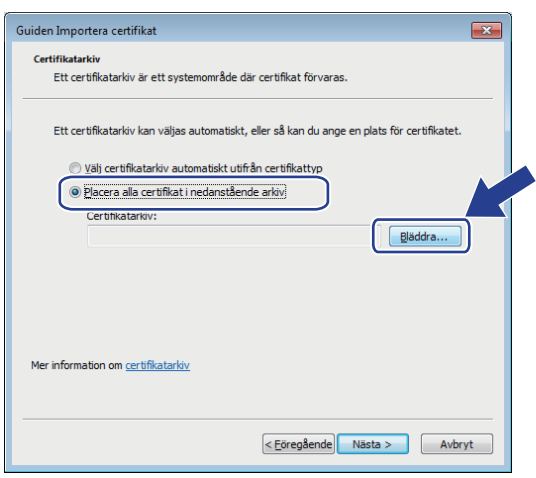

9. Välj **Betrodda rotcertifikatutfärdare** och klicka sedan på **OK**.

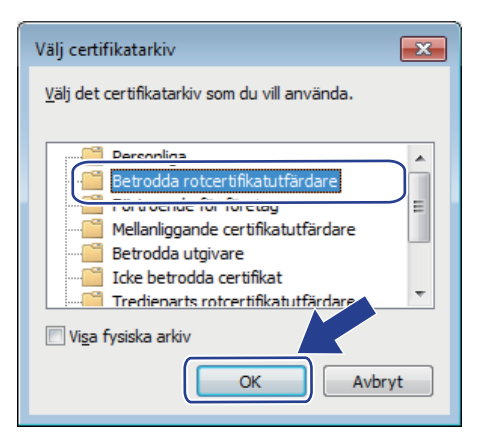

10. Klicka på **Nästa**.

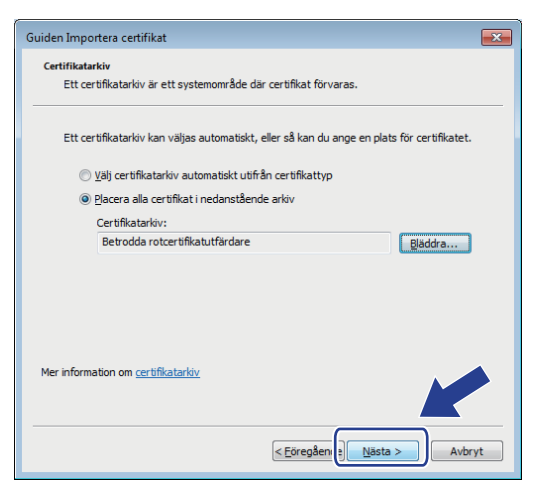

#### 11. Klicka på **Slutför**.

12. Klicka på **Ja** om fingeravtrycket (tumavtrycket) är korrekt.

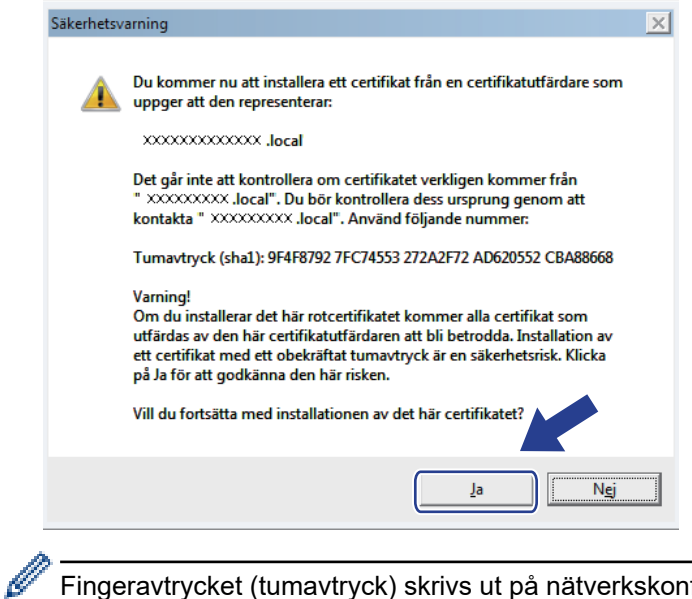

Fingeravtrycket (tumavtryck) skrivs ut på nätverkskonfigurationslistan.

13. Klicka på **OK**.

Nu är det självsignerade certifikatet installerat på din dator och du kan använda SSL/TLS-kommunikation.

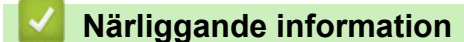

• [Skapa och installera ett självsignerat certifikat](#page-103-0)

<span id="page-110-0"></span> [Hem](#page-1-0) > [Säkerhet](#page-87-0) > [Säkerhet gällande nätverk](#page-93-0) > [Hantera nätverksmaskinen säkert med SSL/TLS](#page-95-0) > [Certifikat](#page-99-0) [och webbaserad hantering](#page-99-0) > [Skapa och installera ett certifikat](#page-101-0) > [Skapa och installera ett självsignerat](#page-103-0) [certifikat](#page-103-0) > Importera och exportera det självsignerade certifikatet till/från din Brother-maskin

## **Importera och exportera det självsignerade certifikatet till/från din Brother-maskin**

Du kan spara självsignerade certifikat på din Brother-maskin och hantera dem genom att importera och exportera.

- [Importera det självsignerade certifikatet](#page-111-0)
- [Exportera det självsignerade certifikatet](#page-112-0)

<span id="page-111-0"></span> [Hem](#page-1-0) > [Säkerhet](#page-87-0) > [Säkerhet gällande nätverk](#page-93-0) > [Hantera nätverksmaskinen säkert med SSL/TLS](#page-95-0) > [Certifikat](#page-99-0) [och webbaserad hantering](#page-99-0) > [Skapa och installera ett certifikat](#page-101-0) > [Skapa och installera ett självsignerat](#page-103-0) [certifikat](#page-103-0) > [Importera och exportera det självsignerade certifikatet till/från din Brother-maskin](#page-110-0) > Importera det självsignerade certifikatet

## **Importera det självsignerade certifikatet**

**Relaterade modeller**: HL-L2350DW/HL-L2357DW/HL-L2370DN/HL-L2375DW

- 1. Starta webbläsaren.
- 2. Ange "http://maskinens IP-adress/" i webbläsarens adressfält (där "maskinens IP-adress" är maskinens IPadress).

Exempel:

http://192.168.1.2

• Om du använder DNS (Domain Name System) eller har aktiverat ett NetBIOS-namn kan du ange ett annat namn som "SharedPrinter" i stället för IP-adressen.

- Till exempel:

http://SharedPrinter

Om du aktiverar ett NetBIOS-namn kan du även använda nodnamnet.

- Till exempel:

http://brnxxxxxxxxxxxx

NetBIOS-namnet anges i nätverkskonfigurationsrapporten.

- För Mac öppnar du webbaserad hantering genom att klicka på maskinikonen på skärmen **Status Monitor**.
- 3. Inget lösenord krävs som standard. Ange ett lösenord om du har ställt in ett sådant, och klicka sedan på .
- 4. Klicka på fliken **Network (Nätverk)**.
- 5. Klicka på fliken **Security (Säkerhet)**.
- 6. Klicka på **Certificate (Certifikat)**.
- 7. Klicka på **Import Certificate and Private Key (Importera CA-certifikat och privat nyckel)**.
- 8. Sök efter den fil du vill importera.
- 9. Ange lösenordet om filen är krypterad och klicka sedan på **Submit (Skicka)**.

Det självsignerade certifikatet importeras till maskinen.

För att du ska kunna använda SSL/TLS-kommunikation måste det självsignerade certifikatet även installeras på din dator. Kontakta din nätverksadministratör.

#### **Närliggande information**

• [Importera och exportera det självsignerade certifikatet till/från din Brother-maskin](#page-110-0)

<span id="page-112-0"></span> [Hem](#page-1-0) > [Säkerhet](#page-87-0) > [Säkerhet gällande nätverk](#page-93-0) > [Hantera nätverksmaskinen säkert med SSL/TLS](#page-95-0) > [Certifikat](#page-99-0) [och webbaserad hantering](#page-99-0) > [Skapa och installera ett certifikat](#page-101-0) > [Skapa och installera ett självsignerat](#page-103-0) [certifikat](#page-103-0) > [Importera och exportera det självsignerade certifikatet till/från din Brother-maskin](#page-110-0) > Exportera det självsignerade certifikatet

### **Exportera det självsignerade certifikatet**

**Relaterade modeller**: HL-L2350DW/HL-L2357DW/HL-L2370DN/HL-L2375DW

- 1. Starta webbläsaren.
- 2. Ange "http://maskinens IP-adress/" i webbläsarens adressfält (där "maskinens IP-adress" är maskinens IPadress).

Exempel:

http://192.168.1.2

• Om du använder DNS (Domain Name System) eller har aktiverat ett NetBIOS-namn kan du ange ett annat namn som "SharedPrinter" i stället för IP-adressen.

- Till exempel:

http://SharedPrinter

Om du aktiverar ett NetBIOS-namn kan du även använda nodnamnet.

- Till exempel:

http://brnxxxxxxxxxxxx

NetBIOS-namnet anges i nätverkskonfigurationsrapporten.

- För Mac öppnar du webbaserad hantering genom att klicka på maskinikonen på skärmen **Status Monitor**.
- 3. Inget lösenord krävs som standard. Ange ett lösenord om du har ställt in ett sådant, och klicka sedan på .
- 4. Klicka på fliken **Network (Nätverk)**.
- 5. Klicka på fliken **Security (Säkerhet)**.
- 6. Klicka på **Certificate (Certifikat)**.
- 7. Klicka på **Export (Exportera)** som visas med **Certificate List (Certifikatlista)**.
- 8. Ange ett lösenord i fältet **Enter Password (Ange lösenord)** om du vill kryptera filen. Om fältet **Enter Password (Ange lösenord)** lämnas tomt krypteras inte filen för utmatning.
- 9. Ange lösenordet igen i fältet **Retype Password (Ange lösenord igen)** och klicka sedan på **Submit (Skicka)**.
- 10. Klicka på **Spara**.
- 11. Specificera den plats du vill spara filen på.

Det självsignerade certifikatet exporteras till din dator.

Du kan även importera det självsignerade certifikatet till din dator.

#### **Närliggande information**

• [Importera och exportera det självsignerade certifikatet till/från din Brother-maskin](#page-110-0)

<span id="page-113-0"></span> [Hem](#page-1-0) > [Säkerhet](#page-87-0) > [Säkerhet gällande nätverk](#page-93-0) > [Hantera nätverksmaskinen säkert med SSL/TLS](#page-95-0) > [Certifikat](#page-99-0) [och webbaserad hantering](#page-99-0) > [Skapa och installera ett certifikat](#page-101-0) > Skapa och installera ett certifikat från en CA (Certificate Authority)

## **Skapa och installera ett certifikat från en CA (Certificate Authority)**

Om du redan har ett certifikat från en extern, betrodd CA, kan du spara certifikatet och den privata nyckeln på maskinen och hantera dem genom att importera och exportera. Om du inte har ett certifikat från en extern, betrodd CA kan du skapa en CSR (Certificate Signing Request), skicka den till en CA för autentisering och installera det återsända certifikatet på din maskin.

- [Skapa en CSR \(Certificate Signing Request\)](#page-114-0)
- [Installera ett certifikat på din Brother-maskin](#page-116-0)
- [Importera och exportera certifikat och privat nyckel](#page-117-0)

<span id="page-114-0"></span> [Hem](#page-1-0) > [Säkerhet](#page-87-0) > [Säkerhet gällande nätverk](#page-93-0) > [Hantera nätverksmaskinen säkert med SSL/TLS](#page-95-0) > [Certifikat](#page-99-0) [och webbaserad hantering](#page-99-0) > [Skapa och installera ett certifikat](#page-101-0) > [Skapa och installera ett certifikat från en CA](#page-113-0) [\(Certificate Authority\)](#page-113-0) > Skapa en CSR (Certificate Signing Request)

## **Skapa en CSR (Certificate Signing Request)**

**Relaterade modeller**: HL-L2350DW/HL-L2357DW/HL-L2370DN/HL-L2375DW

En CSR (Certificate Signing Request) är en förfrågan som skickas till en CA för att autentisera kreditiven i certifikatet.

Vi rekommenderar att du installerar rotcertifikatet från CA på din dator innan du skapar CSR-begäran.

1. Starta webbläsaren.

2. Ange "http://maskinens IP-adress/" i webbläsarens adressfält (där "maskinens IP-adress" är maskinens IPadress).

Exempel:

http://192.168.1.2

- Om du använder DNS (Domain Name System) eller har aktiverat ett NetBIOS-namn kan du ange ett annat namn som "SharedPrinter" i stället för IP-adressen.
	- Till exempel:

http://SharedPrinter

Om du aktiverar ett NetBIOS-namn kan du även använda nodnamnet.

- Till exempel:

http://brnxxxxxxxxxxxx

NetBIOS-namnet anges i nätverkskonfigurationsrapporten.

- För Mac öppnar du webbaserad hantering genom att klicka på maskinikonen på skärmen **Status Monitor**.
- 3. Inget lösenord krävs som standard. Ange ett lösenord om du har ställt in ett sådant, och klicka sedan på .
- 4. Klicka på fliken **Network (Nätverk)**.
- 5. Klicka på fliken **Security (Säkerhet)**.
- 6. Klicka på **Certificate (Certifikat)**.
- 7. Klicka på **Create CSR (Skapa CSR)**.
- 8. Ange ett **Common Name (Gemensamt namn)** (obligatoriskt) och lägg till annan information om din **Organization (Organisation)** (valfritt).
	- Din företagsinformation krävs för att en CA ska kunna bekräfta din identitet och attestera den för världen.
	- Längden på **Common Name (Gemensamt namn)** måste vara mindre än 64 bytes. Ange ett ID som t.ex. en IP-adress, ett nodnamn eller domännamn som ska användas för åtkomst till skrivaren med SSL/TSL-kommunikation. Nodnamnet visas som standard. **Common Name (Gemensamt namn)** krävs.
	- Ett varningsmeddelande visas om du anger ett annat namn i webbadressfältet än det Common Name som användes för certifikatet.
	- Längden på **Organization (Organisation)**, **Organization Unit (Organisationsenhet)**, **City/Locality (Ort/Lokalitet)** och **State/Province (Stat/Provins)** måste vara mindre än 64 bytes.
	- **Country/Region (Land/Region)** ska vara en två tecken lång landskod enligt ISO 3166.
	- Om du konfigurerar certifikatförlängningen X.509v3 markerar du kryssrutan **Configure extended partition (Konfigurera utökad partition)** och väljer sedan **Auto (Register IPv4) (Auto (Registrera IPv4))** eller **Manual (Manuell)**.
- 9. Välj inställningen i listrutan **Public Key Algorithm (Offentlig nyckelalgoritm)**. Standardinställningen är **RSA(2048bit)**.
- 10. Välj inställningen i listrutan **Digest Algorithm (Digest Algoritm)**. Standardinställningen är **SHA256**.
- 11. Klicka på **Submit (Skicka)**.

CSR visas på skärmen. Spara CSR som en fil eller kopiera och klistra in den i ett CSR-formulär online som erbjuds av din CA.

12. Klicka på **Save (Spara)**.

Ø

• Följ den CA-policy som gäller för att skicka en CSR till din CA.

• Om du använder Enterprise root CA för Windows Server 2008/2012/2012 R2/2016 rekommenderar vi att du använder webbservern som certifikatmall när du skapar klientcertifikatet för säker hantering. Gå till sidan för din modell på Brother Solutions Center på [support.brother.com](https://support.brother.com/) för mer information.

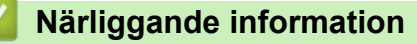

• [Skapa och installera ett certifikat från en CA \(Certificate Authority\)](#page-113-0)

<span id="page-116-0"></span> [Hem](#page-1-0) > [Säkerhet](#page-87-0) > [Säkerhet gällande nätverk](#page-93-0) > [Hantera nätverksmaskinen säkert med SSL/TLS](#page-95-0) > [Certifikat](#page-99-0) [och webbaserad hantering](#page-99-0) > [Skapa och installera ett certifikat](#page-101-0) > [Skapa och installera ett certifikat från en CA](#page-113-0) [\(Certificate Authority\)](#page-113-0) > Installera ett certifikat på din Brother-maskin

## **Installera ett certifikat på din Brother-maskin**

**Relaterade modeller**: HL-L2350DW/HL-L2357DW/HL-L2370DN/HL-L2375DW

När du får ett certifikat från en CA installerar du det på skrivarservern genom att följa stegen nedan:

Endast ett certifikat utfärdat med den här maskinens CSR kan installeras på maskinen. När du vill skapa ytterligare en CSR, se till att certifikatet är installerat innan du skapar ytterligare en CSR. Skapa ytterligare en CSR sedan du har installerat certifikatet på maskinen. Annars blir den CSR du skapade före installationen ogiltig.

- 1. Starta webbläsaren.
- 2. Ange "http://maskinens IP-adress/" i webbläsarens adressfält (där "maskinens IP-adress" är maskinens IPadress).

Exempel:

http://192.168.1.2

- Om du använder DNS (Domain Name System) eller har aktiverat ett NetBIOS-namn kan du ange ett annat namn som "SharedPrinter" i stället för IP-adressen.
	- Till exempel:

http://SharedPrinter

Om du aktiverar ett NetBIOS-namn kan du även använda nodnamnet.

- Till exempel:

http://brnxxxxxxxxxxxx

NetBIOS-namnet anges i nätverkskonfigurationsrapporten.

- För Mac öppnar du webbaserad hantering genom att klicka på maskinikonen på skärmen **Status Monitor**.
- 3. Inget lösenord krävs som standard. Ange ett lösenord om du har ställt in ett sådant, och klicka sedan på .
- 4. Klicka på fliken **Network (Nätverk)**.
- 5. Klicka på fliken **Security (Säkerhet)**.
- 6. Klicka på **Certificate (Certifikat)**.
- 7. Klicka på **Install Certificate (Installera certifikat)**.
- 8. Bläddra till den fil som innehåller certifikatet som utfärdats av en CA och klicka sedan på **Submit (Skicka)**. Nu har certifikatet skapats och sparats i maskinens minne.

För att du ska kunna använda SSL/TLS-kommunikation måste rotcertifikatet från din CA installeras på din dator. Kontakta din nätverksadministratör.

### **Närliggande information**

• [Skapa och installera ett certifikat från en CA \(Certificate Authority\)](#page-113-0)

<span id="page-117-0"></span> [Hem](#page-1-0) > [Säkerhet](#page-87-0) > [Säkerhet gällande nätverk](#page-93-0) > [Hantera nätverksmaskinen säkert med SSL/TLS](#page-95-0) > [Certifikat](#page-99-0) [och webbaserad hantering](#page-99-0) > [Skapa och installera ett certifikat](#page-101-0) > [Skapa och installera ett certifikat från en CA](#page-113-0) [\(Certificate Authority\)](#page-113-0) > Importera och exportera certifikat och privat nyckel

### **Importera och exportera certifikat och privat nyckel**

Du kan spara certifikatet och den privata nyckeln på maskinen och hantera dem genom att importera och exportera.

- [Importera ett certifikat och den privata nyckeln](#page-118-0)
- [Exportera certifikatet och privata nyckeln](#page-119-0)

<span id="page-118-0"></span> [Hem](#page-1-0) > [Säkerhet](#page-87-0) > [Säkerhet gällande nätverk](#page-93-0) > [Hantera nätverksmaskinen säkert med SSL/TLS](#page-95-0) > [Certifikat](#page-99-0) [och webbaserad hantering](#page-99-0) > [Skapa och installera ett certifikat](#page-101-0) > [Skapa och installera ett certifikat från en CA](#page-113-0) [\(Certificate Authority\)](#page-113-0) > [Importera och exportera certifikat och privat nyckel](#page-117-0) > Importera ett certifikat och den privata nyckeln

### **Importera ett certifikat och den privata nyckeln**

**Relaterade modeller**: HL-L2350DW/HL-L2357DW/HL-L2370DN/HL-L2375DW

- 1. Starta webbläsaren.
- 2. Ange "http://maskinens IP-adress/" i webbläsarens adressfält (där "maskinens IP-adress" är maskinens IPadress).

Exempel:

http://192.168.1.2

• Om du använder DNS (Domain Name System) eller har aktiverat ett NetBIOS-namn kan du ange ett annat namn som "SharedPrinter" i stället för IP-adressen.

- Till exempel:

http://SharedPrinter

Om du aktiverar ett NetBIOS-namn kan du även använda nodnamnet.

- Till exempel:

http://brnxxxxxxxxxxxx

NetBIOS-namnet anges i nätverkskonfigurationsrapporten.

- För Mac öppnar du webbaserad hantering genom att klicka på maskinikonen på skärmen **Status Monitor**.
- 3. Inget lösenord krävs som standard. Ange ett lösenord om du har ställt in ett sådant, och klicka sedan på .
- 4. Klicka på fliken **Network (Nätverk)**.
- 5. Klicka på fliken **Security (Säkerhet)**.
- 6. Klicka på **Certificate (Certifikat)**.
- 7. Klicka på **Import Certificate and Private Key (Importera CA-certifikat och privat nyckel)**.
- 8. Sök efter den fil du vill importera.
- 9. Ange lösenordet om filen är krypterad och klicka sedan på **Submit (Skicka)**.

Certifikatet och den privata nyckeln importeras till maskinen.

För att du ska kunna använda SSL/TLS-kommunikation måste rotcertifikatet från din CA installeras på din dator. Kontakta din nätverksadministratör.

#### **Närliggande information**

• [Importera och exportera certifikat och privat nyckel](#page-117-0)

<span id="page-119-0"></span> [Hem](#page-1-0) > [Säkerhet](#page-87-0) > [Säkerhet gällande nätverk](#page-93-0) > [Hantera nätverksmaskinen säkert med SSL/TLS](#page-95-0) > [Certifikat](#page-99-0) [och webbaserad hantering](#page-99-0) > [Skapa och installera ett certifikat](#page-101-0) > [Skapa och installera ett certifikat från en CA](#page-113-0) [\(Certificate Authority\)](#page-113-0) > [Importera och exportera certifikat och privat nyckel](#page-117-0) > Exportera certifikatet och privata nyckeln

### **Exportera certifikatet och privata nyckeln**

**Relaterade modeller**: HL-L2350DW/HL-L2357DW/HL-L2370DN/HL-L2375DW

- 1. Starta webbläsaren.
- 2. Ange "http://maskinens IP-adress/" i webbläsarens adressfält (där "maskinens IP-adress" är maskinens IPadress).

Exempel:

http://192.168.1.2

• Om du använder DNS (Domain Name System) eller har aktiverat ett NetBIOS-namn kan du ange ett annat namn som "SharedPrinter" i stället för IP-adressen.

- Till exempel:

http://SharedPrinter

Om du aktiverar ett NetBIOS-namn kan du även använda nodnamnet.

- Till exempel:

http://brnxxxxxxxxxxxx

NetBIOS-namnet anges i nätverkskonfigurationsrapporten.

- För Mac öppnar du webbaserad hantering genom att klicka på maskinikonen på skärmen **Status Monitor**.
- 3. Inget lösenord krävs som standard. Ange ett lösenord om du har ställt in ett sådant, och klicka sedan på .
- 4. Klicka på fliken **Network (Nätverk)**.
- 5. Klicka på fliken **Security (Säkerhet)**.
- 6. Klicka på **Certificate (Certifikat)**.
- 7. Klicka på **Export (Exportera)** som visas med **Certificate List (Certifikatlista)**.
- 8. Ange ett lösenord om du vill kryptera filen.

Om du lämnar lösenordsfältet tomt krypteras inte filen.

- 9. Ange lösenordet en gång till för att bekräfta det och klicka sedan på **Submit (Skicka)**.
- 10. Klicka på **Spara**.
- 11. Specificera den plats du vill spara filen på.

Certifikatet och den privata nyckeln har nu exporterats till datorn.

Du kan även importera certifikatet till din dator.

#### **Närliggande information**

• [Importera och exportera certifikat och privat nyckel](#page-117-0)

<span id="page-120-0"></span> [Hem](#page-1-0) > [Säkerhet](#page-87-0) > [Säkerhet gällande nätverk](#page-93-0) > [Hantera nätverksmaskinen säkert med SSL/TLS](#page-95-0) > [Certifikat](#page-99-0) [och webbaserad hantering](#page-99-0) > [Skapa och installera ett certifikat](#page-101-0) > Importera och exportera ett CA-certifikat

### **Importera och exportera ett CA-certifikat**

Du kan importera, exportera och spara CA-certifikat på din Brother-maskin.

- [Importera ett CA-certifikat](#page-121-0)
- [Exportera ett CA-certifikat](#page-122-0)

<span id="page-121-0"></span> [Hem](#page-1-0) > [Säkerhet](#page-87-0) > [Säkerhet gällande nätverk](#page-93-0) > [Hantera nätverksmaskinen säkert med SSL/TLS](#page-95-0) > [Certifikat](#page-99-0) [och webbaserad hantering](#page-99-0) > [Skapa och installera ett certifikat](#page-101-0) > [Importera och exportera ett CA](#page-120-0)[certifikat](#page-120-0) > Importera ett CA-certifikat

## **Importera ett CA-certifikat**

**Relaterade modeller**: HL-L2350DW/HL-L2357DW/HL-L2370DN/HL-L2375DW

- 1. Starta webbläsaren.
- 2. Ange "http://maskinens IP-adress/" i webbläsarens adressfält (där "maskinens IP-adress" är maskinens IPadress).

Exempel:

http://192.168.1.2

- Om du använder DNS (Domain Name System) eller har aktiverat ett NetBIOS-namn kan du ange ett annat namn som "SharedPrinter" i stället för IP-adressen.
	- Till exempel:
		- http://SharedPrinter

Om du aktiverar ett NetBIOS-namn kan du även använda nodnamnet.

- Till exempel:

http://brnxxxxxxxxxxxx

NetBIOS-namnet anges i nätverkskonfigurationsrapporten.

- För Mac öppnar du webbaserad hantering genom att klicka på maskinikonen på skärmen **Status Monitor**.
- 3. Inget lösenord krävs som standard. Ange ett lösenord om du har ställt in ett sådant, och klicka sedan på .
- 4. Klicka på fliken **Network (Nätverk)**.
- 5. Klicka på fliken **Security (Säkerhet)**.
- 6. Klicka på **CA Certificate (CA-certifikat)**.
- 7. Klicka på **Import CA Certificate (Importera CA-certifikat)**.
- 8. Sök efter den fil du vill importera.
- 9. Klicka på **Submit (Skicka)**.

#### **Närliggande information**

• [Importera och exportera ett CA-certifikat](#page-120-0)

<span id="page-122-0"></span> [Hem](#page-1-0) > [Säkerhet](#page-87-0) > [Säkerhet gällande nätverk](#page-93-0) > [Hantera nätverksmaskinen säkert med SSL/TLS](#page-95-0) > [Certifikat](#page-99-0) [och webbaserad hantering](#page-99-0) > [Skapa och installera ett certifikat](#page-101-0) > [Importera och exportera ett CA](#page-120-0)[certifikat](#page-120-0) > Exportera ett CA-certifikat

## **Exportera ett CA-certifikat**

**Relaterade modeller**: HL-L2350DW/HL-L2357DW/HL-L2370DN/HL-L2375DW

- 1. Starta webbläsaren.
- 2. Ange "http://maskinens IP-adress/" i webbläsarens adressfält (där "maskinens IP-adress" är maskinens IPadress).

Exempel:

http://192.168.1.2

- Om du använder DNS (Domain Name System) eller har aktiverat ett NetBIOS-namn kan du ange ett annat namn som "SharedPrinter" i stället för IP-adressen.
	- Till exempel:
		- http://SharedPrinter

Om du aktiverar ett NetBIOS-namn kan du även använda nodnamnet.

- Till exempel:

http://brnxxxxxxxxxxxx

NetBIOS-namnet anges i nätverkskonfigurationsrapporten.

- För Mac öppnar du webbaserad hantering genom att klicka på maskinikonen på skärmen **Status Monitor**.
- 3. Inget lösenord krävs som standard. Ange ett lösenord om du har ställt in ett sådant, och klicka sedan på .
- 4. Klicka på fliken **Network (Nätverk)**.
- 5. Klicka på fliken **Security (Säkerhet)**.
- 6. Klicka på **CA Certificate (CA-certifikat)**.
- 7. Välj det certifikat som du vill exportera och klicka på **Export (Exportera)**.
- 8. Klicka på **Submit (Skicka)**.
- 9. Klicka på **Spara**.
- 10. Ange var på din dator som du vill spara det exporterade certifikatet och spara det sedan.

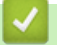

#### **Närliggande information**

• [Importera och exportera ett CA-certifikat](#page-120-0)

 [Hem](#page-1-0) > [Säkerhet](#page-87-0) > [Säkerhet gällande nätverk](#page-93-0) > [Hantera nätverksmaskinen säkert med SSL/TLS](#page-95-0) > [Certifikat](#page-99-0) [och webbaserad hantering](#page-99-0) > Hantera flera certifikat

## **Hantera flera certifikat**

**Relaterade modeller**: HL-L2350DW/HL-L2357DW/HL-L2370DN/HL-L2375DW

Med funktionen för flera certifikat kan du hantera varje certifikat som du har installerat på maskinen med webbaserad hantering. Navigera till skärmen **Certificate (Certifikat)** eller **CA Certificate (CA-certifikat)** i webbaserad hantering för att se innehållet i certifikatet, eller för att radera eller exportera dina certifikat.

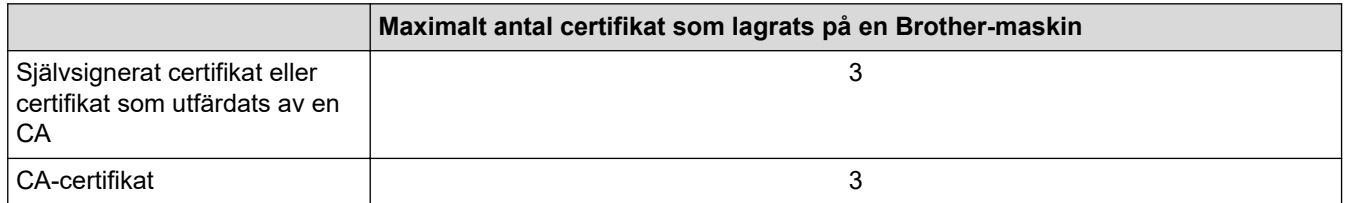

Du kan spara upp till 3 CA-certifikat (Certificate Authority) för att använda SMTP över SSL (endast tillgänglig för vissa modeller).

Vi rekommenderar att du sparar ett certifikat mindre än det angivna och håller det sista ledigt för att hantera certifikat när de går ut. När ett certifikat gått ut kan du importera det nya certifikatet på den tomma platsen och sedan radera det certifikat som gått ut. Detta säkerställer att du undviker problem med konfigurationer.

• När du använder SSL för SMTP-kommunikation behöver du inte välja certifikatet. Nödvändigt certifikat väljs automatiskt.

#### **Närliggande information**

• [Certifikat och webbaserad hantering](#page-99-0)

 [Hem](#page-1-0) > [Säkerhet](#page-87-0) > [Säkerhet gällande nätverk](#page-93-0) > [Hantera nätverksmaskinen säkert med SSL/TLS](#page-95-0) > Hantera din nätverksmaskin säkert med hjälp av webbaserad hantering

### **Hantera din nätverksmaskin säkert med hjälp av webbaserad hantering**

**Relaterade modeller**: HL-L2350DW/HL-L2357DW/HL-L2370DN/HL-L2375DW

För att kunna hantera nätverksmaskinen säkert måste du använda hanteringsverktyg med säkerhetsprotokoll.

Vi rekommenderar att du använder HTTPS-protokollet för säker hantering. HTTPS måste vara aktiverat på din maskin för att du ska kunna använda detta protokoll.

• HTTPS-protokollet aktiveras som standard.

- Du kan ändra inställningar för HTTPS-protokollet med skärmen för webbaserad hantering.
- 1. Starta webbläsaren.

Ø

- 2. Skriv in "https://Common Name" i webbläsarens adressfält (där "Common Name" är det namn du gav certifikatet. Det kan vara din IP-adress, nodnamnet eller domännamnet).
- 3. Inget lösenord krävs som standard. Ange ett lösenord om du har ställt in ett sådant, och klicka sedan på .
- 4. Du kan nu komma åt maskinen över HTTPS.

• Följ stegen nedan om du använder SNMPv3-protokollet.

- Du kan också ändra SNMP-inställningarna genom att använda BRAdmin Professional.
- 5. Klicka på fliken **Network (Nätverk)**.
- 6. Klicka på **Protocol (Protokoll)**.
- 7. Se till att **SNMP**-inställningen är aktiverad och klicka sedan på **Advanced Settings (Avancerade inställningar)**.
- 8. Konfigurera SNMP-inställningarna.

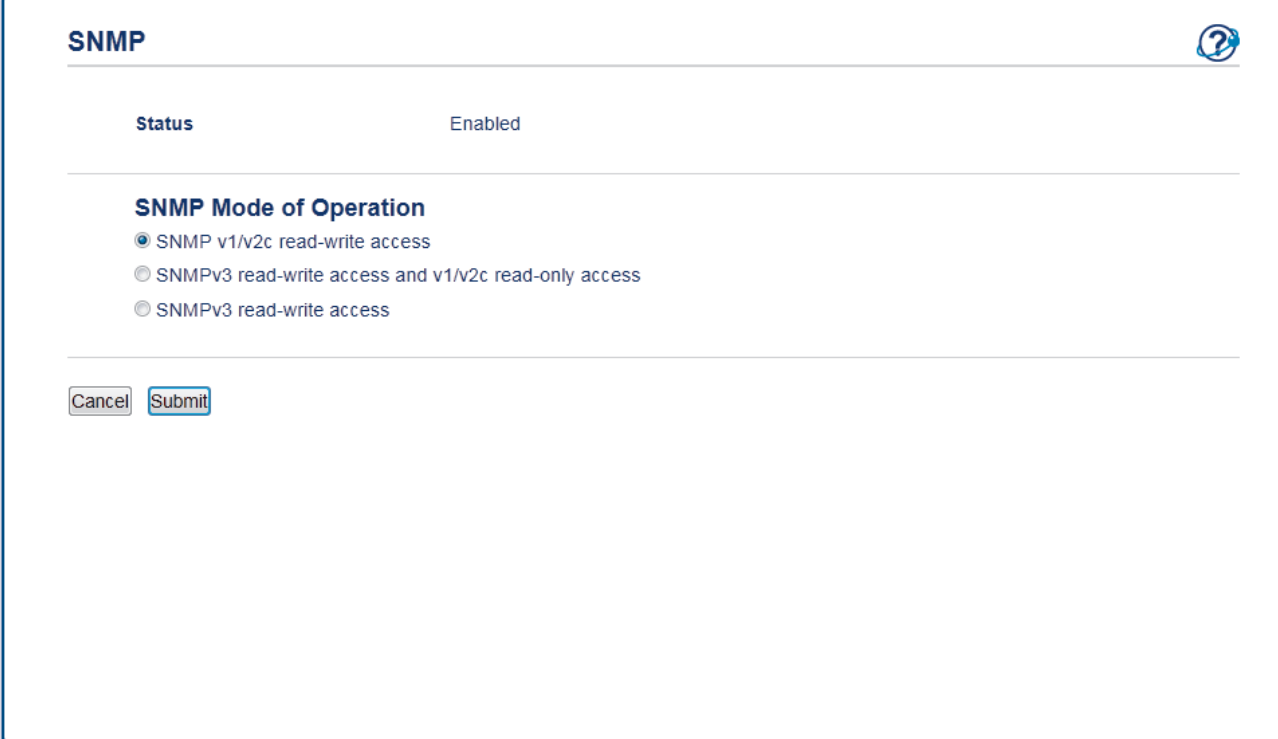

Det finns tre alternativ för **SNMP Mode of Operation (SNMP-driftläge)**.

• **SNMP v1/v2c read-write access (SNMP v1/v2c läs-skrivåtkomst)**

I det här läget använder skrivarservern version 1 och version 2c av SNMP-protokollet. I det här läget kan du använda alla Brother-program. Det är dock inte säkert eftersom det inte autentiserar användaren och data inte krypteras.

• **SNMPv3 read-write access and v1/v2c read-only access (SNMPv3 läs-skrivåtkomst och v1/v2c skrivskyddad åtkomst)**

I det här läget använder skrivarservern läs-skriv-behörighet för version 3 och endast läsbehörighet för version 1 och version 2c av SNMP-protokollet.

När du använder **SNMPv3 read-write access and v1/v2c read-only access (SNMPv3 läs-skrivåtkomst och v1/v2c skrivskyddad åtkomst)**-läget fungerar kanske en del Brother-program (t.ex. BRAdmin Light) som ansluter till skrivarservern inte korrekt eftersom de auktoriserar enbart läsbehörighet för version 1 och version 2c. Om du vill kunna använda alla program använder du läget **SNMP v1/v2c read-write access (SNMP v1/v2c läs-skrivåtkomst)**.

#### • **SNMPv3 read-write access (SNMPv3 läs-skrivåtkomst)**

I det här läget använder skrivarservern version 3 av SNMP-protokollet. Använd det här läget om du vill hantera skrivarservern säkert.

Observera följande när du använder **SNMPv3 read-write access (SNMPv3 läs-skrivåtkomst)**-läget:

- Du kan endast använda BRAdmin Professional eller webbaserad hantering för att hantera skrivarservern.
- Förutom BRAdmin Professional, begränsas alla program som använder SNMPv1/v2c. Använd läge **SNMPv3 read-write access and v1/v2c read-only access (SNMPv3 läs-skrivåtkomst och v1/v2c skrivskyddad åtkomst)** eller **SNMP v1/v2c read-write access (SNMP v1/v2c läs-skrivåtkomst)** för att tillåta användning av SNMPv1/v2c-program.
- 9. Klicka på **Submit (Skicka)**.

#### **Närliggande information**

• [Hantera nätverksmaskinen säkert med SSL/TLS](#page-95-0)

 [Hem](#page-1-0) > [Säkerhet](#page-87-0) > [Säkerhet gällande nätverk](#page-93-0) > [Hantera nätverksmaskinen säkert med SSL/TLS](#page-95-0) > Hantera din nätverksmaskin säkert med BRAdmin Professional (Windows)

### **Hantera din nätverksmaskin säkert med BRAdmin Professional (Windows)**

**Relaterade modeller**: HL-L2350DW/HL-L2357DW/HL-L2370DN/HL-L2375DW

För att kunna använda verktyget BRAdmin Professional måste du:

- Använda den senaste versionen av BRAdmin Professional. Gå till **Nerladdningar**-sidan för din modell på Brother Solutions Center på [support.brother.com.](https://support.brother.com/)
- Använd webbaserad hantering med HTTPS-protokollet om du använder BRAdmin Professional och webbaserad hantering samtidigt.
- Använd ett nytt lösenord för varje grupp om du hanterar en blandad grupp av äldre och nyare skrivarservrar med BRAdmin Professional. På så vis är de nya skrivarservrarna garanterat säkra.
- Ø • "Äldre versioner av BRAdmin" se BRAdmin Professional äldre än ver. 2.80 och BRAdmin Light för Mac äldre än ver.1.10.
	- "Äldre skrivarservrar" se NC-2000-serien, NC-2100p, NC-3100h, NC-3100s, NC-4100h, NC-5100h, NC-5200h, NC-6100h, NC-6200h, NC-6300h, NC-6400h, NC-8000, NC-100h, NC-110h, NC-120w, NC-130h, NC-140w, NC-8100h, NC-9100h, NC-7100w, NC-7200w och NC-2200w.

#### **Närliggande information**

• [Hantera nätverksmaskinen säkert med SSL/TLS](#page-95-0)

 [Hem](#page-1-0) > [Säkerhet](#page-87-0) > [Säkerhet gällande nätverk](#page-93-0) > [Hantera nätverksmaskinen säkert med SSL/TLS](#page-95-0) > Säker utskrift av dokument med SSL/TLS

### **Säker utskrift av dokument med SSL/TLS**

**Relaterade modeller**: HL-L2350DW/HL-L2357DW/HL-L2370DN/HL-L2375DW

För säker dokumentutskrift med IPP-protokoll kan du använda IPPS-protokollet.

- 1. Starta webbläsaren.
- 2. Ange "http://maskinens IP-adress/" i webbläsarens adressfält (där "maskinens IP-adress" är maskinens IPadress).

Exempel:

http://192.168.1.2

• Om du använder DNS (Domain Name System) eller har aktiverat ett NetBIOS-namn kan du ange ett annat namn som "SharedPrinter" i stället för IP-adressen.

- Till exempel:

http://SharedPrinter

Om du aktiverar ett NetBIOS-namn kan du även använda nodnamnet.

- Till exempel:

http://brnxxxxxxxxxxxx

NetBIOS-namnet anges i nätverkskonfigurationsrapporten.

- För Mac öppnar du webbaserad hantering genom att klicka på maskinikonen på skärmen **Status Monitor**.
- 3. Inget lösenord krävs som standard. Ange ett lösenord om du har ställt in ett sådant, och klicka sedan på .
- 4. Klicka på fliken **Network (Nätverk)**.
- 5. Klicka på **Protocol (Protokoll)**. Se till så att du markerat kryssrutan **IPP**.

Om du inte har markerat kryssrutan **IPP**, markerar du kryssrutan **IPP** och klickar sedan på **Submit (Skicka)**.

Starta om maskinen för att aktivera konfigurationen.

När maskinen startar om återgår du till maskinens webbplats, klickar på fliken **Network (Nätverk)** och klickar sedan på **Protocol (Protokoll)**.

- 6. Klicka på **HTTP Server Settings (HTTP-serverinställningar)**.
- 7. Markera kryssrutan **HTTPS(Port 443)** under **IPP** och klicka sedan på **Submit (Skicka)**.
- 8. Starta om maskinen för att aktivera konfigurationen.

Kommunikation med IPPS kan inte förhindra otillåten åtkomst till skrivarservern.

#### **Närliggande information**

• [Hantera nätverksmaskinen säkert med SSL/TLS](#page-95-0)

<span id="page-128-0"></span> [Hem](#page-1-0) > [Säkerhet](#page-87-0) > [Säkerhet gällande nätverk](#page-93-0) > Skicka e-post säkert

### **Skicka e-post säkert**

- [Konfigurera e-postsändning med hjälp av webbaserad hantering](#page-129-0)
- [Skicka ett e-postmeddelande med användarautentisering](#page-130-0)
- [Skicka e-post säkert med SSL/TLS](#page-131-0)

<span id="page-129-0"></span> [Hem](#page-1-0) > [Säkerhet](#page-87-0) > [Säkerhet gällande nätverk](#page-93-0) > [Skicka e-post säkert](#page-128-0) > Konfigurera e-postsändning med hjälp av webbaserad hantering

## **Konfigurera e-postsändning med hjälp av webbaserad hantering**

**Relaterade modeller**: HL-L2350DW/HL-L2357DW/HL-L2370DN/HL-L2375DW

Vi rekommenderar att du använder webbaserad hantering för att konfigurera säkrad e-postsändning med användarautentisering eller e-postsändning med hjälp av SSL/TLS.

- 1. Starta webbläsaren.
- 2. Ange "http://maskinens IP-adress/" i webbläsarens adressfält (där "maskinens IP-adress" är maskinens IPadress).

Till exempel:

http://192.168.1.2

- 3. Inget lösenord krävs som standard. Ange ett lösenord om du har ställt in ett sådant, och klicka sedan på  $\rightarrow$
- 4. Klicka på fliken **Network (Nätverk)**.
- 5. Klicka på menyn **Protocol (Protokoll)** i vänster navigationsfält.
- 6. I fältet **SMTP** klickar du på **Advanced Settings (Avancerade inställningar)** och ser till att status för **SMTP** är **Enabled (Aktiverad)**.
- 7. Konfigurera inställningarna för **SMTP**.
	- Kontrollera att e-postinställningarna är korrekta efter konfigurationen genom att skicka ett epostmeddelande som test.
	- Om du inte känner till inställningarna för SMTP-servern kan du kontakta din nätverksadministratör eller ISP (Internetleverantör).
- 8. Klicka på **Submit (Skicka)** när du är klar.
- Dialogrutan **Test Send E-mail Configuration (Konfigurering av testsändning e-post)** visas.
- 9. Följ anvisningarna i dialogrutan för att testa de aktuella inställningarna.

#### **Närliggande information**

• [Skicka e-post säkert](#page-128-0)

<span id="page-130-0"></span> [Hem](#page-1-0) > [Säkerhet](#page-87-0) > [Säkerhet gällande nätverk](#page-93-0) > [Skicka e-post säkert](#page-128-0) > Skicka ett e-postmeddelande med användarautentisering

## **Skicka ett e-postmeddelande med användarautentisering**

**Relaterade modeller**: HL-L2350DW/HL-L2357DW/HL-L2370DN/HL-L2375DW

Din Brother-maskin stöder metoden SMTP-AUTH för att skicka e-postmeddelanden via en e-postserver som kräver användarautentisering. Denna metod förhindrar otillåtna användare från att nå e-postservern.

Du kan använda SMTP-AUTH-metoden för e-postavisering och e-postrapporter.

Vi rekommenderar att du använder webbaserad hantering för att konfigurera SMTP-autentisering.

#### **Inställningar för e-postserver**

Ø

Du måste konfigurera maskinens SMTP-autentiseringsmetod så att den överensstämmer med den metod som används för e-postservern. Din nätverksadministratör eller Internetleverantör (ISP) kan ge dig detaljer om inställningarna för e-postservern.

För att aktivera SMTP serverautentisering måste du i Webbaserad hantering, skärmen **SMTP**, under **Server Authentication Method (Serverns autentiseringsmetod)**, Du måste välja **SMTP-AUTH**.

#### **Närliggande information**

• [Skicka e-post säkert](#page-128-0)

<span id="page-131-0"></span> [Hem](#page-1-0) > [Säkerhet](#page-87-0) > [Säkerhet gällande nätverk](#page-93-0) > [Skicka e-post säkert](#page-128-0) > Skicka e-post säkert med SSL/TLS

### **Skicka e-post säkert med SSL/TLS**

**Relaterade modeller**: HL-L2350DW/HL-L2357DW/HL-L2370DN/HL-L2375DW

Denna Brother-maskin stödjer metoderna SSL/TLS för att skicka e-post via en e-postserver som kräver säker SSL/TLS-kommunikation. För att kunna skicka eller ta emot e-post via en e-postserver som använder SSL/TLSkommunikation måste du konfigurera SMTP över SSL/TLS.

Vi rekommenderar att du använder webbaserad hantering för att konfigurera SSL/TLS.

#### **Verifiera servercertifikat**

Under **SSL/TLS** eller om du väljer **SSL** eller **TLS**, kommer kryssrutan **Verify Server Certificate (Verifiera servercertifikat)** att markeras automatiskt.

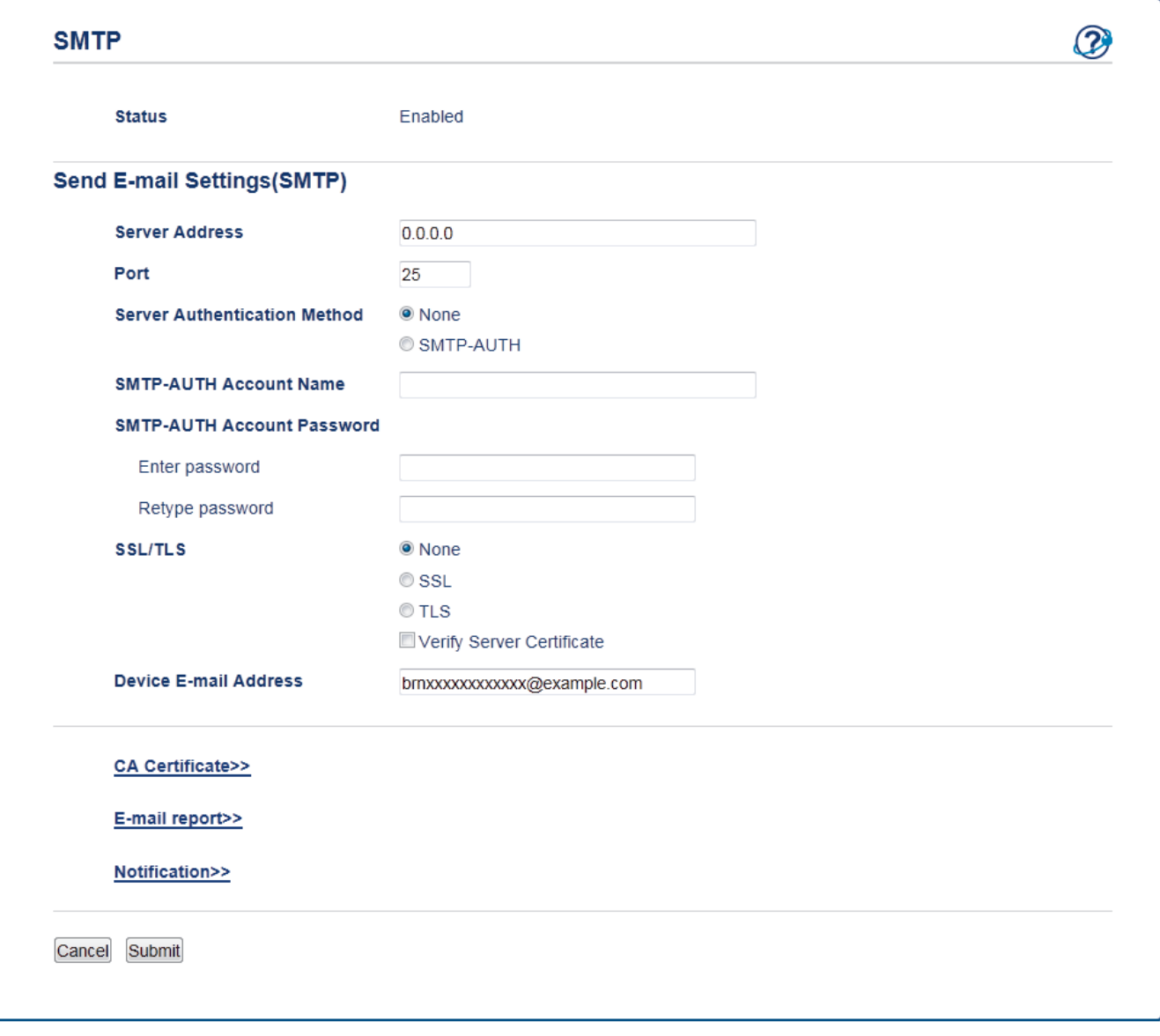

- Innan du verifierar servercertifikatet måste du importera CA-certifikatet som har utfärdats av den CA som signerade servercertifikatet. Kontakta din nätverksadministratör eller Internetleverantör (ISP) för att bekräfta om ett CA-certifikat måste importeras eller inte.
- Om du inte behöver verifiera servercertifikatet, avmarkera **Verify Server Certificate (Verifiera servercertifikat)**.

### **Portnummer**

Om du väljer **SSL** kommer värdet **Port** att ändras för att överensstämma med protokollet. Om du vill ändra portnumret manuellt, anger du portnumret efter att du valt **SSL/TLS**.

Du måste konfigurera maskinens SMTP-kommunikationsmetod så att den överensstämmer med den metod som används för e-postservern. Din nätverksadministratör eller Internetleverantör kan ge dig detaljer om inställningarna för e-postservern.

I de flesta fallen krävs följande inställningar för säkra webbposttjänster:

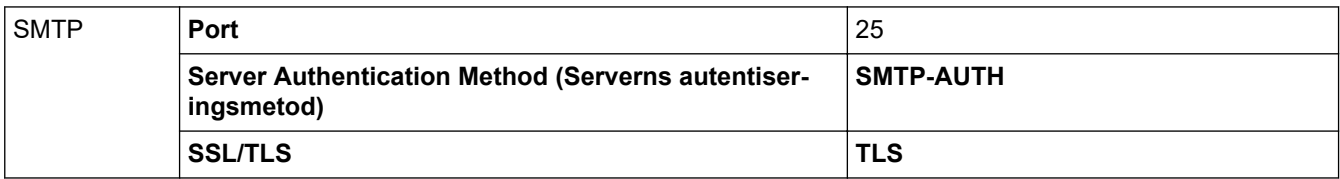

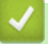

### **Närliggande information**

• [Skicka e-post säkert](#page-128-0)

#### <span id="page-133-0"></span>Hem > Mobil

### **Mobil**

- [Google Cloud Print](#page-134-0)
- [AirPrint](#page-143-0)
- [Mobil utskrift för Windows](#page-152-0)
- Mopria® [Print Service](#page-153-0)
- [Brother iPrint&Scan för mobila enheter](#page-154-0)

#### <span id="page-134-0"></span>Hem > [Mobil](#page-133-0) > Google Cloud Print

- [Översikt av Google Cloud Print](#page-135-0)
- [Innan du använder Google Cloud Print](#page-136-0)
- [Skriva ut från Google Chrome](#page-140-0)™ eller Chrome OS™
- [Skriva ut från Google Drive](#page-141-0)™ för mobiler
- Skriv ut från Gmail™ [webbposttjänst för mobiler](#page-142-0)

<span id="page-135-0"></span> [Hem](#page-1-0) > [Mobil](#page-133-0) > [Google Cloud Print](#page-134-0) > Översikt av Google Cloud Print

### **Översikt av Google Cloud Print**

```
Relaterade modeller: HL-L2350DW/HL-L2357DW/HL-L2370DN/HL-L2375DW
```
Google Cloud Print™ är en tjänst som gör att du kan skriva ut på en skrivare som är registrerad på ditt Googlekonto med hjälp av en nätverkskompatibel enhet (t.ex. en mobiltelefon eller dator), utan att behöva installera skrivardrivrutinen på enheten.

Om du vill skriva ut från Android™-appar måste du installera Google Cloud Print™-appen från Google Play™ Store.

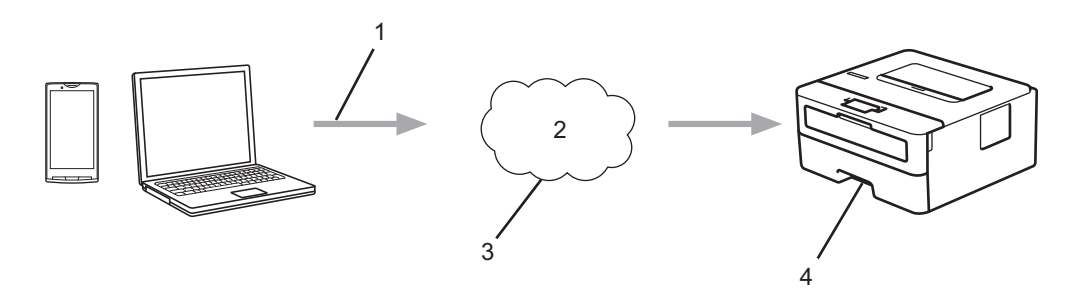

- 1. Utskriftsbegäran
- 2. Internet
- 3. Google Cloud Print™
- 4. Utskrift

#### **Närliggande information**

<span id="page-136-0"></span> [Hem](#page-1-0) > [Mobil](#page-133-0) > [Google Cloud Print](#page-134-0) > Innan du använder Google Cloud Print

### **Innan du använder Google Cloud Print**

- [Nätverksinställningar för att använda Google Cloud Print](#page-137-0)
- [Registrera din maskin hos Google Cloud Print med hjälp av Google Chrome](#page-138-0)™
- [Registrera din maskin hos Google Cloud Print med webbaserad hantering](#page-139-0)

<span id="page-137-0"></span> [Hem](#page-1-0) > [Mobil](#page-133-0) > [Google Cloud Print](#page-134-0) > [Innan du använder Google Cloud Print](#page-136-0) > Nätverksinställningar för att använda Google Cloud Print

## **Nätverksinställningar för att använda Google Cloud Print**

**Relaterade modeller**: HL-L2350DW/HL-L2357DW/HL-L2370DN/HL-L2375DW

För att kunna använda Google Cloud Print™ måste du ansluta din Brother-maskin till ett nätverk som kan nå Internet via en trådbunden eller trådlös anslutning. Mer information om hur du ansluter och konfigurerar din maskin hittar du i *Snabbguide* eller under relaterade ämnen i den här bruksanvisningen.

### **Närliggande information**

• [Innan du använder Google Cloud Print](#page-136-0)

**Liknande ämnen:**

• [Problem med Google Cloud Print](#page-189-0)

<span id="page-138-0"></span> [Hem](#page-1-0) > [Mobil](#page-133-0) > [Google Cloud Print](#page-134-0) > [Innan du använder Google Cloud Print](#page-136-0) > Registrera din maskin hos Google Cloud Print med hjälp av Google Chrome™

## **Registrera din maskin hos Google Cloud Print med hjälp av Google Chrome™**

**Relaterade modeller**: HL-L2350DW/HL-L2357DW/HL-L2370DN/HL-L2375DW

Kontrollera att du redan har skapat ett Google-konto. Om du inte redan har ett konto använder du en dator eller en mobil enhet för att ta dig till Googles webbplats [\(https://accounts.google.com/signup\)](https://accounts.google.com/signup) där du kan skapa ett konto.

Se till att Brother-maskinen är inaktiv innan du startar registreringsprocessen.

Stegen i denna del är exempel för Windows-användare. Skärmbilderna på din dator kan variera beroende på ditt operativsystem och din miljö.

- 1. Öppna Google Chrome™ på din dator.
- 2. Logga in på ditt Google-konto.
- 3. Klicka på menyikonen för Google Chrome™ och sedan på **Inställningar** > **Visa avancerade inställningar...**.
- 4. I **Google Cloud Print**-delen klickar du på **Hantera**.
- 5. Följ anvisningarna på skärmen för att registrera din maskin.
- 6. När ett bekräftelsemeddelande visas på din maskin trycker du på [OK].

Om du inte ser bekräftelsemeddelandet på maskinens LCD-skärm upprepar du stegen.

7. När din Brother-maskin är registrerad syns den i fältet **Mina enheter**.

#### **Närliggande information**

• [Innan du använder Google Cloud Print](#page-136-0)

<span id="page-139-0"></span> [Hem](#page-1-0) > [Mobil](#page-133-0) > [Google Cloud Print](#page-134-0) > [Innan du använder Google Cloud Print](#page-136-0) > Registrera din maskin hos Google Cloud Print med webbaserad hantering

### **Registrera din maskin hos Google Cloud Print med webbaserad hantering**

**Relaterade modeller**: HL-L2350DW/HL-L2357DW/HL-L2370DN/HL-L2375DW

Kontrollera att du redan har skapat ett Google-konto. Om du inte redan har ett konto använder du en dator eller en mobil enhet för att ta dig till Googles webbplats [\(https://accounts.google.com/signup\)](https://accounts.google.com/signup) där du kan skapa ett konto.

Se till att Brother-maskinen är inaktiv innan du startar registreringsprocessen.

Innan du börjar registrera din maskin ber vi dig kontrollera att rätt datum och tid har ställts in på maskinen.

- 1. Kontrollera att Brother-maskinen är ansluten till samma nätverk som datorn eller den mobila enheten.
- 2. Starta webbläsaren.
- 3. Ange "http://maskinens IP-adress/" i webbläsarens adressfält (där "maskinens IP-adress" är maskinens IPadress).

Till exempel:

http://192.168.1.2

- 4. Inget lösenord krävs som standard. Ange ett lösenord om du har ställt in ett sådant, och klicka sedan på ...
- 5. Klicka på fliken **Network (Nätverk)**.
- 6. Klicka på menyn **Protocol (Protokoll)** i vänster navigationsfält.
- 7. Se till att **Google Cloud Print** är vald, och klicka sedan på **Advanced Settings (Avancerade inställningar)**.
- 8. Se till att **Status** är inställd på **Enabled (Aktiverad)**. Klicka på **Register (Registrera)**.
- 9. Följ anvisningarna på skärmen för att registrera din maskin.
- 10. När ett bekräftelsemeddelande visas på din maskin trycker du på OK.

Om du inte ser bekräftelsemeddelandet på maskinens LCD-skärm upprepar du stegen.

- 11. Klicka på **Google**.
- 12. Inloggningsskärmen för Google Cloud Print™ visas. Logga in med ditt Google-konto och följ anvisningarna på skärmen för att registrera din maskin.
- 13. När du har registrerat maskinen går du tillbaka till skärmen för Webbaserad hantering och ser till att **Registration Status (Registreringsstatus)** är inställd på **Registered (Registrerad)**.

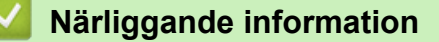

• [Innan du använder Google Cloud Print](#page-136-0)

<span id="page-140-0"></span> [Hem](#page-1-0) > [Mobil](#page-133-0) > [Google Cloud Print](#page-134-0) > Skriva ut från Google Chrome™ eller Chrome OS™

# **Skriva ut från Google Chrome™ eller Chrome OS™**

#### **Relaterade modeller**: HL-L2350DW/HL-L2357DW/HL-L2370DN/HL-L2375DW

- 1. Kontrollera att din Brother-maskin är på.
- 2. Öppna webbsidan som du vill skriva ut.
- 3. Klicka på menyikonen för Google Chrome™.
- 4. Klicka på **Print (Skriv ut)**.
- 5. Välj din maskin från skrivarlistan.
- 6. Ändra utskriftsalternativ vid behov.
- 7. Klicka på **Print (Skriv ut)**.

### **Närliggande information**

<span id="page-141-0"></span> [Hem](#page-1-0) > [Mobil](#page-133-0) > [Google Cloud Print](#page-134-0) > Skriva ut från Google Drive™ för mobiler

# **Skriva ut från Google Drive™ för mobiler**

#### **Relaterade modeller**: HL-L2350DW/HL-L2357DW/HL-L2370DN/HL-L2375DW

- 1. Kontrollera att din Brother-maskin är på.
- 2. Hämta Google Drive™ från din Android™- eller iOS-enhets webbläsare.
- 3. Öppna det dokument du vill skriva ut.
- 4. Tryck på menyikonen.
- 5. Tryck på **Print (Skriv ut)**.
- 6. Välj din maskin från skrivarlistan.
- 7. Ändra utskriftsalternativ vid behov.
- 8. Tryck på eller **Print (Skriv ut)**.

### **Närliggande information**

<span id="page-142-0"></span> [Hem](#page-1-0) > [Mobil](#page-133-0) > [Google Cloud Print](#page-134-0) > Skriv ut från Gmail™ webbposttjänst för mobiler

# **Skriv ut från Gmail™ webbposttjänst för mobiler**

**Relaterade modeller**: HL-L2350DW/HL-L2357DW/HL-L2370DN/HL-L2375DW

- 1. Kontrollera att din Brother-maskin är på.
- 2. Hämta Gmail™ webbposttjänst från din Android™- eller iOS-enhets webbläsare.
- 3. Öppna det e-postmeddelande du vill skriva ut.
- 4. Tryck på menyikonen.

Ø

Om **Print (Skriv ut)** visas bredvid den bifogade filens namn kan du även skriva ut den bifogade filen. Tryck på **Print (Skriv ut)** och följ sedan anvisningarna på din mobila enhet.

- 5. Tryck på **Print (Skriv ut)**.
- 6. Välj din maskin från skrivarlistan.
- 7. Ändra utskriftsalternativ vid behov.
- 8. Tryck på eller **Print (Skriv ut)**.

#### **Närliggande information**

#### <span id="page-143-0"></span>▲ [Hem](#page-1-0) > [Mobil](#page-133-0) > AirPrint

### **AirPrint**

- [Översikt av AirPrint](#page-144-0)
- [Innan du använder AirPrint](#page-145-0)
- [Skriva ut med AirPrint](#page-148-0)
[Hem](#page-1-0) > [Mobil](#page-133-0) > [AirPrint](#page-143-0) > Översikt av AirPrint

# **Översikt av AirPrint**

**Relaterade modeller**: HL-L2350DW/HL-L2357DW/HL-L2370DN/HL-L2375DW

AirPrint är en utskriftslösning för Apples operativsystem med vilken du trådlöst kan skriva ut foton, e-post, webbsidor och dokument från en iPad, iPhone, iPod touch eller Mac-dator utan att du behöver installera någon drivrutin.

Mer information hittar du på Apples webbplats:

När en artikel är märkt med märkningen "Works with Apple" betyder att den har utformats för att fungera specifikt med den teknik som anges i märkningen, och att det är certifierat av utvecklaren enligt Apples kvalitetsstandarder.

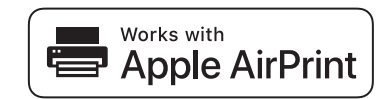

#### **Närliggande information**

• [AirPrint](#page-143-0)

**Liknande ämnen:**

• [Problem med AirPrint](#page-190-0)

<span id="page-145-0"></span> [Hem](#page-1-0) > [Mobil](#page-133-0) > [AirPrint](#page-143-0) > Innan du använder AirPrint

### **Innan du använder AirPrint**

- [Nätverksinställningar för att använda AirPrint](#page-146-0)
- [Inaktivera/aktivera AirPrint med Webbaserad hantering \(webbläsare\)](#page-147-0)

<span id="page-146-0"></span> [Hem](#page-1-0) > [Mobil](#page-133-0) > [AirPrint](#page-143-0) > [Innan du använder AirPrint](#page-145-0) > Nätverksinställningar för att använda AirPrint

### **Nätverksinställningar för att använda AirPrint**

**Relaterade modeller**: HL-L2350DW/HL-L2357DW/HL-L2370DN/HL-L2375DW

För att kunna använda AirPrint måste din mobila enhet vara ansluten till det trådlösa nätverk som din Brothermaskin är ansluten till. AirPrint har stöd för trådlösa anslutningar som använder infrastrukturläge eller Wi-Fi Direct<sup>®</sup>.

Mer information om hur du konfigurerar din mobila enhet för ett trådlöst nätverk finns i bruksanvisningen till din mobila enhet. Det finns en länk till den mobila enhetens bruksanvisning på Apples webbplats, vilken du hittar

genom att trycka på **i Safari**.

Mer information om hur du konfigurerar din Brother-maskin för ett trådlöst nätverk hittar du i *Snabbguide* eller under relaterade ämnen i den här bruksanvisningen. Om Brother-maskinen har stöd för trådbundet nätverk kan du använda en nätverkskabel för att ansluta till den trådlösa åtkomstpunkten/routern.

Om din Brother-maskin stödjer Wi-Fi Direct och du vill konfigurera din Brother-maskin för ett Wi-Fi Direct-nätverk kan du läsa informationen under relaterade ämnen i denna onlinebruksanvisning.

### **Närliggande information**

• [Innan du använder AirPrint](#page-145-0)

<span id="page-147-0"></span> [Hem](#page-1-0) > [Mobil](#page-133-0) > [AirPrint](#page-143-0) > [Innan du använder AirPrint](#page-145-0) > Inaktivera/aktivera AirPrint med Webbaserad hantering (webbläsare)

# **Inaktivera/aktivera AirPrint med Webbaserad hantering (webbläsare)**

**Relaterade modeller**: HL-L2350DW/HL-L2357DW/HL-L2370DN/HL-L2375DW

Kontrollera att Brother-maskinen är ansluten till samma nätverk som datorn.

- 1. Starta webbläsaren.
- 2. Ange "http://maskinens IP-adress/" i webbläsarens adressfält (där "maskinens IP-adress" är maskinens IPadress).

Till exempel:

Ø

http://192.168.1.2

- 3. Inget lösenord krävs som standard. Ange ett lösenord om du har ställt in ett sådant, och klicka sedan på ...
- 4. Klicka på fliken **Network (Nätverk)**.
- 5. Klicka på menyn **Protocol (Protokoll)** i vänster navigationsfält.
- 6. För att inaktivera AirPrint, avmarkera kryssrutan **AirPrint**. För att aktivera AirPrint, markera kryssrutan **AirPrint**.

Som standard är AirPrint aktiverad.

- 7. Klicka på **Submit (Skicka)**.
- 8. Starta om maskinen för att aktivera konfigurationen.

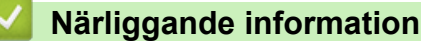

• [Innan du använder AirPrint](#page-145-0)

<span id="page-148-0"></span> [Hem](#page-1-0) > [Mobil](#page-133-0) > [AirPrint](#page-143-0) > Skriva ut med AirPrint

### **Skriva ut med AirPrint**

- [Från iPad, iPhone eller iPod Touch](#page-149-0)
- [Innan du använder AirPrint \(macOS\)](#page-150-0)
- [Skriva ut med AirPrint \(macOS\)](#page-151-0)

<span id="page-149-0"></span> [Hem](#page-1-0) > [Mobil](#page-133-0) > [AirPrint](#page-143-0) > [Skriva ut med AirPrint](#page-148-0) > Från iPad, iPhone eller iPod Touch

# **Från iPad, iPhone eller iPod Touch**

**Relaterade modeller**: HL-L2350DW/HL-L2357DW/HL-L2370DN/HL-L2375DW

Utskriftsproceduren skiljer sig eventuellt åt för olika program. I exemplet nedan används Safari.

- 1. Kontrollera att din Brother-maskin är på.
- 2. Använd Safari för att öppna den sida som du vill skriva ut.
- 3. Tryck på  $\blacktriangleright$  eller  $\lceil \uparrow \rceil$ .
- 4. Tryck på **Skriv ut**.
- 5. Kontrollera att din Brother-maskin är vald.
- 6. Om du väljer en annan maskin (eller ingen skrivare) trycker du på **Skrivare**. En lista på tillgängliga maskiner visas.
- 7. Tryck på maskinens namn i listan.
- 8. Välj önskade alternativ, till exempel antal sidor och dubbelsidig utskrift (om det stöds av din maskin).
- 9. Tryck på **Skriv ut**.

### **Närliggande information**

• [Skriva ut med AirPrint](#page-148-0)

<span id="page-150-0"></span> [Hem](#page-1-0) > [Mobil](#page-133-0) > [AirPrint](#page-143-0) > [Skriva ut med AirPrint](#page-148-0) > Innan du använder AirPrint (macOS)

# **Innan du använder AirPrint (macOS)**

**Relaterade modeller**: HL-L2350DW/HL-L2357DW/HL-L2370DN/HL-L2375DW

Innan du skriver ut med macOS måste du lägga till din Brother-skrivare till skrivarlistan i din Mac-dator.

- 1. Välj **Systeminställningar** i Apple-menyn.
- 2. Klicka på **Skrivare och skannrar**.
- 3. Klicka på ikonen + till vänster nedanför rutan med skrivare.
- 4. Klicka på **Lägg till skrivare eller skanner…**. Skärmbilden **Lägg till** visas.
- 5. Välj din Brother-maskin och välj därefter **AirPrint** i popup-menyn **Använd**.
- 6. Klicka på **Lägg till**.

#### **Närliggande information**

• [Skriva ut med AirPrint](#page-148-0)

<span id="page-151-0"></span> [Hem](#page-1-0) > [Mobil](#page-133-0) > [AirPrint](#page-143-0) > [Skriva ut med AirPrint](#page-148-0) > Skriva ut med AirPrint (macOS)

# **Skriva ut med AirPrint (macOS)**

**Relaterade modeller**: HL-L2350DW/HL-L2357DW/HL-L2370DN/HL-L2375DW

Utskriftsproceduren skiljer sig eventuellt åt för olika program. I exemplet nedan används Safari. Innan du skriver ut, kontrollera att din Brother-maskin finns med i listan på din Mac-dator.

- 1. Kontrollera att din Brother-maskin är på.
- 2. Använd Safari på din Mac-dator för att öppna den sida som du vill skriva ut.
- 3. Klicka på menyn **Arkiv** och välj sedan **Skriv ut**.
- 4. Kontrollera att Brother-maskinen är markerad. Om en annan maskin är markerad (eller om ingen skrivare är markerad), klickar du på **Skrivare** i popup-menyn och väljer din Brother-maskin.
- 5. Välj önskade alternativ, till exempel antal sidor och dubbelsidig utskrift (om det stöds av din maskin).
- 6. Klicka på **Skriv ut**.

#### **Närliggande information**

• [Skriva ut med AirPrint](#page-148-0)

 [Hem](#page-1-0) > [Mobil](#page-133-0) > Mobil utskrift för Windows

# **Mobil utskrift för Windows**

**Relaterade modeller**: HL-L2350DW/HL-L2357DW/HL-L2370DN/HL-L2375DW

Mobil utskrift för Windows är en funktion du kan använda för att skriva ut från din mobila Windows-enhet. Du kan ansluta dig till samma nätverk som din Brother-maskin är ansluten till, och skriva ut utan att installera skrivardrivrutinen på enheten. Många Windows-appar har stöd för den här funktionen.

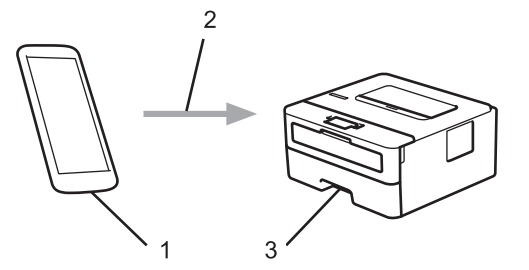

- 1. Mobil Windows-enhet (Windows 10 Mobile eller senare)
- 2. Wi-Fi®-anslutning
- 3. Brother-maskinen

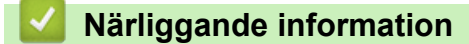

• [Mobil](#page-133-0)

```
\triangle Hem Mobil > Mopria<sup>®</sup> Print Service
```
# **Mopria® Print Service**

#### **Relaterade modeller**: HL-L2350DW/HL-L2357DW/HL-L2370DN/HL-L2375DW

Mopria® Print Service är en utskriftsfunktion på mobila Android™-enheter (Android™ version 4.4 eller senare) som har utvecklats av Mopria® Alliance. Med den här tjänsten kan du ansluta till samma nätverk som maskinen och skriva ut utan ytterligare installation. Många Android™-appar har stöd för utskrift.

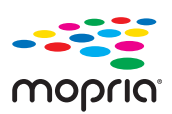

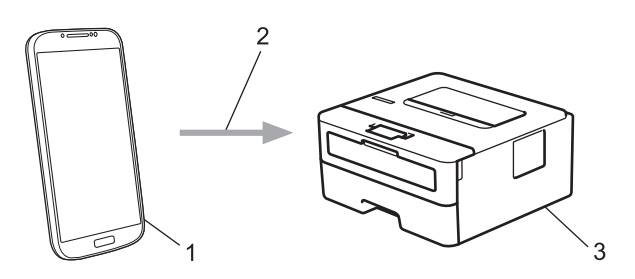

- 1. Android™ 4.4 eller senare
- 2. Wi-Fi®-anslutning
- 3. Brother-maskinen

Du måste hämta Mopria® Print Service från Google Play™ Store och installera den på din Android™-enhet. Du måste aktivera denna tjänst innan du kan använda den.

### **Närliggande information**

• [Mobil](#page-133-0)

<span id="page-154-0"></span> [Hem](#page-1-0) > [Mobil](#page-133-0) > Brother iPrint&Scan för mobila enheter

### **Brother iPrint&Scan för mobila enheter**

**Relaterade modeller**: HL-L2350DW/HL-L2357DW/HL-L2370DN/HL-L2375DW

Använd Brother iPrint&Scan för att skriva ut från olika mobila enheter.

• För Android™-enheter

Brother iPrint&Scan gör att du kan använda funktioner i Brother-maskinen direkt från din Android™-enhet utan att behöva använda en dator.

Hämta och installera Brother iPrint&Scan från Google Play™ Butik.

• För alla iOS-enheter som iPhone, iPad och iPod touch

Med Brother iPrint&Scan kan du använda funktioner i Brother-skrivaren direkt från din iOS-enhet.

Ladda ner och installera Brother iPrint&Scan från App Store.

• För Windows-enheter

Med Brother iPrint&Scan kan du använda funktioner i Brother-maskinen direkt från din Windows-enhet utan att behöva använda en dator.

Hämta och installera Brother iPrint&Scan från Microsoft Store.

Mer detaljerad information, besök [support.brother.com/ips](https://support.brother.com/ips/).

#### **Närliggande information**

• [Mobil](#page-133-0)

#### **Liknande ämnen:**

• [Översikt över Brother iPrint&Scan](#page-156-0)

<span id="page-155-0"></span> [Hem](#page-1-0) > Brother iPrint&Scan för Windows och Mac

# **Brother iPrint&Scan för Windows och Mac**

• [Översikt över Brother iPrint&Scan](#page-156-0)

<span id="page-156-0"></span> [Hem](#page-1-0) > [Brother iPrint&Scan för Windows och Mac](#page-155-0) > Översikt över Brother iPrint&Scan

### **Översikt över Brother iPrint&Scan**

Använd Brother iPrint&Scan för Windows och Mac för att skriva ut från datorn.

Följande skärmbild visar ett exempel på Brother iPrint&Scan för Windows. Skärmbilden kan variera beroende på versionen av programmet.

• För Windows

Gå till sidan **Nerladdningar** för din modell på Brother Solutions Center på [support.brother.com](https://support.brother.com/) för att hämta det senaste programmet.

• För Mac

Ladda ner och installera Brother iPrint&Scan från App Store.

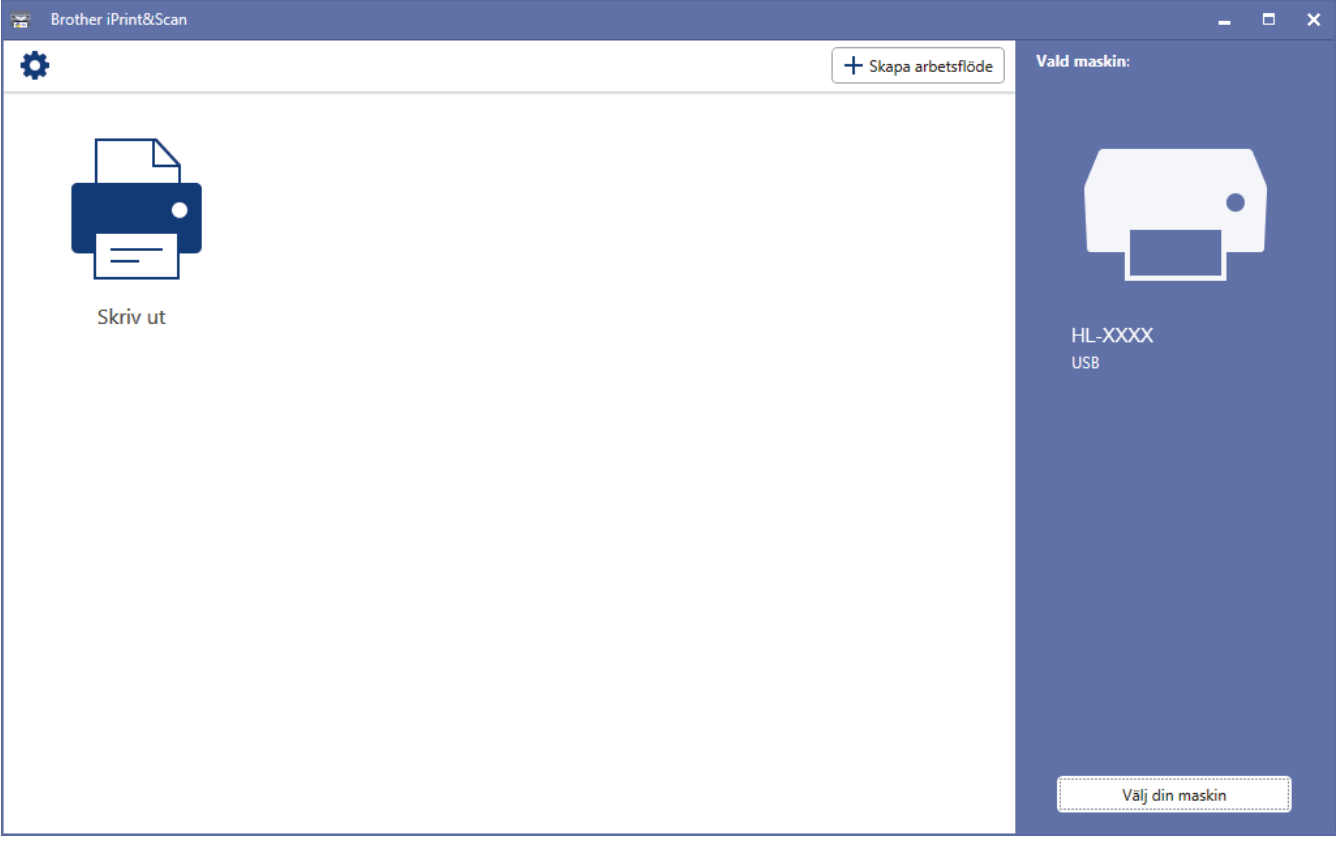

#### **Närliggande information**

• [Brother iPrint&Scan för Windows och Mac](#page-155-0)

#### **Liknande ämnen:**

• [Brother iPrint&Scan för mobila enheter](#page-154-0)

#### <span id="page-157-0"></span>Hem > Felsökning

# **Felsökning**

Använd detta kapitel för att lösa typiska problem som du kan stöta på när du använder din Brother-maskin. Du kan själv åtgärda de flesta felen.

### **VIKTIGT**

Ø

Kontakta Brothers kundtjänst eller din lokala Brother-återförsäljare för teknisk hjälp.

Om du använder tillbehör som inte är Brother-produkter kan utskriftskvaliteten, maskinvarans prestanda och maskinens pålitlighet påverkas.

Gå till Brother Solutions Center på [support.brother.com](https://support.brother.com/) om du behöver hjälp.

Kontrollera först att:

- **Maskinens nätkabel är korrekt ansluten och att maskinen är påslagen. >> Snabbguide**
- Allt skyddsmaterial har tagits bort. >> Snabbguide
- Papperet har fyllts på korrekt i pappersfacket.
- Gränssnittskablarna har anslutits till maskinen och datorn på rätt sätt eller att trådlös anslutning har aktiverats för både maskinen och din dator.
- Fel- och underhållsmeddelanden

Fastställ problemet om du inte löste det genom att använda kontrollistan och >> Närliggande information

#### **Närliggande information**

- [Fel- och underhållsindikeringar](#page-158-0)
- [Fel- och underhållsmeddelanden](#page-161-0)
- [Papperstopp](#page-164-0)
- [Utskriftsproblem](#page-171-0)
- [Förbättra utskriftskvaliteten](#page-174-0)
- [Nätverksproblem](#page-179-0)
- [Problem med Google Cloud Print](#page-189-0)
- [Problem med AirPrint](#page-190-0)
- [Övriga problem](#page-191-0)
- [Maskininformation](#page-192-0)

# <span id="page-158-0"></span>**Fel- och underhållsindikeringar**

#### **Relaterade modeller**: HL-L2310D

Som med alla sofistikerade kontorsprodukter kan fel uppstå och förbrukningsmaterial behöver bytas. Om så sker identifierar maskinen felet eller begär rutinunderhåll och Status Monitor visar lämpligt meddelande. De flesta vanliga fel- och underhållsmeddelanden visas i tabellen.

Följ anvisningarna under Åtgärd för att förbättra status.

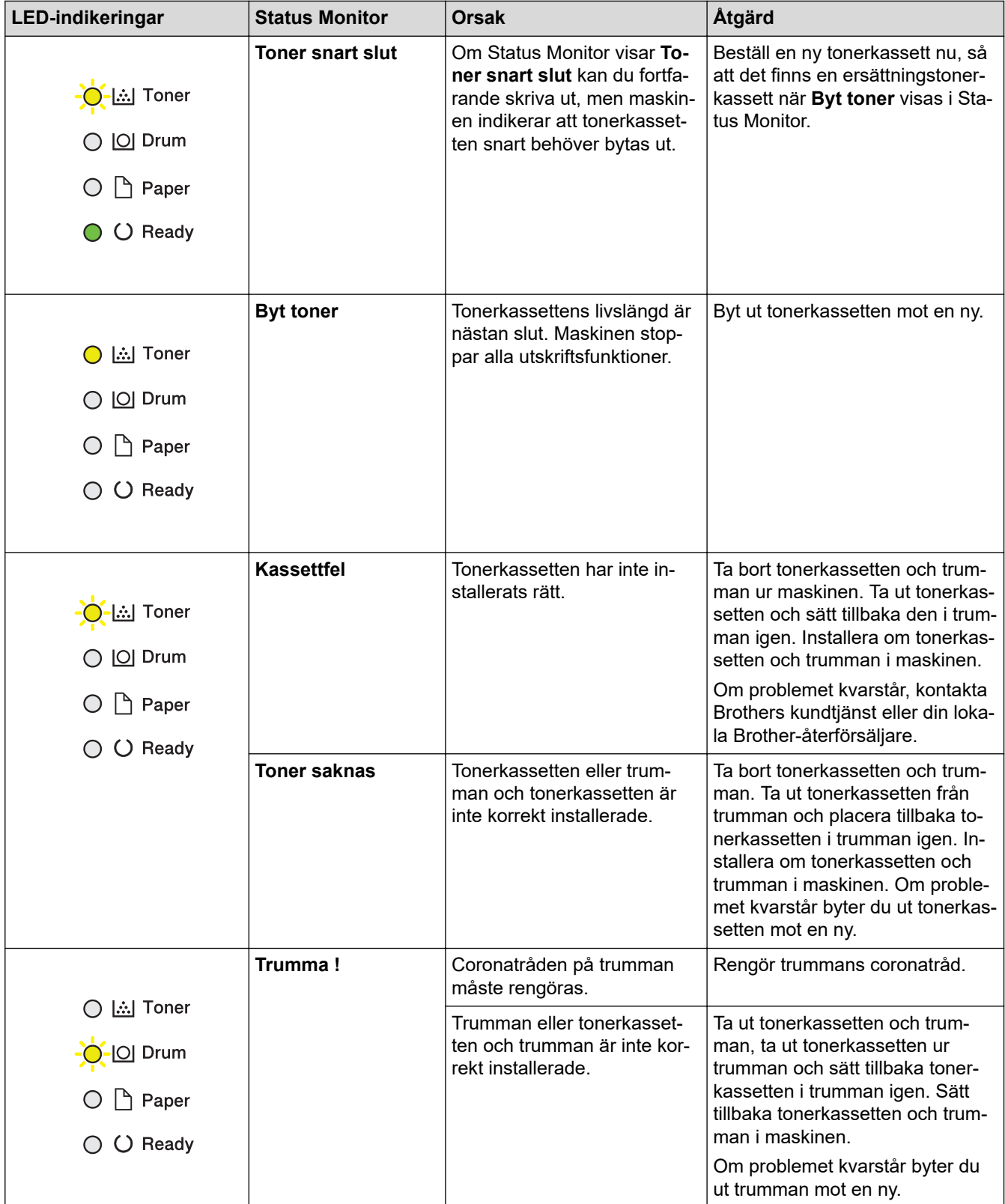

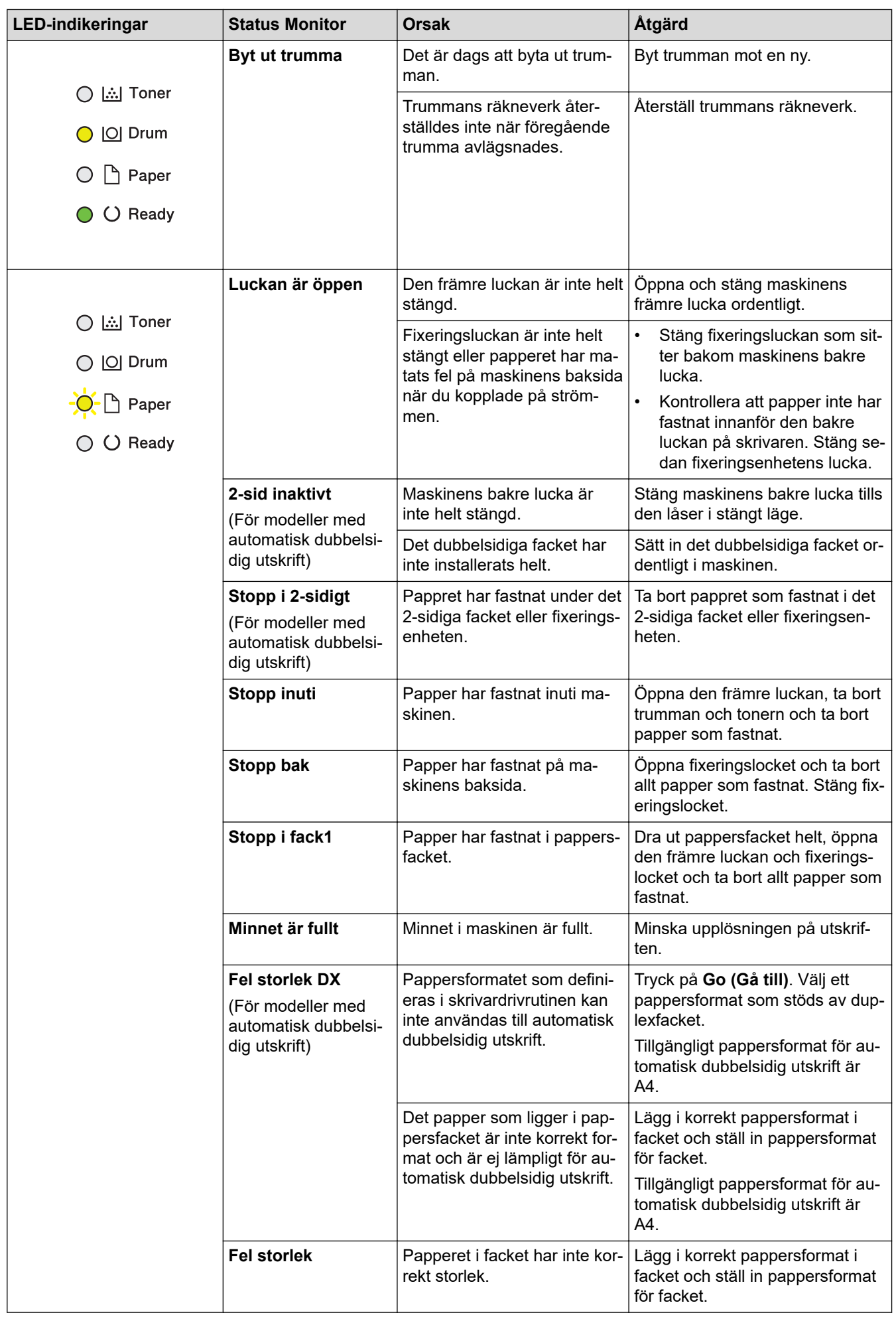

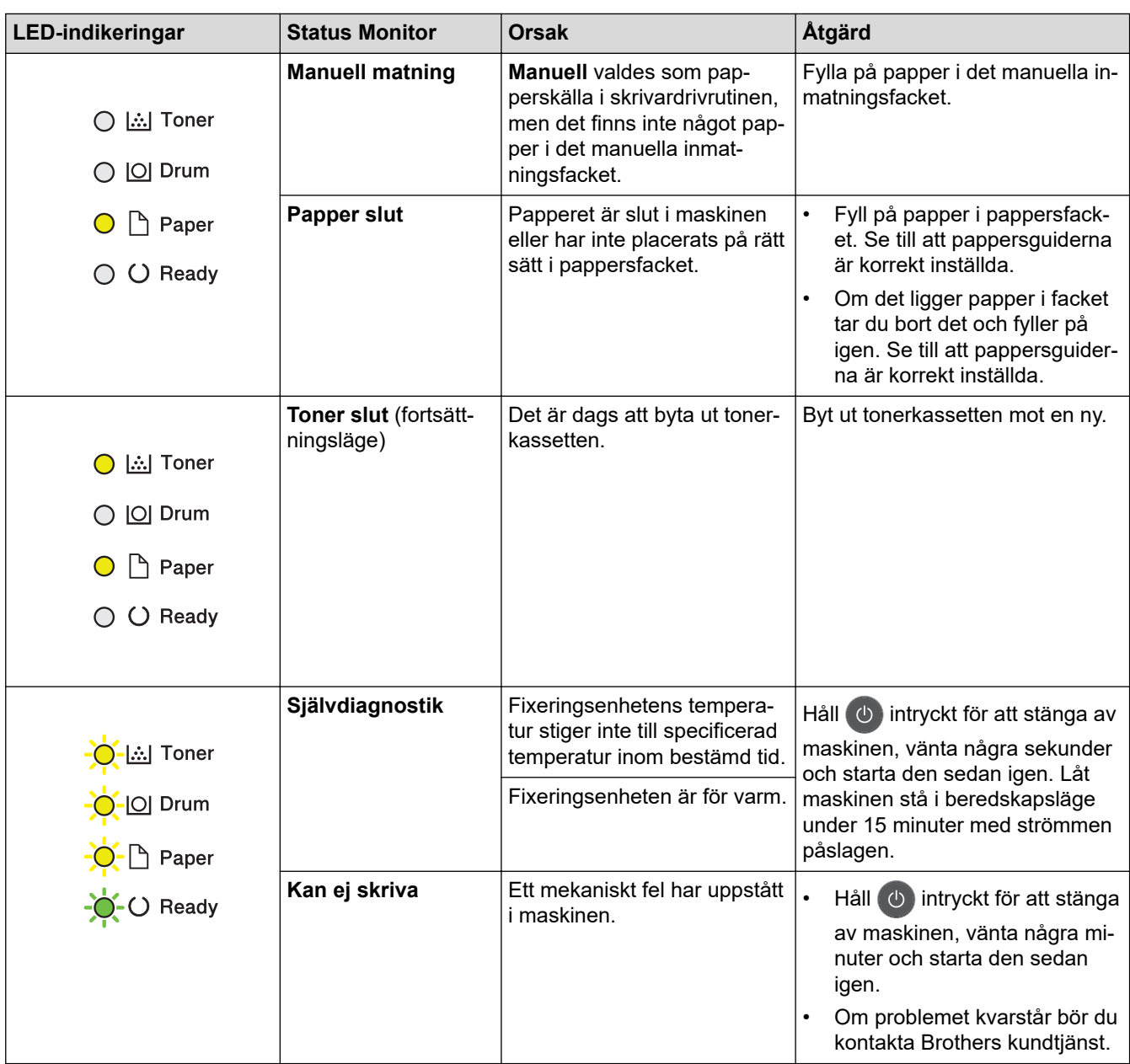

# **Närliggande information**

• [Felsökning](#page-157-0)

**Liknande ämnen:**

- [Byta förbrukningsmaterial](#page-198-0)
- [Byt trumman](#page-202-0)
- [Rengör coronatråden](#page-206-0)

<span id="page-161-0"></span> [Hem](#page-1-0) > [Felsökning](#page-157-0) > Fel- och underhållsmeddelanden

# **Fel- och underhållsmeddelanden**

Som med alla sofistikerade kontorsprodukter kan fel uppstå och förbrukningsmaterial behöver bytas. Om så sker identifierar maskinen felet eller begär rutinunderhåll och visar lämpligt meddelande. De flesta vanliga fel- och underhållsmeddelanden visas i tabellen.

Följ anvisningarna i kolumnen **Åtgärd** för att lösa ett problem och ta bort felmeddelandet.

Du kan själv åtgärda de flesta fel och utföra rutinunderhåll. Om du vill ha fler tips: Gå till [support.brother.com](https://support.brother.com/) och klicka på sidan **Vanliga frågor & felsökning**.

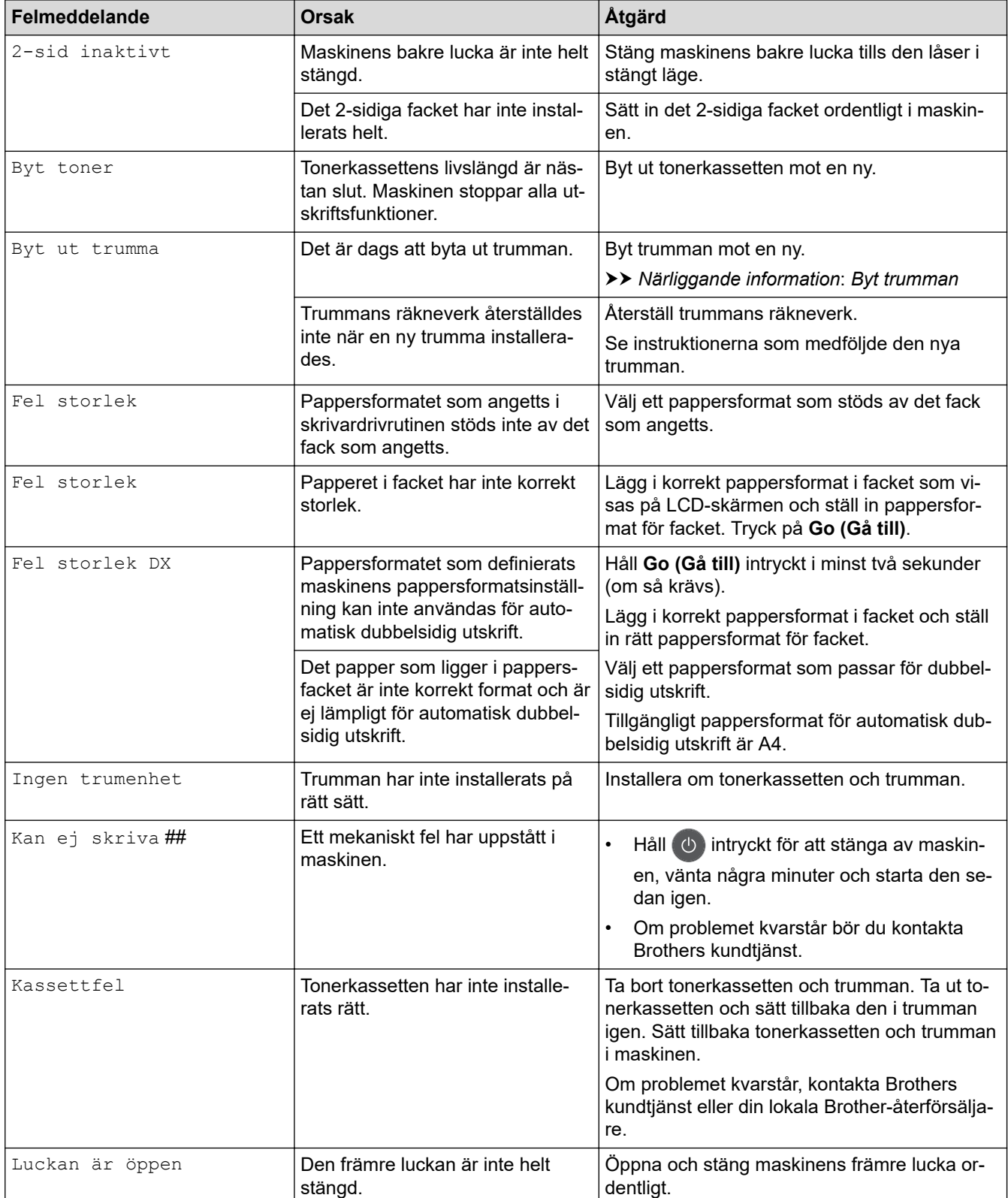

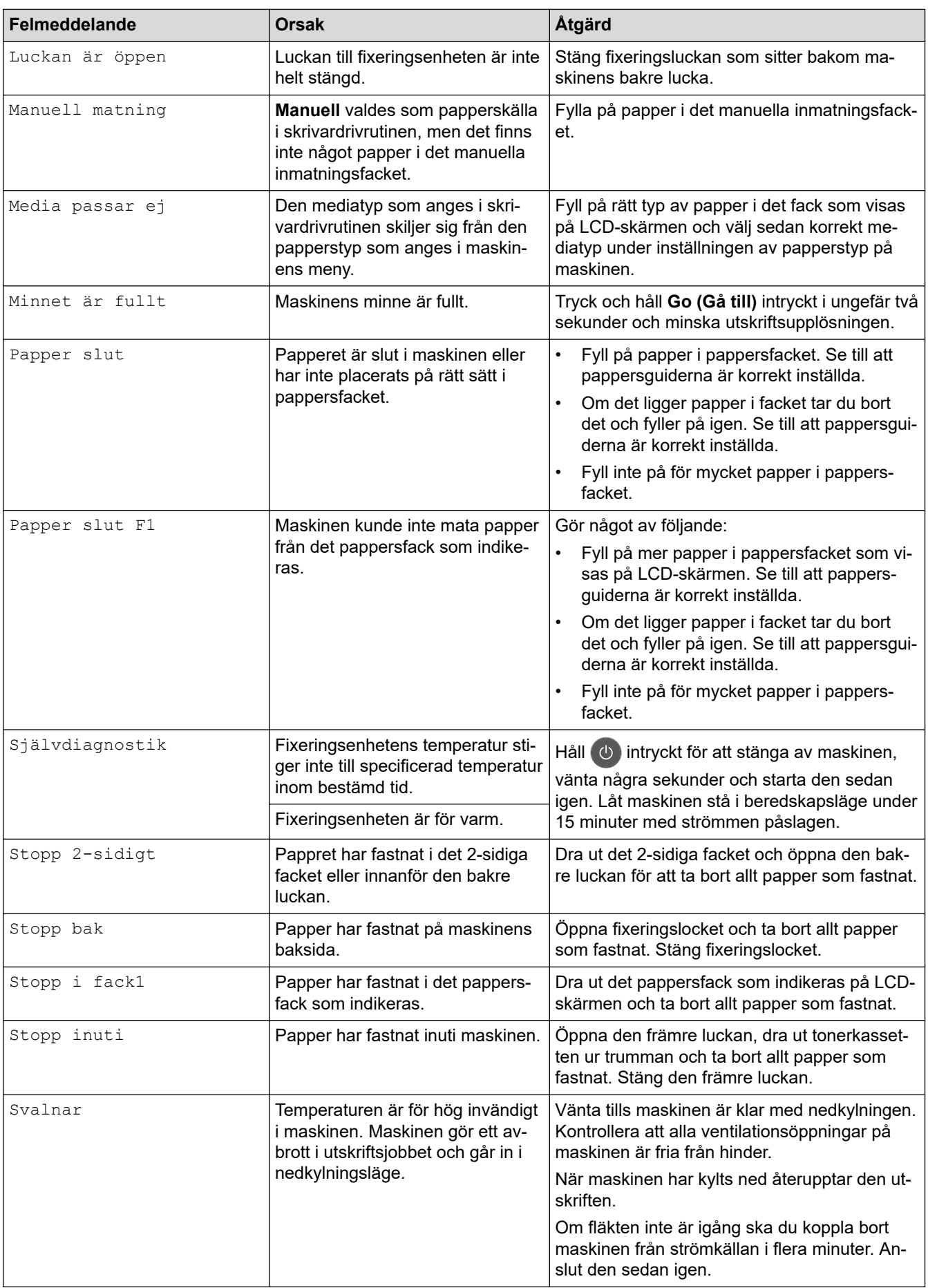

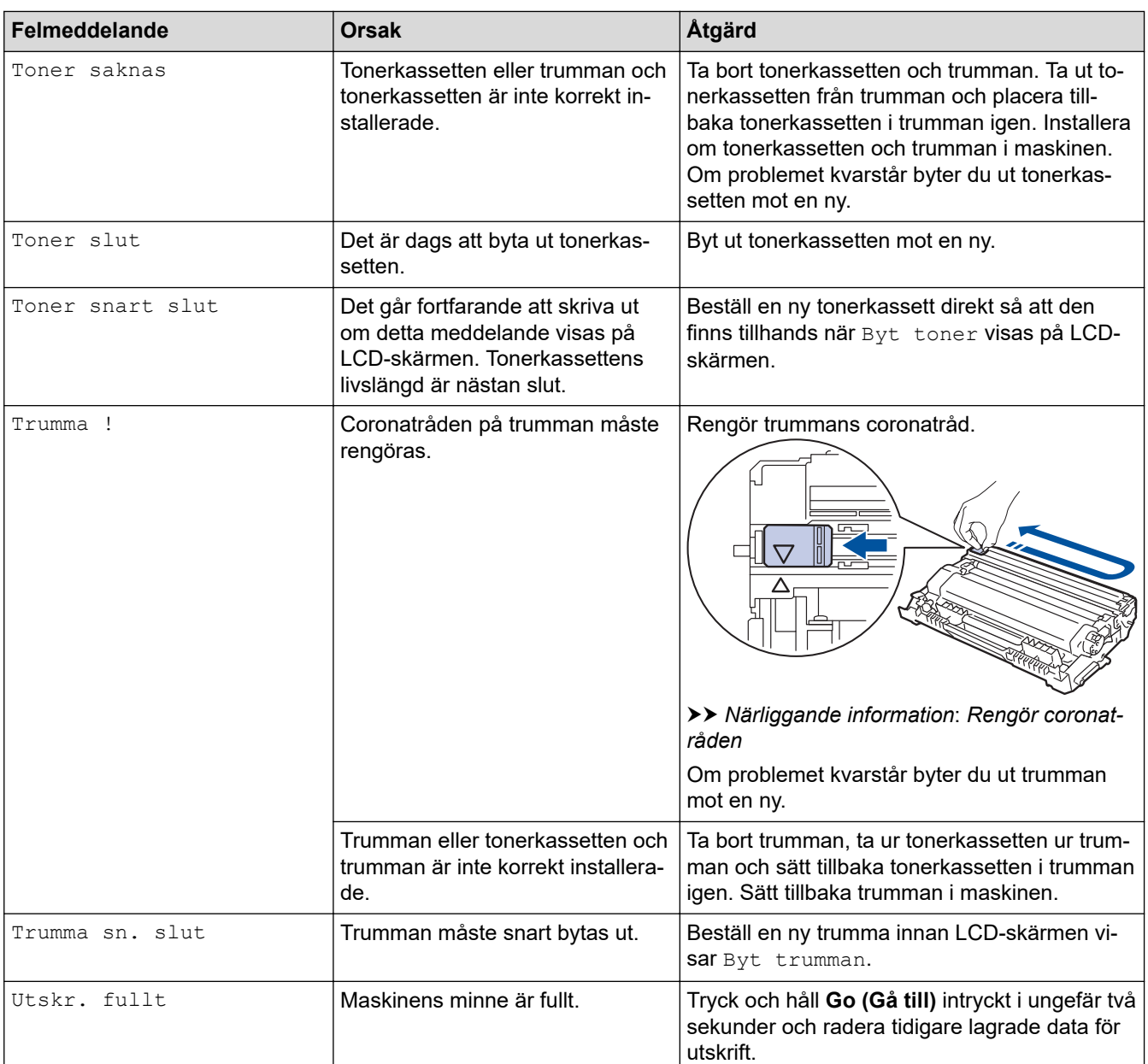

# **Närliggande information**

• [Felsökning](#page-157-0)

**Liknande ämnen:**

- [Byta förbrukningsmaterial](#page-198-0)
- [Byt trumman](#page-202-0)
- [Rengör coronatråden](#page-206-0)

#### <span id="page-164-0"></span>Hem > [Felsökning](#page-157-0) > Papperstopp

### **Papperstopp**

Ta alltid ut allt papper ur pappersfacket och rätta till stapeln innan du lägger i nytt papper. Detta motverkar att flera pappersark matas in i maskinen samtidigt och förhindrar att det bildas pappersstopp.

- [Papper har fastnat i pappersfacket](#page-165-0)
- [Papper fastnar i maskinens bakre del](#page-166-0)
- [Papper har fastnat i maskinen](#page-168-0)
- [Papper har fastnat i det dubbelsidiga facket](#page-169-0)

<span id="page-165-0"></span> [Hem](#page-1-0) > [Felsökning](#page-157-0) > [Papperstopp](#page-164-0) > Papper har fastnat i pappersfacket

# **Papper har fastnat i pappersfacket**

Gör följande om maskinens kontrollpanel eller Status Monitor visar att papper har fastnat i det dubbelsidiga pappersfacket:

1. Dra ut pappersfacket helt och hållet från maskinen.

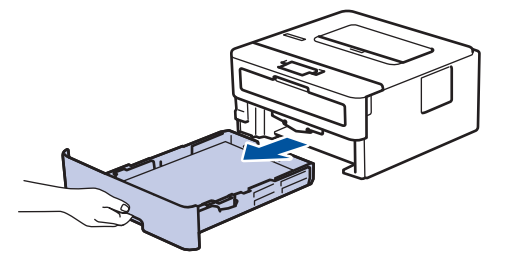

2. Dra försiktig ut det papper som fastnat.

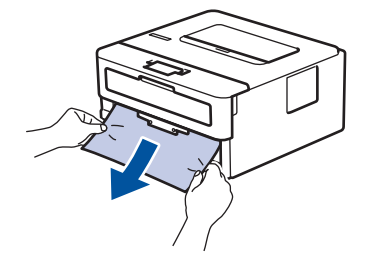

Om du drar det papper som fastnat nedåt med båda händerna är det lättare att få bort det.

3. Lufta pappersbunten för att undvika pappersstopp och anpassa pappersguiderna efter pappersformatet.

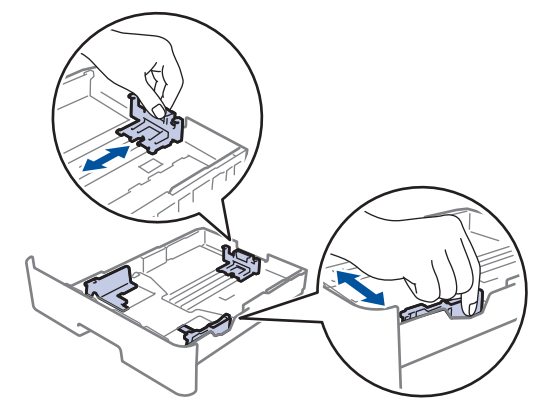

4. Kontrollera att pappret inte överstiger markeringen för maximalt antal papper ( $\blacktriangledown \blacktriangledown \blacktriangledown$ ).

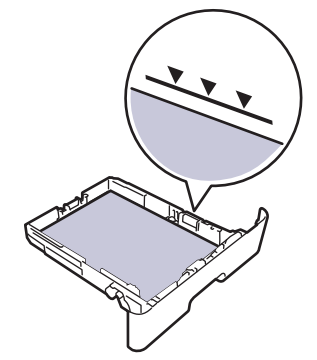

5. Skjut in pappersfacket ordentlig i maskinen.

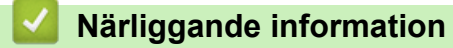

• [Papperstopp](#page-164-0)

#### <span id="page-166-0"></span> [Hem](#page-1-0) > [Felsökning](#page-157-0) > [Papperstopp](#page-164-0) > Papper fastnar i maskinens bakre del

### **Papper fastnar i maskinens bakre del**

Gör följande om maskinens kontrollpanel eller Status Monitor visar att papper har fastnat i maskinens bakre del:

- 1. Låt maskinen vara påslagen i 10 minuter för att den interna fläkten skall kyla ner de delar i maskinen som är extremt varma.
- 2. Öppna den bakre luckan.

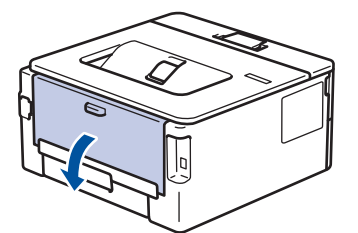

3. Dra de blå flikarna på vänster och höger sida mot dig för att lossa fixeringslocket.

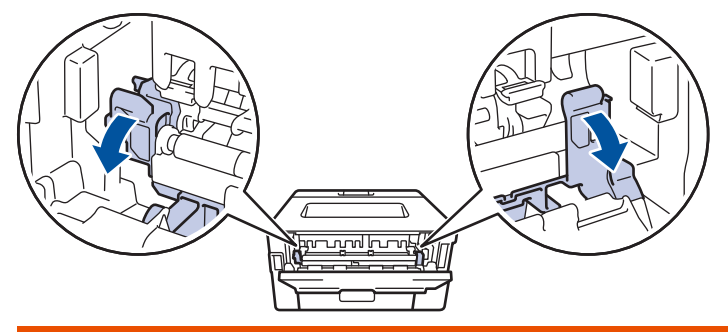

# **VARNING**

#### VARM YTA

Maskinens invändiga delar kan vara väldigt varma. Vänta tills maskinen svalnat innan du rör vid dem.

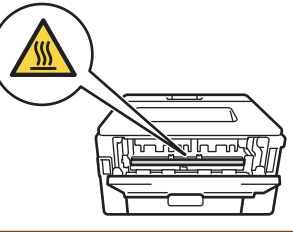

Om de gröna kuvertspakarna i den bakre luckan har fällts ned till kuvertläge lyfter du dem till utgångspositionen innan du drar ned de gröna flikarna.

4. Dra försiktigt ut det felmatade papperet från fixeringsenheten med båda händerna.

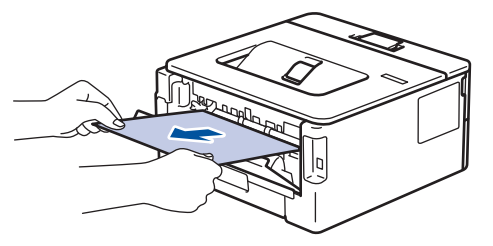

5. Stäng fixeringslocket. ſ <u>իր դրվելով </u>

Om du skriver ut kuvert fäller du ned de gröna kuvertspakarna till kuvertpositionen igen innan du stänger den bakre luckan.

6. Stäng den bakre luckan tills den låser i stängt läge.

### **Närliggande information**

• [Papperstopp](#page-164-0)

Ø

<span id="page-168-0"></span> [Hem](#page-1-0) > [Felsökning](#page-157-0) > [Papperstopp](#page-164-0) > Papper har fastnat i maskinen

# **Papper har fastnat i maskinen**

Gör följande om maskinens kontrollpanel eller Status Monitor visar att papper har fastnat i maskinen:

- 1. Låt maskinen vara påslagen i 10 minuter för att den interna fläkten skall kyla ner de delar i maskinen som är extremt varma.
- 2. Öppna den främre luckan.

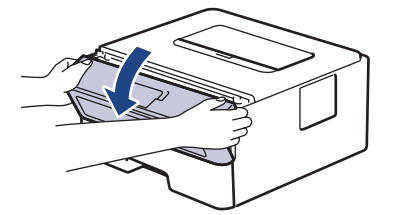

3. Ta bort tonerkassetten och trumman.

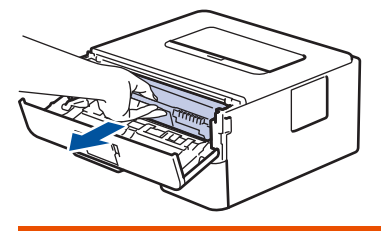

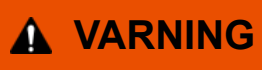

#### HET YTA

Maskinens invändiga delar kan vara väldigt varma. Vänta tills maskinen svalnat innan du rör vid dem.

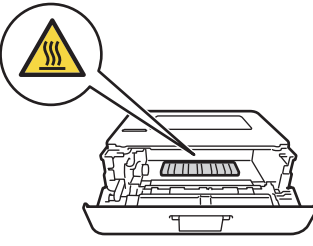

4. Dra sakta ut det papper som har fastnat.

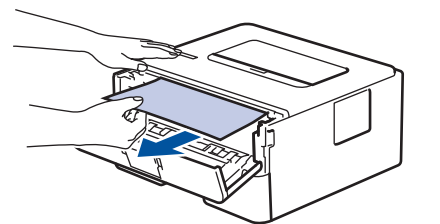

5. Sätt in tonerkassetten och trumman i maskinen.

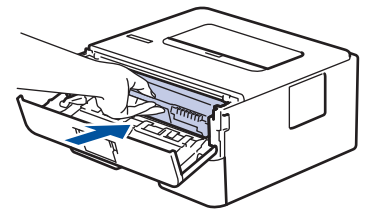

6. Stäng den främre luckan.

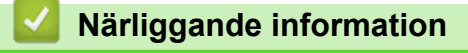

• [Papperstopp](#page-164-0)

<span id="page-169-0"></span> [Hem](#page-1-0) > [Felsökning](#page-157-0) > [Papperstopp](#page-164-0) > Papper har fastnat i det dubbelsidiga facket

# **Papper har fastnat i det dubbelsidiga facket**

Gör följande om maskinens kontrollpanel eller Status Monitor visar att papper har fastnat i facket för 2-sidig utskrift:

- 1. Låt maskinen vara påslagen i 10 minuter för att den interna fläkten skall kyla ner de delar i maskinen som är extremt varma.
- 2. Dra ut pappersfacket helt och hållet från maskinen.

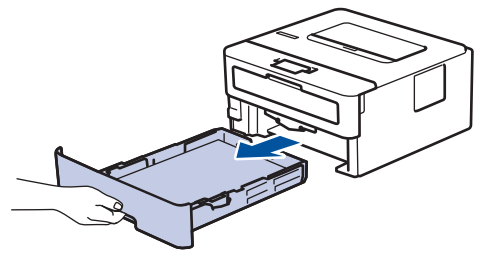

3. Dra det ut det dubbelsidiga facket, som sitter på baksidan av maskinen, helt ur maskinen.

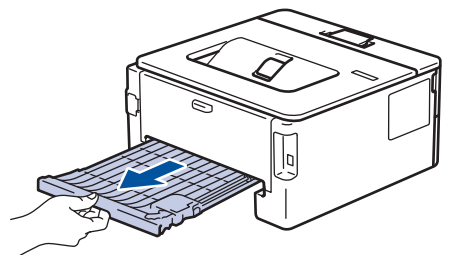

4. Dra ut papperet som har fastnat ur maskinen eller ur det dubbelsidiga facket.

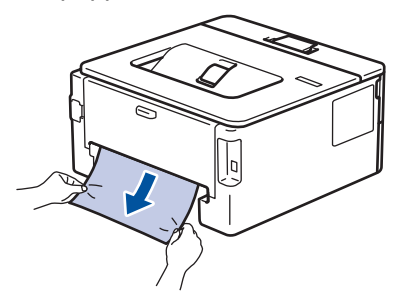

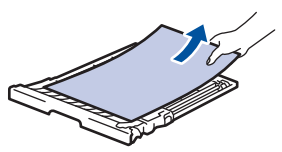

5. Ta bort papper som kan ha fastnat under maskinen på grund av statisk elektricitet.

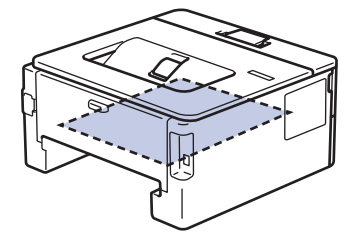

6. Om papper inte har fastnat i det dubbelsidiga facket, öppnar du bakre luckan.

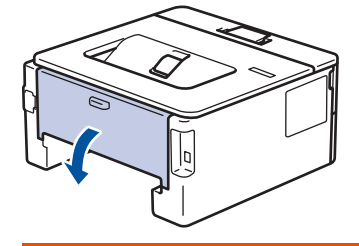

 **VARNING**

#### HET YTA

Maskinens invändiga delar kan vara väldigt varma. Vänta tills maskinen svalnat innan du rör vid dem.

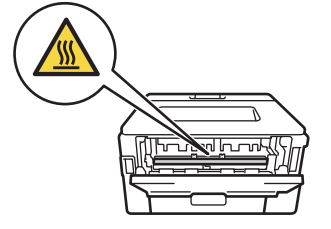

7. Dra försiktigt ut det felmatade papperet från maskinens baksida med båda händerna.

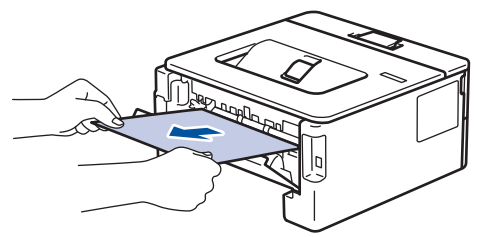

- 8. Stäng den bakre luckan tills den låser i stängt läge.
- 9. Sätt tillbaka det dubbelsidiga facket ordentligt på maskinens baksida.
- 10. Sätt tillbaka pappersfacket ordentligt på maskinens framsida.

#### **Närliggande information**

• [Papperstopp](#page-164-0)

# **Utskriftsproblem**

<span id="page-171-0"></span>п

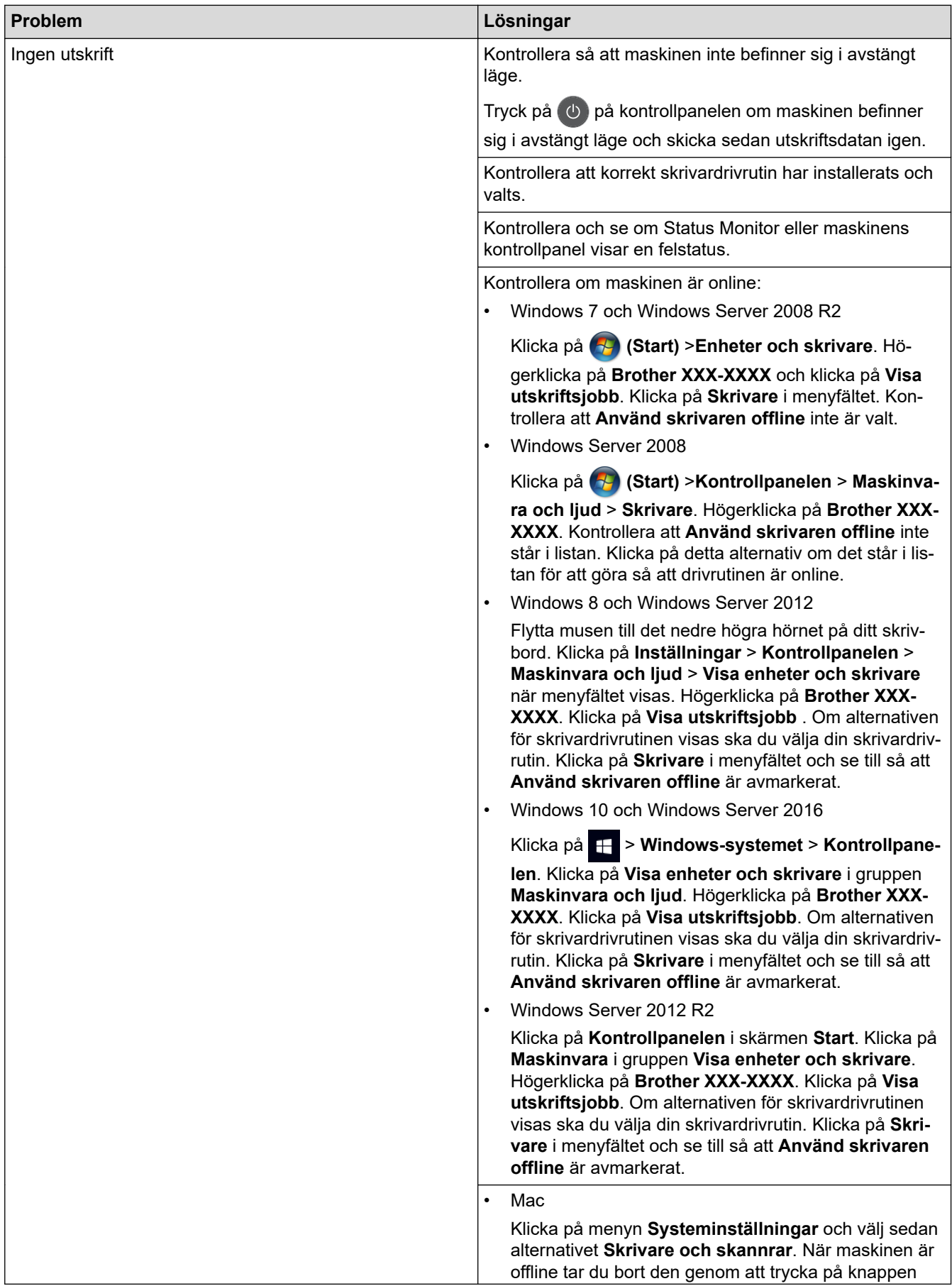

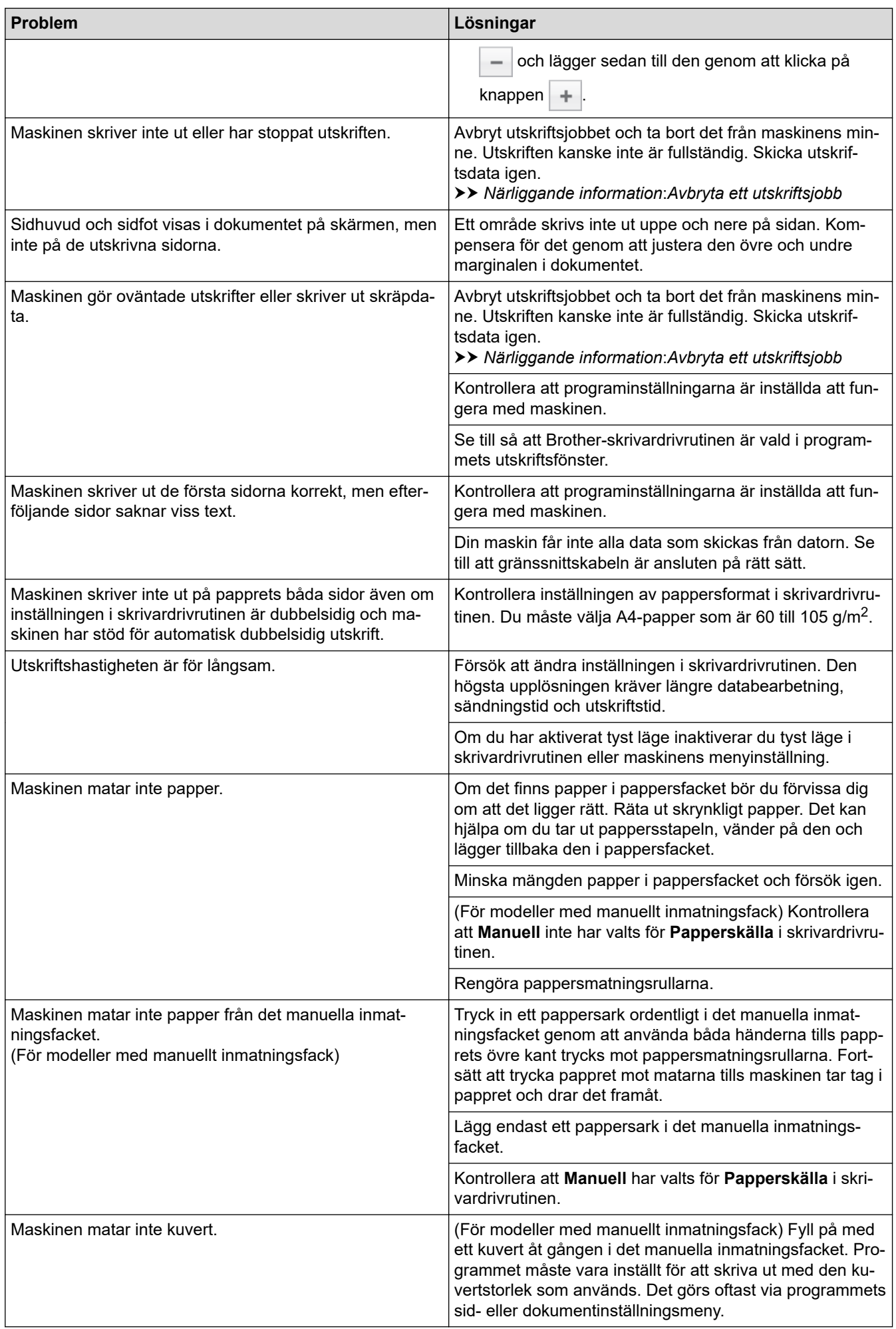

# **Närliggande information**

• [Felsökning](#page-157-0)

#### **Liknande ämnen:**

- [Övervaka din maskins status från datorn \(Windows\)](#page-43-0)
- [Övervaka din maskins status från datorn \(Mac\)](#page-51-0)
- [Avbryta ett utskriftsjobb](#page-53-0)
- [Rengör pappersmatningsrullarna](#page-212-0)

<span id="page-174-0"></span>**A** [Hem](#page-1-0) > [Felsökning](#page-157-0) > Förbättra utskriftskvaliteten

# **Förbättra utskriftskvaliteten**

Om du har problem med utskriftskvaliteten ska du börja med att skriva ut en testsida. Om utskriften blir bra beror felet förmodligen inte på maskinen. Kontrollera gränssnittskabelns anslutning och testa att skriva ut ett annat dokument. Om utskriften eller testsidan som maskinen skriver ut har kvalitetsproblem kontrollerar du exemplen på dålig utskriftskvalitet och följer rekommendationerna i tabellen.

### **VIKTIGT**

Om du använder tillbehör som inte är Brother-produkter kan utskriftskvaliteten, maskinvarans prestanda och maskinens pålitlighet påverkas.

- 1. Vi föreslår att du använder rekommenderat utskriftsmedia för bästa utskriftskvalitet. Kontrollera att du använder papper som uppfyller specifikationerna.
- 2. Kontrollera att tonerkassetten och trumman är rätt installerade.

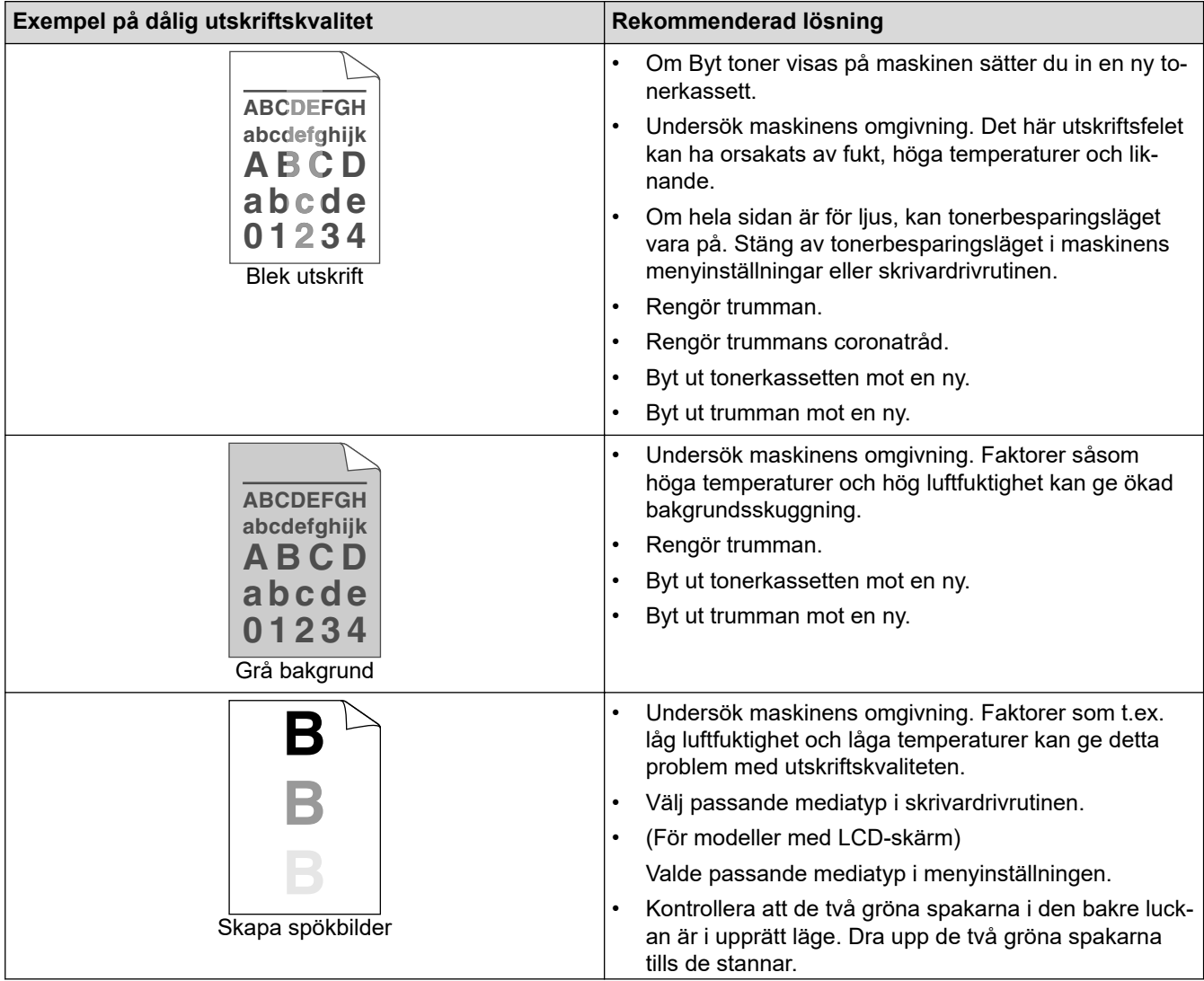

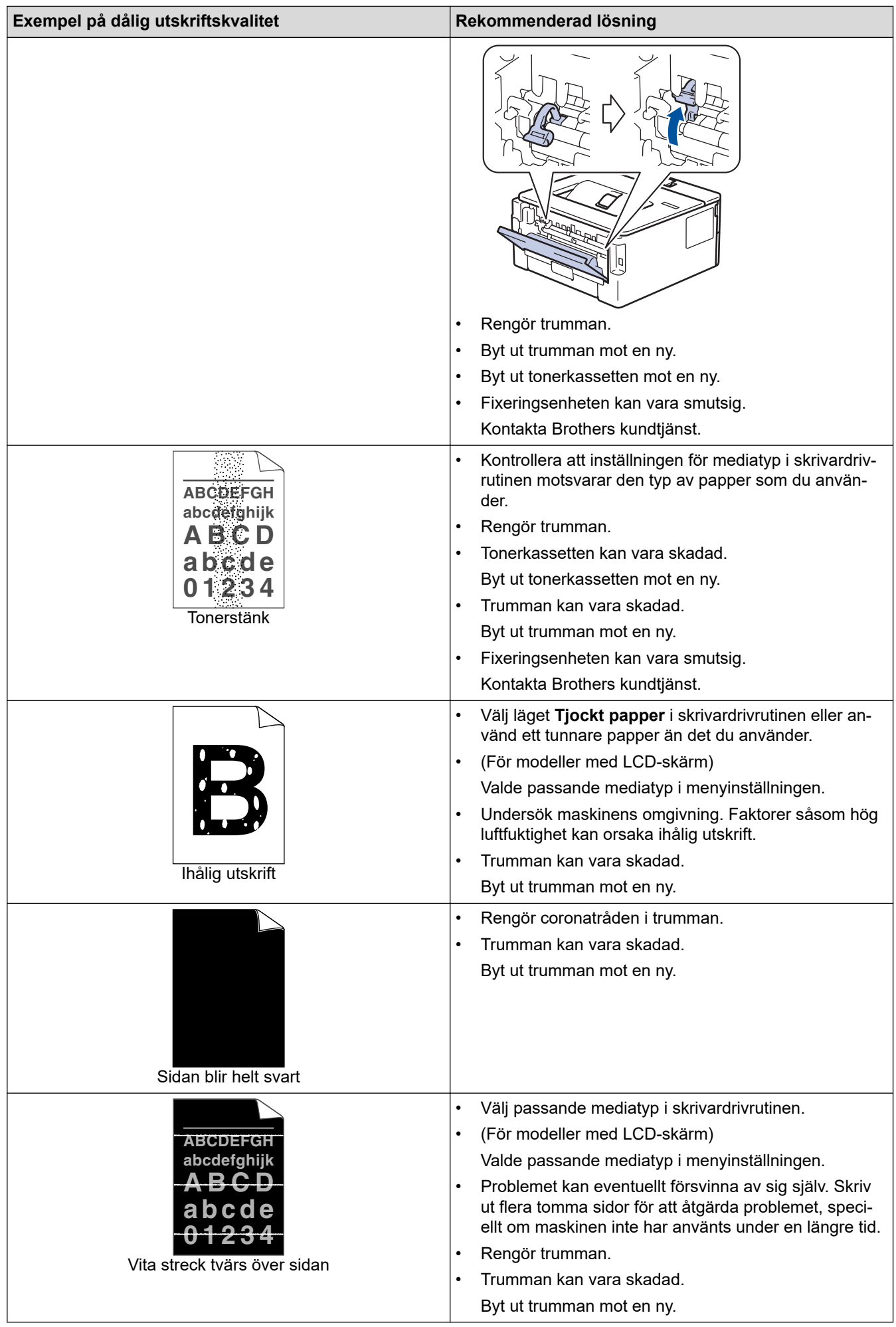

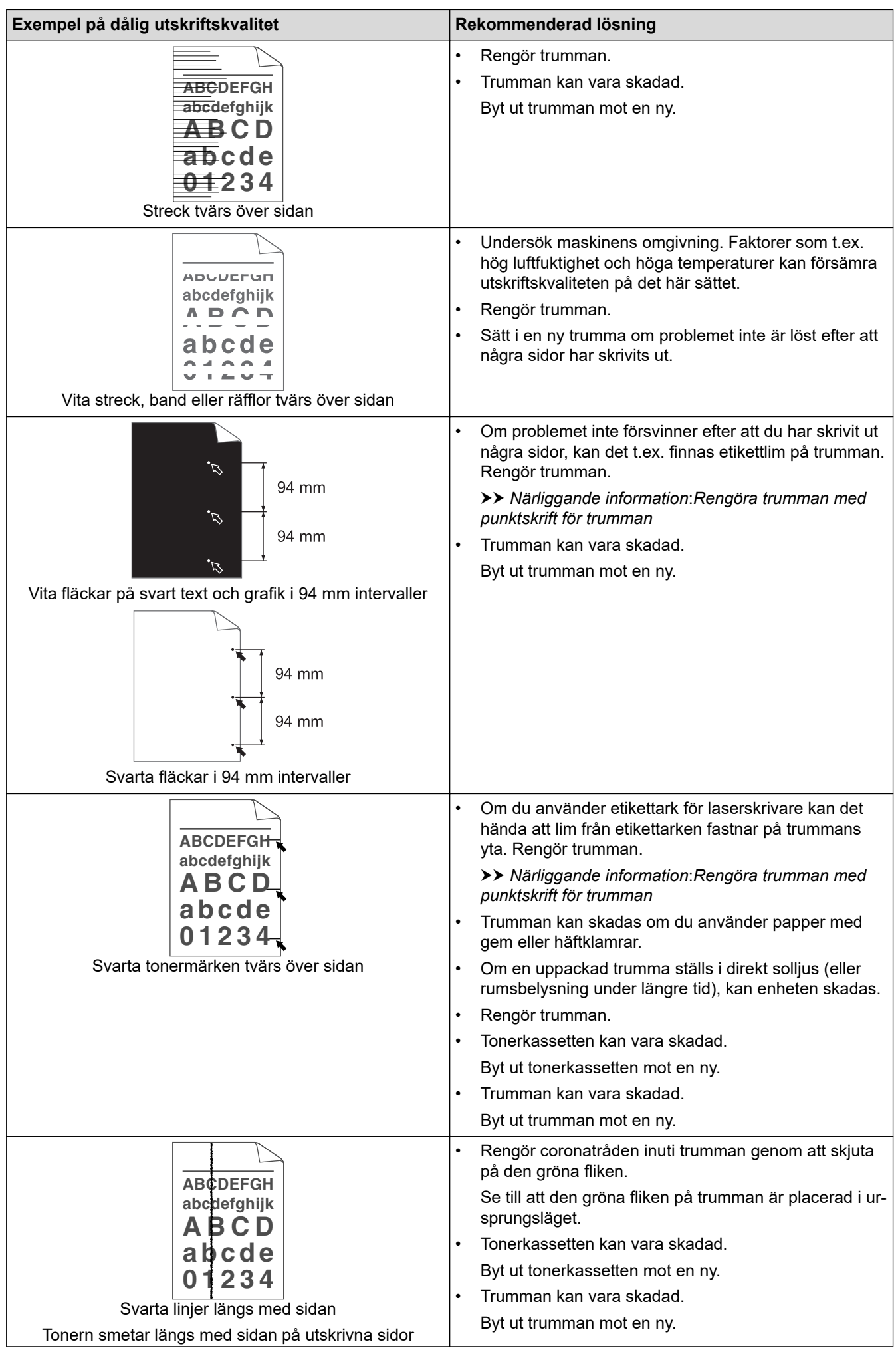

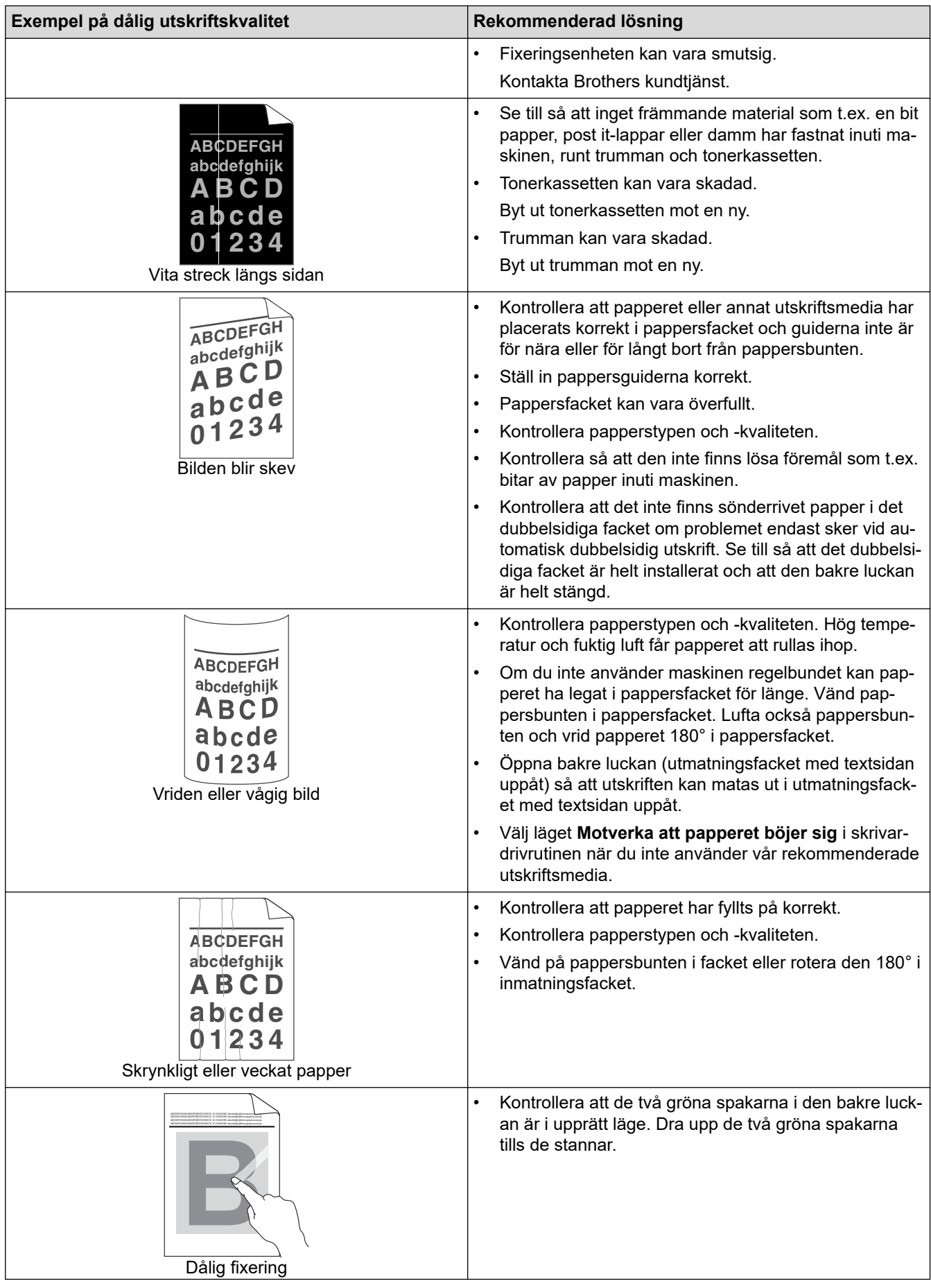

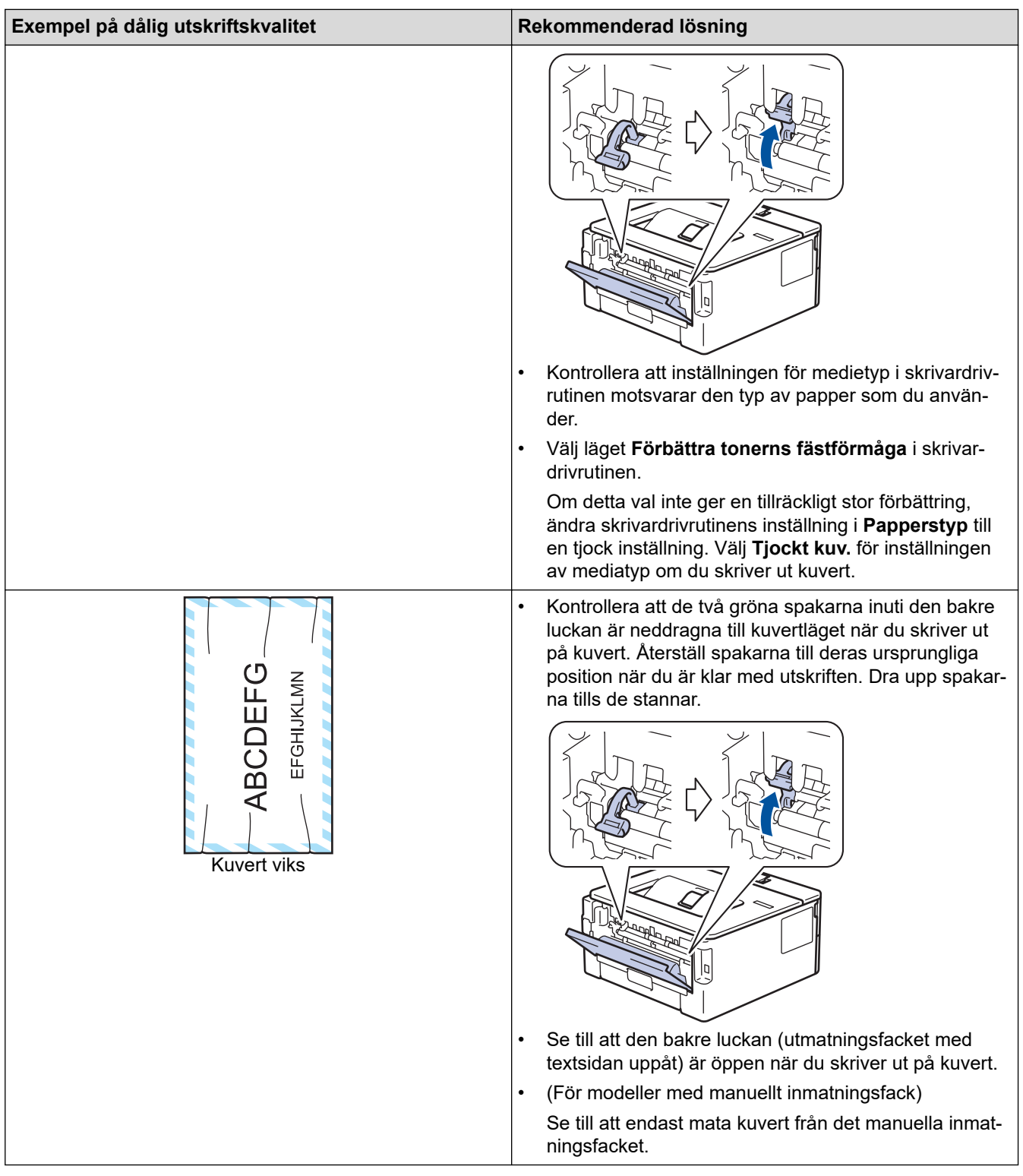

# **Närliggande information**

• [Felsökning](#page-157-0)

#### **Liknande ämnen:**

- [Testutskrift](#page-54-0)
- [Rengör trumman med punktutskrift](#page-207-0)
- [Reducera tonerförbrukning](#page-221-0)
- [Byt tonerkassett](#page-200-0)
- [Byt trumman](#page-202-0)

<span id="page-179-0"></span> [Hem](#page-1-0) > [Felsökning](#page-157-0) > Nätverksproblem

# **Nätverksproblem**

- [Felmeddelanden](#page-180-0)
- [Var hittar jag Brother-maskinens nätverksinställningar?](#page-181-0)
- [Jag kan inte slutföra konfigurationen av den trådlösa nätverksinstallationen](#page-182-0)
- [Använda reparationsverktyget för nätverksanslutningar \(Windows\)](#page-184-0)
- [Min Brother-maskin kan inte skriva ut via nätverket](#page-186-0)
- [Jag vill kontrollera att nätverksenheterna fungerar som avsett](#page-188-0)
# **Felmeddelanden**

**Relaterade modeller**: HL-L2350DW/HL-L2357DW/HL-L2375DW

Din Brother-maskin visar ett felmeddelande om ett fel uppstår. De vanligaste felmeddelandena visas i tabellen.

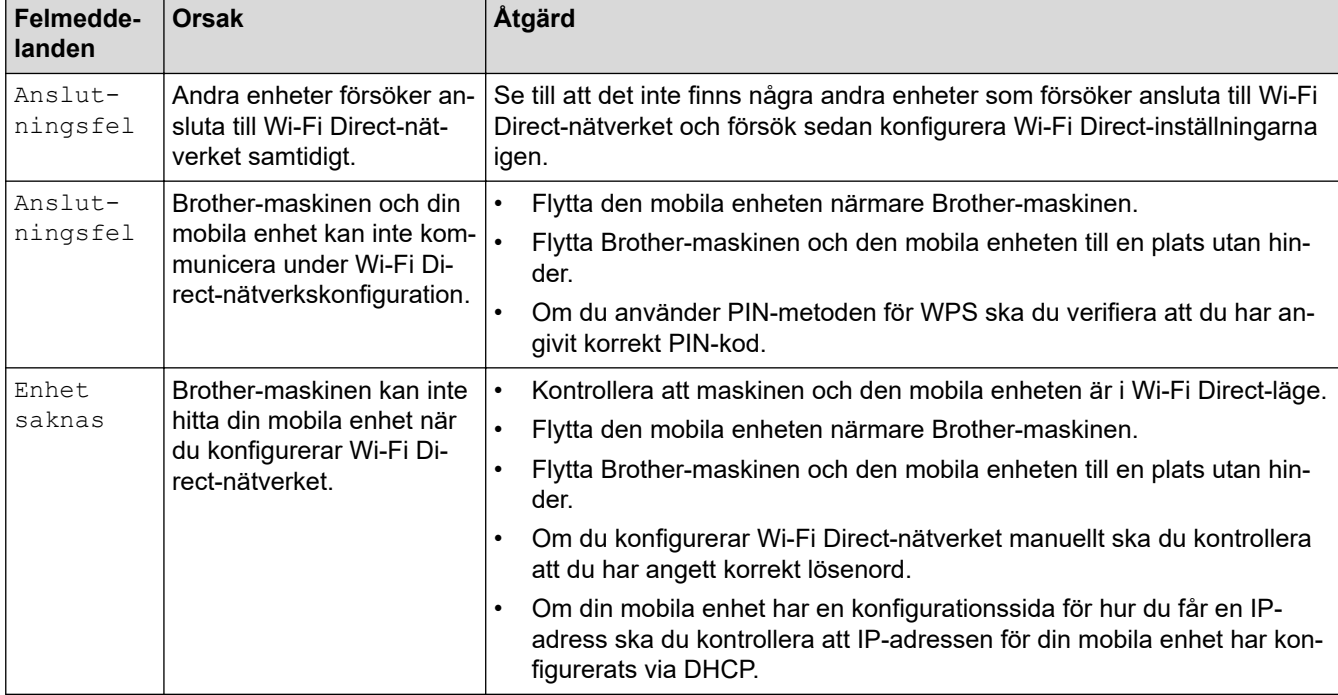

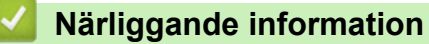

• [Nätverksproblem](#page-179-0)

 [Hem](#page-1-0) > [Felsökning](#page-157-0) > [Nätverksproblem](#page-179-0) > Var hittar jag Brother-maskinens nätverksinställningar?

# **Var hittar jag Brother-maskinens nätverksinställningar?**

**Relaterade modeller**: HL-L2350DW/HL-L2357DW/HL-L2370DN/HL-L2375DW

- [Skriva ut nätverkskonfigurationsrapporten](#page-81-0)
- [Ändra maskininställningarna från datorn](#page-234-0)

 [Hem](#page-1-0) > [Felsökning](#page-157-0) > [Nätverksproblem](#page-179-0) > Jag kan inte slutföra konfigurationen av den trådlösa nätverksinstallationen

# **Jag kan inte slutföra konfigurationen av den trådlösa nätverksinstallationen**

#### **Relaterade modeller**: HL-L2350DW/HL-L2357DW/HL-L2375DW

Stäng av din trådlösa router och sätt på den igen. Försök sedan att konfigurera de trådlösa inställningarna igen. Följ anvisningarna nedan om du inte kan lösa problemet:

Undersök problemet med hjälp av WLAN-rapport.

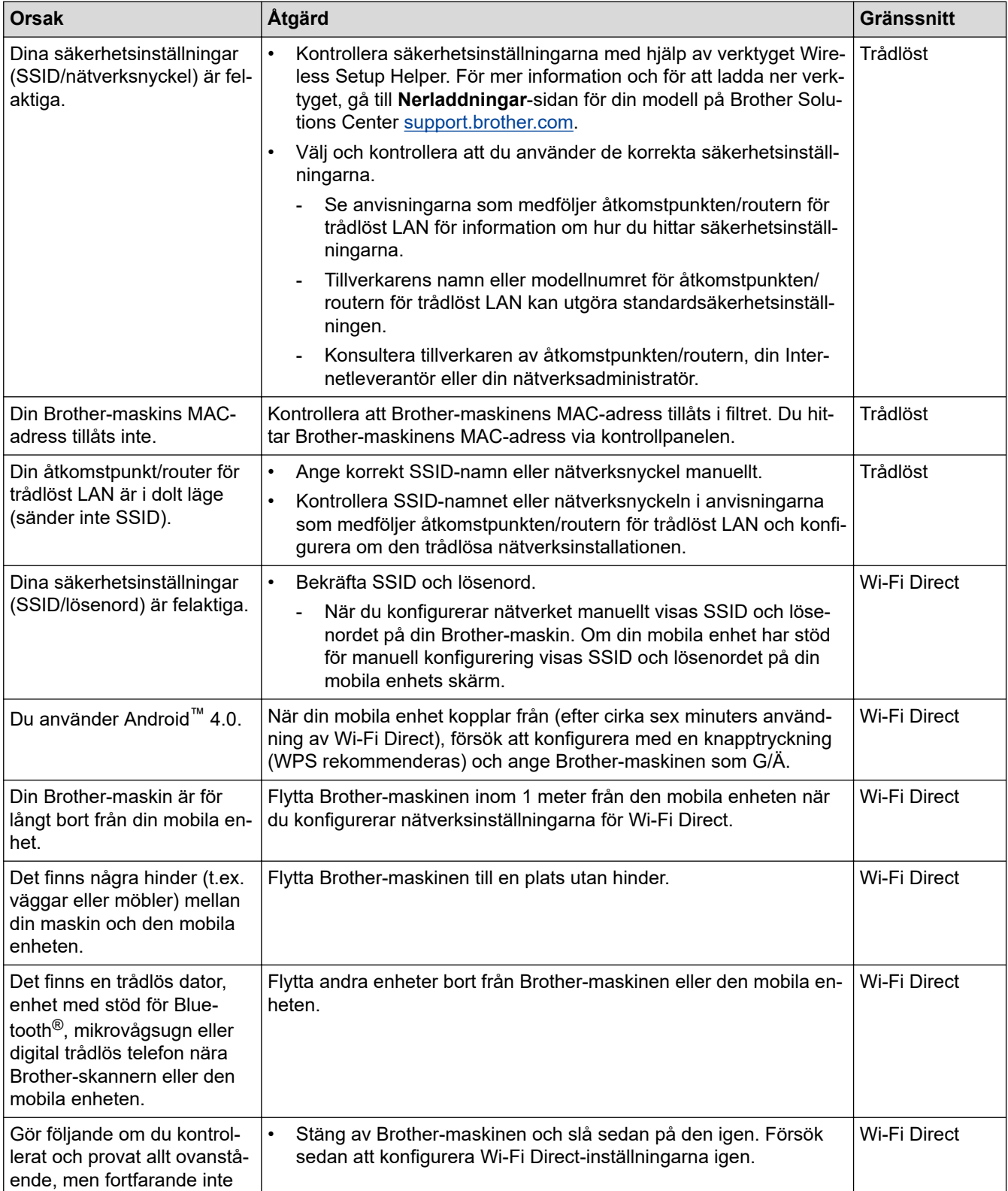

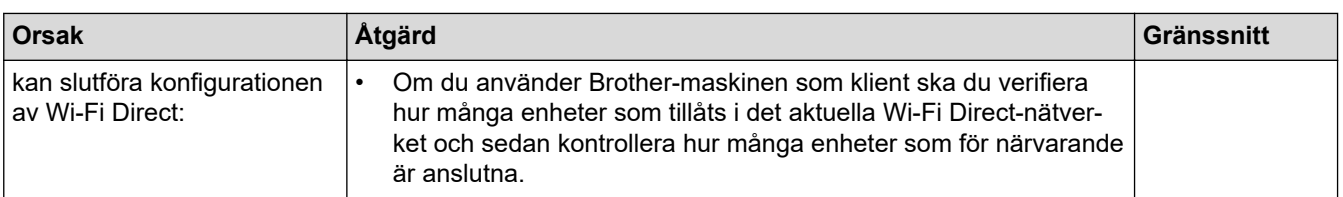

#### **För Windows**

Om din trådlösa anslutning har avbrutits och du har kontrollerat och provat allt som föreslås ovan rekommenderar vi att du använder reparationsverktyget för nätverksanslutningar.

### **Närliggande information**

#### • [Nätverksproblem](#page-179-0)

#### **Liknande ämnen:**

- [Konfigurera din maskin för ett trådlöst nätverk när SSID-namnet inte sänds](#page-68-0)
- [Använd Wi-Fi Direct](#page-70-0)®

<span id="page-184-0"></span> [Hem](#page-1-0) > [Felsökning](#page-157-0) > [Nätverksproblem](#page-179-0) > Använda reparationsverktyget för nätverksanslutningar (Windows)

# **Använda reparationsverktyget för nätverksanslutningar (Windows)**

#### **Relaterade modeller**: HL-L2350DW/HL-L2357DW/HL-L2370DN/HL-L2375DW

Använd reparationsverktyget för nätverksanslutning för att fixa nätverksinställningar för Brother-maskiner. Verktyget tilldelar rätt IP-adress och nätmask.

• Windows 7/Windows 8/Windows 10

Du måste logga in med administratörsbehörighet.

- Kontrollera att Brother-maskinen är påslagen och ansluten till samma nätverk som datorn.
- 1. Gör något av följande:

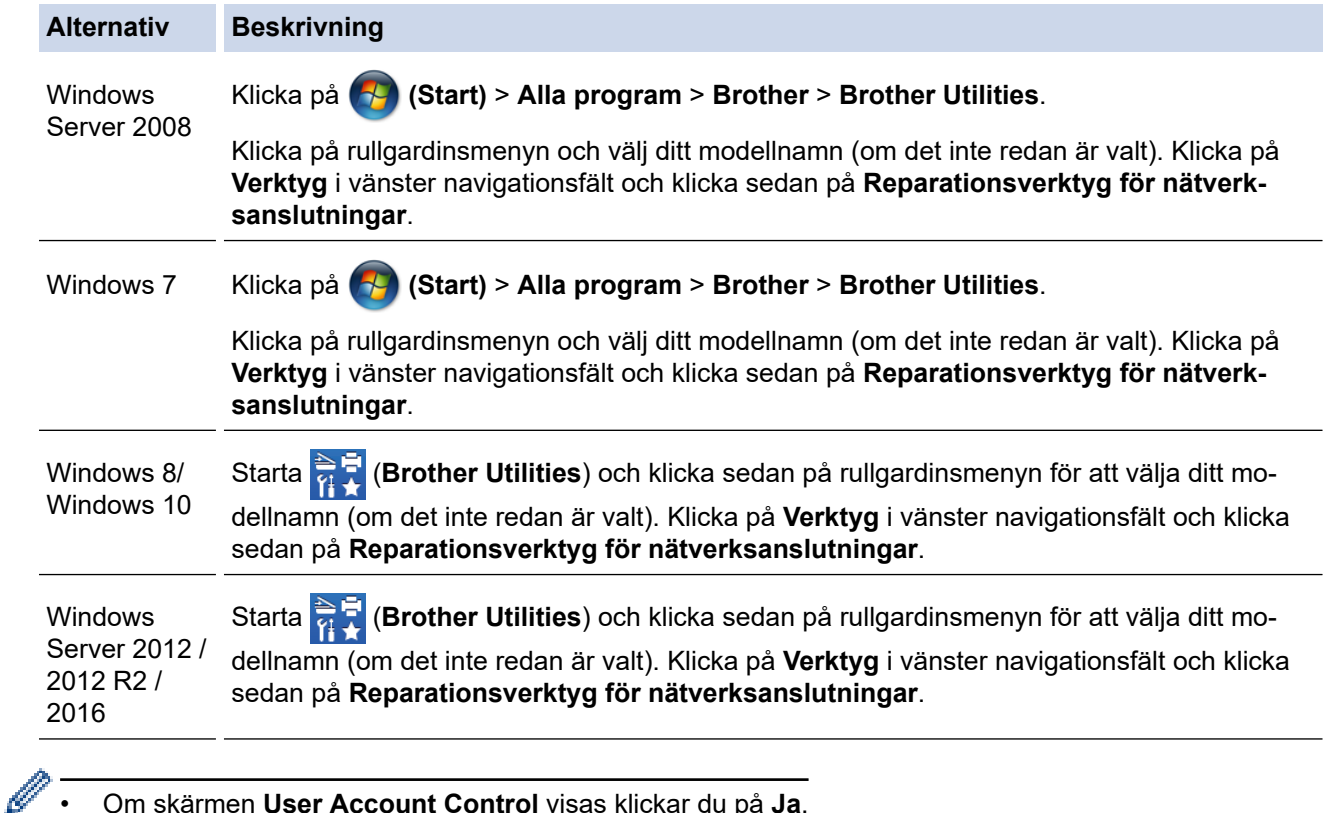

• Om skärmen **User Account Control** visas klickar du på **Ja**.

- 2. Följ anvisningarna på skärmen.
- 3. Kontrollera diagnosen i nätverkskonfigurationsrapporten eller på sidan Skrivarinställningar.

Reparationsverktyget för nätverksanslutningar startar automatiskt om du väljer alternativet **Aktivera reparationsverktyget för nätverksanslutning** i Status Monitor. Högerklicka på Status Monitor-skärmen och klicka sedan på **Andra inställningar** > **Aktivera reparationsverktyget för nätverksanslutning**. Detta rekommenderas inte när din nätverksadministratör ställt in IP-adressen till statisk, eftersom IP-adressen ändras automatiskt.

Om rätt IP-adress och nätmask inte har tilldelats trots att du har använt reparationsverktyget för nätverksanslutningar, ska du be nätverksadministratören om de här uppgifterna.

### **Närliggande information**

• [Nätverksproblem](#page-179-0)

**Liknande ämnen:**

• [Skriva ut nätverkskonfigurationsrapporten](#page-81-0)

- [Min Brother-maskin kan inte skriva ut via nätverket](#page-186-0)
- [Jag vill kontrollera att nätverksenheterna fungerar som avsett](#page-188-0)

<span id="page-186-0"></span> [Hem](#page-1-0) > [Felsökning](#page-157-0) > [Nätverksproblem](#page-179-0) > Min Brother-maskin kan inte skriva ut via nätverket

# **Min Brother-maskin kan inte skriva ut via nätverket**

**Relaterade modeller**: HL-L2350DW/HL-L2357DW/HL-L2370DN/HL-L2375DW

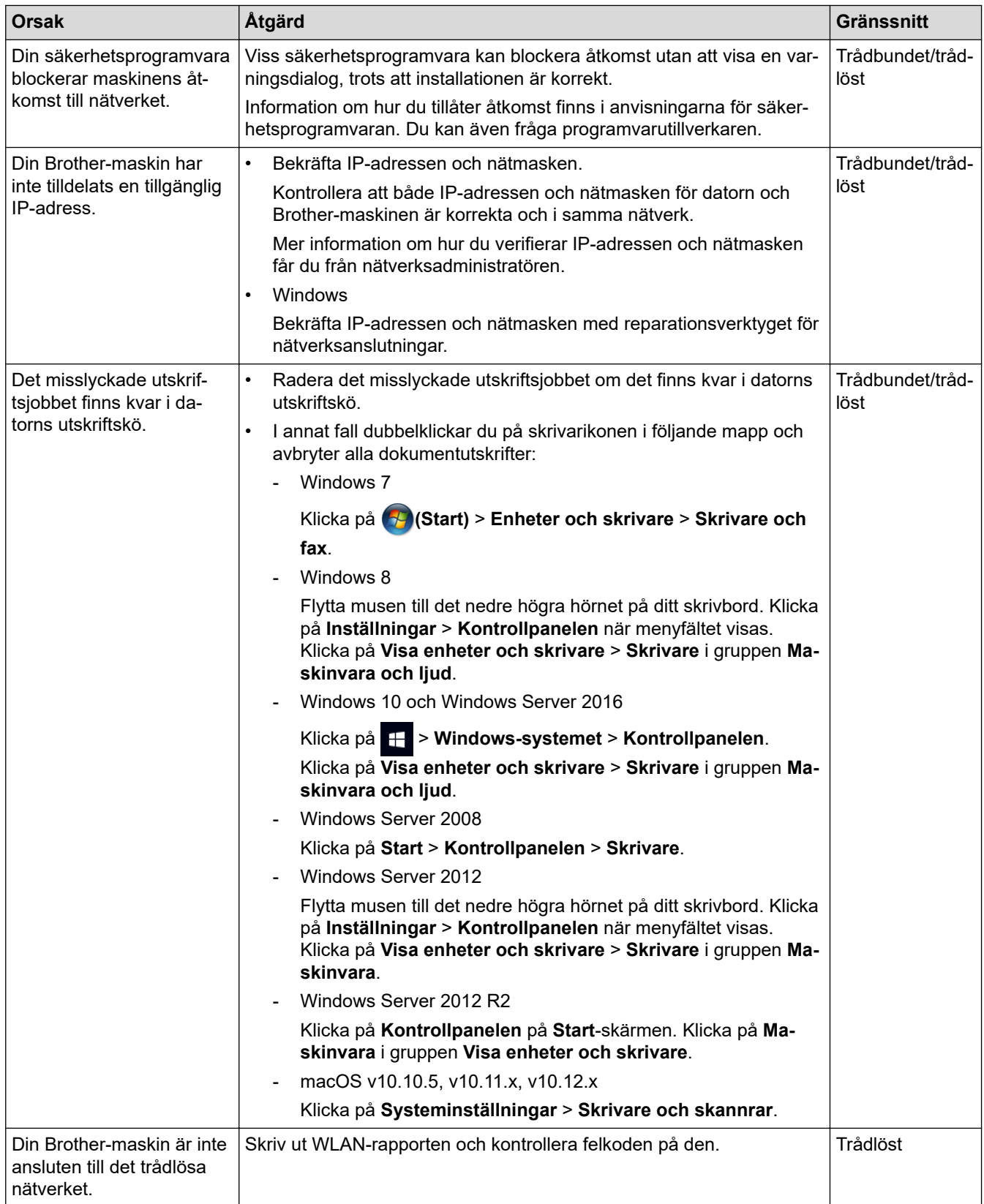

Avinstallera skrivardrivrutinen och installera den på nytt om du har kontrollerat och provat allt som föreslås ovan, men din Brother-maskin ändå inte kan skriva ut.

# **Närliggande information**

• [Nätverksproblem](#page-179-0)

#### **Liknande ämnen:**

- [Skriva ut WLAN-rapporten](#page-82-0)
- [Rapport om felkoder för trådlöst LAN](#page-83-0)
- [Använda reparationsverktyget för nätverksanslutningar \(Windows\)](#page-184-0)
- [Jag vill kontrollera att nätverksenheterna fungerar som avsett](#page-188-0)

<span id="page-188-0"></span> [Hem](#page-1-0) > [Felsökning](#page-157-0) > [Nätverksproblem](#page-179-0) > Jag vill kontrollera att nätverksenheterna fungerar som avsett

# **Jag vill kontrollera att nätverksenheterna fungerar som avsett**

**Relaterade modeller**: HL-L2350DW/HL-L2357DW/HL-L2370DN/HL-L2375DW

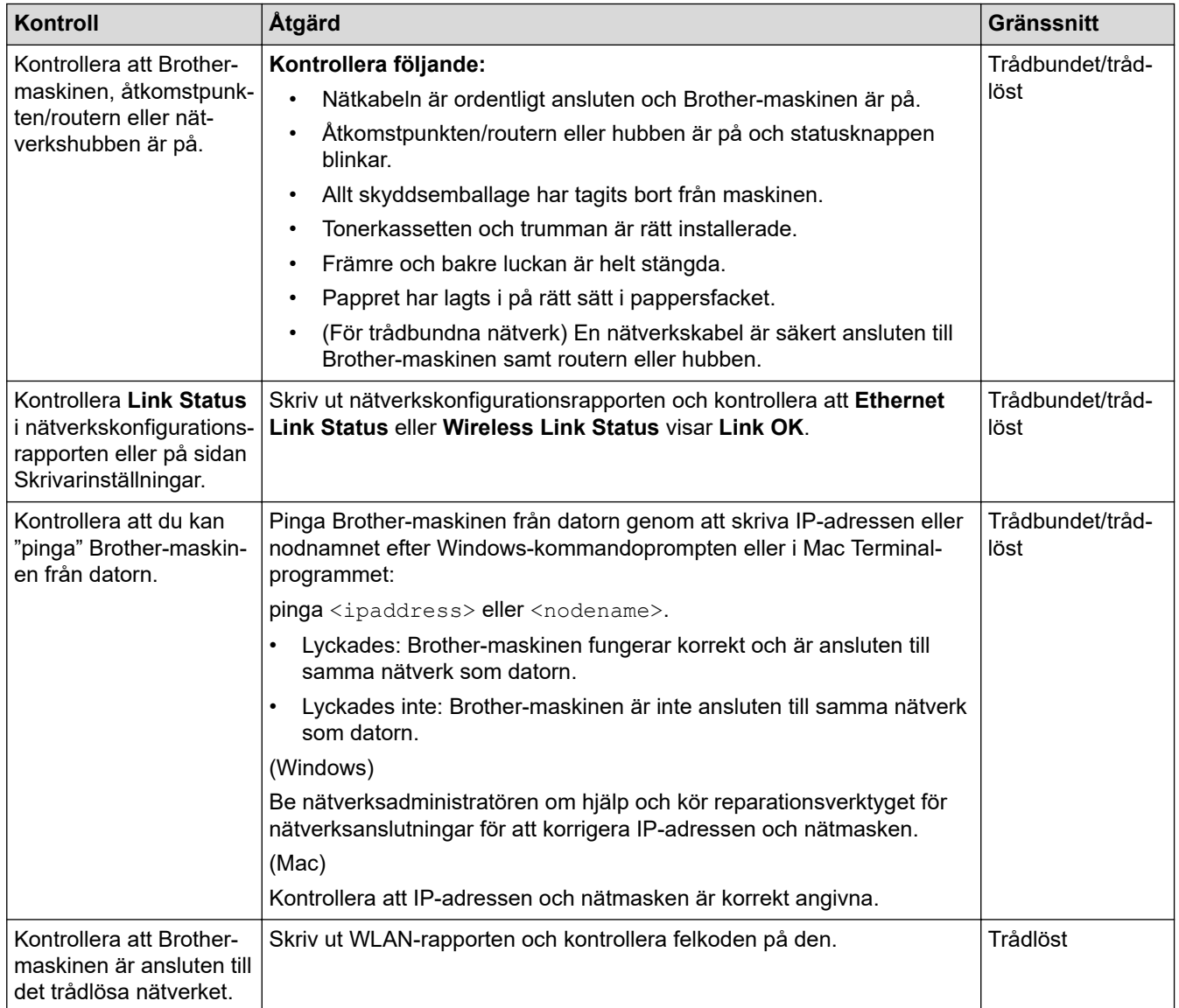

Om du har kontrollerat och provat allt som föreslås ovan men ändå har problem ska du hämta uppgifterna om SSID och nätverksnyckel i de anvisningar som medföljer åtkomstpunkten/routern för trådlöst LAN och ställa in dem korrekt.

### **Närliggande information**

• [Nätverksproblem](#page-179-0)

#### **Liknande ämnen:**

- [Skriva ut nätverkskonfigurationsrapporten](#page-81-0)
- [Skriva ut WLAN-rapporten](#page-82-0)
- [Rapport om felkoder för trådlöst LAN](#page-83-0)
- [Använda reparationsverktyget för nätverksanslutningar \(Windows\)](#page-184-0)
- [Min Brother-maskin kan inte skriva ut via nätverket](#page-186-0)

# **Problem med Google Cloud Print**

**Relaterade modeller**: HL-L2350DW/HL-L2357DW/HL-L2370DN/HL-L2375DW

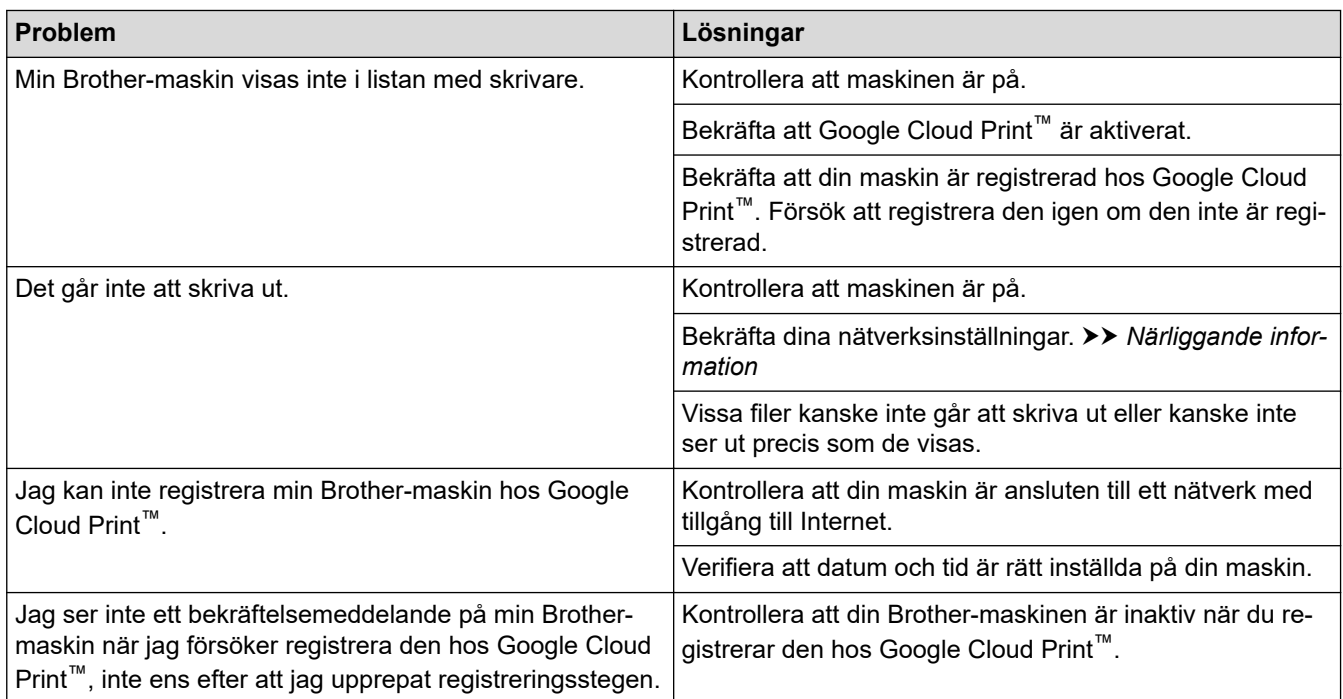

# **Närliggande information**

• [Felsökning](#page-157-0)

**Liknande ämnen:**

• [Nätverksinställningar för att använda Google Cloud Print](#page-137-0)

#### Hem > [Felsökning](#page-157-0) > Problem med AirPrint

# **Problem med AirPrint**

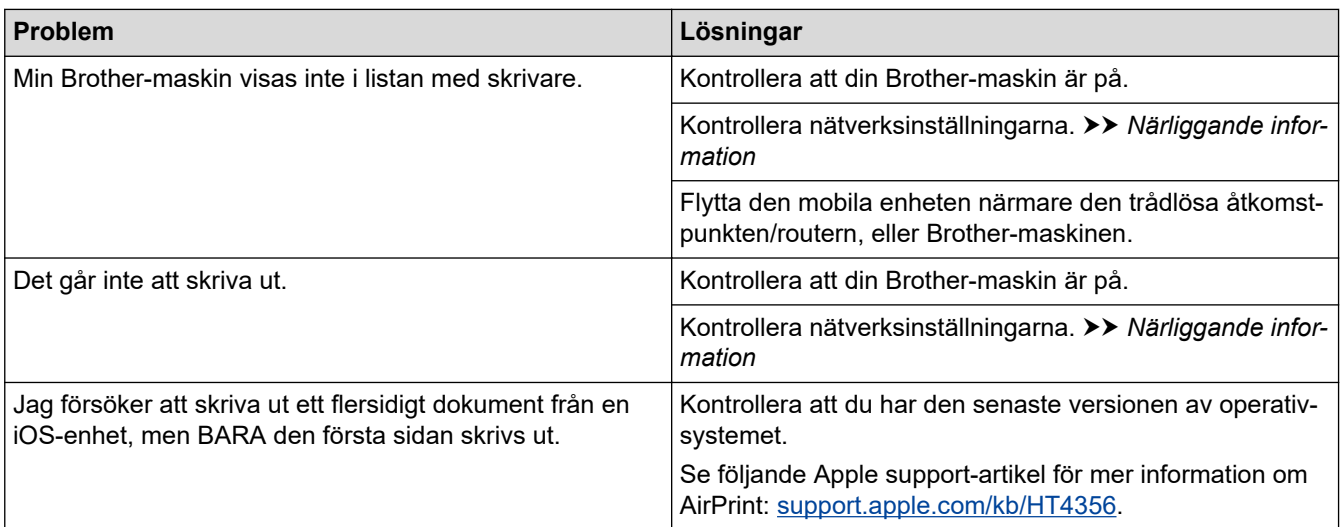

# **Närliggande information**

- [Felsökning](#page-157-0)
- **Liknande ämnen:**
- [Översikt av AirPrint](#page-144-0)

# **Övriga problem**

п

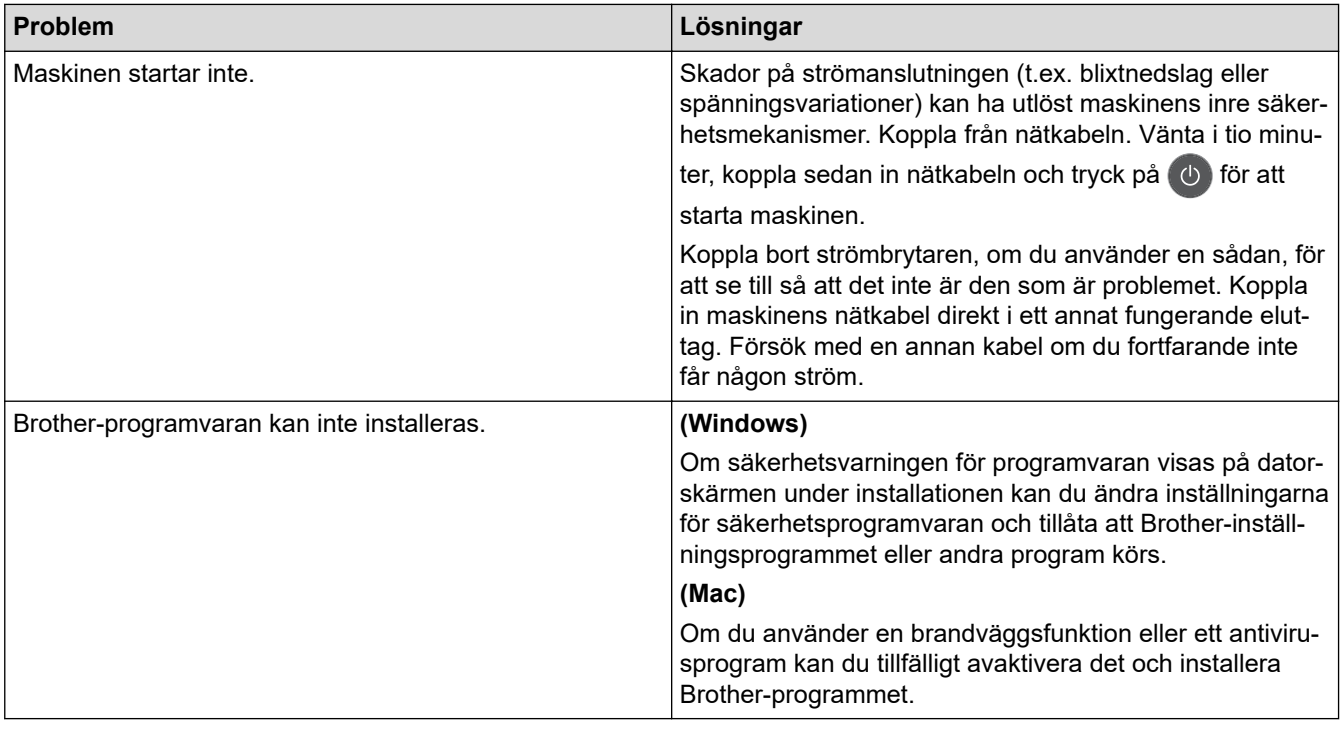

 **Närliggande information**  $\overline{\mathsf{v}}$ 

• [Felsökning](#page-157-0)

<span id="page-192-0"></span>▲ [Hem](#page-1-0) > [Felsökning](#page-157-0) > Maskininformation

- [Kontrollera serienumret](#page-193-0)
- [Kontrollera firmware-versionen](#page-194-0)
- [Överblick över återställningsfunktioner](#page-195-0)
- [Återställa din Brother-maskin](#page-196-0)

<span id="page-193-0"></span> [Hem](#page-1-0) > [Felsökning](#page-157-0) > [Maskininformation](#page-192-0) > Kontrollera serienumret

### **Kontrollera serienumret**

**Relaterade modeller**: HL-L2350DW/HL-L2357DW/HL-L2370DN/HL-L2375DW

- 1. Tryck på a eller b för att välja alternativet [Maskininform.] och tryck sedan på **OK**.
- 2. Tryck på ▲ eller **V** för att välja alternativet [Serienummer] och tryck sedan på OK.

Maskinen visar serienumret på LCD-skärmen.

### **Närliggande information**

<span id="page-194-0"></span> [Hem](#page-1-0) > [Felsökning](#page-157-0) > [Maskininformation](#page-192-0) > Kontrollera firmware-versionen

## **Kontrollera firmware-versionen**

**Relaterade modeller**: HL-L2350DW/HL-L2357DW/HL-L2370DN/HL-L2375DW

- 1. Tryck på a eller b för att visa alternativet [Maskininform.] och tryck sedan på **OK**.
- 2. Tryck på ▲ eller ▼ för att visa alternativet [Inbyggd pro.ver.] och tryck sedan på OK.

Maskinen visar firmware-versionen på LCD-skärmen.

### **Närliggande information**

<span id="page-195-0"></span> [Hem](#page-1-0) > [Felsökning](#page-157-0) > [Maskininformation](#page-192-0) > Överblick över återställningsfunktioner

# **Överblick över återställningsfunktioner**

**Relaterade modeller**: HL-L2350DW/HL-L2357DW/HL-L2370DN/HL-L2375DW

Följande återställningsfunktioner finns tillgängliga:

Koppla ur gränssnittskabeln innan du väljer återställningsfunktion för nätverksinställningar eller fabriksåterställningsfunktion.

Underfördelade återställningsfunktioner finns inte tillgängligt för vissa modeller.

1. Återställning av maskin

Ø

B

Denna funktion återställer följande inställningar:

- Inställningslås
- Språkinställning
- 2. Återställning av nätverksinställningar (för modeller med nätverk)

Återställ skrivarserverns fabriksinställningar (inklusive information om lösenord och IP-adress).

3. Fabriksåterställning

Brother rekommenderar att du utför denna funktion när du ska göra dig av med maskinen.

### **Närliggande information**

<span id="page-196-0"></span> [Hem](#page-1-0) > [Felsökning](#page-157-0) > [Maskininformation](#page-192-0) > Återställa din Brother-maskin

# **Återställa din Brother-maskin**

**Relaterade modeller**: HL-L2350DW/HL-L2357DW/HL-L2370DN/HL-L2375DW

- 1. Tryck på a eller b för att visa alternativet [Grundinställn.] och tryck sedan på **OK**.
- 2. Tryck på ▲ eller ▼ för att visa alternativet [Återställ] och tryck sedan på OK.
- 3. Tryck på ▲ eller ▼ för att välja vilken typ av återställning du ska göra och tryck sedan på OK.
- 4. Tryck på  $\nabla$ .
- 5. Tryck på  $\nabla$  för [Ja].

Maskinen startas om.

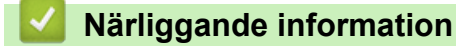

<span id="page-197-0"></span>**A** [Hem](#page-1-0) > Rutinunderhåll

# **Rutinunderhåll**

- [Byta förbrukningsmaterial](#page-198-0)
- [Rengöra maskinen](#page-204-0)
- [Kontrollera den återstående livslängden för delen](#page-213-0)
- [Packa ihop och transportera din Brother-maskin](#page-214-0)

<span id="page-198-0"></span> [Hem](#page-1-0) > [Rutinunderhåll](#page-197-0) > Byta förbrukningsmaterial

# **Byta förbrukningsmaterial**

Du måste byta förbrukningsmaterial när maskinen indikerar att livslängden för förbrukningsmaterialet är över.

Om du använder tillbehör som inte är Brother-produkter kan utskriftskvaliteten, maskinvarans prestanda och maskinens pålitlighet påverkas. Trumma och tonerkassett är två separata förbrukningsmaterial. Se till att båda installeras som en enhet. Modellnamnet för förbrukningsmaterialet kan skilja sig åt beroende på land.

# **OBS**

- Var noga med att försegla det förbrukningsmaterial du använt ordentligt i en påse så att tonerpulver inte spills ur kassetten.
- Gå till [www.brother.com/original/index.html](http://www.brother.com/original/index.html) för anvisningar om hur du återlämnar använt förbrukningsmaterial till Brothers insamlings- och återvinningsprogram. Om du väljer att inte återlämna använt förbrukningsmaterial ska det kasseras i enlighet med lokala föreskrifter. Det får inte slängas i hushållssoporna. Kontakta de lokala renhållningsmyndigheterna om du har några frågor.
- Vi rekommenderar att du lägger uttjänt och nytt förbrukningsmaterial på ett pappersark så att inte innehållet spills eller läcker ut av misstag.
- Förbrukningsmaterialets och maskindelarnas livslängd kan förkortas om du använder papper som inte direkt motsvarar rekommenderad utskriftsmedia.
- Den beräknade livslängden för tonerkassetter baseras på ISO/IEC 19752. Hur ofta du behöver byta toner beror på hur mycket du skriver ut, hur många procent av pappret som täcks, vilken typ av media som används, om maskinen är avstängd/påslagen.
- Hur ofta du behöver byta förbrukningsmaterial förutom tonerkassetter beror på hur mycket du skriver ut, vilken typ av media som används, om maskinen är avstängd/påslagen.
- Handskas varsamt med tonerkassetten. Om du får toner på händerna eller kläderna ska du omedelbart torka eller tvätta bort det med kallt vatten.

### **VIKTIGT**

• Ta INTE på de skuggade delarna som visas på bilderna för att undvika problem med utskriftskvaliteten. **Tonerkassett**

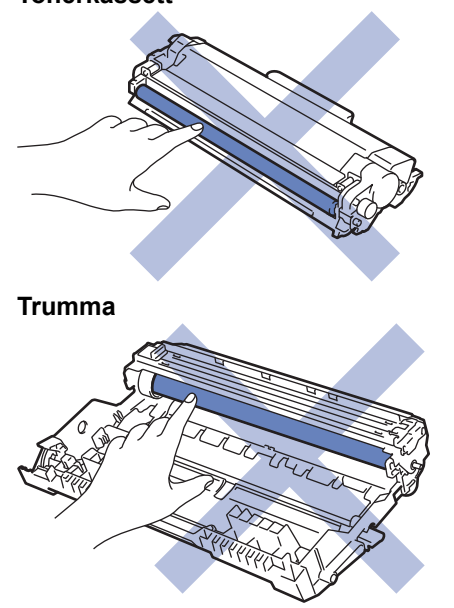

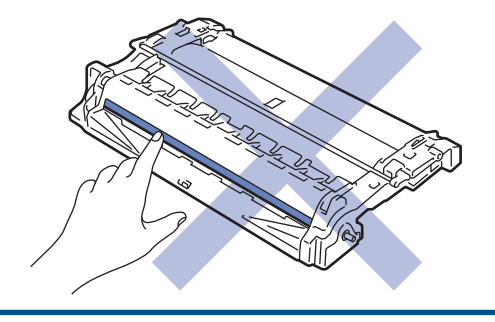

# **Närliggande information**

- [Rutinunderhåll](#page-197-0)
	- [Byt tonerkassett](#page-200-0)
	- [Byt trumman](#page-202-0)

#### **Liknande ämnen:**

- [Fel- och underhållsindikeringar](#page-158-0)
- [Fel- och underhållsmeddelanden](#page-161-0)
- [Förbrukningsartiklar](#page-246-0)

<span id="page-200-0"></span> [Hem](#page-1-0) > [Rutinunderhåll](#page-197-0) > [Byta förbrukningsmaterial](#page-198-0) > Byt tonerkassett

# **Byt tonerkassett**

- 1. Kontrollera att din maskin är på.
- 2. Öppna den främre luckan.

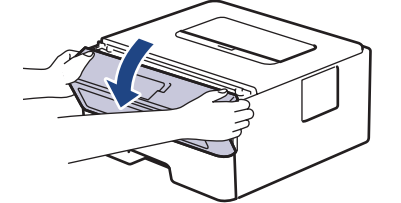

3. Ta bort tonerkassetten och trumman ur maskinen.

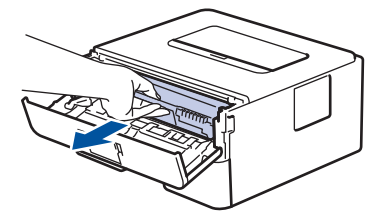

4. Tryck ned den gröna låsspaken och ta ut tonerkassetten från trumman.

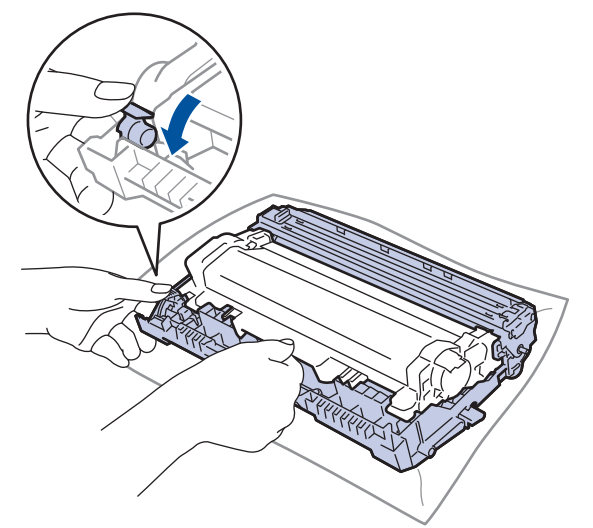

- 5. Packa upp den nya tonerkassetten.
- 6. Ta bort skyddsomslaget.

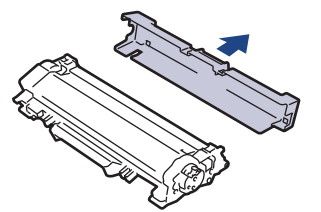

7. Sätt i den nya tonerkassetten i trumman tills du hör att den snäpper fast i rätt läge.

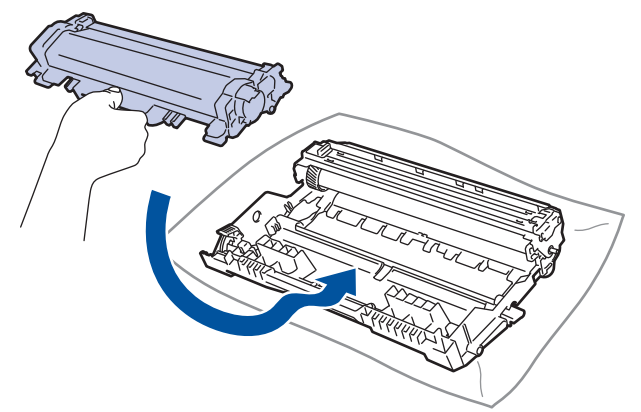

Kontrollera att du har satt i tonerkassetten korrekt eftersom den annars kan separeras från trumman.

8. Rengör coronatråden inuti trumman genom att försiktigt skjuta på den gröna fliken från vänster till höger och från höger till vänster flera gånger.

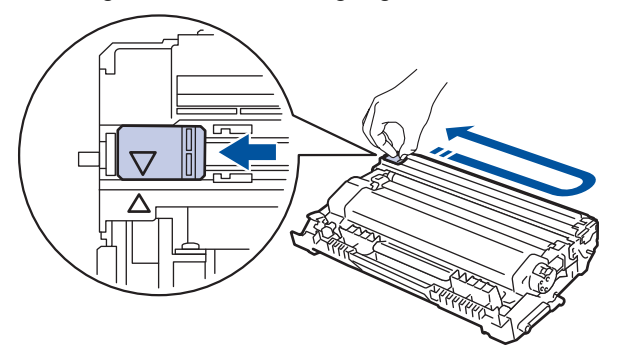

Kom ihåg att föra tillbaka fliken till ursprungsläget (A). Pilen på fliken måste ligga i linje med pilen på trumman. Om den inte gör det kan en lodrät rand synas på utskrifterna.

9. Sätt tillbaka tonerkassetten och trumman i maskinen.

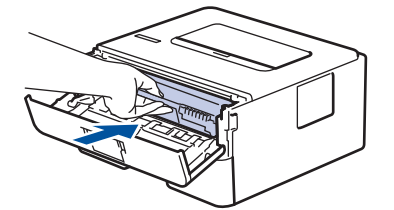

10. Stäng maskinens främre lucka.

- Stäng inte av maskinen eller öppna den främre luckan förrän maskinen återgår till beredskapsläge.
- Tonerkassetten som levereras med din Brother-maskin är en starttonerkassett.
- Det är praktiskt om du har en ny tonerkassett redo när du ser meddelandet Toner låg.
- För att du ska få högkvalitativa utskrifter, rekommenderar vi att du endast använder äkta Brothertonerkassetter. Kontakta din Brother-återförsäljare om du vill köpa tonerkassetter.
- PACKA INTE upp den nya tonerkassetten förrän den ska installeras.
- Om tonerkassetten lämnas uppackad under en längre tid kommer tonern att få kortare livslängd än normalt.
- Brother rekommenderar starkt att du INTE fyller på tonerkassetten som levereras med din maskin. Vi rekommenderar också starkt att du fortsätter använda äkta Brother-tonerkassetter när du byter. Om du använder eller försöker använda toner och/eller tonerkassetter som inte är kompatibla med Brothermaskinen, kan dessa skada maskinen och/eller medföra att utskriftskvaliteten blir otillfredsställande. Vår begränsade garanti täcker inte problem som har uppstått på grund av att toner och/eller tonerkassetter från en annan tillverkare har använts. För att skydda din investering och få bäst resultat när du använder Brother-maskinen, rekommenderar vi bestämt att du enbart använder äkta Brother-tillbehör.

### **Närliggande information**

• [Byta förbrukningsmaterial](#page-198-0)

#### **Liknande ämnen:**

• [Förbättra utskriftskvaliteten](#page-174-0)

<span id="page-202-0"></span> [Hem](#page-1-0) > [Rutinunderhåll](#page-197-0) > [Byta förbrukningsmaterial](#page-198-0) > Byt trumman

## **Byt trumman**

- 1. Kontrollera att din maskin är på.
- 2. Öppna den främre luckan.

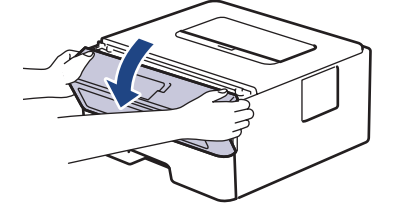

3. Ta bort tonerkassetten och trumman ur maskinen.

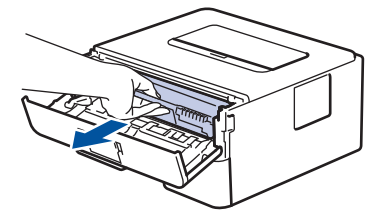

4. Tryck ned den gröna låsspaken och ta ut tonerkassetten från trumman.

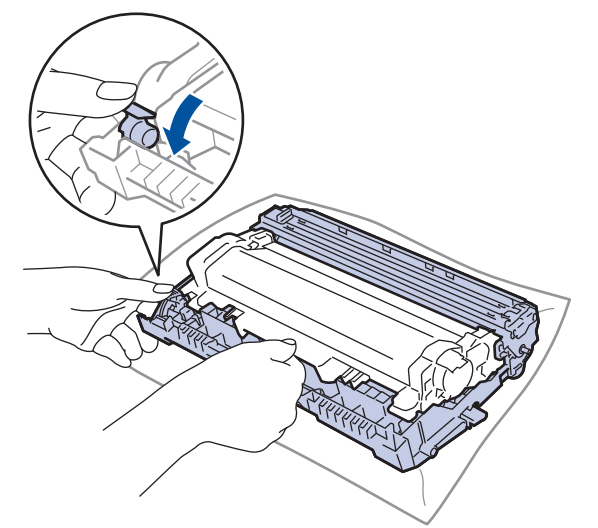

- 5. Packa upp den nya trumman.
- 6. Sätt i tonerkassetten i den nya trumman tills du hör att den snäpper fast i rätt läge.

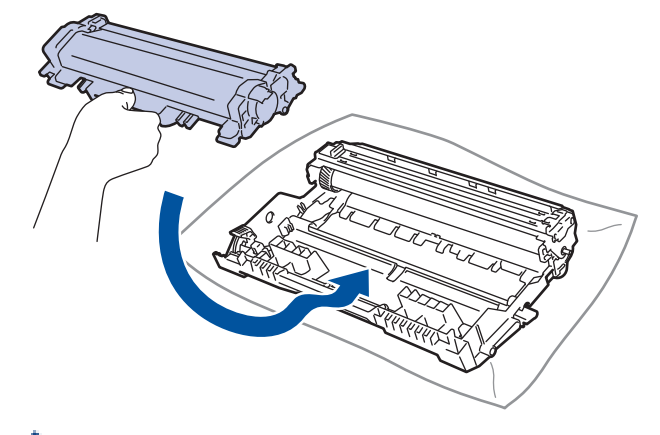

Kontrollera att du har satt i tonerkassetten korrekt eftersom den annars kan separeras från trumman.

7. Sätt tillbaka tonerkassetten och trumman i maskinen.

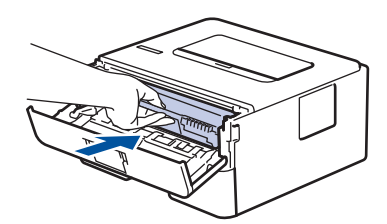

8. Stäng maskinens främre lucka.

# **OBS**

- Slitage på trumman uppstår på grund av användning och rotation av trumman samt samspel med papper, toner och andra material i pappersbanan. Brother använder antalet trumvarv som mått på trummans livslängd. När en trumma uppnår den fabriksstadgade rotationsgränsen som motsvarar uppskattad sidkapacitet, kommer du att få ett meddelande på LCD-skärmen som uppmanar dig att byta just den trumman. Produkten kommer att fungera ett tag till, men utskriftskvaliteten kanske inte är optimal.
- Om en uppackad trumma ställs i direkt solljus (eller rumsbelysning under längre tid), kan enheten skadas.
- Flera faktorer påverkar trummans faktiska livslängd, t.ex. temperaturen, luftfuktigheten, papperstypen och vilken typ av toner som används etc. Vid perfekta förhållanden är trummans genomsnittliga livslängd beräknad till cirka 12 000 sidor (baserat på 1 sida per utskrift [ensidiga A4-/Letter-sidor]. Antalet sidor påverkas av ett antal olika faktorer inklusive men inte begränsat till medietyp och medieformat.

Eftersom vi inte kan styra alla de faktorer som kan påverka trummans livslängd, kan vi inte garantera ett minsta antal sidor som din trumenhet kan skriva ut.

- Bäst resultat får du om du bara använder äkta Brother-toner.
- Maskinen bör endast användas i en ren, dammfri miljö med god ventilation.
- Om du använder en trumma från en annan tillverkare än Brother kan det hända att inte bara utskriftskvaliteten försämras, utan att även själva maskinens kvalitet och livslängd. Garantin täcker inte problem som har orsakats av att trummor från en annan tillverkare än Brother har använts.

### **Närliggande information**

• [Byta förbrukningsmaterial](#page-198-0)

#### **Liknande ämnen:**

- [Fel- och underhållsindikeringar](#page-158-0)
- [Fel- och underhållsmeddelanden](#page-161-0)
- [Förbättra utskriftskvaliteten](#page-174-0)

#### <span id="page-204-0"></span> [Hem](#page-1-0) > [Rutinunderhåll](#page-197-0) > Rengöra maskinen

### **Rengöra maskinen**

Rengör maskinens in- och utsida regelbundet med en torr och luddfri trasa.

När du byter tonerkassetten eller trumman, se till att rengöra maskinens insida. Om utskrifterna är fläckiga av toner, rengör maskinens insida med en torr och luddfri trasa.

# **VARNING**

• Använd INTE lättantändliga medel eller någon form av sprej eller organiska lösningar/vätskor som innehåller alkohol eller ammoniak för att rengöra produktens insida eller utsida. Det kan orsaka brand. Använd istället en torr, luddfri trasa.

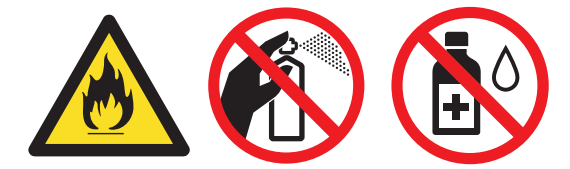

### **VIKTIGT**

- Använd INTE isopropylalkohol för att ta bort smuts från kontrollpanelen. Panelen kan spricka.
- Ta INTE på de skuggade delarna som visas på bilderna för att undvika problem med utskriftskvaliteten. **Tonerkassett**

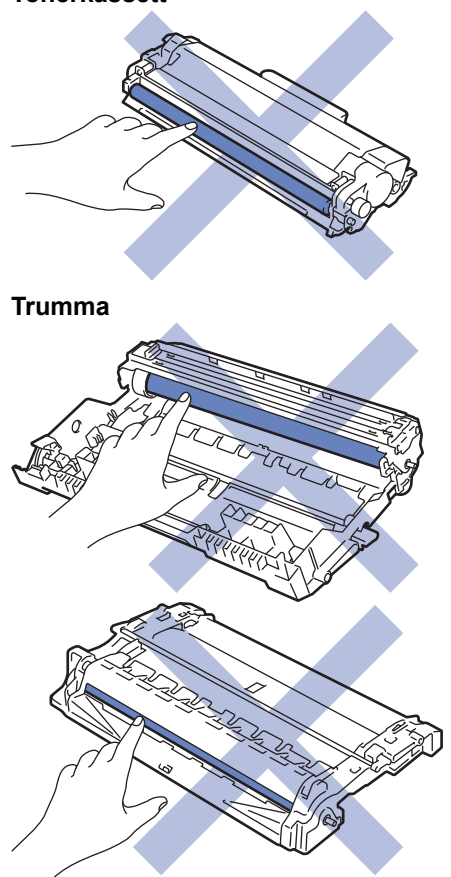

#### **Närliggande information**

- [Rutinunderhåll](#page-197-0)
	- [Rengör coronatråden](#page-206-0)
	- [Rengör trumman med punktutskrift](#page-207-0)

• [Rengör pappersmatningsrullarna](#page-212-0)

## <span id="page-206-0"></span>**Rengör coronatråden**

Rengör coronatråden om du har problem med utskriftskvaliteten eller om [Trumma !]-statusen visas på kontrollpanelen.

1. Öppna den främre luckan.

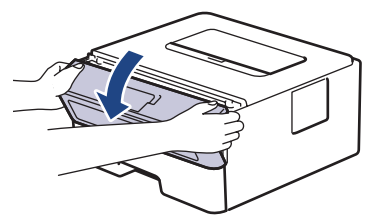

2. Ta bort tonerkassetten och trumman ur maskinen.

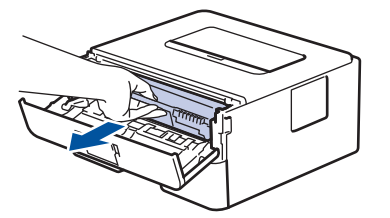

3. Rengör coronatråden inuti trumman genom att försiktigt skjuta på den gröna fliken från vänster till höger och från höger till vänster flera gånger.

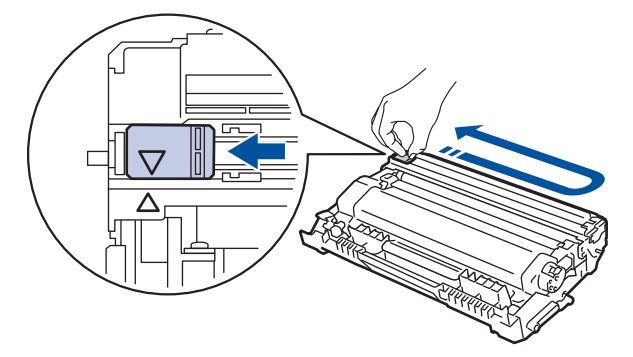

Kom ihåg att föra tillbaka fliken till ursprungspositionen (A). Pilen på fliken måste ligga i linje med pilen på trumman. Om den inte gör det kan en lodrät rand synas på utskrifterna.

4. Sätt tillbaka tonerkassetten och trumman i maskinen.

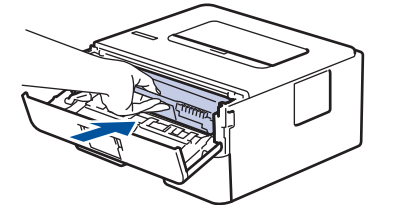

5. Stäng maskinens främre lucka.

#### **Närliggande information**

- [Rengöra maskinen](#page-204-0)
- **Liknande ämnen:**
- [Fel- och underhållsindikeringar](#page-158-0)
- [Fel- och underhållsmeddelanden](#page-161-0)

<span id="page-207-0"></span> [Hem](#page-1-0) > [Rutinunderhåll](#page-197-0) > [Rengöra maskinen](#page-204-0) > Rengör trumman med punktutskrift

## **Rengör trumman med punktutskrift**

Om utskriften har fläckar eller andra återkommande märken med 94 mm mellanrum kan det hända att det finns främmande material i trumman, t.ex. lim från en etikett som fastnat på trummans yta.

>> HL-L2310D [>> HL-L2350DW/HL-L2357DW/HL-L2370DN/HL-L2375DW](#page-209-0)

### **HL-L2310D**

- 1. Kontrollera att skrivaren är i beredskapsläge.
- 2. Tryck på **Go (Gå till)** åtta gånger. Maskinen skriver ut trummans punktkontrollblad.
- 3. Håll  $\circledcirc$  intryckt för att stänga av maskinen.
- 4. Öppna den främre luckan.

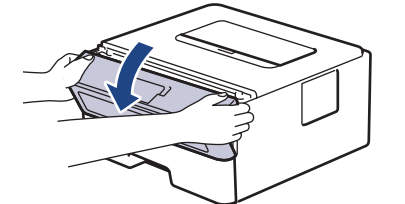

5. Ta bort tonerkassetten och trumman ur maskinen.

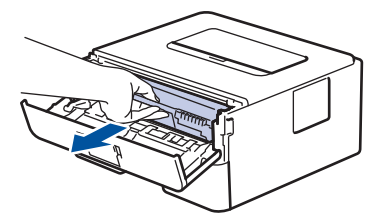

6. Tryck ned den gröna låsspaken och ta ut tonerkassetten från trumman.

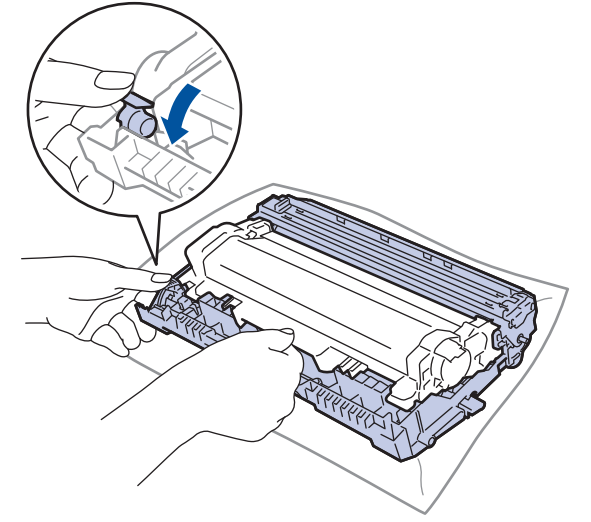

7. Vrid på trumman enligt vad som visas på bilden. Kontrollera att trummans kugghjul finns på vänster sida.

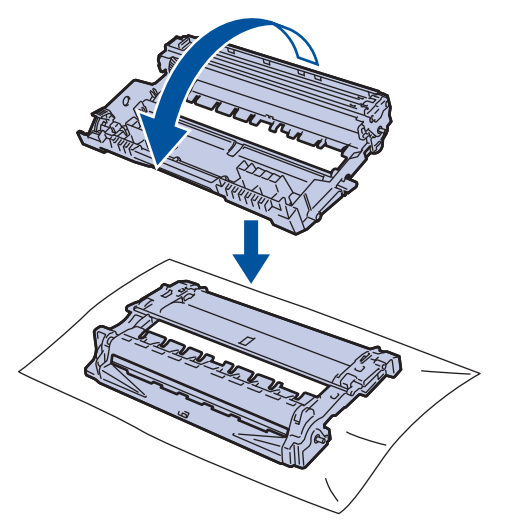

8. Använd de numrerade markörerna bredvid trumrullen för att hitta märket på trumman. Om t.ex. en punkt visas i kolumn 2 på punktkontrollbladet betyder det att det finns ett märke i område "2".

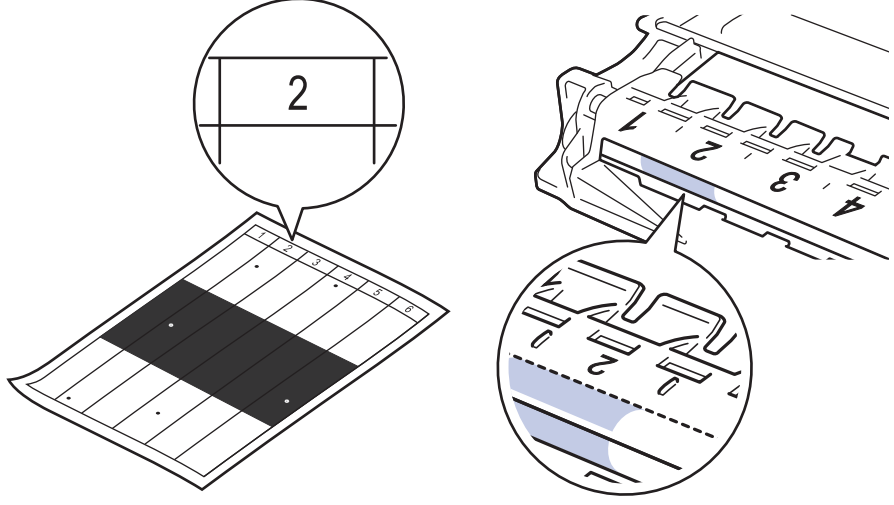

9. Vrid trummans kant mot dig för hand och observera trummans ytan för att hitta märket.

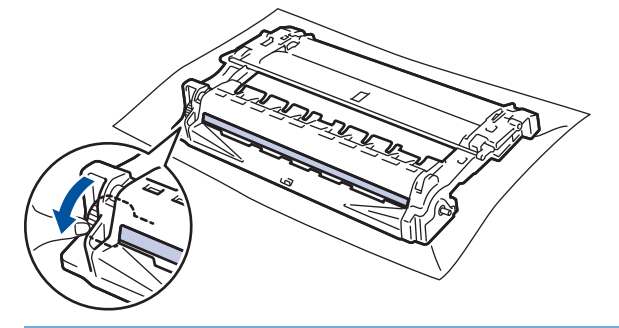

### **VIKTIGT**

- Vidrör INTE ytan på trumman, utan endast reglaget längst ut för att undvika problem med utskriftskvaliteten.
- 10. Torka försiktigt av trummans yta med en torr bomullstopps tills märket eller det främmande materialet på ytan försvinner.

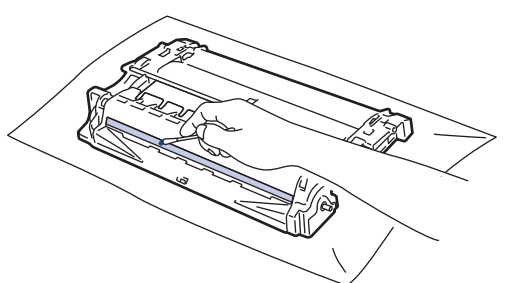

# <span id="page-209-0"></span>**OBS**

Rengör INTE ytan på den fotokänsliga trumman med vassa föremål eller någon vätska.

11. Sätt i tonerkassetten i trumman tills du hör att den snäpper fast i rätt läge.

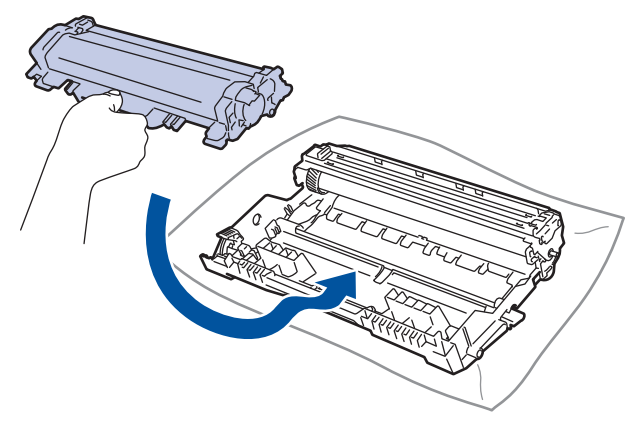

Kontrollera att du har satt i tonerkassetten korrekt eftersom den annars kan separeras från trumman.

12. Sätt tillbaka tonerkassetten och trumman i maskinen.

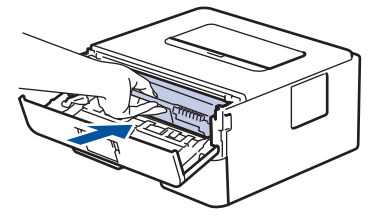

- 13. Stäng maskinens främre lucka.
- 14. Tryck på  $\left(\bigcirc\right)$  för att starta maskinen.

### **HL-L2350DW/HL-L2357DW/HL-L2370DN/HL-L2375DW**

- 1. Kontrollera att skrivaren är i beredskapsläge.
- 2. Tryck på ▲ eller **V** för att visa alternativet [Skriv rapport] och tryck sedan på OK.
- 3. Tryck på ▲ eller ▼ för att välja alternativet [Testut. trumma].
- 4. Tryck på **Go (Gå till)**.

Maskinen skriver ut trummans punktkontrollblad.

- 5. Håll  $\circled{0}$  intryckt för att stänga av maskinen.
- 6. Öppna den främre luckan.

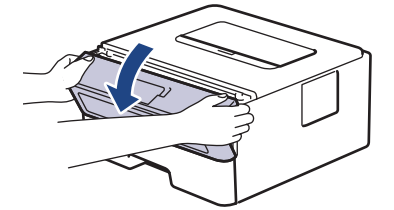

7. Ta bort tonerkassetten och trumman ur maskinen.

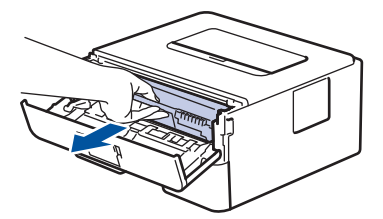

8. Tryck ned den gröna låsspaken och ta ut tonerkassetten från trumman.

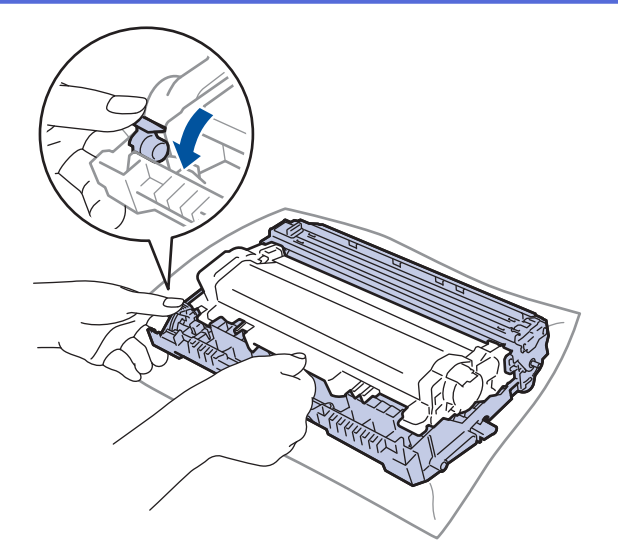

9. Vrid på trumman enligt vad som visas på bilden. Kontrollera att trummans kugghjul finns på vänster sida.

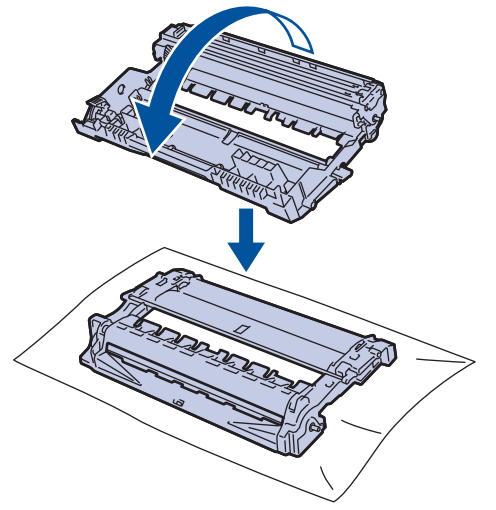

10. Använd de numrerade markörerna bredvid trumrullen för att hitta märket på trumman. Om t.ex. en punkt visas i kolumn 2 på punktkontrollbladet betyder det att det finns ett märke i område "2".

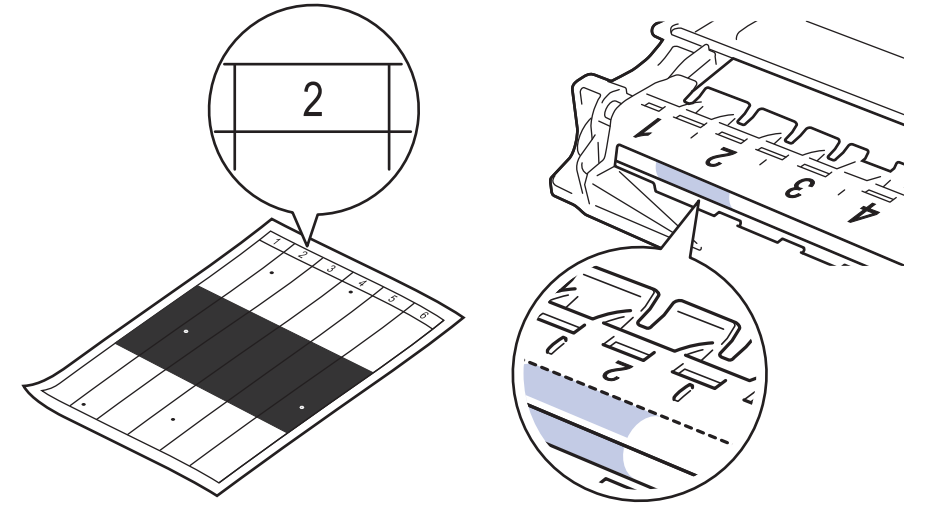

11. Vrid trummans kant mot dig för hand och observera trummans ytan för att hitta märket.

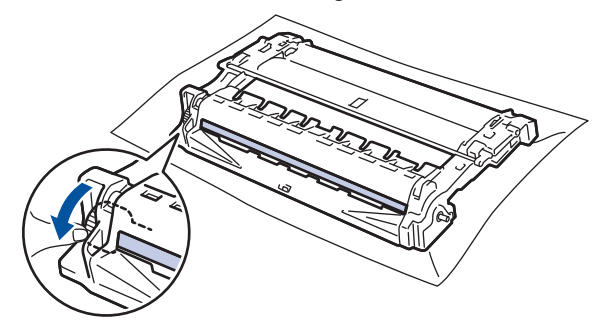

### **VIKTIGT**

- Vidrör INTE ytan på trumman, utan endast reglaget längst ut för att undvika problem med utskriftskvaliteten.
- 12. Torka försiktigt av trummans yta med en torr bomullstopps tills märket eller det främmande materialet på ytan försvinner.

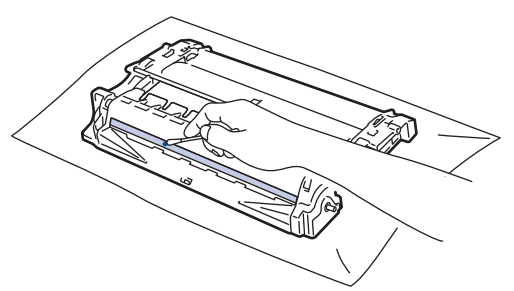

# **OBS**

Rengör INTE ytan på den fotokänsliga trumman med vassa föremål eller någon vätska.

13. Sätt i tonerkassetten i trumman tills du hör att den snäpper fast i rätt läge.

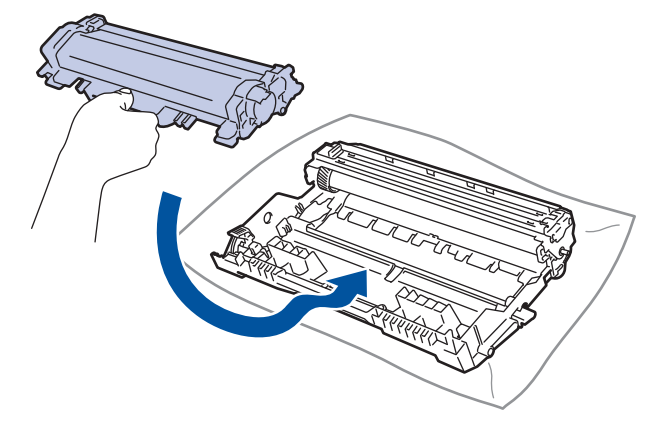

Kontrollera att du har satt i tonerkassetten korrekt eftersom den annars kan separeras från trumman.

14. Sätt tillbaka tonerkassetten och trumman i maskinen.

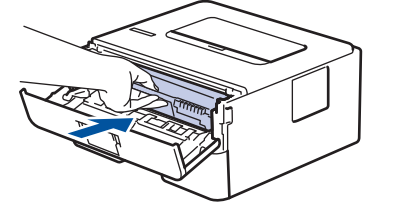

- 15. Stäng maskinens främre lucka.
- 16. Tryck på  $\left(\bigcup_{i=1}^{n} f$ ör att starta maskinen.

### **Närliggande information**

• [Rengöra maskinen](#page-204-0)

### **Liknande ämnen:**

• [Förbättra utskriftskvaliteten](#page-174-0)

#### <span id="page-212-0"></span> [Hem](#page-1-0) > [Rutinunderhåll](#page-197-0) > [Rengöra maskinen](#page-204-0) > Rengör pappersmatningsrullarna

### **Rengör pappersmatningsrullarna**

Genom att rengöra pappersupplockningsrullarna regelbundet kan pappersstopp förhindras och säkerställa att pappersmatningen sker på rätt sätt.

Om du har problem med pappersmatningen kan du rengöra pappersinmatningsrullarna enligt anvisningarna:

- 1. Håll  $\bigcirc$  intryckt för att stänga av maskinen.
- 2. Dra ut pappersfacket helt och hållet från maskinen.

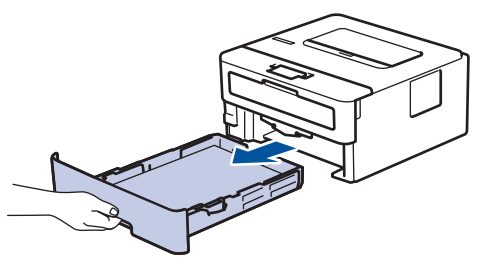

- 3. Ta bort papper som laddats i pappersfacket eller om något har fastnat inuti pappersfacket.
- 4. Torka bort damm från separeringsplattan på pappersfacket med en luddfri trasa som är doppad i ljummet vatten och väl urvriden.

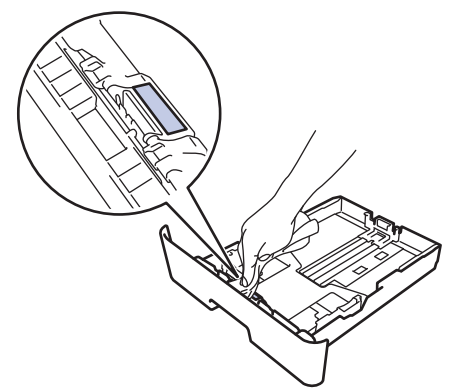

5. Torka av de två matningsrullarna i maskinen för att ta bort damm.

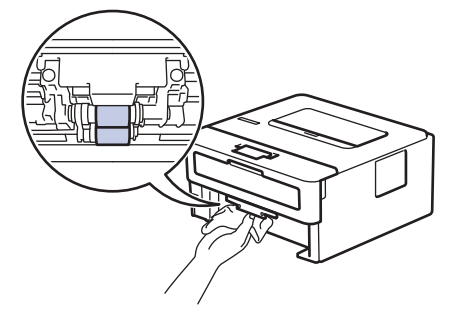

- 6. Fyll på papper och sätt noggrant tillbaka pappersfacket i maskinen.
- 7. Tryck på  $\left(\bigcirc\right)$  för att starta maskinen.

#### **Närliggande information**

- [Rengöra maskinen](#page-204-0)
- **Liknande ämnen:**
- [Utskriftsproblem](#page-171-0)

<span id="page-213-0"></span> [Hem](#page-1-0) > [Rutinunderhåll](#page-197-0) > Kontrollera den återstående livslängden för delen

# **Kontrollera den återstående livslängden för delen**

**Relaterade modeller**: HL-L2350DW/HL-L2357DW/HL-L2370DN/HL-L2375DW

- 1. Tryck på a eller b för att visa alternativet [Maskininform.] och tryck sedan på **OK**.
- 2. Tryck på ▲ eller **V** för att välja alternativet [Dellivslängd] och tryck sedan på OK.
- 3. Tryck på ▲ eller ▼ för att välja den del av maskinen som du vill kontrollera och tryck sedan på OK. Ungefärlig återstående livslängd visas på LCD-skärmen.

## **Närliggande information**

• [Rutinunderhåll](#page-197-0)

<span id="page-214-0"></span> [Hem](#page-1-0) > [Rutinunderhåll](#page-197-0) > Packa ihop och transportera din Brother-maskin

# **Packa ihop och transportera din Brother-maskin**

- Om du av någon anledning måste transportera maskinen ska den förpackas igen omsorgsfullt i originalförpackningen så att inga skador uppstår under transporten. Du bör försäkra maskinen på lämpligt sätt hos den transportfirma du anlitar.
- 1. Håll  $\circledcirc$  intryckt för att stänga av maskinen. Låt maskinen vara avstängd minst 10 minuter för att svalna.
- 2. Koppla från alla kablar och dra ut nätadaptersladden ur eluttaget.

Vissa modeller har en fast nätsladd. Om sladden inte är löstagbar viker du den löst och lägger den ovanpå skrivaren så att den är lätt att förpacka.

3. Lägg maskinen i den påse den levererades i.

Ø

4. Packa maskinen, det tryckta materialet och nätadaptersladden (om tillgänglig) i originalkartongen med originalemballaget enligt vad som visas. Bildernas innehåll kan skilja sig från de verkliga förpackningarna. Materialet varierar beroende på din modell.

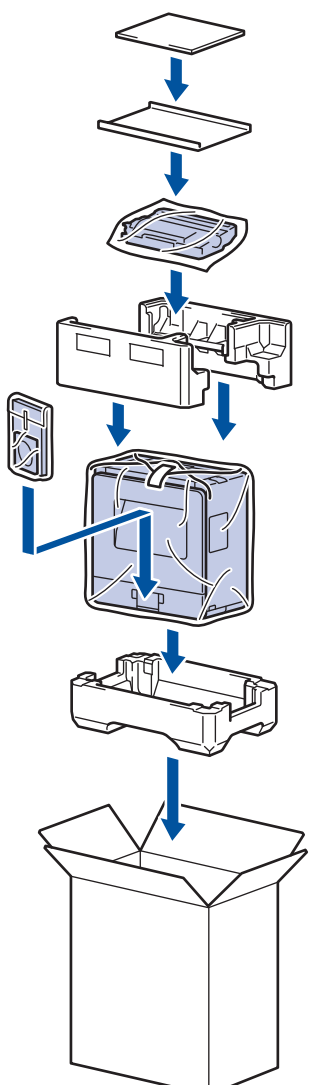

5. Stäng förpackningen och tejpa fast locket.

### **Närliggande information**

• [Rutinunderhåll](#page-197-0)

#### ▲ [Hem](#page-1-0) > Maskininställningar

# **Maskininställningar**

Specialanpassa inställningar och funktioner, skapa snabbval och arbeta med alternativ som visas på maskinens LCD-skärm för att göra din Brother-maskin till ett mer effektivt arbetsverktyg.

- [Ändra maskininställningarna via kontrollpanelen](#page-216-0)
- [Skriv ut en lista över skrivarinställningar](#page-232-0)
- [Installera fjärrstyrningsprogramvaran \(endast Windows\)](#page-233-0)
- [Ändra maskininställningarna från datorn](#page-234-0)
<span id="page-216-0"></span> [Hem](#page-1-0) > [Maskininställningar](#page-215-0) > Ändra maskininställningarna via kontrollpanelen

## **Ändra maskininställningarna via kontrollpanelen**

- [Allmänna inställningar](#page-217-0)
- [Menytabell \(för LCD-modeller\)](#page-224-0)

<span id="page-217-0"></span> [Hem](#page-1-0) > [Maskininställningar](#page-215-0) > [Ändra maskininställningarna via kontrollpanelen](#page-216-0) > Allmänna inställningar

- [Ställ in nedräkning för viloläge](#page-218-0)
- [Om djupt viloläge](#page-219-0)
- [Ställ in läget Automatisk avstängning](#page-220-0)
- [Reducera tonerförbrukning](#page-221-0)
- [Reducera ljudnivå vid utskrift](#page-222-0)
- [Byt språk på LCD-skärmen](#page-223-0)

<span id="page-218-0"></span> [Hem](#page-1-0) > [Maskininställningar](#page-215-0) > [Ändra maskininställningarna via kontrollpanelen](#page-216-0) > [Allmänna](#page-217-0) [inställningar](#page-217-0) > Ställ in nedräkning för viloläge

## **Ställ in nedräkning för viloläge**

Inställningen för viloläge (eller energisparläge) kan minska energiförbrukningen. Välj hur länge maskinen ska befinna sig i beredskapsläget innan den växlar till viloläget. Vilolägestimern återställs när maskinen tar emot ett utskriftsjobb.

När maskinen är i viloläget agerar den som om den vore helt avstängd. Maskinen vaknar och börjar skriva ut när den tar emot ett utskriftsjobb. Använd dessa instruktioner för att ställa in en tidsfördröjning (nedräkning) innan maskinen går in i viloläge.

- 1. Tryck på a eller b för att välja alternativet [Allmän inställ] och tryck sedan på **OK**.
- 2. Tryck på ▲ eller **▼** för att välja alternativet [Miljö] och tryck sedan på OK.
- 3. Tryck på a eller b för att välja alternativet [Vilolägestid] och tryck sedan på **OK**.
- 4. Ange hur lång tid, i minuter, som maskinen ska befinna sig i beredskapsläget innan den intar viloläget genom att trycka på ▲ eller ▼.

Tryck på **Go (Gå till)**.

### **Närliggande information**

<span id="page-219-0"></span> [Hem](#page-1-0) > [Maskininställningar](#page-215-0) > [Ändra maskininställningarna via kontrollpanelen](#page-216-0) > [Allmänna](#page-217-0) [inställningar](#page-217-0) > Om djupt viloläge

# **Om djupt viloläge**

Om skrivaren befinner sig i viloläge och inte tar emot några jobb under en viss tid går den automatiskt över i djupt viloläge. Tiden baseras på din specifika modell och inställningarna.

Djupt viloläge använder mindre ström än viloläget.

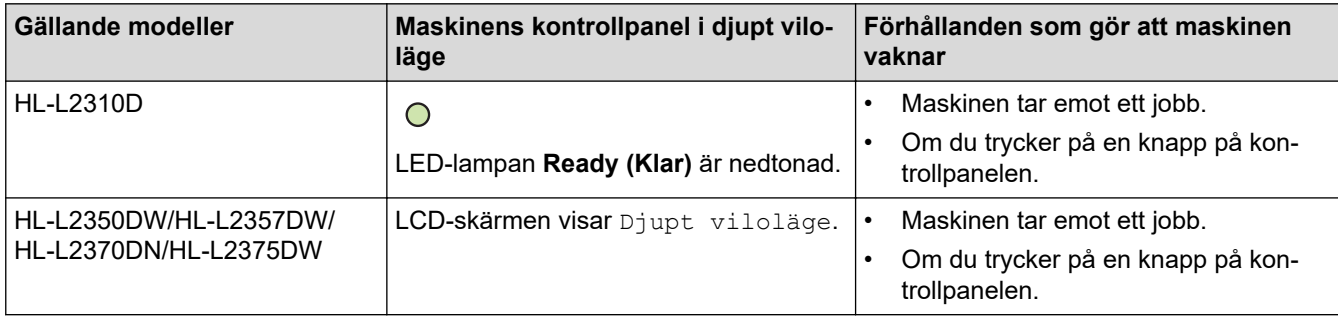

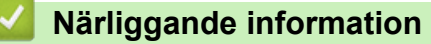

<span id="page-220-0"></span> [Hem](#page-1-0) > [Maskininställningar](#page-215-0) > [Ändra maskininställningarna via kontrollpanelen](#page-216-0) > [Allmänna](#page-217-0) [inställningar](#page-217-0) > Ställ in läget Automatisk avstängning

## **Ställ in läget Automatisk avstängning**

Maskinen växlar automatiskt till avstängt läge om den befinner sig i djupt viloläge under en viss tid, baserat på din modell och dina inställningar. Skrivaren växlar inte till avstängt läge när den är ansluten till ett nätverk.

Tryck på  $\phi$  på kontrollpanelen och skicka sedan utskriftsjobbet för att starta utskriften.

>> HL-L2310D >> HL-L2350DW/HL-L2357DW/HL-L2370DN/HL-L2375DW

## **HL-L2310D**

- 1. Kontrollera att den främre luckan är stängd och att nätkabeln är isatt.
- 2. Tryck på för att starta maskinen och se till att endast **Ready (Klar)**-lampan lyser.
- 3. Tryck på **Go (Gå till)** fyra gånger för att aktivera eller avaktivera funktionen. Alla LED-lampor blinkar två gånger när automatiskt avstängningsläge aktiveras. Alla LED-lampor blinkar en gång när automatiskt avstängningsläge avaktiveras.

### **HL-L2350DW/HL-L2357DW/HL-L2370DN/HL-L2375DW**

Välj hur länge maskinen måste befinna sig i djupt viloläge innan den växlar till Automatiskt avstängningsläge.

- 1. Tryck på a eller b för att visa alternativet [Allmän inställ] och tryck sedan på **OK**.
- 2. Tryck på ▲ eller **▼** för att visa alternativet [Miljö] och tryck sedan på OK.
- 3. Tryck på a eller b för att välja alternativet [Autoavstängn.] och tryck sedan på **OK**.
- 4. Tryck på ▲ eller **▼** för att välja det alternativ du önskar och tryck sedan på Go (Gå till).

### **Närliggande information**

<span id="page-221-0"></span> [Hem](#page-1-0) > [Maskininställningar](#page-215-0) > [Ändra maskininställningarna via kontrollpanelen](#page-216-0) > [Allmänna](#page-217-0) [inställningar](#page-217-0) > Reducera tonerförbrukning

## **Reducera tonerförbrukning**

Tonerförbrukningen kan minska om funktionen för tonerbesparing används. Utskriften på dokumenten blir ljusare när tonerbesparing är aktiverad.

Vi rekommenderar INTE att tonerbesparing används för utskrift av foton eller gråskalebilder.

- 1. Tryck på a eller b för att visa alternativet [Allmän inställ] och tryck sedan på **OK**.
- 2. Tryck på ▲ eller ▼ för att visa alternativet [Miljö] och tryck sedan på OK.
- 3. Tryck på ▲ eller **V** för att visa alternativet [Tonerbesparing] och tryck sedan på OK.
- 4. Tryck på ▲ eller **▼** för att visa [På] och tryck därefter på Go (Gå till).

### **Närliggande information**

- [Allmänna inställningar](#page-217-0)
- **Liknande ämnen:**
- [Förbättra utskriftskvaliteten](#page-174-0)

<span id="page-222-0"></span> [Hem](#page-1-0) > [Maskininställningar](#page-215-0) > [Ändra maskininställningarna via kontrollpanelen](#page-216-0) > [Allmänna](#page-217-0) [inställningar](#page-217-0) > Reducera ljudnivå vid utskrift

## **Reducera ljudnivå vid utskrift**

Inställningen av Tyst läge kan minska utskriftsljudet. När Tyst läge är aktiverat blir utskriftshastigheten långsammare. Fabriksinställningen är av.

>> HL-L2310D >> HL-L2350DW/HL-L2357DW/HL-L2370DN/HL-L2375DW

## **HL-L2310D**

- 1. Kontrollera att den främre luckan är stängd och att nätkabeln är isatt.
- 2. Tryck på  $\circlearrowleft$  för att starta maskinen och vänta tills maskinen är i beredskapsläge.
- 3. Tryck på **Go (Gå till)** 11 gånger för att aktivera eller avaktivera funktionen. Alla LED-lampor blinkar två gånger när du aktiverar tyst läge. Alla LED-lampor blinkar en gång när du avaktiverar tyst läge.

### **HL-L2350DW/HL-L2357DW/HL-L2370DN/HL-L2375DW**

- 1. Tryck på a eller b för att visa alternativet [Allmän inställ] och tryck sedan på **OK**.
- 2. Tryck på a eller b för att visa alternativet [Miljö] och tryck sedan på **OK**.
- 3. Tryck på ▲ eller **V** för att välja alternativet [Tyst läge] och tryck sedan på OK.
- 4. Tryck på **∆** eller **v** för att visa alternativet [På] eller [Av] och tryck sedan på Go (Gå till).

### **Närliggande information**

<span id="page-223-0"></span> [Hem](#page-1-0) > [Maskininställningar](#page-215-0) > [Ändra maskininställningarna via kontrollpanelen](#page-216-0) > [Allmänna inställningar](#page-217-0) > Byt språk på LCD-skärmen

# **Byt språk på LCD-skärmen**

Ändra vid behov språket på LCD-skärmen.

Den här funktionen är inte tillgänglig i vissa länder.

- 1. Tryck på a eller b för att visa alternativet [Grundinställn.] och tryck sedan på **OK**.
- 2. Tryck på ▲ eller **v** för att visa alternativet [Lokalt språk] och tryck sedan på OK.
- 3. Tryck på ▲ eller **▼** för att visa ditt språk och tryck sedan på Go (Gå till).

### **Närliggande information**

<span id="page-224-0"></span> [Hem](#page-1-0) > [Maskininställningar](#page-215-0) > [Ändra maskininställningarna via kontrollpanelen](#page-216-0) > Menytabell (för LCDmodeller)

# **Menytabell (för LCD-modeller)**

• [Inställningstabeller \(1-raders LCD-modeller\)](#page-225-0)

<span id="page-225-0"></span> [Hem](#page-1-0) > [Maskininställningar](#page-215-0) > [Ändra maskininställningarna via kontrollpanelen](#page-216-0) > [Menytabell \(för LCD](#page-224-0)[modeller\)](#page-224-0) > Inställningstabeller (1-raders LCD-modeller)

## **Inställningstabeller (1-raders LCD-modeller)**

**Relaterade modeller**: HL-L2350DW/HL-L2357DW/HL-L2370DN/HL-L2375DW

Använd dessa tabeller för att förstå de olika menyerna och alternativen du använder för att ställa in maskinen efter dina preferenser.

#### **[Allmän inställ]**

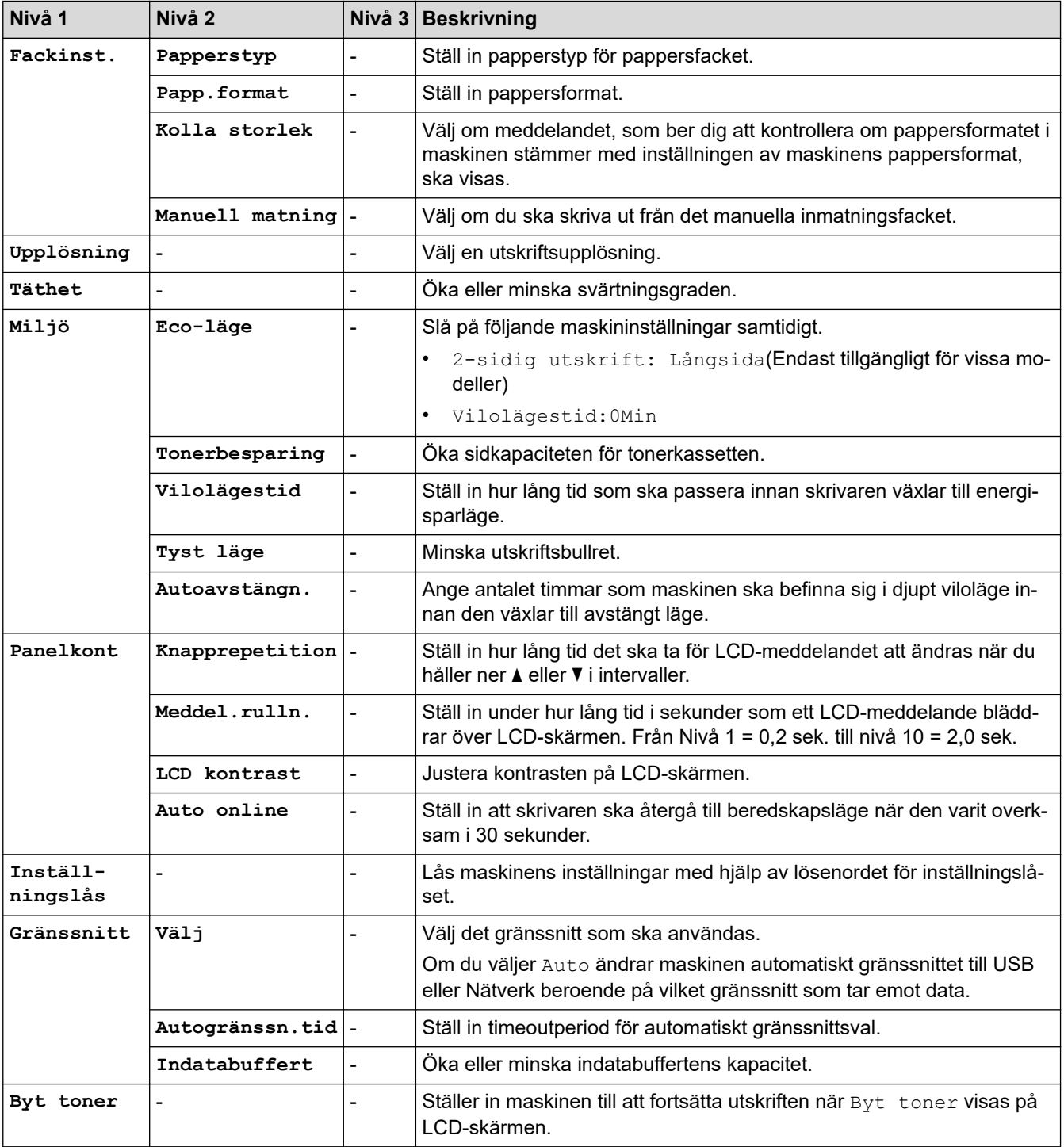

### **[Skrivare]**

**För modeller med utskriftsemuleringsstöd**

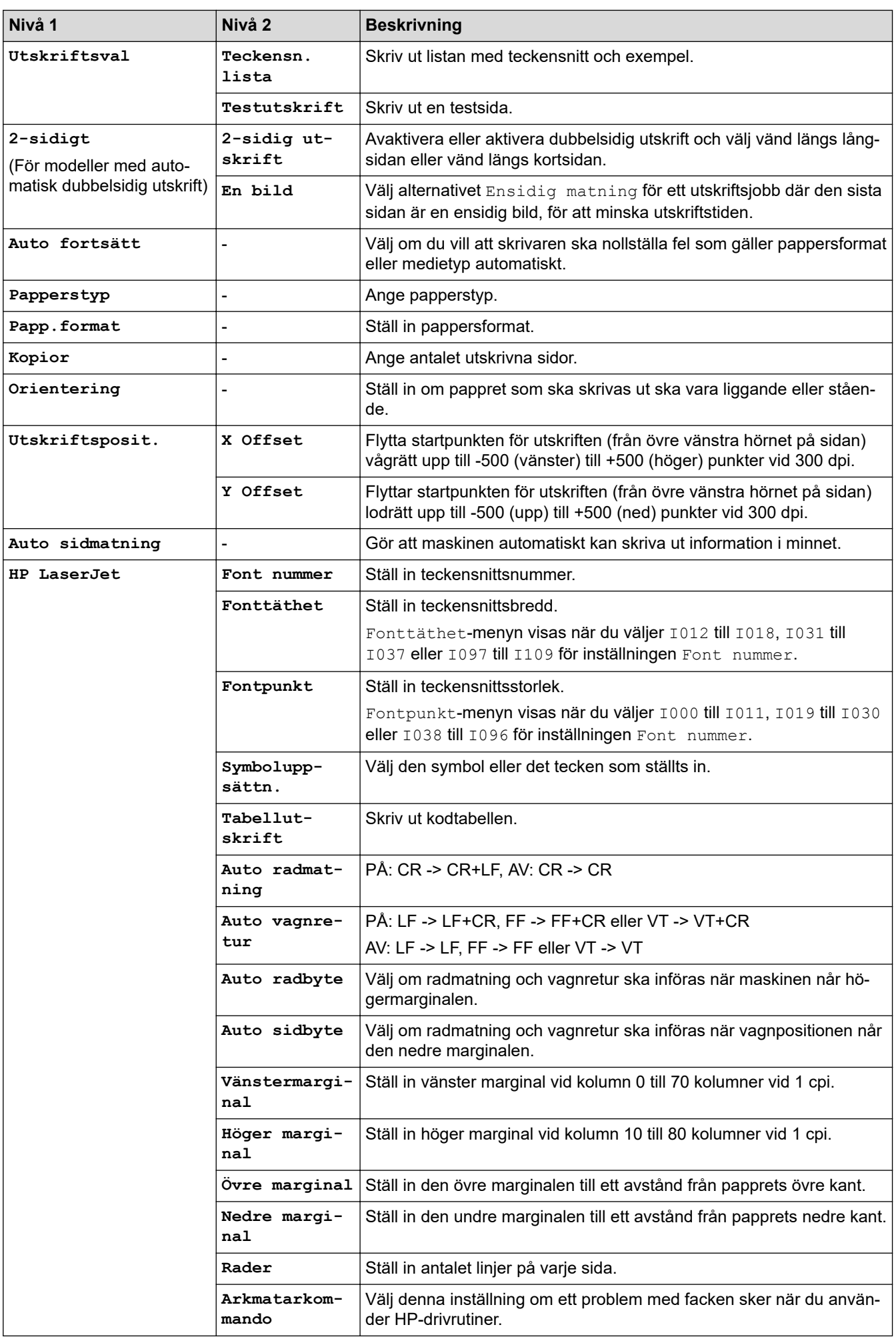

#### **Alla andra modeller**

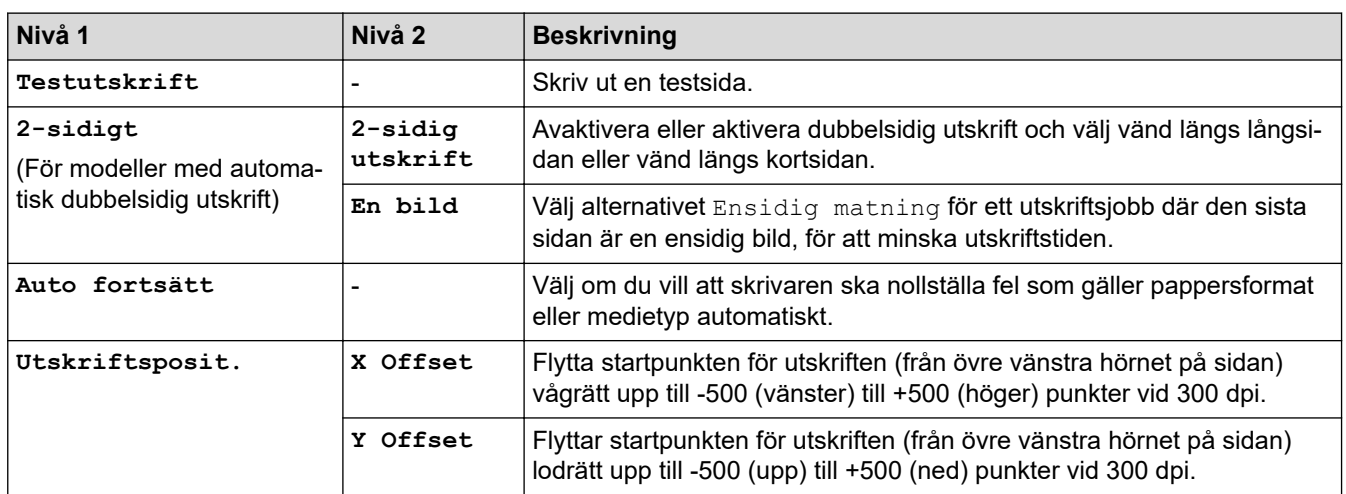

# **[Nätverk] (HL-L2350DW/HL-L2357DW)**

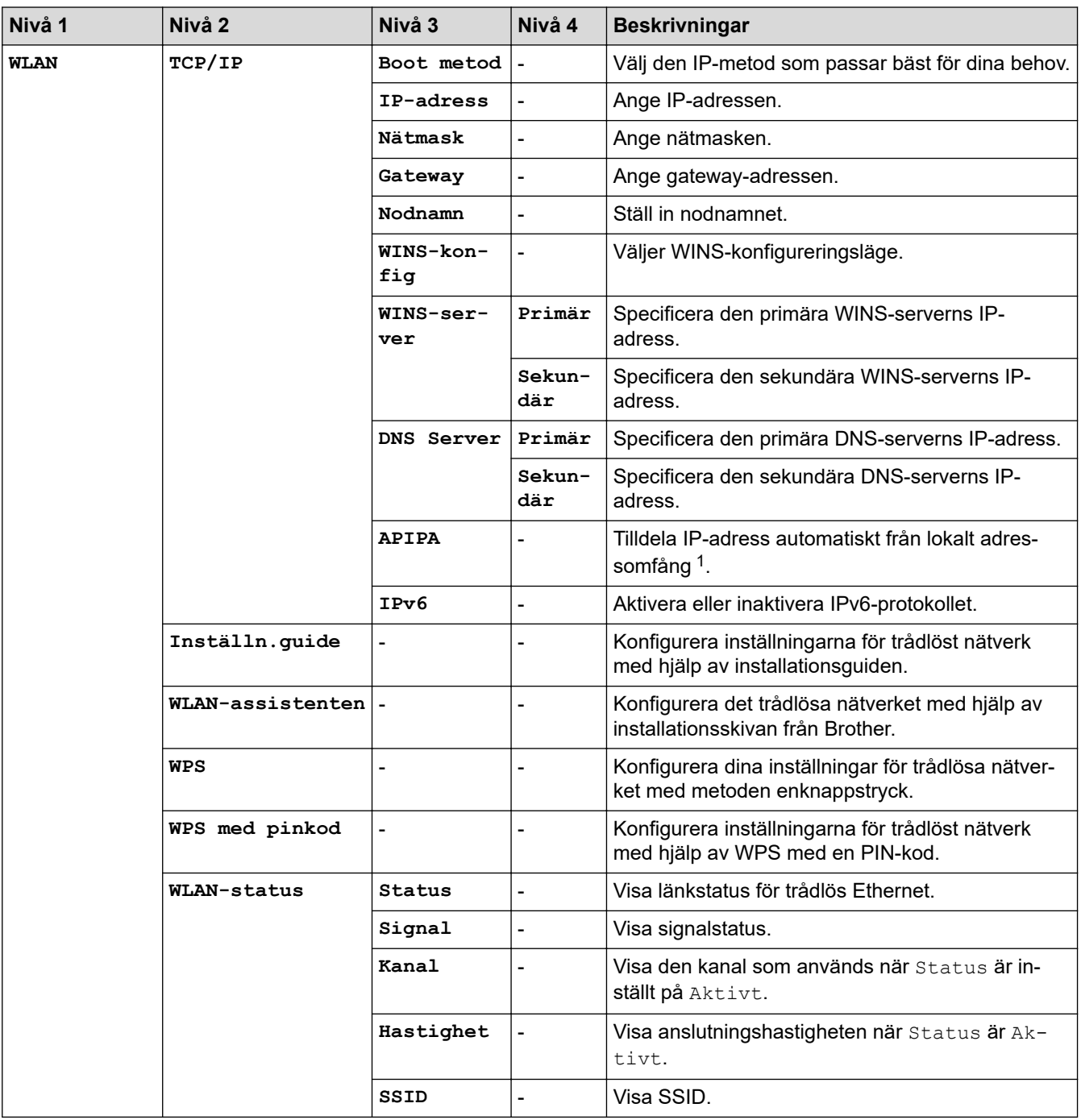

<span id="page-228-0"></span>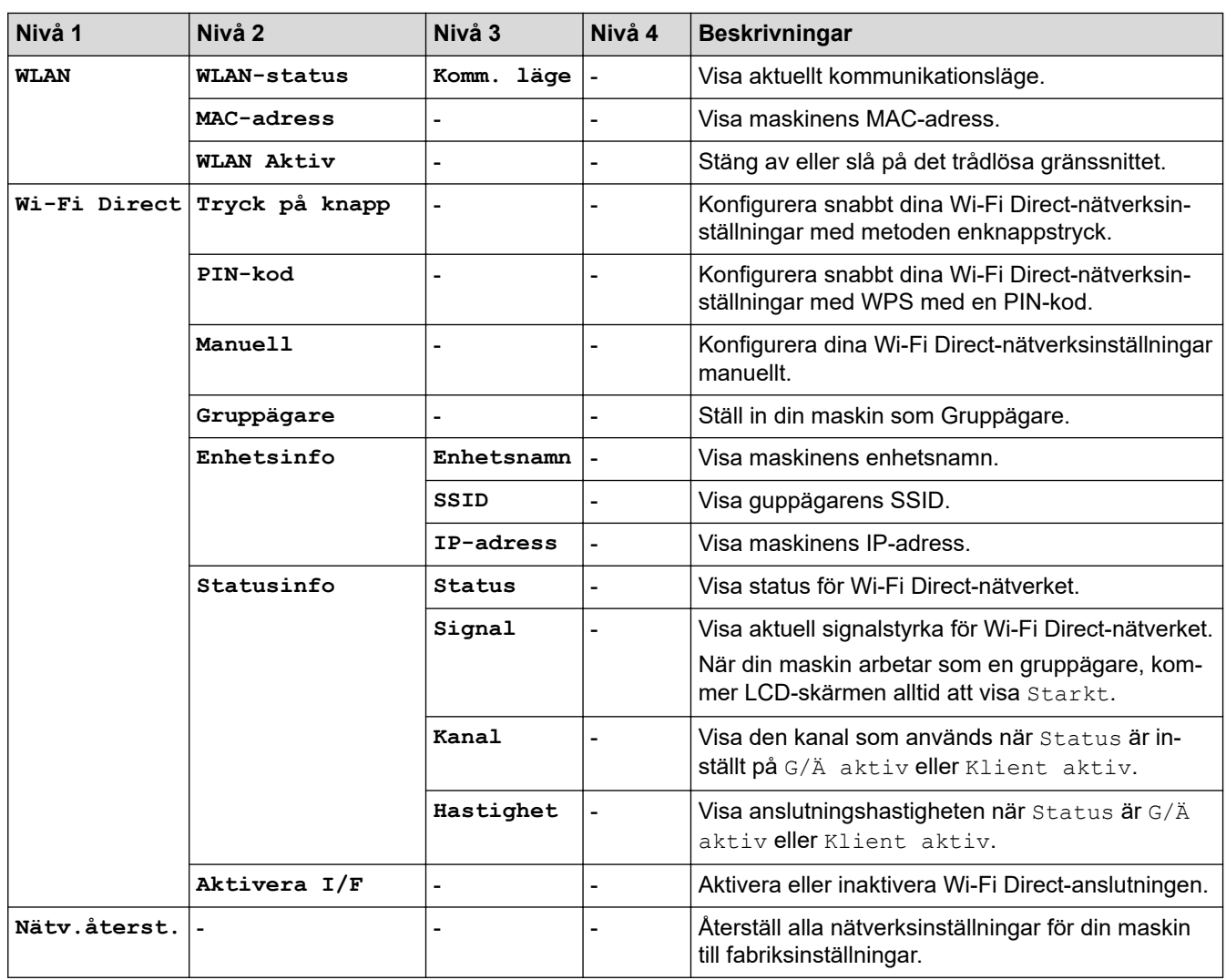

1 Om maskinens "Boot method" är inställd på "Auto", kommer maskinen att försöka ställa in IP-adressen och subnätmasken från en bootserver som t.ex. DHCP när maskinen ansluts till nätverket. Om ingen bootserver hittas tilldelas en APIPA-IP-adress som t.ex. 169. 254. [001-254]. [000-255]. Om maskinens "Boot method" är inställd på "Statisk" måste du ange en IP-adress manuellt via maskinens kontrollpanel

## **[Nätverk] (HL-L2370DN)**

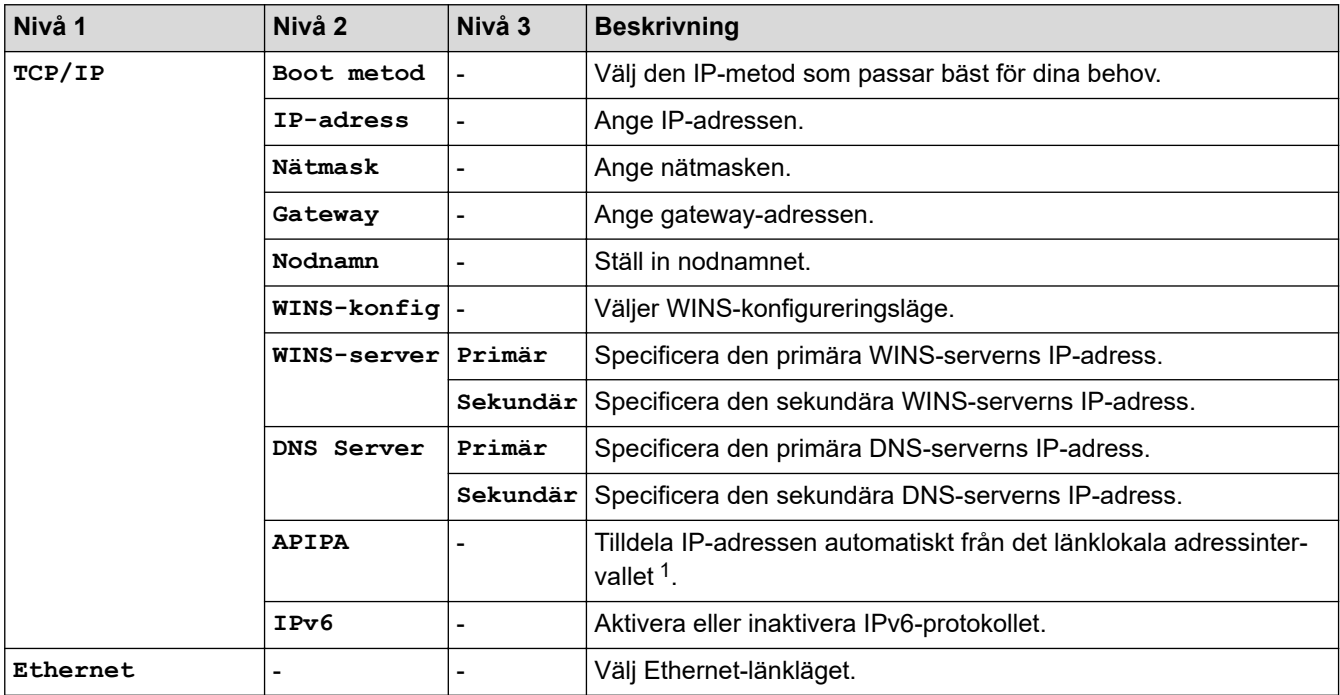

<span id="page-229-0"></span>

| <b>Nivå 1</b>      | Nivå 2 | Nivå 3 | <b>Beskrivning</b>                                                                  |
|--------------------|--------|--------|-------------------------------------------------------------------------------------|
| Trådansl. status - |        |        | Visa länkstatus för Ethernet.                                                       |
| MAC-adress         |        |        | Visa maskinens MAC-adress.                                                          |
| Nätv.återst.       |        |        | Återställ alla nätverksinställningar för din maskin till fabriksinställ-<br>ningar. |

<sup>1</sup> Om maskinens "Boot method" är inställd på "Auto", kommer maskinen att försöka ställa in IP-adressen och subnätmasken från en bootserver som t.ex. DHCP när maskinen ansluts till nätverket. Om ingen bootserver hittas tilldelas en APIPA-IP-adress som t.ex. 169. 254. [001-254]. [000-255]. Om maskinens "Boot method" är inställd på "Statisk" måste du ange en IP-adress manuellt via maskinens kontrollpanel

## **[Nätverk] (HL-L2375DW)**

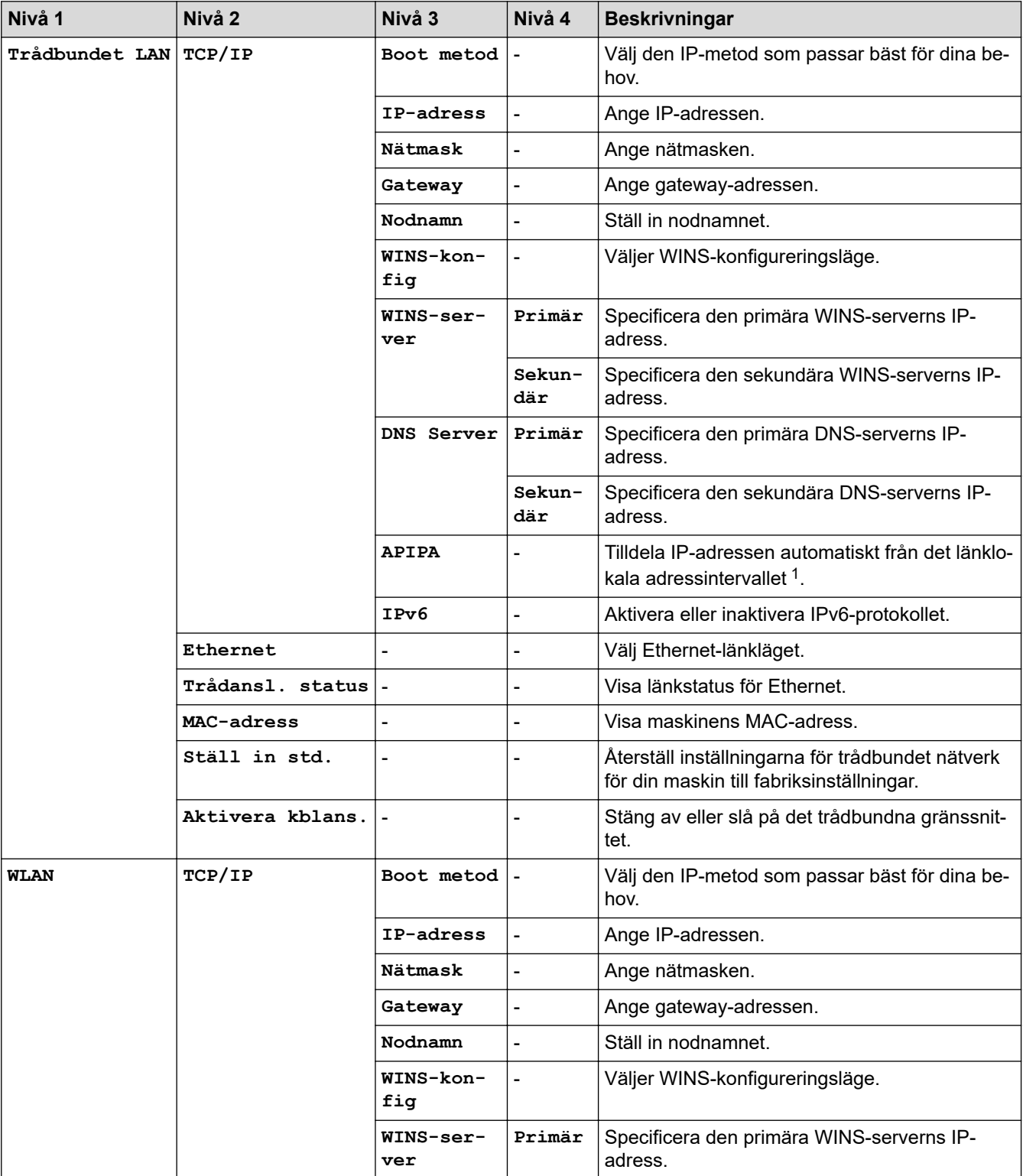

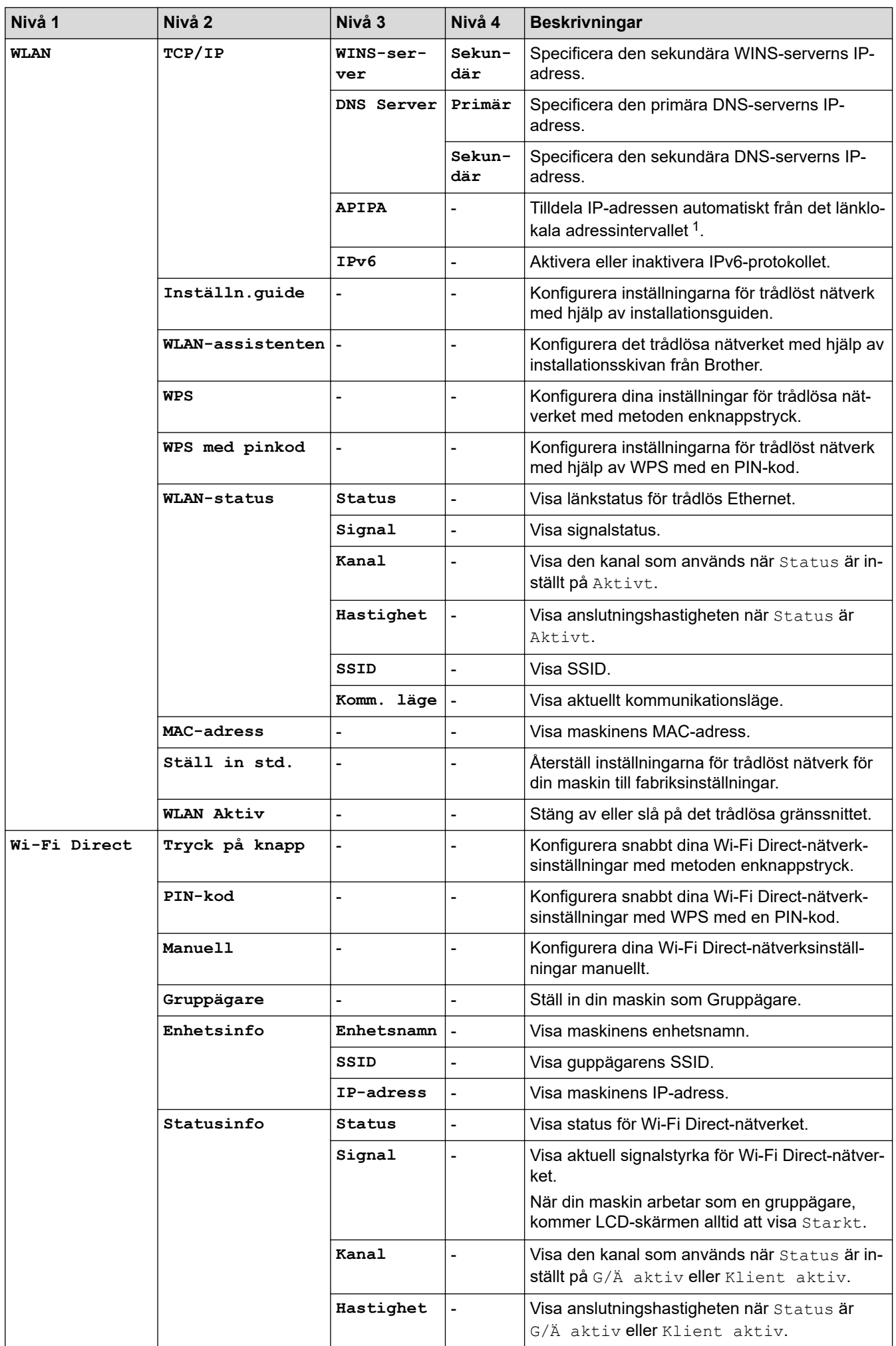

<span id="page-231-0"></span>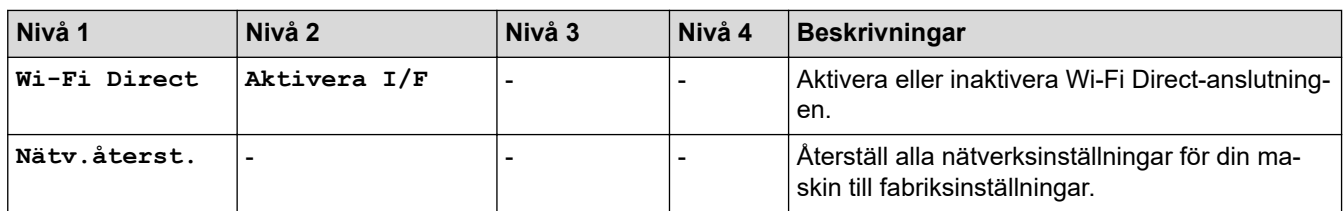

1 Om maskinens "Boot method" är inställd på "Auto", kommer maskinen att försöka ställa in IP-adressen och subnätmasken från en bootserver som t.ex. DHCP när maskinen ansluts till nätverket. Om ingen bootserver hittas tilldelas en APIPA-IP-adress som t.ex. 169. 254. [001-254]. [000-255]. Om maskinens "Boot method" är inställd på "Statisk" måste du ange en IP-adress manuellt via maskinens kontrollpanel

### **[Skriv rapport]**

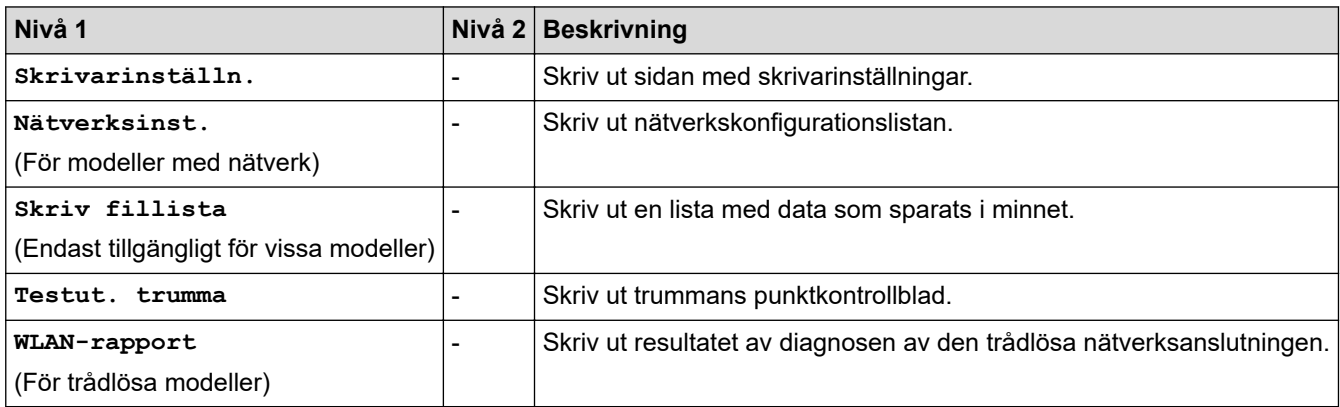

### **[Maskininform.]**

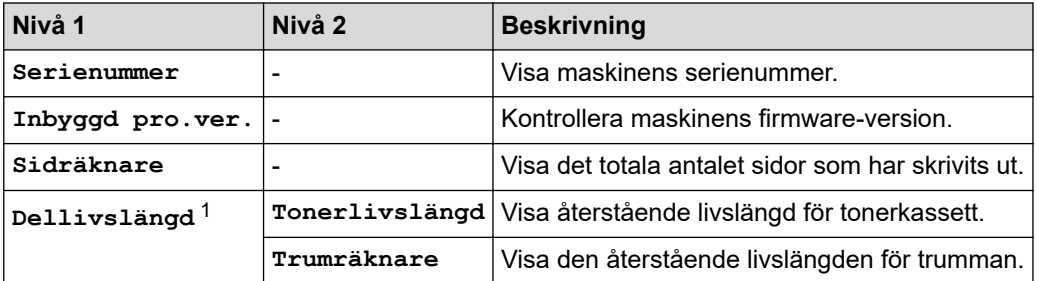

1 Livslängden är en uppskattning och kan variera mellan olika användningsförhållanden.

### **[Grundinställn.]**

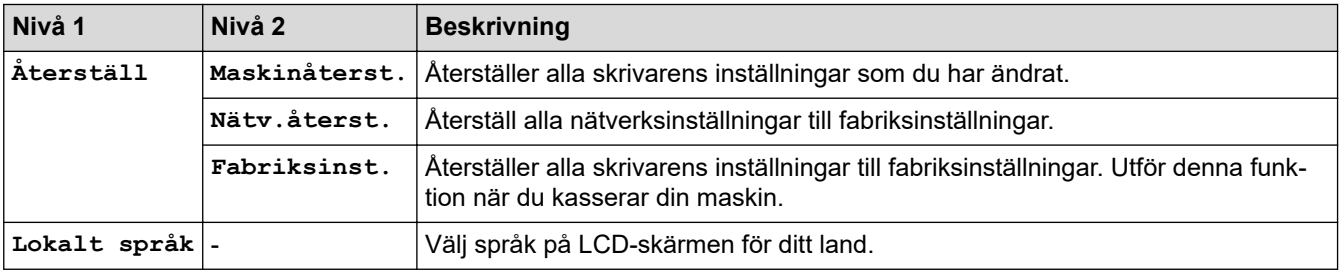

## **Närliggande information**

• [Menytabell \(för LCD-modeller\)](#page-224-0)

 [Hem](#page-1-0) > [Maskininställningar](#page-215-0) > Skriv ut en lista över skrivarinställningar

## **Skriv ut en lista över skrivarinställningar**

>> HL-L2310D

>> HL-L2350DW/HL-L2357DW/HL-L2370DN/HL-L2375DW

## **HL-L2310D**

- 1. Kontrollera att den främre luckan är stängd och att nätkabeln är isatt.
- 2. Tryck på  $\bigcirc$  för att starta maskinen och se till att endast **Ready (Klar)**-lampan lyser.
- 3. Tryck på **Go (Gå till)** tre gånger.

Maskinen skriver ut skrivarinställningarna.

### **HL-L2350DW/HL-L2357DW/HL-L2370DN/HL-L2375DW**

- 1. Tryck på ▲ eller **V** för att visa alternativet [Skriv rapport] och tryck sedan på OK.
- 2. Tryck på ▲ eller **V** för att visa alternativet [Skrivarinställn.] och tryck sedan på OK.
- 3. Tryck på **Go (Gå till)**.

Maskinen skriver ut skrivarinställningarna.

### **Närliggande information**

• [Maskininställningar](#page-215-0)

 [Hem](#page-1-0) > [Maskininställningar](#page-215-0) > Installera fjärrstyrningsprogramvaran (endast Windows)

## **Installera fjärrstyrningsprogramvaran (endast Windows)**

#### **Relaterade modeller**: HL-L2310D

Fjärrstyrningsprogrammet är en programvara som hjälper dig att ändra många skrivarinställningar på din Brothermaskin oavsett från vilket program du skriver ut.

Du kan till exempel ändra inställningar för sidomarginal, viloläge, teckenuppsättning och så vidare i fjärrstyrningsprogrammet. Dessa inställningar sparas i och används av din Brother-maskin som urskriftsstandarder. Alla manuella ändringar du gör i programmet eller skrivardrivrutinen kommer däremot att ha prioritet över inställningarna i fjärrstyrningsprogrammet.

## **OBS**

Inte tillgängligt i länder som omfattas av tillämpliga exportbegränsningar.

- 1. Sätt i Brother-installationsskivan i cd-läsaren. Stäng öppningsskärmen när den visas.
- 2. Öppna Utforskaren i Windows och välj cd-läsaren.
- 3. Dubbelklicka på mappen **Verktyg**.
- 4. Dubbelklicka på mappen **RPC**.
- 5. Information om hur du installerar och använder fjärrstyrningsprogrammet finns i **RPC\_User's\_Guide.pdf**.

### **Närliggande information**

• [Maskininställningar](#page-215-0)

<span id="page-234-0"></span> [Hem](#page-1-0) > [Maskininställningar](#page-215-0) > Ändra maskininställningarna från datorn

# **Ändra maskininställningarna från datorn**

- [Ändra dina maskininställningar med hjälp av Webbaserad hantering](#page-235-0)
- [Var hittar jag Brother-maskinens nätverksinställningar?](#page-181-0)
- [Program och verktyg för nätverkshantering](#page-57-0)

<span id="page-235-0"></span> [Hem](#page-1-0) > [Maskininställningar](#page-215-0) > [Ändra maskininställningarna från datorn](#page-234-0) > Ändra dina maskininställningar med hjälp av Webbaserad hantering

## **Ändra dina maskininställningar med hjälp av Webbaserad hantering**

Webbaserad hantering är en funktion som använder en standardwebbläsare för att hantera din maskin via HTTP (Hyper Text Transfer Protocol) eller HTTPS (Hyper Text Transfer Protocol over Secure Socket Layer).

- [Vad är Webbaserad hantering?](#page-236-0)
- [Få åtkomst till Webbaserad hantering](#page-237-0)
- [Ställ in ett lösenord för inloggning till webbaserad hantering](#page-238-0)
- [Program och verktyg för nätverkshantering](#page-57-0)

<span id="page-236-0"></span> [Hem](#page-1-0) > [Maskininställningar](#page-215-0) > [Ändra maskininställningarna från datorn](#page-234-0) > [Ändra dina maskininställningar med](#page-235-0) [hjälp av Webbaserad hantering](#page-235-0) > Vad är Webbaserad hantering?

## **Vad är Webbaserad hantering?**

**Relaterade modeller**: HL-L2350DW/HL-L2357DW/HL-L2370DN/HL-L2375DW

Webbaserad hantering är en funktion som använder en standardwebbläsare för att hantera din maskin via HTTP (Hyper Text Transfer Protocol) eller HTTPS (Hyper Text Transfer Protocol over Secure Socket Layer). Skriv in maskinens IP-adress i webbläsaren för att komma åt och ändra inställningarna för skrivarservern.

- Ø • Vi rekommenderar Microsoft Internet Explorer 11/Edge for Windows och Safari 9/10 för Mac. Se alltid till att ha JavaScript och cookies aktiverade, oavsett vilken webbläsare du använder.
	- Du måste använda TCP/IP-protokollet i nätverket och ha programmerat en giltig IP-adress i skrivarservern och i datorn.

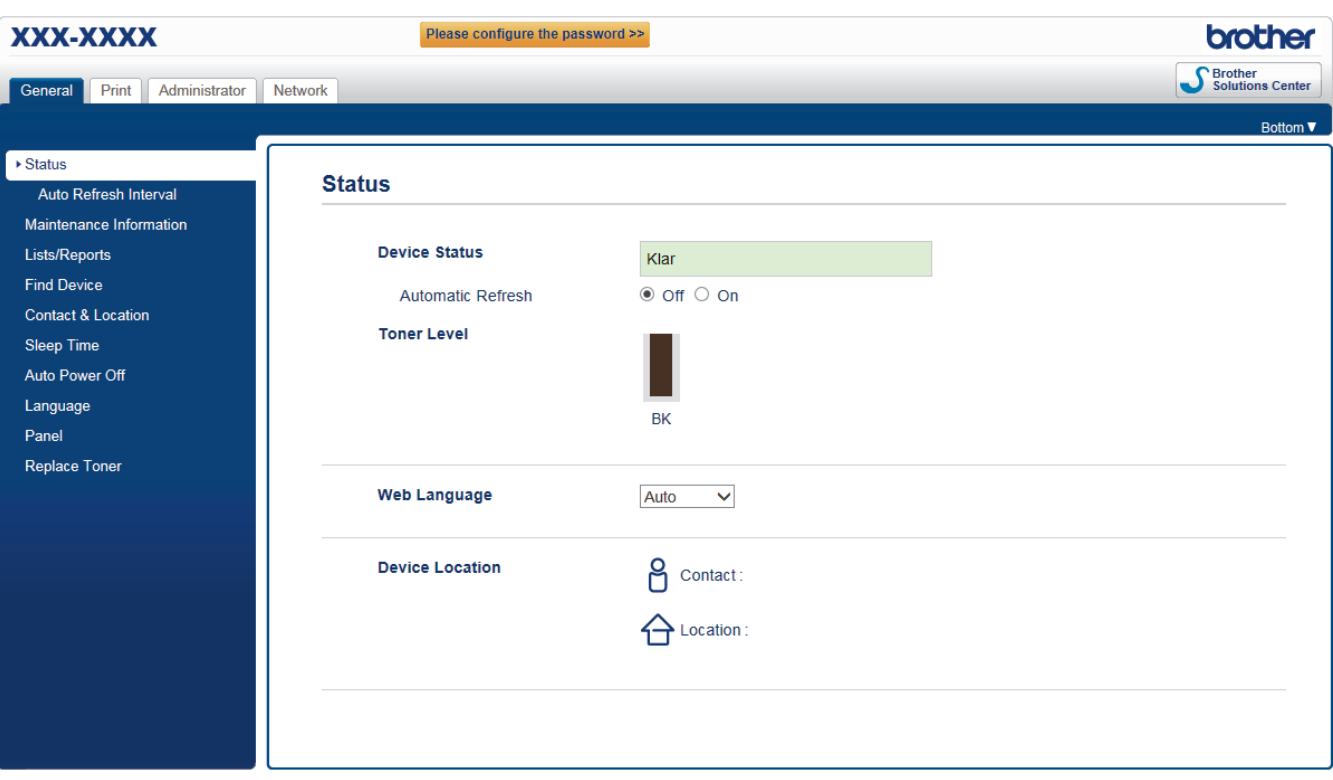

• Skärmen som visas kan se annorlunda ut än den skärm som visas ovan.

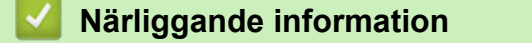

• [Ändra dina maskininställningar med hjälp av Webbaserad hantering](#page-235-0)

<span id="page-237-0"></span> [Hem](#page-1-0) > [Maskininställningar](#page-215-0) > [Ändra maskininställningarna från datorn](#page-234-0) > [Ändra dina maskininställningar med](#page-235-0) [hjälp av Webbaserad hantering](#page-235-0) > Få åtkomst till Webbaserad hantering

## **Få åtkomst till Webbaserad hantering**

**Relaterade modeller**: HL-L2350DW/HL-L2357DW/HL-L2370DN/HL-L2375DW

- Vi rekommenderar att du använder HTTPS-säkerhetsprotokollet när du konfigurerar inställningarna med hjälp av webbaserad hantering.
- När du använder HTTPS för konfiguration av webbaserad hantering, kommer din webbläsare att visa en varningsdialogruta.

1. Starta webbläsaren.

2. Ange "http://maskinens IP-adress/" i webbläsarens adressfält (där "maskinens IP-adress" är maskinens IPadress).

Exempel:

http://192.168.1.2

- Om du använder DNS (Domain Name System) eller har aktiverat ett NetBIOS-namn kan du ange ett annat namn som "SharedPrinter" i stället för IP-adressen.
	- Till exempel:

http://SharedPrinter

Om du aktiverar ett NetBIOS-namn kan du även använda nodnamnet.

- Till exempel:

http://brnxxxxxxxxxxxx

NetBIOS-namnet anges i nätverkskonfigurationsrapporten.

- För Mac öppnar du webbaserad hantering genom att klicka på maskinikonen på skärmen **Status Monitor**.
- 3. Inget lösenord krävs som standard. Ange ett lösenord om du har ställt in ett sådant, och klicka sedan på .

Därefter kan du ändra skrivarserverns inställningar.

Om du har ändrat protokollinställningarna måste du starta om maskinen när du har klickat på **Submit (Skicka)** för att aktivera konfigurationen.

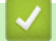

#### **Närliggande information**

• [Ändra dina maskininställningar med hjälp av Webbaserad hantering](#page-235-0)

**Liknande ämnen:**

• [Skriva ut nätverkskonfigurationsrapporten](#page-81-0)

<span id="page-238-0"></span> [Hem](#page-1-0) > [Maskininställningar](#page-215-0) > [Ändra maskininställningarna från datorn](#page-234-0) > [Ändra dina maskininställningar med](#page-235-0) [hjälp av Webbaserad hantering](#page-235-0) > Ställ in ett lösenord för inloggning till webbaserad hantering

## **Ställ in ett lösenord för inloggning till webbaserad hantering**

**Relaterade modeller**: HL-L2350DW/HL-L2357DW/HL-L2370DN/HL-L2375DW

Vi rekommenderar att du ställer in ett inloggningslösenord för att förhindra otillåten åtkomst till webbaserad hantering.

- 1. Starta webbläsaren.
- 2. Ange "http://maskinens IP-adress/" i webbläsarens adressfält (där "maskinens IP-adress" är maskinens IPadress).

Exempel:

http://192.168.1.2

- Om du använder DNS (Domain Name System) eller har aktiverat ett NetBIOS-namn kan du ange ett annat namn som "SharedPrinter" i stället för IP-adressen.
	- Till exempel:

http://SharedPrinter

Om du aktiverar ett NetBIOS-namn kan du även använda nodnamnet.

- Till exempel:

http://brnxxxxxxxxxxxx

NetBIOS-namnet anges i nätverkskonfigurationsrapporten.

- För Mac öppnar du webbaserad hantering genom att klicka på maskinikonen på skärmen **Status Monitor**.
- 3. Inget lösenord krävs som standard. Ange ett lösenord om du har ställt in ett sådant, och klicka sedan på .
- 4. Klicka på **Administrator (Administratör)**.
- 5. Ange det lösenord du vill använda i fältet **Enter New Password (Ange nytt lösenord)** (8 till 32 tecken).
- 6. Skriv in samma lösenord i fältet **Confirm New Password (Bekräfta nytt lösenord)**.
- 7. Klicka på **Submit (Skicka)**.

.

→

Nästa gång du öppnar webbaserad hantering anger du lösenordet i fältet **Login (Logga in)** och klickar sedan på

När du har konfigurerat inställningarna loggar du ut genom att klicka på .

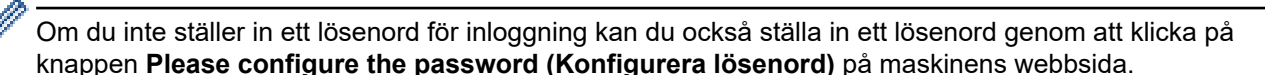

### **Närliggande information**

• [Ändra dina maskininställningar med hjälp av Webbaserad hantering](#page-235-0)

### <span id="page-239-0"></span>▲ [Hem](#page-1-0) > Bilaga

# **Bilaga**

- [Specifikationer](#page-240-0)
- [Ange text på din Brother-maskin](#page-245-0)
- [Förbrukningsartiklar](#page-246-0)
- [Information om återvunnet papper](#page-248-0)
- [Telefonnummer till Brother](#page-249-0)

## <span id="page-240-0"></span>**Specifikationer**

- >> Allmänna specifikationer
- [>> Utskriftsmediaspecifikationer](#page-241-0)
- [>> Skrivarspecifikationer](#page-242-0)
- [>> Gränssnittsspecifikationer](#page-242-0)
- [>> Säkerhetsprotokoll och -funktioner som stöds](#page-242-0)
- [>> Specifikationer för datorkrav](#page-243-0)

### **Allmänna specifikationer**

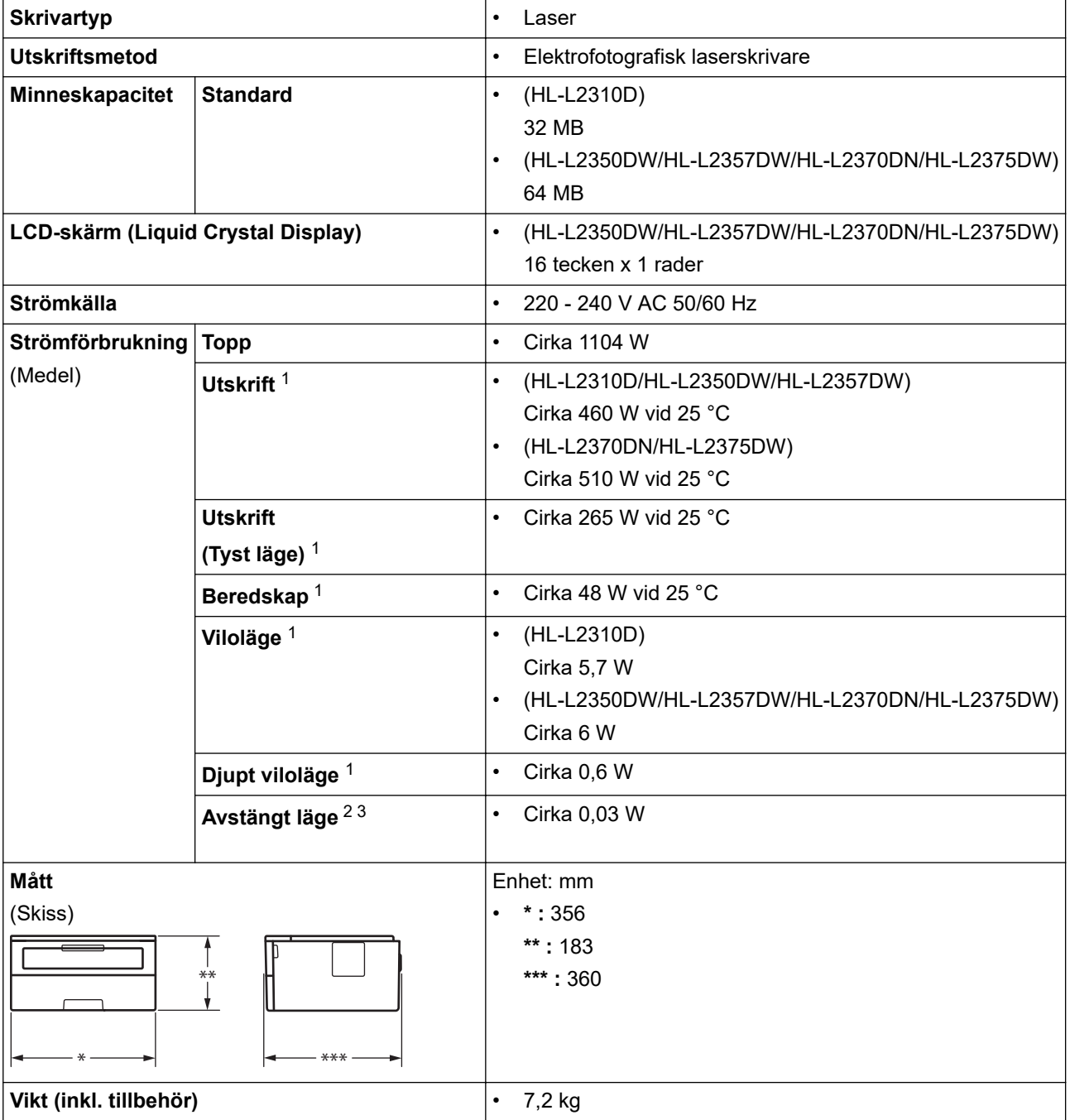

<sup>1</sup> Mätt när skrivaren är ansluten till USB-gränssnittet.

<sup>2</sup> Mätt i enlighet med IEC 62301 utgåva 2.0.

<sup>3</sup> Strömförbrukningen varierar något beroende på driftsmiljön.

<span id="page-241-0"></span>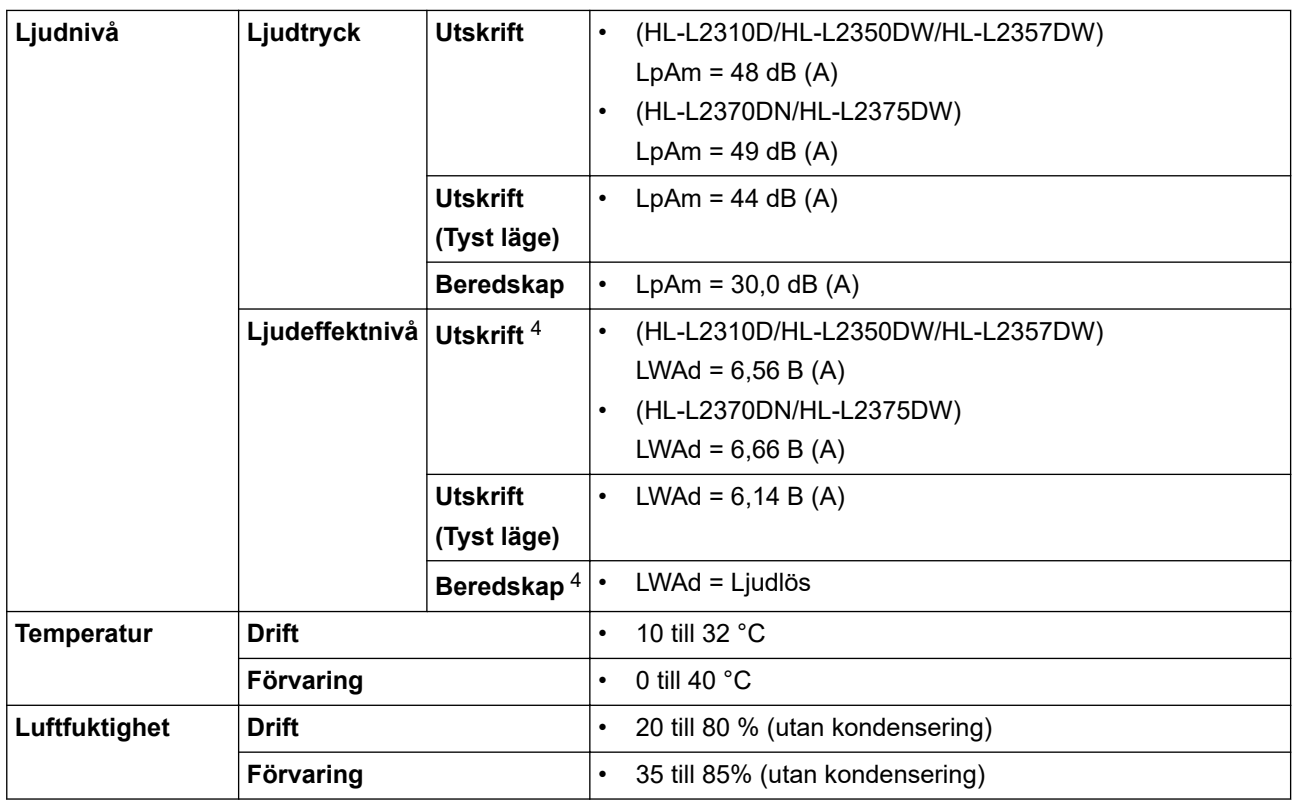

# **Utskriftsmediaspecifikationer**

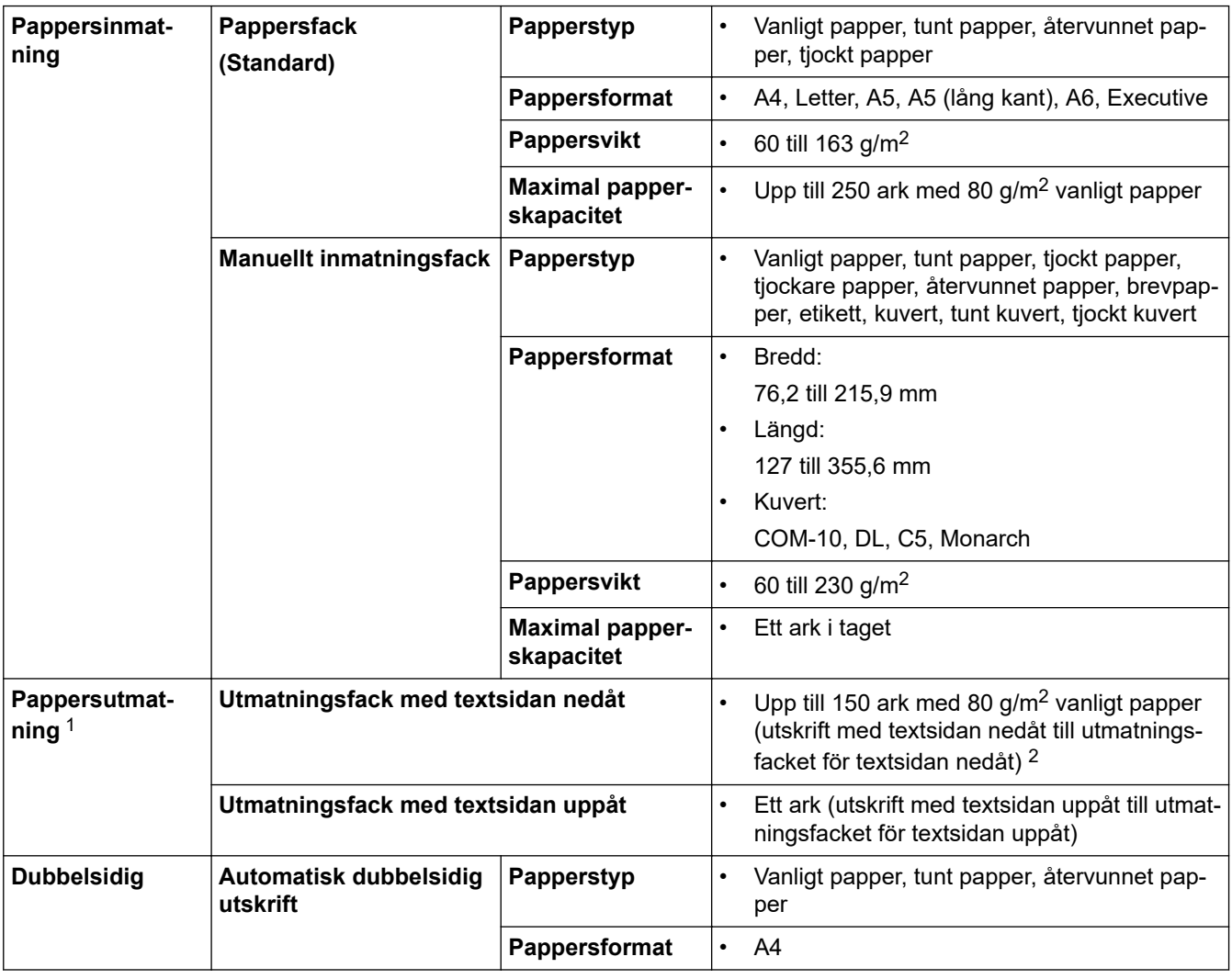

4 Uppmätt enligt metoden som beskrivs i RAL-UZ205.

<span id="page-242-0"></span>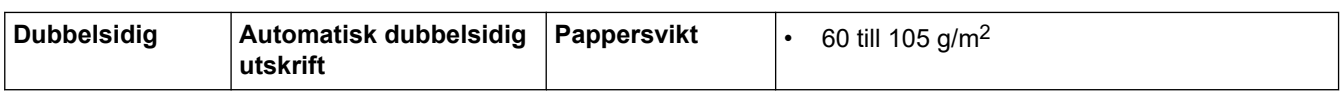

1 För etikettark rekommenderar vi att du tar bort de utskrivna arken från pappersutmatningsfacket direkt efter att de har matats ut från maskinen för att undvika att de smetar.

2 Beräknad med 80 g/m2 i en uppvärmd men inte fuktig omgivning.

### **Skrivarspecifikationer**

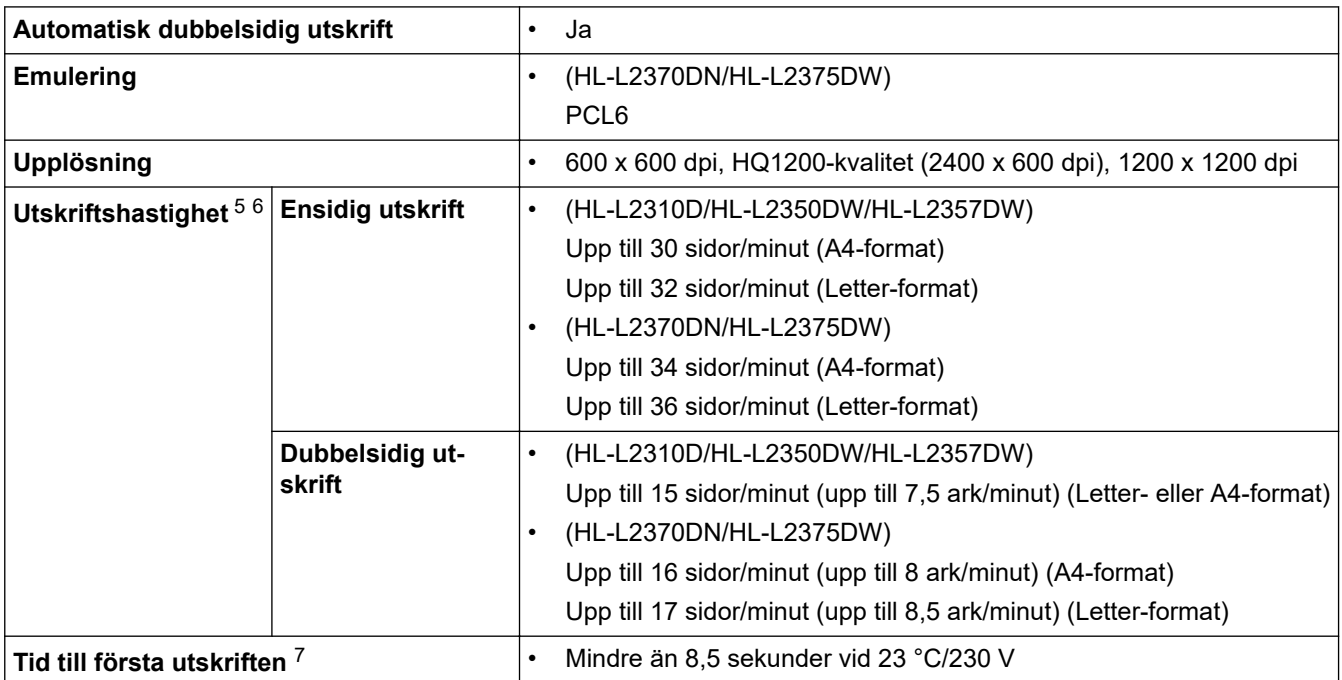

### **Gränssnittsspecifikationer**

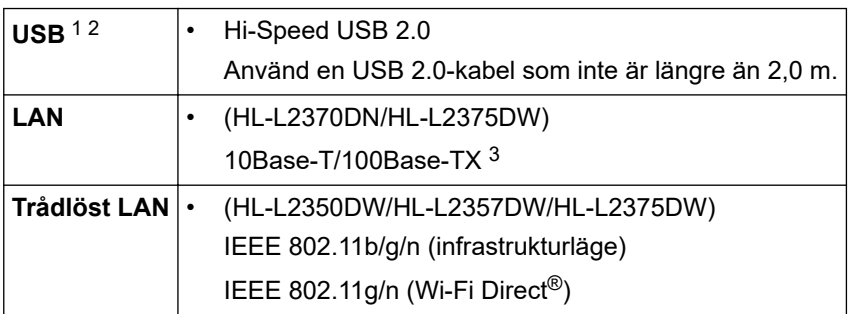

1 Maskinen är utrustad med ett Hi-speed USB 2.0-gränssnitt. Maskinen kan även kopplas till en dator som har ett USB 1.1-gränssnitt.

2 USB-portar från tredje part stöds inte.

3 Använd en partvinnad "straight-through"-kabel av kategori 5 (eller högre).

### **Säkerhetsprotokoll och -funktioner som stöds**

#### **Ethernet**

10Base-T/100Base-TX

#### **Trådlöst LAN**

IEEE 802.11b/g/n (infrastrukturläge), IEEE 802.11g/n (Wi-Fi Direct)

<sup>5</sup> Utskriftshastigheten kan variera beroende på typen av dokument som skrivs ut.

<sup>6</sup> Det kan gå långsammare att skriva ut när maskinen är ansluten till ett trådlöst LAN.

<sup>7</sup> I beredskapsläge och med standardpappersfacket

#### <span id="page-243-0"></span>**Protokoll (IPv4)**

ARP, RARP, BOOTP, DHCP, APIPA (Auto IP), WINS/NetBIOS-namnmatchning, DNS-matchare, mDNS, LLMNR-matchare, LPR/LPD, Custom Raw Port/Port9100, SMTP-klient, IPP/IPPS, FTP-server, SNMPv1/v2c/v3, HTTP/HTTPS-server, TFTP-klient och -server, ICMP, Webbtjänster (utskrift)

#### **Protokoll (IPv6)**

NDP, RA, DNS-matchare, mDNS, LLMNR-matchare, LPR/LPD, Custom Raw Port/Port9100, IPP/IPPS, SMTP-klient, FTP-server, SNMPv1/v2c/v3, HTTP/HTTPS-server, TFTP-klient och -server, ICMPv6, Webbtjänster (utskrift)

#### **Säkerhet gällande nätverk (trådbundet)**

SMTP-AUTH, SNMP v3, SSL/TLS (SMTP, HTTP, IPP)

#### **Säkerhet gällande nätverk (trådlöst)**

SMTP-AUTH, SNMP v3, SSL/TLS (SMTP, HTTP, IPP)

#### **Säkerhet för trådlösa nätverk**

WEP 64-/128-bitar, WPA-PSK (TKIP/AES), WPA2-PSK (TKIP/AES)(Wi-Fi Direct har endast stöd för WPA2- PSK (AES))

#### **Trådlös certifiering**

Wi-Fi Certification Mark License (WPA™/WPA2™ - Personal), Wi-Fi Protected Setup (WPS) Identifier Mark License, Wi-Fi CERTIFIED™ Wi-Fi Direct

### **Specifikationer för datorkrav**

Operativsystem och programfunktioner som stöds

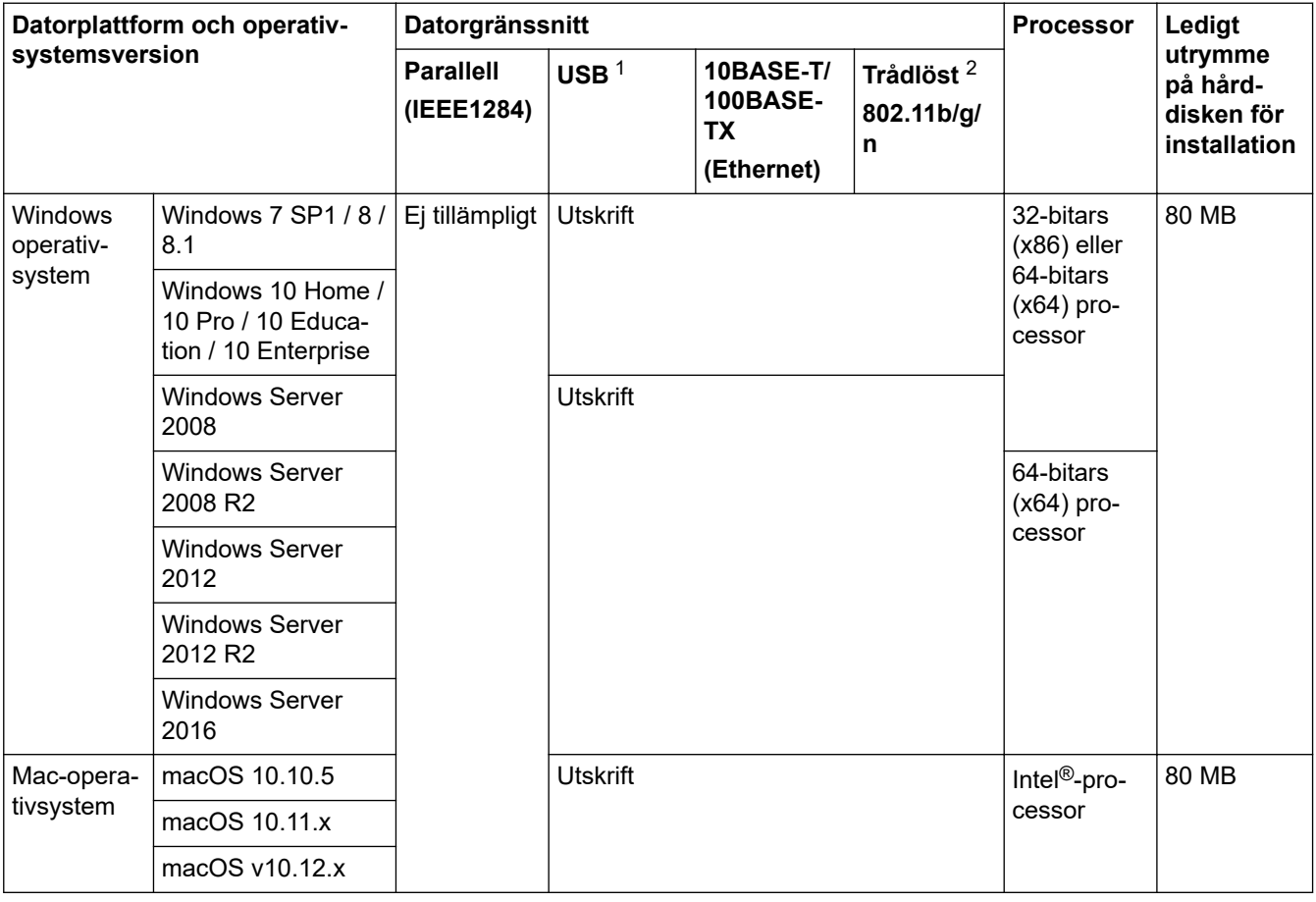

1 USB-portar från tredje part stöds inte.

2 HL-L2350DW/HL-L2357DW/HL-L2375DW

För de senaste drivrutinsuppdateringarna, gå till sidan för din modell **Nerladdningar** på Brother Solutions Center på [support.brother.com](https://support.brother.com/).

Alla varumärken, märkes- och produktnamn tillhör respektive företag.

# **Närliggande information**

• [Bilaga](#page-239-0)

<span id="page-245-0"></span>▲ [Hem](#page-1-0) > [Bilaga](#page-239-0) > Ange text på din Brother-maskin

## **Ange text på din Brother-maskin**

**Relaterade modeller**: HL-L2350DW/HL-L2357DW/HL-L2370DN/HL-L2375DW

När det behövs text anger du tecken på maskinen. Vilka tecken som är tillgängliga kan variera beroende på operativsystemet.

- Håll ner eller tryck upprepade gånger på  $\blacktriangle$  eller  $\nabla$  för att välja ett tecken i denna lista: 0123456789abcdefghijklmnopqrstuvwxyzABCDEFGHIJKLMNOPQRSTUVWXYZ(space)!"#\$%&'()\*+,-./:;<=>? @[]^\_
- Tryck på **OK** när det tecken eller den symbol du önskar visas och ange sedan nästa tecken.
- Tryck på **Back (Bakåt)** för att radera tecken du angett felaktigt.

### **Närliggande information**

• [Bilaga](#page-239-0)

**Liknande ämnen:**

- [Konfigurera din maskin för ett trådlöst nätverk med hjälp av maskinens inställningsguide på](#page-66-0) [kontrollpanelen](#page-66-0)
- [Konfigurera din maskin för ett trådlöst nätverk när SSID-namnet inte sänds](#page-68-0)

#### <span id="page-246-0"></span>▲ [Hem](#page-1-0) > [Bilaga](#page-239-0) > Förbrukningsartiklar

## **Förbrukningsartiklar**

När det är dags att byta förbrukningsmaterialet som t.ex. toner eller trumma visas ett felmeddelande på din maskins kontrollpanel eller i Status Monitor. Besök [www.brother.com/original/index.html](http://www.brother.com/original/index.html) eller kontakta din lokala Brother-återförsäljare om du behöver ytterligare information om förbrukningsmaterial till din skrivare.

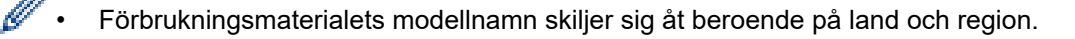

#### **Tonerkassett**

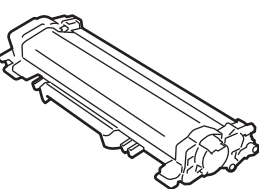

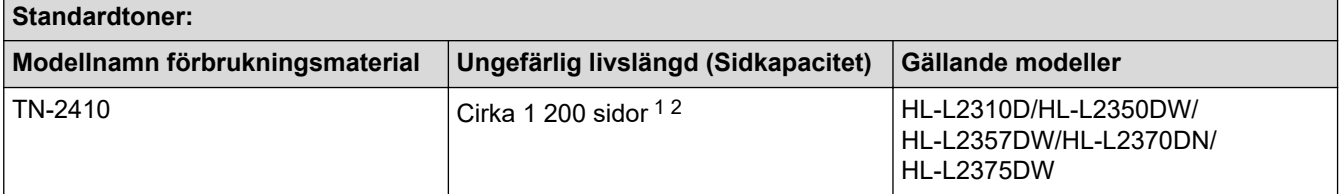

1 Kassettens ungefärliga kapacitet är beskriven i enlighet med ISO/IEC 19752.

2 Enkelsidiga utskrifter i A4 eller Letter

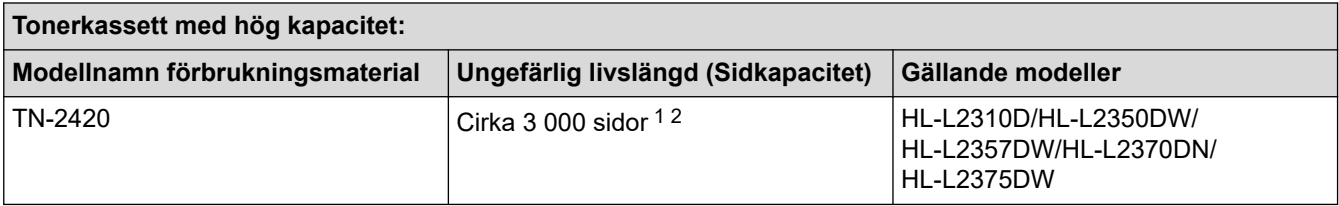

1 Kassettens ungefärliga kapacitet är beskriven i enlighet med ISO/IEC 19752.

2 Enkelsidiga utskrifter i A4 eller Letter

Den genomsnittliga tonern i lådan räcker till Cirka 700 sidor <sup>1</sup> eller Cirka 1 200 sidor <sup>2</sup> baserat på 1 sida per utskrift [A4 eller Letter, ensidiga].

- 1 HL-L2310D/HL-L2350DW/HL-L2370DN
- 2 HL-L2357DW/HL-L2375DW

#### **Trumma**

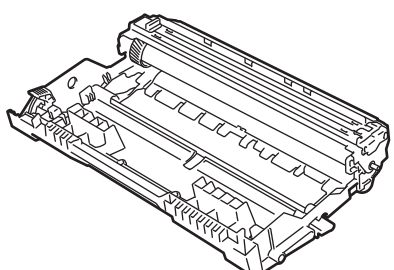

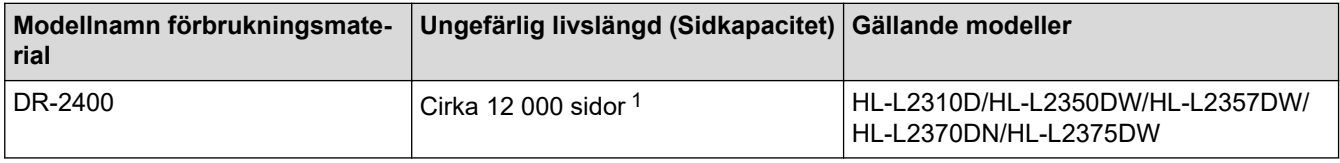

1 Cirka 12 000 sidor baserat på 1 sida per utskrift [enkelsidiga A4-/Letter-format]. Antalet sidor kan påverkas av en mängd olika faktorer, bland annat men inte begränsat till, medietyp och mediestorlek.

# **Närliggande information**

- [Bilaga](#page-239-0)
- **Liknande ämnen:**
- [Byta förbrukningsmaterial](#page-198-0)

<span id="page-248-0"></span>**A** [Hem](#page-1-0) > [Bilaga](#page-239-0) > Information om återvunnet papper

## **Information om återvunnet papper**

- Återvunnet papper är av samma kvalitet som originalpapper. Standarder som gäller för modernt återvunnet papper säkerställer att det uppfyller de högsta kvalitetskraven för olika utskriftsprocesser. Bildåtergivningsutrustning från VA-leverantörer passar för återvunnet papper som uppfyller standarden enligt EN 12281:2002.
- Att köpa återvunnet papper sparar på naturresurserna och främjar cirkulär ekonomi. Papper görs av cellulosafiber från trä. När vi samlar in och återvinner papper förlängs fibrernas livstid så att de håller för flera livscykler. Resurserna används då på bästa sätt.
- Processen för att producera återvunnet papper är kortare. Fibrerna har redan behandlats så det krävs mindre vatten och energi samt mindre kemikalier.
- Pappersåtervinning har även fördelen att det sparar kol genom att använda pappersprodukter från alternativa deponeringsmetoder såsom soptippar och förbränning. Avfall på soptippar utsöndrar metangas vilket har en kraftfull växthuseffekt.

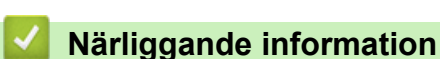

• [Bilaga](#page-239-0)

## <span id="page-249-0"></span>**Telefonnummer till Brother**

### **VIKTIGT**

Du måste kontakta Brothers kundtjänst eller din lokala Brother-återförsäljare för att få teknisk hjälp.

>> Vanliga frågor (FAQs) >> Kundtjänst

### **Vanliga frågor (FAQs)**

Brother Solutions Center är vår resurs för allt din skrivare behöver. Här kan du hämta de senaste versionerna av programvaror och verktyg samt läsa avsnitten med vanliga frågor och felsökningstips för att lära dig hur du får bästa möjliga nytta av din Brother-produkt.

Kontrollera efter uppdateringar för Brother-skrivardrivrutiner här.

**[support.brother.com](https://support.brother.com/)**

### **Kundtjänst**

Besök [global.brother/gw](https://global.brother/en/gateway) för att få information om var ditt närmaste Brother-kontor finns.

### **Placering av servicecenter**

Kontakta ditt lokala Brother-kontor för att hitta servicecenter i Europa. Det finns kontaktuppgifter till Europakontoren på [global.brother/gw](https://global.brother/en/gateway). Välj din region och ditt land för att hitta den information du behöver.

#### **Internetadresser**

Brothers globala webbplats: [global.brother/gw](https://global.brother/en/gateway)

För vanliga frågor (FAQs), produktsupport och tekniska frågor samt verktyg och drivrutinsuppdateringar: [support.brother.com](https://support.brother.com/)

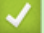

### **Närliggande information**

• [Bilaga](#page-239-0)

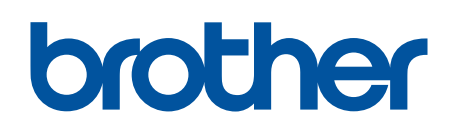

**Besök oss på Internet [global.brother/gw](https://global.brother/en/gateway)**

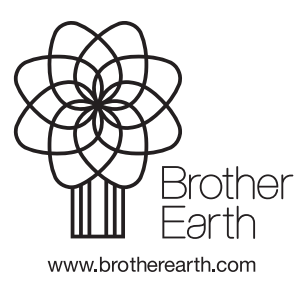

SWE Version C